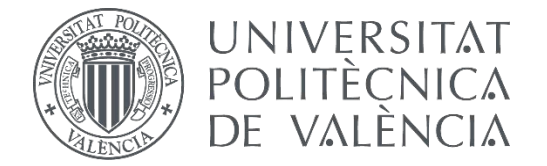

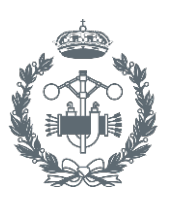

**TRABAJO FIN DE MASTER EN INGENIERÍA INDUSTRIAL**

# **DESARROLLO DEL EQUIPO DE CONEXIÓN A INTERNET DE UN SISTEMA DE AUTOMATIZACIÓN DE GRANJA AVÍCOLA**

AUTOR:

TUTOR: AUTOR: VICENTE VIVES JOVANÍ<br>TUTOR: MANUEL PINEDA SÁNCHEZ<br>COTUTOR: JUAN PÉRF7 CRU7

JUAN PÉREZ CRUZ

**Curso Académico: 2017-18**

## **AGRADECIMIENTOS**

 Debo agradecer a mi familia todo el apoyo que he recibido de su parte a lo largo de mi vida como estudiante, ya que sin él no me hubiera sido posible llegar hasta este trabajo que representa el final de esta etapa tan importante.

 A Jordi Burriel Valencia le agradezco toda la ayuda técnica que me ha dado en la inmensa mayoría de aspectos que han envuelto este Trabajo de Final de Máster y que sin esa ayuda no me hubiera sido posible completar satisfactoriamente un trabajo de este calibre.

 Por último, debo agradecer a la empresa Elecnor el que haya sido un elemento muy determinante en la motivación para la realización de este proyecto, además de la concesión de la ayuda económica con la que se ha podido realizar la compra de todos los dispositivos con los que se ha trabajado en el proyecto.

### **RESUMEN**

Este proyecto ha consistido en incorporar en una explotación avícola una serie de dispositivos que permitan conocer el estado de otros equipos y el valor de ciertas variables. Junto con esto, se ha establecido una red de comunicación Wi-Fi que permita que la gestión de esta información sea mejorada al poderse visualizar sin necesidad de estar presente en la explotación. Todo ello, operando colectivamente ha permitido mejorar aspectos del día a día en esta.

Las mejoras propuestas en este proyecto se basan principalmente en el uso de diversos dispositivos (autómatas programables, Arduino, paneles HMI…), que mantienen una comunicación bidireccional a través de la red para permitir monitorizar variables y/o realizar actuaciones sobre estas.

La explotación constaba ya de un sistema automatizado de calefacción por suelo radiante mediante autómata y panel HMI permitiendo su monitorización y control. Con este proyecto, se persigue aumentar el nivel de monitorización de la explotación y mejorarlo.

El nivel de monitorización se aumentará añadiendo un autómata para conocer el estado de inversores fotovoltaicos y un Arduino para monitorizar variables de peso de silos y de la manada. La monitorización se mejorará estableciendo una red de comunicación Wi-Fi a través de la cual todos los sistemas podrán ser monitorizados sin necesidad de estar presente en la explotación avícola.

Todo esto, previo a ser instaurado en la explotación avícola, ha sido probado en el laboratorio de forma simplificada para asegurar la comunicación de los distintos equipos que establecerán el canal de la comunicación entre los dispositivos instalados en la explotación con la red para poder visualizar el valor de sus variables.

Finalmente, tras haberse realizado las pruebas con los distintos equipos que se empelaran en el proyecto, se introducirán las modificaciones pertinentes que son necesarias para que los equipos ya puedan ser instalados en la explotación avícola y funcionen correctamente.

**PALABRAS CLAVE:** Wi-Fi, SCADA, Autómata Programable (PLC), Panel HMI, Arduino.

## **RESUM**

Aquest projecte ha consistit en incorporar en una explotació avícola una sèrie de dispositius que asseguren conèixer l'estat d'altres equips i el valor de certes variables. A més, s'ha establert una ret de comunicació Wi-Fi que permet una gestió millorada d'aquesta informació al poder ser visualitzada sense necessitat d'estar present en la explotació. Tot açò, operant conjuntament ha permès millorar aspectes del dia a dia en aquesta.

Les millores proposades en aquest projecte es basen principalment en l'ús de diversos dispositius (autòmats programables, Arduino, panells HMI...) que mantinguen una comunicació bidireccional a traves de la ret per a permetre la monitorització de variables i/o realitzar actuacions sobre aquestes.

L'explotació ja constava d'un sistema automatitzat de calefacció per sòl radiant mitjançant autòmat y panell HMI permetent la seua monitorització y control. Amb aquest projecte, es persegueix augmentar el nivell de monitorització de l'explotació i millorar-lo.

El nivell de monitorització s'augmentarà afegint un autòmat per a conèixer l'estat d'inversors fotovoltaics y un Arduino per a monitoritzar variables de pes en sitges y dels animals. La monitorització es millorarà establint una ret de comunicació Wi-Fi a través de la qual tots els sistemes podran ser monitoritzats sense necessitat d'estar present en l'explotació avícola.

En aquest document també s'ha realitzat una explicació detallada sobre les distintes possibilitats tecnològiques per a establir la monitorització dels distints dispositius a través de connexions a la ret y les distintes possibilitats de com crear la distribució de connectivitat Wi-Fi per tot el perímetre de la granja.

Finalment, posteriorment a haver-se realitzat les proves amb els distints equips que s'emplenaran en el projecte, s'introduiran les modificacions pertinents que son necessàries per a que els equips ja puguen ser instal·lats en l'explotació avícola i funcionen correctament.

**PARAULES CLAU:** Wi-Fi, SCADA, autòmat programable (PLC), panell HMI, Arduino.

## **ABSTRACT**

 This project has consisted in incorporating in a poultry farm a series of devices that allow to know the state of other equipment and the value of certain variables. Along with this, a Wi-Fi communication network has been established that allows the management of this information to be improved when it can be visualized without having to be present on the farm. All this, operating collectively has allowed to improve aspects of the daily life in it.

The improvements proposed in this project are based mainly on the use of various devices (programmable PLCs, Arduino, HMI panels…), which maintain a bidirectional communication through the network to allow to monitor theirs variables and/or perform actions on them.

The farm already had an automated system of underfloor heating by means of an automaton and HMI panel allowing its monitoring and control. With this project, the aim is to increase the level of monitoring of the farm and to improve it.

The monitoring level will be increased by adding an automaton to know the state of photovoltaic inverters and an Arduino to monitor variables of silos and animals weight. Monitoring will be improved by establishing a Wi-Fi communication network through which all systems can be monitored without having to be present at the poultry farm.

Everything mentioned earlier, prior to being established in the poultry farm, has been tested in the laboratory in a simplified way to ensure the communication of the different equipment that will establish the channel of communication between the devices installed on the farm with the network to be able to view the value of their variables.

Finally, after the tests have been carried out with the different items involved in the project, the pertinent modifications will be introduced that are necessary so that the equipment will be able to be installed on the poultry farm and functioning properly.

**KEY WORDS:** Wi-Fi, SCADA, Programmable automaton (PLC), HMI Panel, Arduino.

ÍNDICE DE DOCUMENTOS

# **MEMORIA**

# **PRESUPUESTO**

# **PLIEGO DE CONDICIONES**

# **PLANOS**

# **ANEJOS**

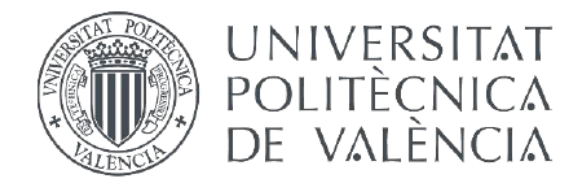

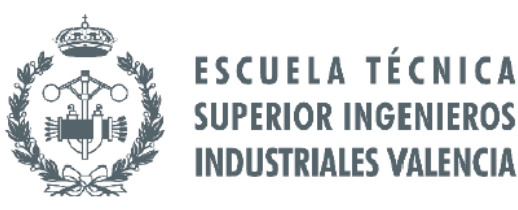

## **TRABAJO FIN DE MÁSTER DE INGENIERÍA INDUSTRIAL**

## VIVES JOVANÍ, VICENTE

# **DESARROLLO DEL EQUIPO DE CONEXIÓN A INTERNET DE UN SISTEMA DE AUTOMATIZACIÓN DE GRANJA AVÍCOLA**

# **MEMORIA**

**Curso académico: 2017-18**

# **ÍNDICES**

## ÍNDICE DE CONTENIDO

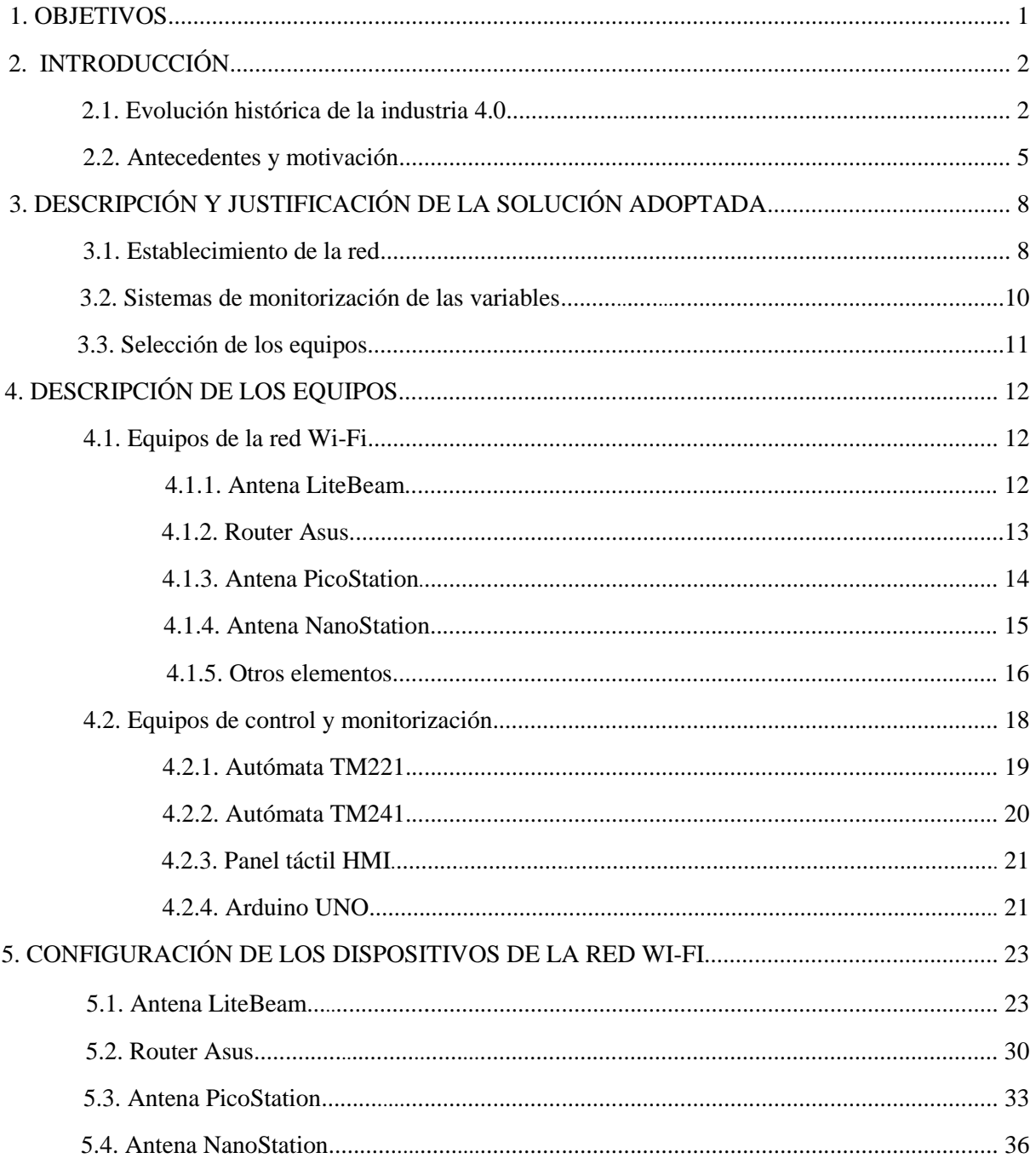

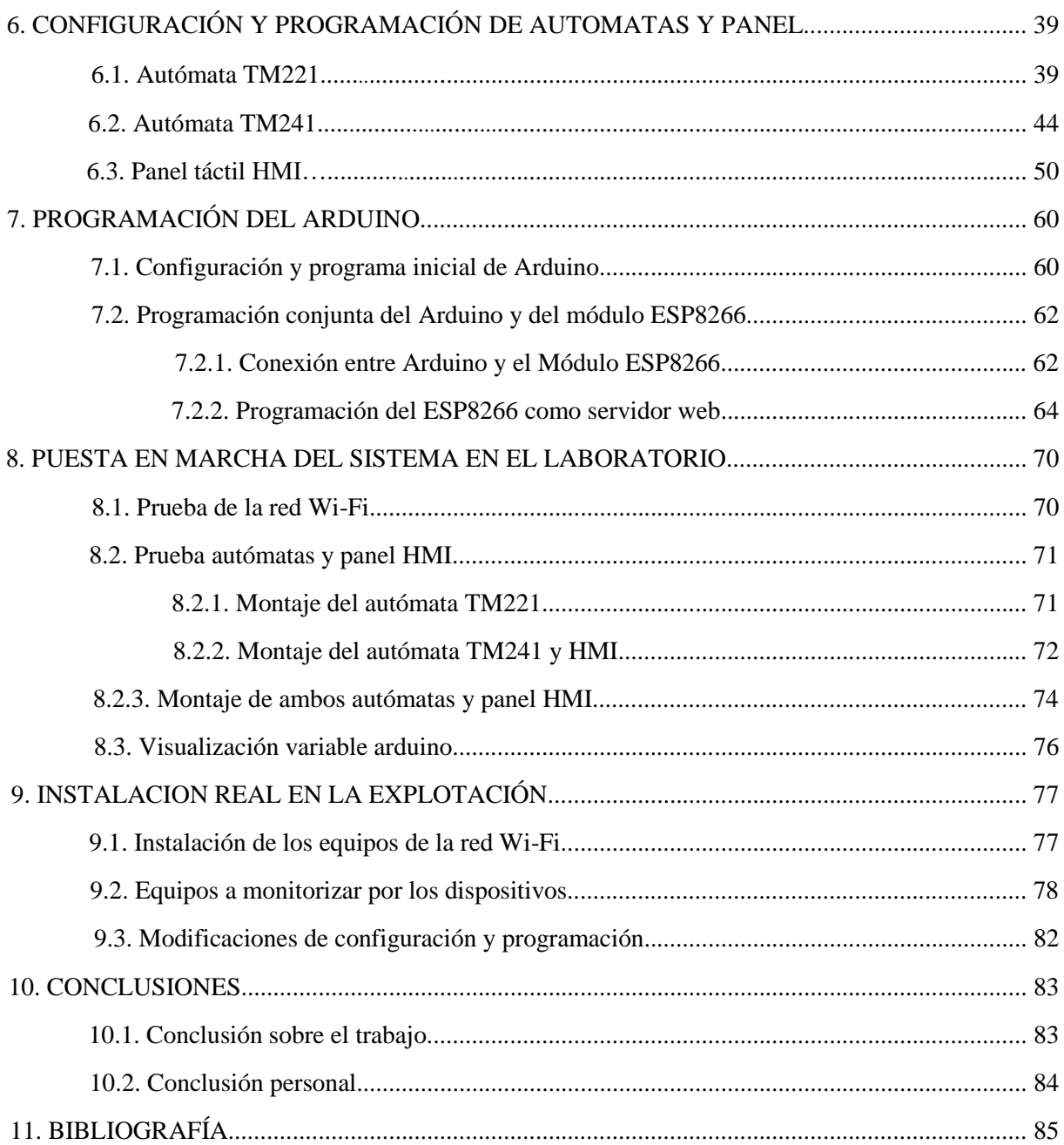

## ÍNDICE DE FIGURAS

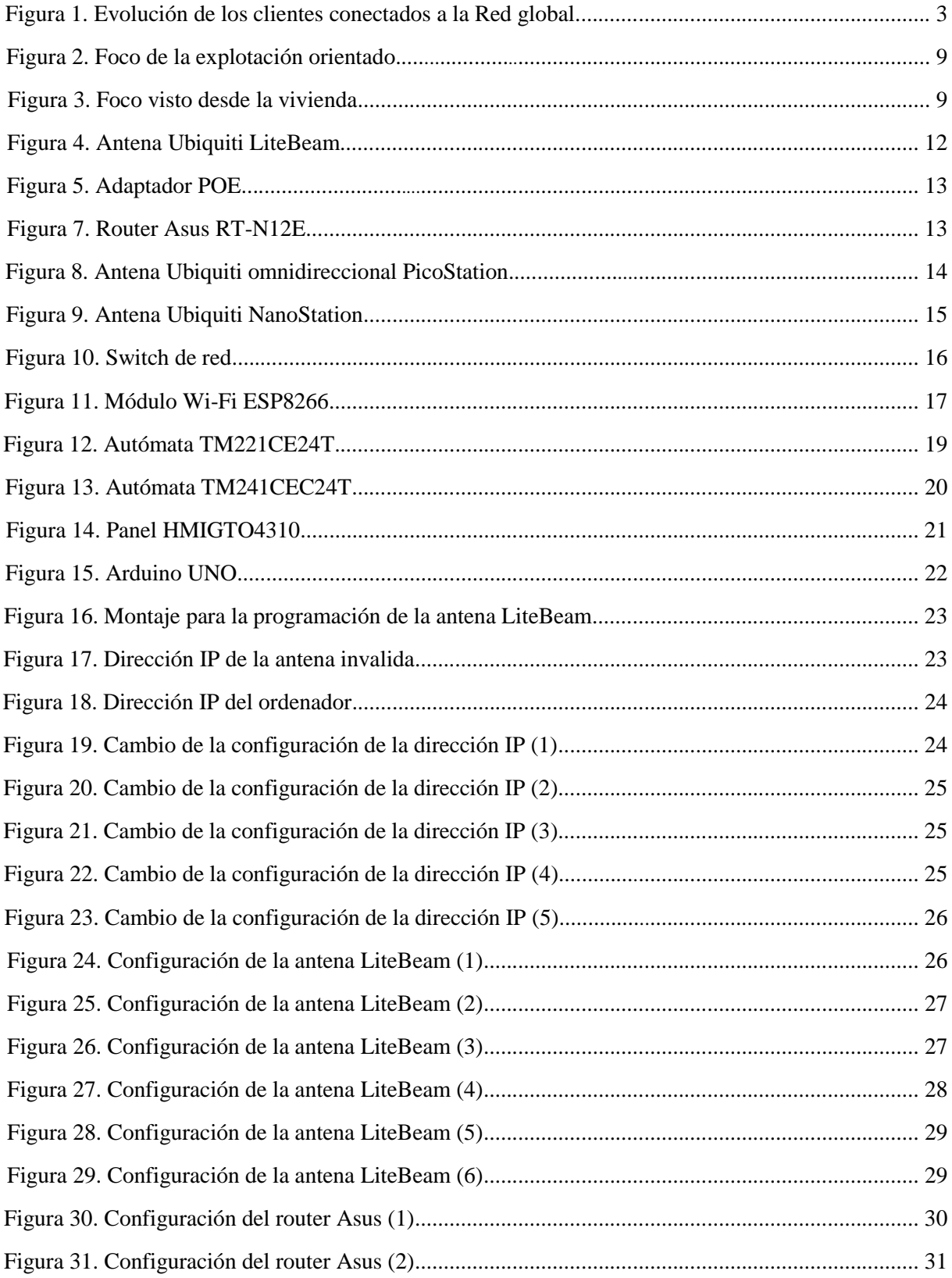

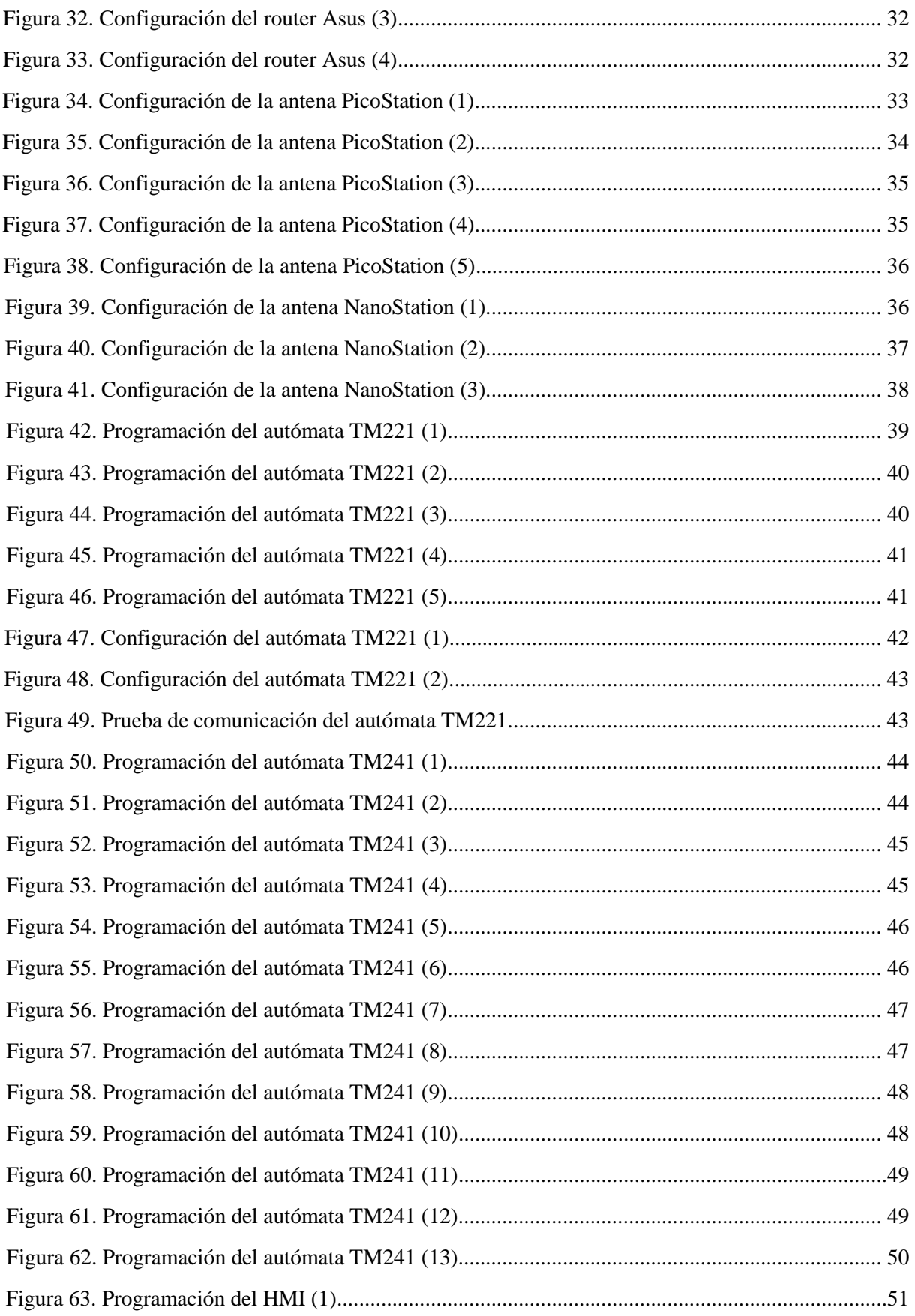

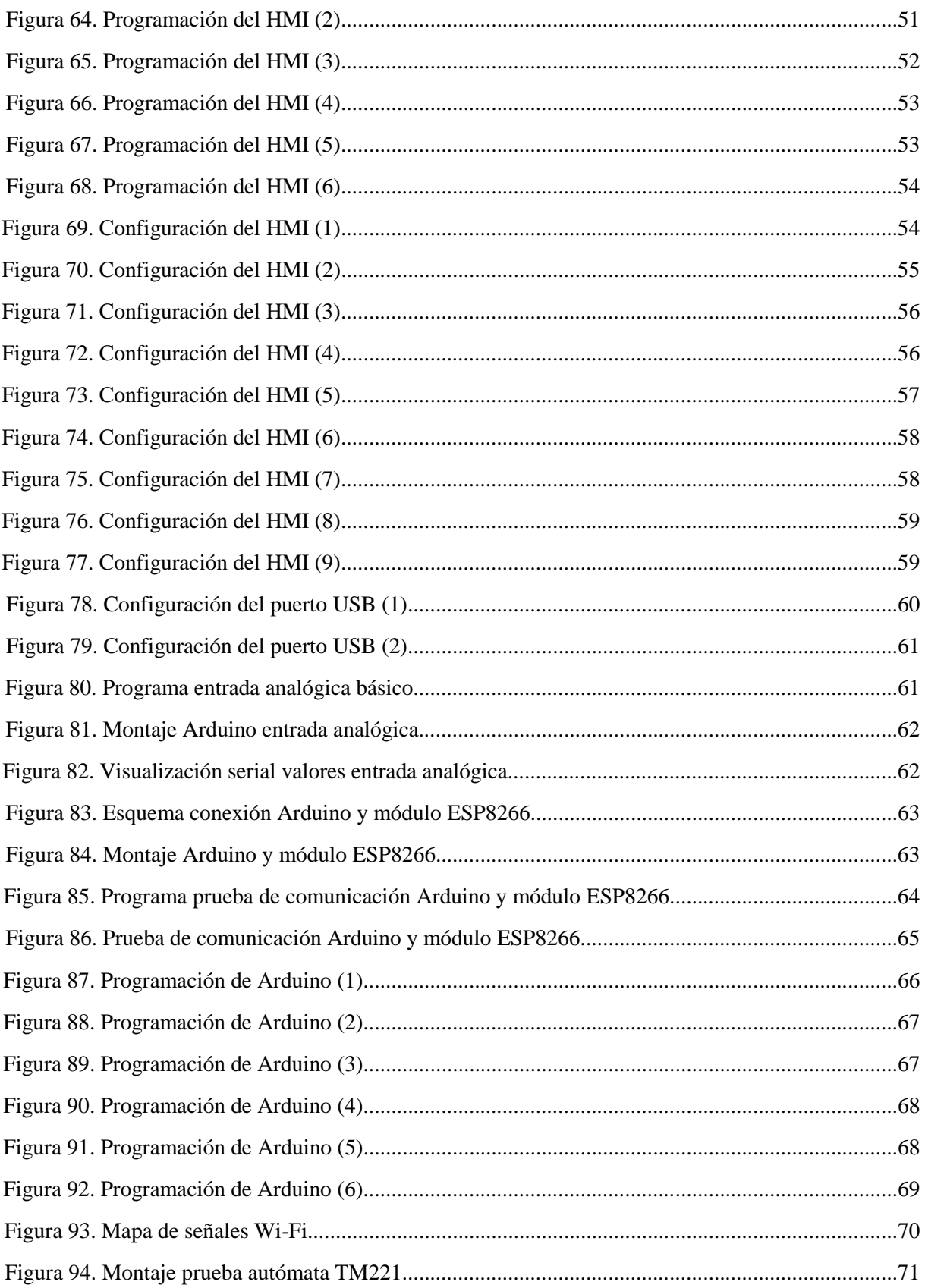

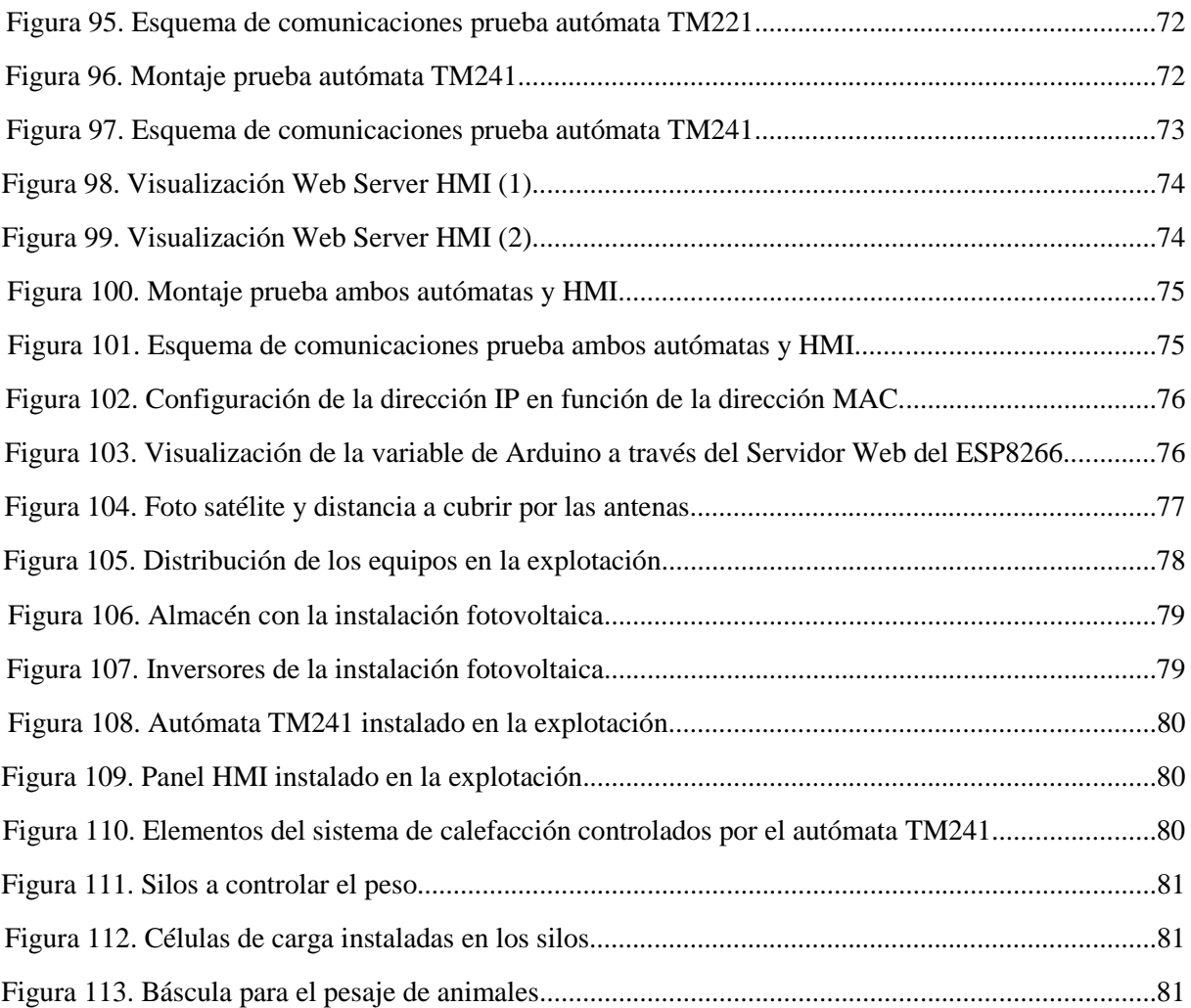

## **1. OBJETIVOS**

El principal objetivo de este proyecto es conseguir una mejor gestión de la información, a través del establecimiento de una red de comunicación Wi-Fi, que se obtiene de los distintos dispositivos que se emplean en la explotación avícola, así como añadir los necesarios para poder monitorizar variables que no lo están siendo por el momento.

El presente proyecto abarca desde el planteamiento y diseño hasta la puesta en marcha de los sistemas en la explotación. Por este motivo, se han acordado un determinado número de condiciones propuestas por el propietario de la explotación que han de cumplirse y que por tanto forman parte de los principales objetivos del proyecto:

- Establecer un sistema que permita monitorizar y controlar las variables del sistema de calefacción de las naves sin necesidad de estar presente en la instalación empleando los equipos ya instalados.
- Sistema de control de peso de los silos donde se almacena el pienso de los animales para conocer en todo momento y desde cualquier lugar la cantidad remanente.
- Empleando un autómata TM221 monitorizar el estado de los inversores de la instalación fotovoltaica, de manera que permita actuar rápidamente en caso de avería de estos y reducir las pérdidas de producción.
- Control de peso de la manada automatizado y que permita su visualización.

Siendo estos los principales objetivos a cumplirse, han forzado la aparición de objetivos secundarios para poder alcanzarse:

- Establecer una red Wi-Fi que permita acceder a la información de los distintos dispositivos desde cualquier punto con acceso a esta red.
- Integración de diversas tecnologías para poder realizar la comunicación a través de internet de los distintos dispositivos.
- Empleo de sistemas económicos que sean acordes con la capacidad de inversión de la explotación.

 La implantación de todo lo mencionado permite mejorar el sistema de gestión de la explotación ya que se incrementa la cantidad de información disponible sin necesidad de estar presente en la explotación, aumentar la fiabilidad de la información que se recibe al utilizar dispositivos electrónicos para realizar medidas y prepara la explotación para en un futuro establecer sistemas que supongan una mejora de la eficiencia energética de la explotación.

Todos estos objetivos son a nivel inmediato los que deberán cumplirse para considerar satisfactorio este proyecto. Pero es importante destacar que este proyecto una vez finalizado también ha de poder servir como referencia para proyectos futuros con características semejantes, ya que lo que se demuestra en este proyecto es que cualquier tipo de actividad puede ser susceptible de mejoras haciendo uso de tecnologías similares a las empleadas en este proyecto. Esto significaría la posibilidad mejorar muchos sistemas en los que probablemente, no se haya planteado ni la posibilidad de establecerse estos sistemas de monitorización y control, ya sea porque se consideran muy costosas o simplemente se desconocen.

#### **2.1. EVOLUCIÓN HISTÓRICA DE LA INDUSTRIA 4.0**

En los años cincuenta junto con el desarrollo de los primeros ordenadores electrónicos apareció el concepto de Internet. Este concepto inicial consistía en la transmisión de paquetes de información entre diversos ordenadores en laboratorios de Estados Unidos, Reino Unido y Francia.

Fue ya en el año 1965 cuando la agencia ARPA (*Advanced Research Projects Agency*) del Departamento de Defensa de los Estados Unidos de América, estableció la primera comunicación entre dos ordenadores, uno en California y el segundo en Massachusetts, a través de un cable de telefonía de baja velocidad empleando la conmutación de paquetes de información.

Un año más tarde dentro de esta misma agencia se estableció un plan para crear ARPANET (*Advanced Research Projects Agency Network*) y desarrollar el concepto de redes informáticas a través de la conmutación de paquetes.

De manera independiente, el NPL (*National Physical Laboratory*) en Reino Unido desarrollo el mismo concepto dándolo a conocer en una conferencia en Reino Unido donde asistieron personalidades de ARPA. Fue a partir de esta conferencia que se propulsó el plan de creación de ARPANET empleando ciertas características de la transmisión de paquetes de información presentadas por NPL en la conferencia.

En el año 1969 se adjudicó el proyecto de creación de ARPANET a la empresa BBN Technologies y en octubre de ese mismo año, se transmitió el primer mensaje a través de ARPANET desde la universidad de California (UCLA) al instituto de investigación de Stanford. A finales de ese año, ya había cuatro "hosts" conectados a la red ARPANET iniciando así el camino a lo que sería el futuro Internet.

A lo largo de los siguientes años se fueron añadiendo más ordenadores a ARPANET llegando a 213 en el año 1981. Esta expansión fue posible gracias a la introducción de los "IMPs" (*Interface Message Processor*) creados también por BBN para ser introducidos entre la red y el ordenador huésped para que actuase como puerta de enlace entre ambos. Estos "IMPs" evolucionarían más tarde a los "routers" conocidos hoy en día.

Pero fue a partir de la aparición del *Internet Protocol Suite* (TCP/IP) en 1982 cuando se produjo una gran expansión de la red ARPANET ya que este suponía un estándar global de protocolo de comunicaciones que permitía subsanar las necesidades de un medio de redes de arquitectura abierta.

De esta forma, en el año 1985 ya se había establecido una base sólida a Internet sirviendo como plataforma de comunicación entre diversas comunidades científicas y entre organismos militares de defensa.

Más tarde aparecieron proyectos de interconexión de facultades educativas y organizaciones de investigación (NSFNET) y a finales de esa década aparecieron los primeros proveedores del servicio de Internet (ISPs).

En los años noventa se desmantelaron tanto ARPANET como NSFNET al mismo tiempo que se imponía el *World Wide Web* (WWW) desarrollado en el centro de investigación CERN, en Suiza, que permitía la creación de espacios de información accesibles a través de internet empleando un navegador e identificados a través de *URLs* (Uniform Resource Locators).

Tal y como puede apreciarse en la figura, a partir de estos años el número de ordenadores conectados a la red global ha aumentado de manera exponencial hasta la fecha actual.

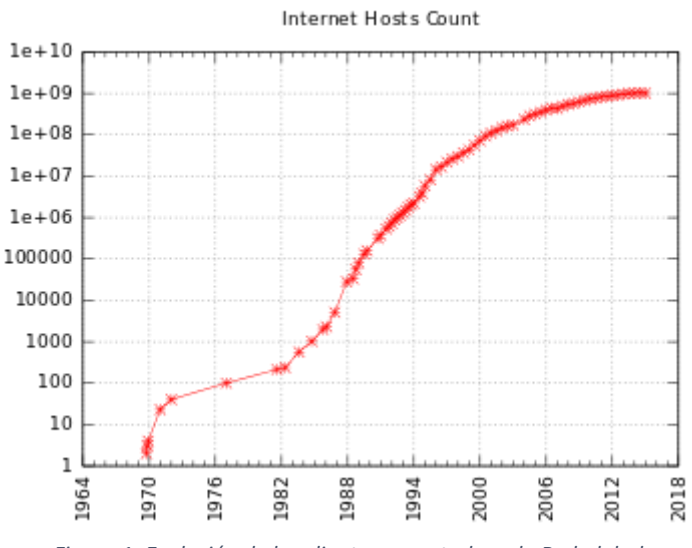

*Figura 1: Evolución de los clientes conectados a la Red global*

En el año 1999, diversas compañías se unieron creando una asociación para establecer un estándar de comunicación inalámbrico que asegurara la conexión entre equipos fomentando así este tipo de comunicación. De esta forma se creó la *Wireless Compatibility Alliance* (WECA), que más tarde, en el año 2003, pasaría a nombrarse WI-FI (*Wireless Fidelity*).

Un año más tarde, esta asociación estableció el estándar IEEE 802.11b que permitía asegurar que equipos que cumplieran con este estándar, o en otras palabras tuvieran la marca Wi-Fi en ellos, podrían funcionar conjuntamente sin ningún tipo de problema.

A lo largo de los años, la *WI-FI Alliance* ha generado diversos estándares entre los que destacan los IEEE 802.11 b/g/n empleando una banda de 2,4 GHz con velocidades de 11/54/300 Mbits/s respectivamente, y el estándar IEEE 802.11 ac que utiliza la banda de los 5 GHz habiendo en esta un menor número de interferencias.

Si algo diferencia la comunicación empelando las capas físicas o las señales inalámbricas es el factor de la seguridad. Las señales inalámbricas son señales de radio que pueden se captadas por cualquier receptor y por tanto muy vulnerables. Esto no es algo desconocido y al mismo tiempo que apareció el estándar IEEE 802.11 también se creó el WEP (Wireless Equivalent Privacy) para cifrar los datos transferidos mediante una clave de 64 o 128 bits. Más tarde se desarrolló el estándar de autentificación de los usuarios a través de un servidor denominado WPA (*Wi-Fi Protected Access*). En el año 2004 apareció la mejora de este llamada WPA2, el cual se ha establecido hasta la fecha como el protocolo de seguridad más extendido.

La industria no ha sido ajena a todo lo que ha supuesto internet, de hecho ha sido lo que ha propiciado la evolución de esta al siguiente nivel, la industria 4.0. Este título tiene su explicación en que la implementación de internet en la industria ha introducido un cambio en esta similar al impacto que tuvo la introducción de la máquina de vapor (1.0), la producción en cadena junto a la energía eléctrica (2.0) y la automatización electrónica y TI (3.0).

La industria 4.0 tiene sentido una vez se ha establecido la 3.0 de manera sólida, es decir, existen elementos dentro del sistema de producción que pueden actuar de forma programada sin necesidad de un soporte humano para la realización de la tarea. Una vez la industria tiene estas características, el siguiente nivel (4.0) se alcanza mediante la implementación de diversos aspectos:

- Sistemas Ciberfísicos: este término hace referencia sistemas que son capaces de almacenar una cierta cantidad de información relacionada con su desempeño. Esta información puede ser recibida a través de un sistema HMI (Interfaz Humano Máquina) o enviada a través de internet hacia otro sistema ciberfísico que requiera de esta información para ejecutar sus tareas. Esto implica que un sistema ciberfísico tiene la capacidad de procesar información recibida ya sea del propio sistema o de uno subordinado a este.
- IoT (*Internet of Things)*: para que la información pueda ser enviada y recibida entre los distintos sistemas e incluso para que las personas puedan acceder a esa información, los sistemas ciberfísicos disponen de la capacidad de conectarse a la red. El conjunto de sistemas que recientemente han aparecido con la capacidad de conectarse a la red, ha dado pie al nacimiento del término internet de las cosas (IoT).
- Evolución de la gestión de la información (Big Data, Data Mining y Data Analytics): los sistemas automatizados de monitorización y obtención de datos, hacen que sea imposible manejar toda esta información de manera "humana". Por este motivo se han creado sistemas programados que son capaces de gestionar toda esa inmensa cantidad de tráfico de información.
- Inteligencia Artificial: no solo son imprescindibles sistemas que permitan gestionar la gran cantidad de datos que envuelven los complicados sistemas de hoy en día, también es necesario que tras canalizar toda esa información el sistema sea capaz de responder de manera autónoma para mejorar la eficiencia del conjunto.

 Producción personalizada: introducir la posibilidad de modificar el producto final del sistema en función de la situación, sin que ello incurra en pérdidas de tiempo, económicas y funcionales.

A pesar de que la mayoría coincide en la importancia de estos puntos mencionados como la base de la nueva evolución de la industria, esta revolución se empezó a considerar en Alemania en el año 2011, y por ello aún no existe una completa convergencia sobre lo que verdaderamente implica la industria 4.0.

En lo que sí se coincide, es que la nueva industria introduce una serie de consecuencias importantes, como por ejemplo: la descentralización de la informática en el sistema productivo, la mejora en la gestión de la información, capacidad de respuesta mejorada ante cambios de mercado, mejora de la eficiencia en el uso de recursos tanto materiales como humanos, etc.

#### **2.2. ANTECEDENTES Y MOTIVACIÓN**

Al igual que en las grandes industrias se han introducido los cambios mencionados en el punto anterior a lo largo del tiempo, la pequeña industria también ha evolucionado aunque, a una escala y a una velocidad inferior. El presente proyecto trata principalmente, sobre cómo introducir en una explotación de estas características, en concreto en una granja avícola, un sistema que basado en la nueva industria 4.0 permita obtener ciertas ventajas respecto a su modo de operación actual.

Este tipo de explotaciones, antiguamente se concentraban dentro de los propios núcleos urbanos y en este caso, la explotación en la que se centra el trabajo no es una excepción. Entre los años 60-70 la explotación constaba de 3000 animales y estaba situada en los dos pisos superiores de la vivienda donde residían los propietarios. A finales de los 70 aparecieron ordenanzas municipales que obligaban a trasladar fuera de los núcleos urbanos los animales y las instalaciones. En esta época el nivel de trabajo físico que se requería para operar la explotación era muy elevado, ya que no existía ningún tipo de automatismo para el sistema de alimentación, de agua o calefacción.

Más tarde, en el año 1985, se trasladó la explotación a una parcela situada a dos kilómetros de la zona urbana donde se construyó una nave en la que ya se alcanzaban los 13.000 animales por manada. A pesar de aumentar el número de animales, la forma en la que se realizaba la explotación del sistema se mantuvo en gran medida: el sistema de alumbrado consistía en lámparas de camping gas, el pienso se había de repartir mediante el uso de carretillas, operación de las ventanas manual (se abrían por la mañana y se cerraban por la noche), sistema de calefacción mediante estufas de leña en las que se había de introducir leña cada ciertas horas, etc. Pero en este momento ya se introdujo un grupo electrógeno que permitía poder bombear agua desde un pozo hasta un depósito en altura, que si bien había de ser activado manualmente ya no era necesario transportar cubos de agua a mano.

A mitad de los 90 se construyó una línea de baja tensión de 9,9 kVA para poder suministrar energía eléctrica a la explotación. Esto permitió que se empezaran a introducir sistemas más o menos automatizados como por ejemplo boya eléctrica que provocara el arranque de la bomba de agua cuando fuese necesario, sistema constituido por sinfines y finales de carrera para el suministro de pienso a los animales y un nuevo sistema de calefacción que consistía en emplear estufas de cascara de almendra y orujo junto con un sistema de aportación de aire que arrancaba y paraba en función de un termostato de temperatura. Todo esto, a pesar de estar lejos de los modernos sistemas de hoy en día, ya permitió que la carga de trabajo se redujera notablemente y por tanto fuera posible aumentar el número de animales por manada.

Sin embargo, para que fuese posible aumentar el número de animales dentro de la nave, era necesario introducir un sistema de ventilación forzada mediante extractores. Cuando se instalaron estos extractores lo que ocurrió fue que se producían fuertes caídas de tensión (probablemente a la precariedad de la línea de baja que se construyó en ese entonces) que provocaban el arranque del grupo electrógeno, ya que este había de arrancar de manera automática cuando la red fallase para que el sistema de ventilación funcionase de manera ininterrumpida. Para solucionar esto se cambió la línea de baja a una de media tensión y se instaló un centro de transformación en la explotación.

En el año 2002 se empezó a construir una segunda nave que entró en funcionamiento en el año 2003. En esta nave ya se introdujeron dos sistemas que la diferenciaban de la nave ya existente: el ordenador centralizado y el sistema de calefacción por suelo radiante.

- El ordenador centralizado consistía en una serie de integrados que a través de una pantalla permitía introducir datos sobre la manada (fecha de inicio, cantidad de animales, bajas...), leer datos (consumo de agua y pienso, temperaturas...) y controlaba de manera autónoma las horas de luz de los animales, la cantidad de ventilación necesaria, el arranque y paro del sistema de calefacción, etc. Y todo ello era gestionado en función de los días que los animales llevaban dentro de la nave lo cual se traducía en una mejora de la calidad de vida del animal y por tanto de la eficiencia de la explotación.
- El sistema de calefacción por suelo radiante era activado por el ordenador centralizado. Este sistema estaba compuesto por una caldera, un acumulador con intercambiador de agua, bombas de circuladoras y válvulas mezcladoras. El circuito de la caldera calentaba continuamente el agua del acumulador y cuando era necesario elevar la temperatura de la nave, se activaban las bombas circuladoras para que el agua que se había calentado en el acumulador sirviese para aumentar la temperatura de la nave. La regulación de la temperatura de ida se realizaba con válvulas mezcladoras controladas por un autómata programable de manera automática.

Estos sistemas ya permitían que prácticamente no hubiera necesidad de aportar mano de obra para poder realizar la explotación de la nave.

En el año 2010 se llevó a cabo una instalación fotovoltaica de 100 kW en la parcela de la explotación avícola con el fin de diversificar el sistema de negocio.

Recientemente, en 2016 se empezó la reforma de la primera nave que se edificó en el año 1985. Esta reforma se ha realizado con la intención de establecer un sistema de funcionamiento similar al que ya se había implementado en la segunda nave. Al acometer esta reforma, fue necesario cambiar la caldera ya que su potencia calorífica era insuficiente para abastecer las dos naves. Junto con este cambio de caldera, también se cambió el autómata que realizaba el control de las circuladoras y válvulas mezcladoras por el autómata TM241 y un panel HMI para realizar la visualización de las variables de temperatura de las distintas bombas así como del acumulador y retorno.

Con esta última reforma se ha conseguido eliminar la necesidad de personal humano que tenga que realizar algún tipo de trabajo de manera periódica en la explotación (a excepción de la limpieza de la nave cuando se pasa de una manada a la siguiente). La única labor diaria que hay que realizar es la de comprobar que todo funciona correctamente: sistema de ventilación, alimentación, agua, calefacción, etc. ya que a pesar de que esta información se recoge automáticamente, solo se puede acceder a ella cuando se está físicamente en la explotación avícola.

Esto es lo que se pretende acometer en este proyecto, una mejor gestión de la información que se obtiene de los dispositivos de la explotación e incorporar nuevos dispositivos para la obtención de valores de variables que únicamente es posible medir estando en la propia explotación físicamente.

Todo esto se pretende conseguir haciendo uso de los equipos ya presentes en la explotación como el autómata y el panel HMI e incorporando dispositivos que sean coherentes económicamente con el tipo de negocio que se está tratando.

# **3. DESCRIPCIÓN Y JUSTIFICACIÓN DE LA SOLUCIÓN ADOPTADA**

#### **3.1. ESTABLECIMIENTO DE LA RED WI-FI**

El sistema a implantar se basa en el uso de internet para poder establecer la circulación de la información. Por este motivo el primer requerimiento del proyecto es el de aportar conexión a la red en la explotación, para lo cual existen dos posibilidades:

- Empleo de un modem con tarjeta SIM en la granja para que realice la función de puerta de enlace (funcionamiento similar al que tienen los móviles cuando no están conectados a una red Wi-Fi).
- Uso de antenas Wi-Fi de largo alcance que permitan llevar hasta la explotación señal de una red Wi-Fi a la cual se tiene acceso.

La primera opción presenta una ventaja importante respecto a la segunda, ya que no requiere de la compra de antenas Wi-Fi de largo alcance. A demás puede ser una opción razonable teniendo en cuenta que únicamente se van a transferir valores numéricos y que por tanto las tarifas para este trasiego de datos tienen un coste relativamente bajo.

Sin embargo, es posible que una vez establecida la red Wi-Fi en la explotación, los propios propietarios hagan uso de esta ya sea a través del uso se *Smart phones, tablets* o incluso llevando un ordenador de sobremesa a la explotación, y por tanto ya no ser suficiente una tarifa de baja cantidad de datos. De manera similar, en caso de que en un futuro sea necesaria una transferencia de una mayor cantidad de datos (información de consumos eléctricos, grabaciones de cámaras de seguridad, etc.) también obligara a tener una elevada cantidad de datos contratados.

Teniendo todo esto en cuenta, resulta interesante la segunda opción, donde se asume la inversión de las antenas de largo alcance para dotar de conexión a Internet la explotación pero que sería amortizable ya que no se incurriría en ningún otro coste, mientras que la primera opción obliga a un pago mensual.

Aun así, para poder implantar esta segunda opción, es necesario tener en cuanta un factor muy importante que determina la viabilidad de la opción: la visibilidad directa entre la antena emisora y la receptora de señal Wi-Fi. A demás, al estar el emisor dentro de un núcleo urbano, podrían existir una gran cantidad de interferencias que afectasen a la señal emitida reduciendo su calidad.

Este segundo problema, se puede mitigar en cierta medida empleando una emisión a 5 GHz en vez de a 2,4 GHz, ya que en esta frecuencia más elevada hay un menor número de equipos realizando emisiones de señales que podrían afectar a la calidad de la señal. El emitir a una frecuencia de 5 GHz presenta la problemática de que se reduce en cierta medida el alcance de la señal (alrededor de un 10%) pero siendo la distancia entre la localidad y la explotación avícola algo menor de 2,5 km esto no supone un problema.

#### **DESCRIPCIÓN Y JUSTIFICACIÓN DE LA SOLUCIÓN ADOPTADA**

En cualquier caso, lo primero es comprobar la existencia de visibilidad directa entre la casa desde donde se emitirá la señal hasta la granja situada a unos 2,4 km de distancia. Para comprobar esto, por la noche se orientó el haz de luz de un foco de 200 W instalado en un poste cercano al que se instalará la antena receptora en la explotación avícola en dirección a la población. Se comprobó que desde el tejado de la vivienda se podía observar este haz de luz confirmando la existencia de visibilidad directa entre los dos puntos.

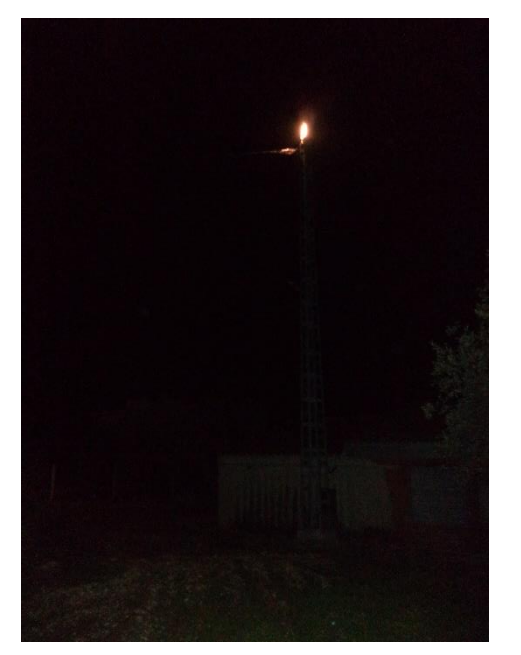

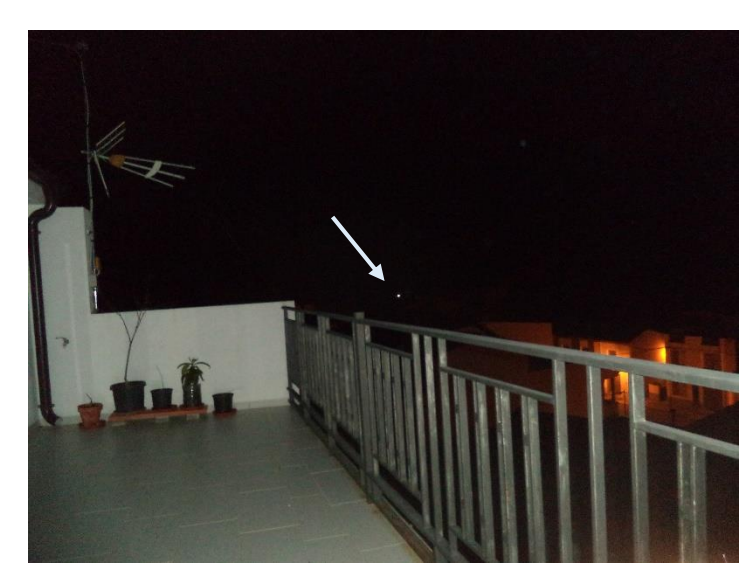

*Figura 3: Foco visto desde la vivienda*

*Figura 2: Foco de la explotación orientado*

Una vez confirmada la posibilidad de establecer la red a través de antenas Wi-Fi de larga distancia, es necesario determinar la manera en que esta señal se distribuirá por toda la zona de la granja.

Se han estudiado diversas posibilidades pero únicamente se han considerado como más adecuadas tres opciones:

- Emplear un router de gran alcance que conectado a la antena receptora de la explotación distribuya esta señal Wi-Fi por todo el perímetro ya a 2,4 GHz.
- Utilizar un router de baja gama para que sirva únicamente de punto de control en la red de la explotación (mayor seguridad) y hacer uso de una antena omnidireccional de gran alcance para que distribuya la señal por todo el perímetro.
- Al igual que la opción anterior, usar un router de baja gama como punto de control pero usar diversos puntos de acceso distribuidos por la explotación para posibilitar la conexión desde cualquier punto.

De estas opciones planteadas, la primera opción, al haber de instalar el router en el interior de una caseta de paredes gruesas y ser el área a cubrir de cerca de 20.000 m<sup>2</sup> (estando el punto más alejado a 130 m), necesita mucha potencia de emisión encareciéndolo considerablemente. Por otra parte, la tercera opción requiere de la compra de diversos puntos

#### **DESCRIPCIÓN Y JUSTIFICACIÓN DE LA SOLUCIÓN ADOPTADA**

de acceso y distribuirlos por la explotación. Analizando económicamente esta opción ha resultado ser más cara que la segunda opción en la que únicamente se requiere de una antena omnidireccional de 130 m de alcance exterior que no ha de vencer ningún obstáculo. Por estos motivos se ha seleccionado esta opción.

Para conectar a la red interna los autómatas y panel HMI solo existe una opción ya que solo disponen de conexión Ethernet, y por tanto es necesario utilizar una antena para cada autómata que conecte con la señal Wi-Fi que distribuye la antena omnidireccional y se conecte mediante un cable Ethernet a los autómatas y panel HMI.

Por último, para realizar la monitorización de la cantidad de peso de los silos se utilizaran células de carga mientras que para el control del peso de la manada se empleara una báscula con salida de tensión. Se ha optado por emplear un Arduino que reciba a través de sus entradas analógicas las señales de ambos sensores y mediante un módulo de conexión Wi-Fi, envíe esta información a la red. Esto permite ahorrar en costes por el dispositivo (el precio del Arduino es muy inferior al de un autómata industrial) y por el método de conexión (si se utilizara un módulo de Ethernet, obligaría a instalar otra antena para establecer la conexión entre la red y el Arduino).

#### **3.2. SISTEMAS DE MONITORIZACIÓN DE LAS VARIABLES**

Una vez aportada la solución al sistema de la implantación de la red, es necesario plantearse cómo se conseguirá la visualización y monitorización de las variables de interés de los dos autómatas utilizados en la instalación.

El sistema más extendido para conseguir esto es el uso del estándar de comunicación en OPC (OLE -Object Linking and Embedding- for Process Control). Este estándar de comunicación fue creado para poder establecer una plataforma de comunicación entre dispositivos con *software* independientes (como podrían ser autómatas de distintas marcas comerciales) y al mismo tiempo permitir su monitorización mediante el sistema operativo de *Microsoft Windows.* Este sistema consta de un servidor (ordenador con sistema operativo *Windows*) y tantos clientes como dispositivos se quieran monitorizar.

Resulta muy interesante el uso de esta tecnología pero presenta el problema de tener un precio relativamente elevado, incluso es necesario pagar más si se desea incrementar el número de variables a monitorizar por encima de un determinado número. Esto hace que no resulte muy atractivo para cualquier propietario de una pequeña explotación.

En un principio se planteó una solución que consistía en que se preveía realizar más proyectos de este tipo en la zona (existencia de otras granjas, cooperativas agrícolas, etc.) donde se está llevando a cabo este y por tanto se podría pagar una única licencia de este estándar de comunicación OPC de manera que todos los dispositivos de las distintas instalaciones enviasen el valor de sus variables al mismo servidor y posteriormente que este servidor enviase estos datos a una nube para que cada cliente pudiera visualizar sus variables de interés. Esta opción fue descartada inmediatamente porque es necesario que el servidor esté funcionando en todo momento para dar un servicio adecuado a los clientes, además de

#### **DESCRIPCIÓN Y JUSTIFICACIÓN DE LA SOLUCIÓN ADOPTADA**

requerir de un mantenimiento importante para que no se produzcan fallos inesperados de este y repercuta en el servicio del sistema ofrecido.

Finalmente, se ha optado por utilizar una opción de configuración del panel HMI de Schneider Electric que permite establecer al panel un servidor web al que se puede acceder desde cualquier ordenador con navegador y con acceso a la red a la que está conectado el panel y permite visualizar los distintos paneles configurados tal y como se observarían si se estuviese físicamente delante del panel HMI. Gracias a esto, se pueden visualizar variables de los distintos autómatas conectados al panel HMI sin ningún tipo de coste adicional. Existe adicionalmente una aplicación *Android* para *Smartphone* y *Tablet* que permite visualizar un panel HMI si se enlaza con el dispositivo en el que se encuentre la aplicación para poder monitorizar las variables que en este aparezcan. Ambas opciones son muy potentes ya que no permiten únicamente visualizar variables, sino que además también es posible actuar sobre los valores o estados de estas si así se ha configurado el panel HMI.

El caso del Arduino, no será necesario emplear ningún tipo de plataforma que permita la comunicación entre un ordenador y el propio arduino. Esto se debe a que mediante el módulo Wi-Fi también es posible crear un servidor web al que se podrá acceder introduciendo la dirección IP del módulo y permitirá la visualización de las variables analógicas conectadas al arduino.

#### **3.3. SELECCIÓN DE LOS EQUIPOS**

Para establecer el sistema de la red Wi-Fi se han seleccionado únicamente dispositivos de la marca Ubiquiti Networks. Se han seleccionado todos de la misma marca comercial para facilitar la configuración (similar en todos ellos) y también la comunicación entre los distintos dispositivos. A demás, estos dispositivos tienen una muy buena valoración en la página web desde la que se ha realizado la compra. Estos dispositivos son: Ubiquiti Little-Beam (antenas de largo alcance), Pico-Station (antena omnidireccional) y Nano-Station (antenas tipo panel para dar conexión a los autómatas).

 El router que se instalará en la explotación no necesita actuar como modem (servir de puerta de enlace) ya que es el de la casa del núcleo urbano el que actuara como tal sin embargo, todo el trasiego de datos entre la explotación y la red se realizara a través de él y por tanto necesita una cierta capacidad de manejo de datos. En este caso se ha elegido un router ASUS RT-N12D1.

En el caso de los autómatas, el autómata TM241 ya se encuentra operativo en la explotación avícola junto con el panel HMI HMIGTO4310. El autómata TM221 se utiliza porque el propietario de la explotación recibió uno de forma gratuita por la compra del panel HMI y por tanto no es necesaria la compra de otro.

Se utilizará un Arduino UNO para recibir las señales analógicas de los sensores de peso, siendo este el más simple de la familia de arduinos. Para establecer la conectividad con la red se utilizará un módulo ESP8266 con comunicación serie con el Arduino.

En Este apartado se describirán las características más importantes de los equipos utilizados en el proyecto, así como el número de cada uno de ellos y el lugar que ocuparan dentro del sistema.

#### **4.1. EQUIPOS DE LA RED WI-FI**

#### **4.1.1. Antena Ubiquiti LiteBeam**

Se colocaran dos antenas de este tipo, una en el núcleo urbano desde donde se dispondrá del origen de la señal Wi-Fi y otra en la explotación avícola para actuar como receptora de la señal emitida.

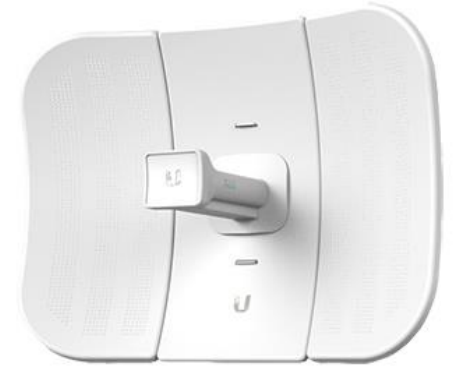

*Figura 4: Antena Ubiquiti LiteBeam*

Este tipo de antena presenta las siguientes características comerciales:

- Procesador MIPS (Microprocessor without Interlocked Pipeline Stages) de 74k.
- Memoria de 64 MB.
- Conexión a red mediante Puerto Ethernet 10/100 Mbps.
- Frecuencia de emisión entre 5150 5875 MHz.
- Ganancia de la antena de 23 dBi
- Potencia máxima de emisión 25 dBm.
- Alimentación mediante POE (Powerline Network Adapter) a 24 V, 0.2 A.
- Tempera de funcionamiento entre -40 °C y 70 °C.

A demás de las características anteriores, este tipo de antena es muy ligera y tiene un coste reducido. Adicionalmente posee la tecnología airMAX que permite establecer comunicaciones muy rápidas y con baja interferencia de ruido. Esta tecnología también impide que otros

dispositivos que no dispongan de esta puedan conectarse a la antena aumentando así el nivel de seguridad entre las comunicaciones. Otro dato interesante es que consigue mantener velocidades de transferencia de datos de 100 Mbits con un rango de hasta 30 km.

Esta distancia es muy superior a la distancia que trabajaran estas antenas en el proyecto, sin embargo el precio de esta antena a una de menor alcance es prácticamente el mismo y muy probablemente ese dato de velocidad a una distancia tan elevada se haya obtenido en condiciones muy favorables de funcionamiento.

(\*) Todos los dispositivos de Ubiquiti de este proyecto se alimentan mediante un ya POE mencionado anteriormente. Este elemento se conecta a una fuente de tensión de 230 V y mediante un cable de Ethernet aporta alimentación a la antena. Posee otra conexión Ethernet para transmitir la señal a otro dispositivo si actúa como receptor o para recibir la señal a emitir hacia otro dispositivo si actúa como emisor.

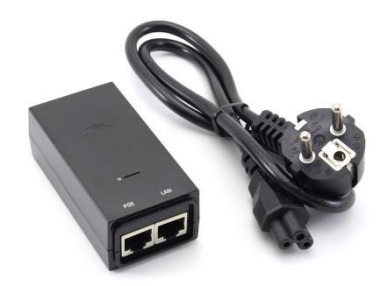

*Figura 5: Adaptador POE*

#### **4.1.2. Router Asus**

Este router se dispondrá en la explotación avícola, la antena Ubiquiti LiteBeam que recibe la señal Wi-Fi se conectará a este a través del POE usando un cable de Ethernet. También se conectara mediante cable Ethernet y a través de un POE a la antena PicoStation (antena omnidireccional).

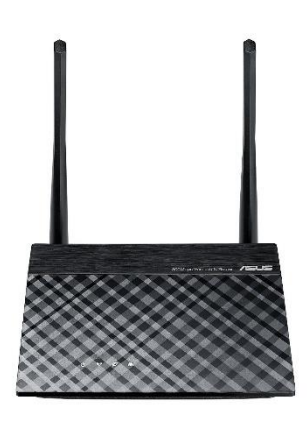

*Figura 6: Router Asus RT-N12E*

 Este router no tiene la capacidad de actuar como puerta de enlace o lo que es lo mismo, no puede actuar como modem. Pero esto no importa ya que el que dará acceso a la red es el que se encuentra en la casa particular.

 Se ha optado por comprar el modelo con antenas removibles, ya que no hay prácticamente diferencia de precio respecto al modelo de antenas fijas y esto permite que en caso de necesidad se conecten unas antenas de mayor potencia de emisión o de mayor ganancia para otras aplicaciones, adicionalmente el rotuer presenta las siguientes características particulares:

- Puede funcionar como router, PA (punto de acceso) o repetidor.
- Puede gestionar 4 SSIDs distintas permitiendo un mejor control de las conexiones establecidas a través de él.
- Antenas removibles de serie de 5 dBi.
- Cuatro puertos de conexión Ethernet LAN (RJ45).
- Soporta los estándares de red IEEE 802.11b, 802.11d, 802.11g, 802.11i y 802.3 y los estándares Wi-Fi IEEE 802.11b, 802.11n, 802.11g, 802.11n.
- Seguridad soportada 128-bit WEP, 64-bit WEP, WPA-PSK, WPA2-PSK,
- Seguridad con cortafuegos NAT y SPI.
- Filtrado de direcciones MAC.
- Protocolo de red IPv4.
- Alimentación alterna de 110 V a 230 V.
- Velocidad de transferencia de datos WLAN soportada de 300 Mbit/s.
- Velocidad de transferencia de datos LAN soportada 100 Mbit/s.

Al ser la velocidad máxima de transferencia de los datos en las antenas LiteBeam de 100 Mbit/s se ha elegido un router que pueda soportar esta velocidad ya que la velocidad de comunicación del sistema será la misma que tenga el dispositivo con menor velocidad. Por el mismo motivo no es conveniente elegir un router que tenga mayor capacidad de velocidad, ya que entonces será la antena la que la limite.

#### **4.1.3. Antena PicoStation**

Esta antena de exterior, se conectará a través de un adaptador POE al router de la explotación, y emitirá señal Wi-Fi a 2.4 GHz a modo de punto de acceso para que las demás antenas y dispositivos puedan conectarse a la red.

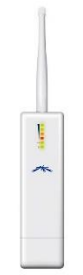

*Figura 8: Antena Ubiquiti omnidireccional PicoStation*

Esta antena tiene las siguientes características principales:

- Procesador MIPS 4 Kc Atheros.
- Memorias SDRAM de 32 MB y FLASH de 8 MB.
- Comunicación 10/100 Mbit/s Ethernet (RJ-45).
- Antena removible omnidireccional de 6 dBi.
- Sensibilidad receptora (RX) hasta -95 dBm.
- Potencia de emisión (TX) de 29 dBm.
- Ancho de banda soportable de 25 Mbps.
- Dimensiones y peso reducidos.
- Alimentación a 12 V a través de cable Ethernet (POE).
- Resistente a situaciones climatológicas adversas.
- Alcance de 500 m.

Se puede observar que la velocidad de trasiego de datos que puede soportar el dispositivo se ajusta adecuadamente con las velocidades máximas del sistema conjunto. Adicionalmente, el punto más alejado dentro de la explotación de esta antena se encuentra a alrededor de 130 metros por lo que se espera cubrir sobradamente toda la periferia de la granja.

#### **4.1.4. Antena NanoStation**

 De este tipo de antenas serán necesarias dos, ya que se requieren una para cada autómata al no encontrase en el mismo lugar. Estas antenas son de tipo panel y estarán dirigidas a la antena omnidireccional para establecer la conexión a la distribución Wi-Fi.

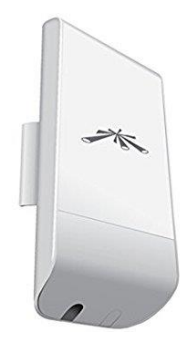

*Figura 9: Antena Ubiquiti NanoStation*

 Esta antena de exteriores, al igual que las anteriores posee el firmware AirOS desarrollado por Ubiquiti de manera que permite su fácil operación de manera intuitiva. También posee un sistema de reinicio remoto para evitar la necesidad de acceder a ella cuando se ha instalado en un lugar de difícil acceso.

 Utiliza la tecnología airMAX que permite a cada cliente recibir/enviar paquetes de datos usando espacios de tiempo predispuestos por el AP inteligente. Esto permite maximizar el rendimiento de la comunicación entre los dispositivos y la red.

Otras características son las siguientes:

- Frecuencia de comunicación inalámbrica 2.4 GHz.
- Alimentación mediante cable de Ethernet a través de un POE.
- Puerto LAN Ethernet (RJ-45).
- Ganancia de la antena de 8 dBi
- Velocidad de transferencia de datos 10,100 Mbit/s.
- Banda de frecuencia entre 2.412 y 2.462 GHz.
- 32 MB de memoria interna y 8 MB de memoria flash.
- Procesador Atheros MIPS de 24 KC.
- Alcance máximo en exteriores 10000 metros.

(\*) Al igual que el gran alcance de la antena LiteBeam, estos alcances están probablemente considerados en condiciones extremadamente favorables y por este motivo tienen un valor tan elevado. Pero permiten asegurar que dentro de las distancias que se manejan en este proyecto se van a poder establecer comunicaciones correctamente entre los dispositivos.

#### **4.1.5. Otros elementos**

#### SWITCH

 Se utilizara un *switch* para realizar la conexión múltiple de diversos dispositivos a una misma antena en la puesta en marcha en el laboratorio. El *switch* es necesario porque las antenas NanoStation únicamente poseen una única conexión LAN y en estas pruebas únicamente se ha empleado una antena de este tipo para dotar de conexión al autómata TM221 y al panel HMI (No se conecta el TM241 porque este esta comunicado, tanto en la explotación como en la puesta en marcha del laboratorio, mediante comunicación serie con el panel HMI y por tanto el panel ya recibe la información de todas sus variables a través de este

 El *switch* utilizado es de la mara TPLINK, en concreto el TL-SF1005D con 5 puertos Ethernet RJ-45 y una velocidad de transmisión de datos de 10/100 Mbit/s.

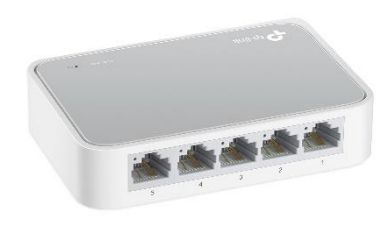

*Figura 10: Switch de red*

#### MODULO ESP8266

 Por último, también será necesario un módulo ESP8266 para poder establecer la conexión de todos los dispositivos con la red. En este caso, este módulo es necesario para la conexión del Arduino a través de una señal Wi-Fi.

 Se han desarrollado una gran cantidad de "shilelds" para Arduino, incluso de Wi-Fi. Sin embargo estos "shields" Wi-Fi de Arduino tienen un precio relativamente elevado respecto a los precios que se suelen manejar cuando se trata de Arduino. El gran interés desarrollado por la sociedad sobre IoT (Internet of Things) en los últimos años probablemente ha provocado que el precio de estos "shields" sea tan elevado.

 Sin embargo, este aumento en el interés en IoT también ha propiciado la aparición de microcontroladores con pilas TCP/IP muy baratos, como es del caso del módulo ESP8266 desarrollado en China. Este tipo de chips aparecieron por primera vez en 2014 desarrollados por la empresa AI-THINKER.

 Este chip permite dotar de capacidad de conexión a Wi-Fi a cualquier microcontrolador (como por ejemplo Arduino) y establece la comunicación entre ambos mediante comunicación serie y empleando comandos AT. A demás su velocidad de comunicación puede ser configurada a voluntad.

Otras características técnicas son las siguientes:

- Comunicación Wi-Fi a frecuencia 2.4 GHz.
- Protocolos de comunicación Wi-Fi posibles 802.11 b/g/n.
- Stack (pila de protocolos) TCP/IP integrado.
- Potencia de emisión de señal de 19.5 dBm (en modo 802.11b).
- Consumo de intensidad de arranque 200 mA.
- Procesador integrado de 32 bits que permite ser utilizado como procesador de aplicaciones.
- Soporta los protocolos de seguridad WPA/WPA2.
- Permite acoplarse con distintos tipos de antenas.
- Rango de temperaturas de operación [-40~125] C°

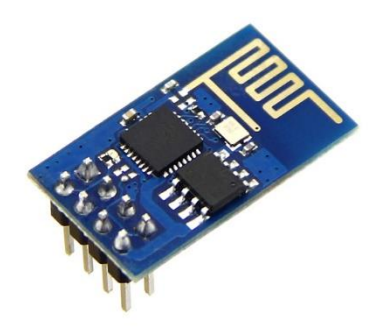

*Figura 11: Módulo Wi-Fi ESP8266*

#### **4.2. EQUIPOS DE CONTROL Y MONITORIZACIÓN**

 En este apartado se introducirán inicialmente, una serie de conceptos básicos sobre los distintos dispositivos empleados (autómatas, panel HMI y Arduino) y posteriormente se expondrán las características individuales más importantes de cada uno de los dispositivos empleados en el presente proyecto.

#### AUTOMATA

 Un autómata es un dispositivo electrónico que dispone de memoria para albergar distintas líneas de código, que le permiten ser programado mediante instrucciones ejecutadas dentro de un ciclo continuo (bucle), y valores de variables. Los autómatas poseen la capacidad de comunicarse fácilmente con procesos externos mediante entradas y salidas tanto digitales como analógicas.

 El bucle de trabajo de un autómata está compuesto por las siguientes fases y siempre procede en el mismo orden:

- Lectura de las entradas digitales y analógicas que posee el autómata o sus extensiones de módulos de entradas y salidas. En caso de tratarse de entradas digitales, el autómata asigna un 1/0 lógico, mientras que si es analógica se asigna un valor numérico.
- Ejecución de las instrucciones almacenadas en su memoria de manera secuencial, pudiendo existir saltos o interrupciones entre estas mediante comandos especiales. Estas instrucciones pueden ser lógicas, aritméticas, temporizadas, secuenciales, etc.
- Sobrescritura de valores de variables en sus salidas o en sus módulos de entradas y salidas adicionales tanto analógicas como digitales. El autómata cierra o abre un circuito interno en caso de variables digitales, mientras que para el caso de las analógicas aumenta o disminuye el valor de tensión o intensidad.
- Previo al inicio de un nuevo ciclo, el autómata comprueba que no se ha producido ningún error en la ejecución del anterior, almacena el tiempo de ejecución del ciclo, actualiza valores de variables internas, etc.

#### PANELES HMI

 Las siglas HMI provienen de las palabras *Human Machine Interface,* es decir, son dispositivos que sirven para poder establecer un nivel básico de comunicación entre los humanos y los dispositivos electrónicos. Actualmente existen diversos sistemas que permiten realizar estas interacciones como por ejemplo: interfaces gráficas, interfaces de página web, pantallas táctiles, interfaces de líneas de comando, interfaces de voz, etc.

 En este caso un panel HMI es una pantalla táctil con la que se puede interactuar y establecer un sentido de comunicación bidireccional entre la persona y el proceso. Sin embargo es necesario un autómata (o dispositivo similar) que actúe como nexo entre el panel y el sistema, de forma que el autómata recibe valores del sistema a monitorizar y los envía al
panel táctil y en sentido contrario, el usuario puede modificar el valor de una variable actuando sobre el panel y posteriormente esta modificación se transmite al autómata para que realice las actuaciones pertinentes.

#### ARDUINO

 En el año 2005 se empezaron a fabricar las primeras placas Arduino por la empresa Italiana que lleva el mismo nombre. Estas placas han ido evolucionando y existen diversos tipos más o menos complejos.

 Su principio de funcionamiento es similar al funcionamiento de un autómata. Sin embargo, estas placas son mucho menos robustas que los autómatas y su precio es extremadamente reducido. Las placas de Arduino disponen de entradas y salidas digitales y también analógicas (PWM). Se han desarrollado multitud de accesorios denominados *shields* para complementar la funcionalidad de los Arduinos (conexión Ethernet, bluethooth, etc.).

 Los microcontroladores de los Arduinos se programan mediante un condigo de programación estructurado similar al Java. Para ello se utiliza una conexión USB con un ordenador y empleando un entorno de programación diseñado por la propia empresa se realiza la programación de estos.

#### **4.2.1. Autómata TM221**

 Este autómata, en concreto el TM221CE24T es un autómata de gama baja de la empresa Schneider Electric que será empleado para comprobar el correcto funcionamiento de los inversores fotovoltaicos instalados en la explotación.

Estos inversores tienen problemas de software y eventualmente pierden su configuración deteniendo su funcionamiento y por tanto provocando pérdidas económicas de explotación del sistema. Mediante este autómata se podrá monitorizar desde cualquier lugar una variable digital asignada a cada inversor que estará activa mientras el inversor este transfiriendo electricidad a la red (esto será posible mediante el empleo de una señal digital que dispone el propio inversor que cumple con este propósito).

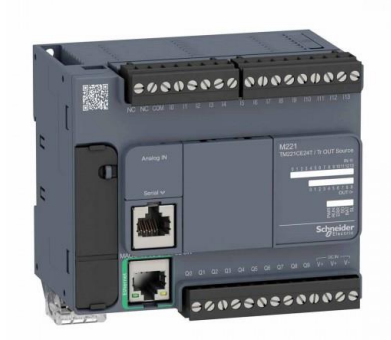

*Figura 12: Autómata TM221CE24T*

#### **DESCRIPCIÓN DE LOS EQUIPOS**

 Este autómata es alimentado directamente a 220 V, por lo que no es necesaria una fuente de alimentación adicional. Tiene una memoria RAM de 532 kB de los cuales 256 kB se utilizan para almacenar el programa y el resto para almacenar valores de variables. Su memoria flash es de 1.5 MB de los cuales 256 kB se utilizan para hacer una copia de seguridad de la aplicación y los datos de usuario para conservarse en caso de corte repentino de la energía eléctrica de alimentación.

 Consta de 24 E/S lógicas de las cuales 14 son entradas y 10 salidas de relé (2 A). A demás consta de dos entradas analógicas [0-10] V. Incorpora puerto Ethernet, puerto serie y espacio para una tarjeta SD.

 Su configuración y programación se realizan a través de un cable USB-Mini USB para conectar un ordenador con el autómata. La programación de este se realiza mediante el programa SoMachine-Basic de Schenider Electric y puede ser programado en diversos tipos de lenguajes (lenguaje de diagrama de contactos, lenguaje de lista de instrucciones y grafcet).

#### **4.2.2. Autómata TM241**

 Este autómata es el encargado actualmente de ejecutar el control del sistema de calefacción de las naves avícolas. Está comunicado mediante puerto serie al panel HMI por lo que no será necesario conectarlo mediante puerto Ethernet a la red puesto que transfiere la información de sus variables a través del puerto serie al panel HMI y es este el que se conecta a través del cable de Ethernet para poder visualizar las variables a monitorizar.

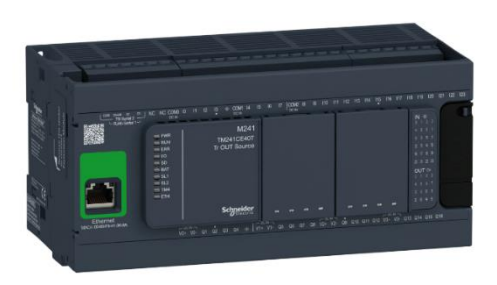

*Figura 13: Autómata TM241CEC24T*

 Se alimenta a una tensión de 24 Vdc por lo que necesita de una fuente de alimentación. Su memoria RAM es de 64 MB de los que 8 se emplean en la ejecución del código y el resto se utiliza para tareas de comunicación. Su memoria FLASH de 128 MB le permite realizar copias de seguridad en caso de fallo repentino de alimentación.

 Este modelo de autómata consta de 14 entradas (24 Vdc) y 10 (0.5 A) salidas digitales, dos puertos serie, un puerto Ethernet y conexión mini USB para su programación/configuración mediante ordenador. Es posible añadir extensiones de módulos que permiten aumentar el número de entradas y salidas del autómata, tanto digitales como analógicas.

 La programación mediante ordenador se realiza con el programa So-Machine de Scneider Electric. En este caso, este autómata permite la programación mediante seis lenguajes distintos:

- Lista de instrucciones (IL)
- Contactos (LD)
- Diagramas de Funciones de Boque (FBD)
- Grafcet (SFC)
- Texto Estructurado (ST)
- CFC

#### **4.2.3. Panel HMI**

 Utilizado por el momento para monitorizar y controlar el sistema de calefacción por suelo radiante de las dos naves. Este panel se conectara mediante Ethernet a la red y esto permitirá, mediante su configuración de su servidor web correspondiente, la visualización desde cualquier ordenador que se encuentre dentro de la misma red simplemente apuntando a su dirección IP mediante el navegador de Internet Explorer.

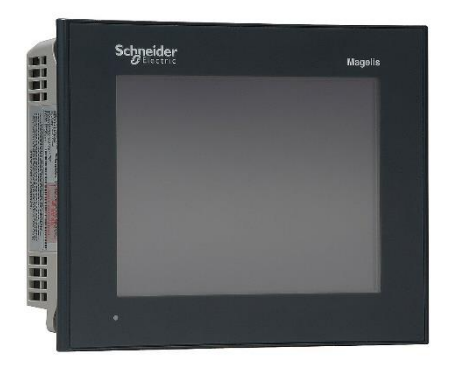

*Figura 14: Panel HMIGTO4310*

 Este panel se alimenta a 24 Vdc y dispone de puerto serie, puerto Ethernet y conexión mini USB para su programación mediante ordenador. Para realizar su programación se utiliza el programa Vijeo Designer.

#### **4.2.4. Arduino UNO**

 Fue el primer prototipo de los integrados Arduino que salió al mercado junto a la primera versión del software de programación IDE. El Arduino UNO basa su funcionamiento en el microprocesador ATmega328. Este ATmega328 posee una memoria de 32 kB (utilizando 0.5 kB para el arranque del módulo), 2 kB de memoria SRAM y 1 kB de EEPROM.

# **DESCRIPCIÓN DE LOS EQUIPOS**

 Arduino UNO se alimenta bien mediante un cable USB conectado del ordenador al Arduino o con una fuente de alimentación de 5 Vdc.

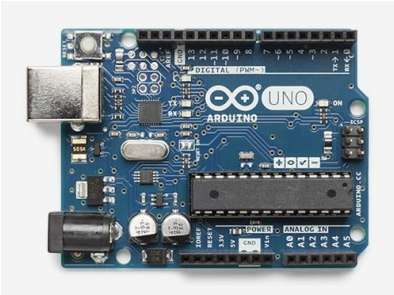

*Figura 14: Arduino UNO*

 Arduino UNO tiene 14 E/S digitales, de las cuales la 0 (RX) y la 1 (TX) pueden actuar como recepción y emisión de la comunicación serie. Los pines 3, 5, 6, 9, 10 y 11 pueden ser configurados como salidas PWM de 8 bits. Adicionalmente este Arduino cuenta con 6 entradas analógicas con 10 bits de resolución cada una.

# **5.1. ANTENA LITEBEAM**

Para realizar la configuración de esta antena y en general de todas las antenas de Ubiquiti, es necesario conectar a una tensión de 230 Vac el POE y de este alimentar la antena con un cable de Ethernet y del conector LAN conectarlo mediante otro cable Ethernet a un ordenador que disponga de conector de Ethernet.

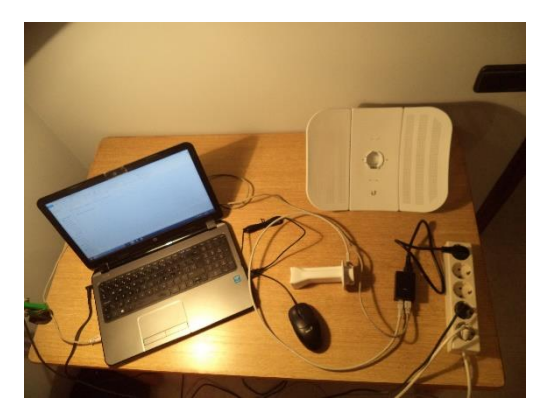

*Figura 16: Montaje para la programación de la antena LiteBeam*

 En la imagen aparece la antena LiteBeam (parcialmente desmontada para poder acceder al conector Ethernet con mayor comodidad) conectada al POE y este a su vez también conectado al ordenador portátil.

 Una vez están los dispositivos en esta disposición, hay que ejecutar un navegador y escribir la dirección que tiene la antena por defecto (todas las antenas de Ubiquiti tienen la misma dirección por defecto -192.168.1.20-). Sin embargo cuando se escribe en el navegador esta dirección lo que aparece es lo siguiente:

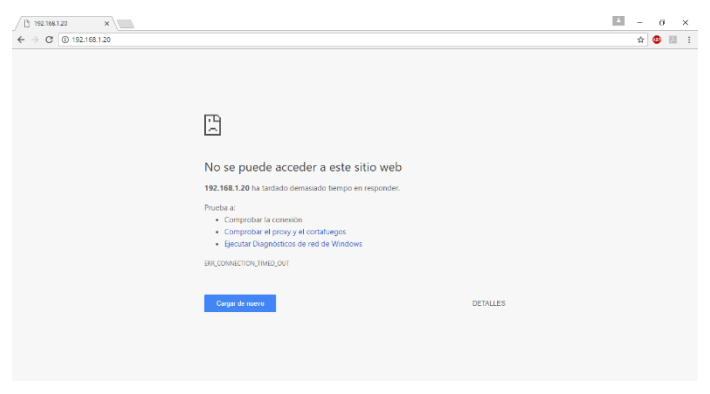

*Figura 17: Dirección IP de la antena invalida*

 Lo que ocurre es que el ordenador y la antena no se encuentran dentro del mismo rango de red. Esto se puede comprobar si se escribe en el *Símbolo del Sistema* el comando "ipconfig" para obtener información sobre las conexiones. Donde en la siguiente figura se puede observar que en el apartado Ethernet la dirección del ordenador es 169.254.181.216 y para poder coincidir con el rango de red en el que se encuentra la antena, su dirección debería ser 192.168.1.X (siendo X cualquier numero entre 1 y 255).

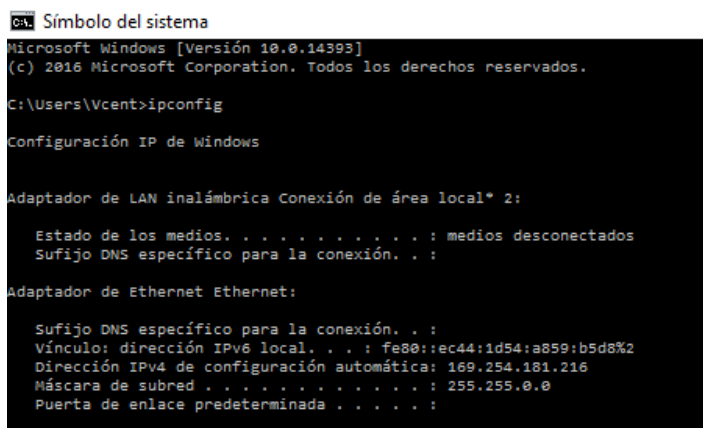

*Figura 18: Dirección IP del ordenador*

 Por lo tanto, el primer paso para realizar la configuración de la antena, es cambiar el rango de la conexión Ethernet para que se encuentre dentro del mismo que la antena LiteBeam. Para hacer esto en el icono de conexión a Ethernet realizando doble clic sobre este y volviendo a clicar sobre el elemento superior (VMware Network Adapter VMnet1) se accede al menú de las distintas conexiones existentes:

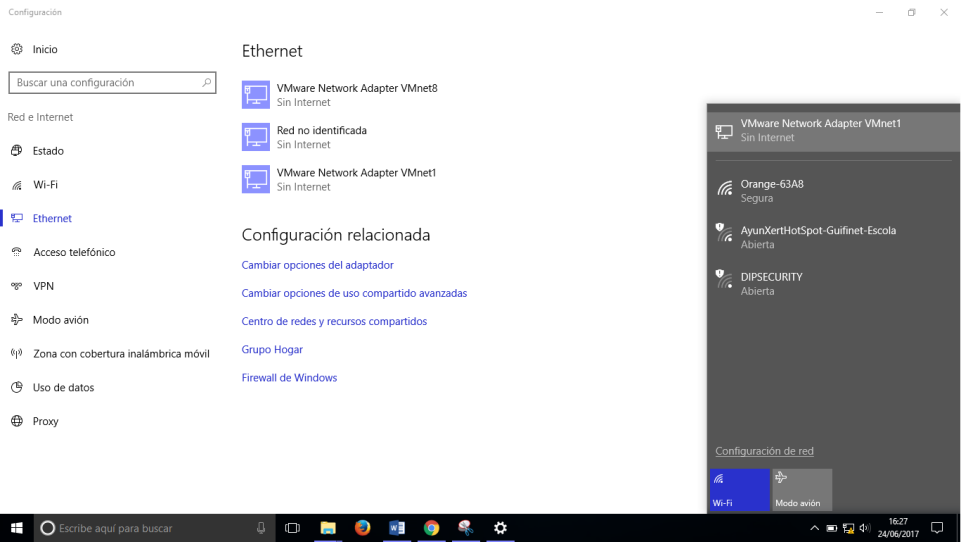

*Figura 19: Cambio de la configuración de la dirección IP (1)*

 En este menú se selecciona la opción de cambiar opciones del adaptador y en el siguiente menú de selección, haciendo clic en el icono de la conexión a Ethernet con el botón derecho se accede a las propiedades de la conexión.

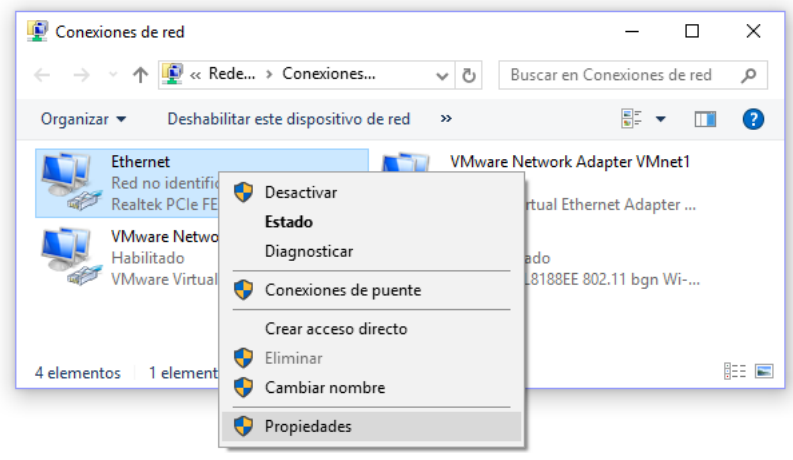

*Figura 20: Cambio de la configuración de la dirección IP (2)*

 En la nueva pestaña de propiedades de Ethernet hay que acceder a las propiedades del protocolo de Internet versión 4 (TCP/IPv4). Una vez dentro se puede observar que la opción marcada es la de obtener una dirección IP automáticamente, y en este caso asigna una de manera aleatoria que difícilmente coincidirá con la necesaria para la configuración de la antena.

f.

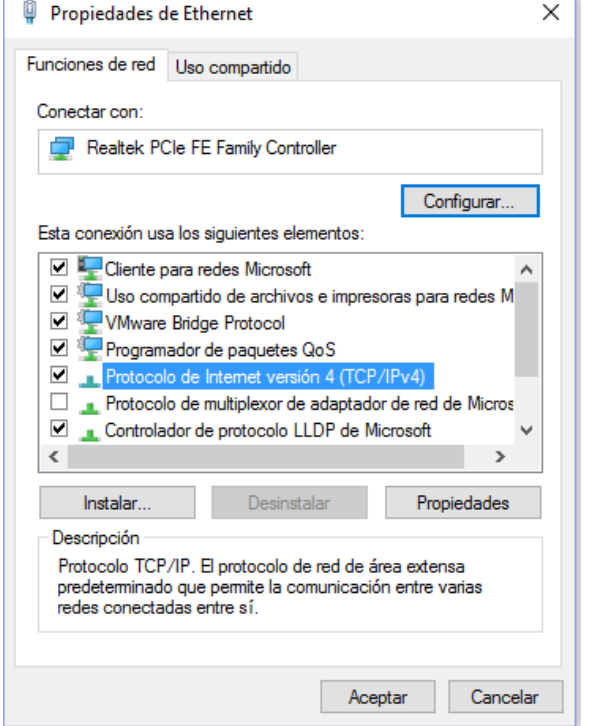

 $\mathbf{L}$ 

*Figura 21: Cambio de la configuración de la dirección IP (3)*

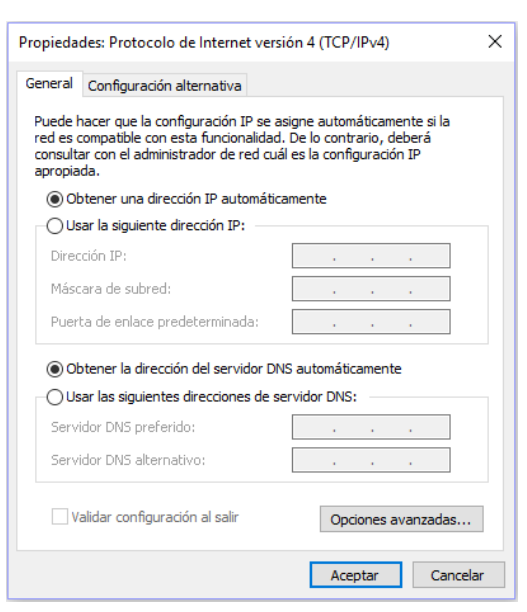

*Figura 22: Cambio de la configuración de la dirección IP (4)*

 Seleccionando la opción "Usar la siguiente dirección IP:" e introduciendo los siguientes valores (aunque únicamente es importante la condición de que la dirección IP sea correcta con lo mencionado anteriormente, es decir, de la forma -192.168.1.X-).

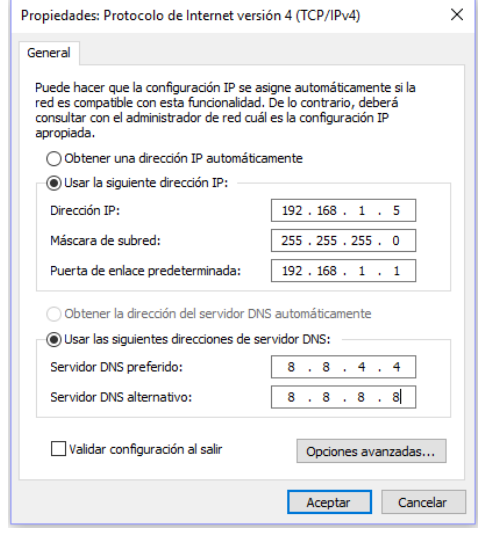

*Figura 23: Cambio de la configuración de la dirección IP (5)*

 Una vez validados los cambios, se puede comprobar otra vez el comando "ipconfig" en el símbolo del sistema, observando que ahora la dirección IP ha sido cambiada al nuevo valor introducido. Con esto, si se introduce nuevamente la dirección de la antena Ubiquiti en el navegador ya se puede acceder a la página de configuración.

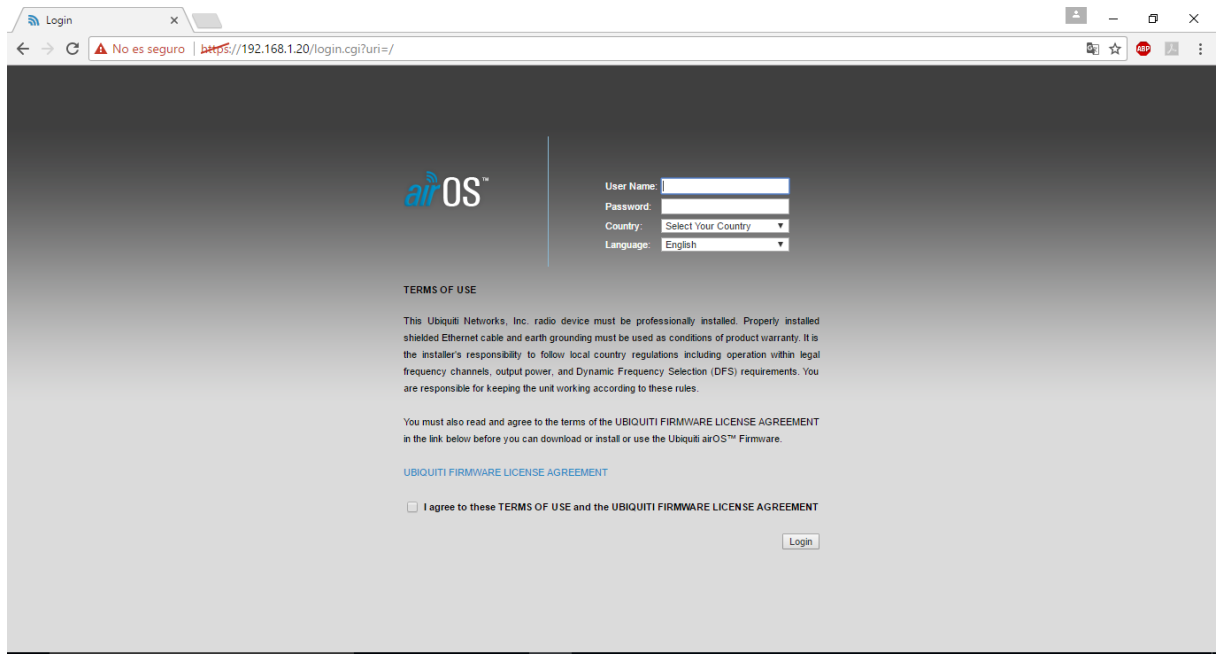

*Figura 24: Configuración de la antena LiteBeam (1)*

 Introduciendo usuario y la contraseña (por defecto ambos parámetros son ubnt) se accede finalmente al menú de configuración de la antena.

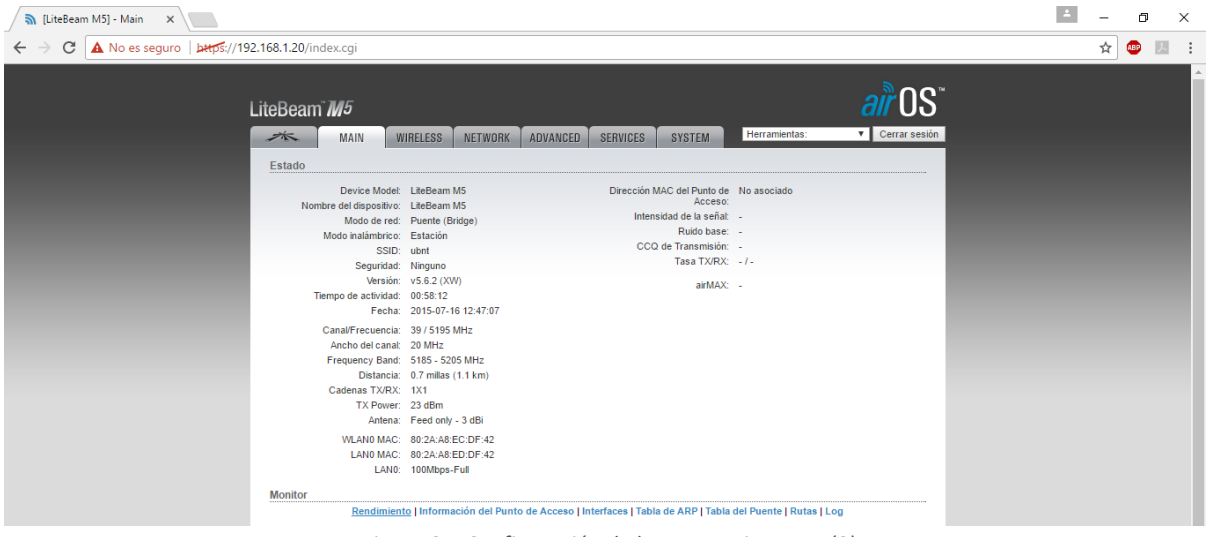

*Figura 25: Configuración de la antena LiteBeam (2)*

 Para las siguientes antenas Ubiquiti el modo de conexión para realizar su configuración es el mismo que el de esta antena, y todos los pasos realizados para la configuración de Ethernet ya no son necesarios una vez realizados. También es igual para todos los dispositivos Ubiquiti la manera de actualizar su firmware. Una vez descargada la actualización de la página oficial de Ubiquiti Networks, en la pestaña SYSTEM (dentro de la configuración de la antena) existe una opción de examinar en el equipo un archivo con extensión .bin (las actualizaciones descargadas de la página web tienen esta extensión) y una vez seleccionado se puede actualizar el firmware de la antena.

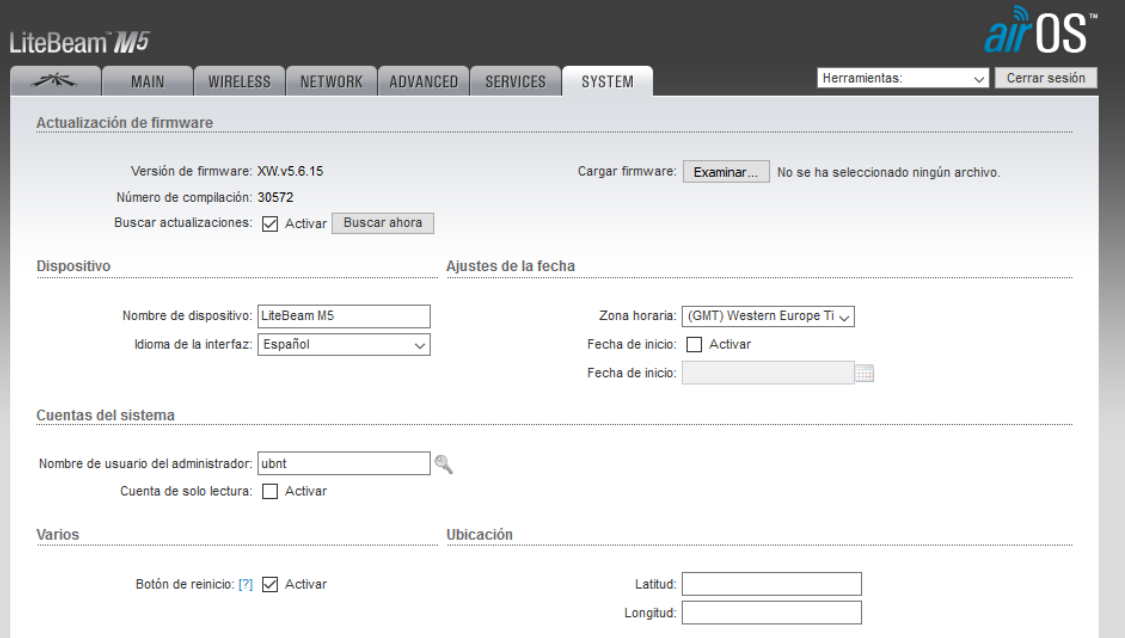

*Figura 26: Configuración de la antena LiteBeam (3)*

 En este caso ya se trata de la versión actualizada, pero en un primer momento la versión que tenía la antena era la v5.6.3 (siendo ahora la v5.6.15) y en la versión anterior, la antena LiteBeam únicamente se podía configurar como modo estación, mientras que ahora con el firmware actualizado se puede configurar como estación, punto de acceso y repetidor.

 Esto es importante porque aunque no se utilicen en las pruebas del laboratorio son indispensables para el establecimiento de la red en la explotación avícola. Estas antenas se configuraran en las pestañas WIRELESS y NETWORK principalmente.

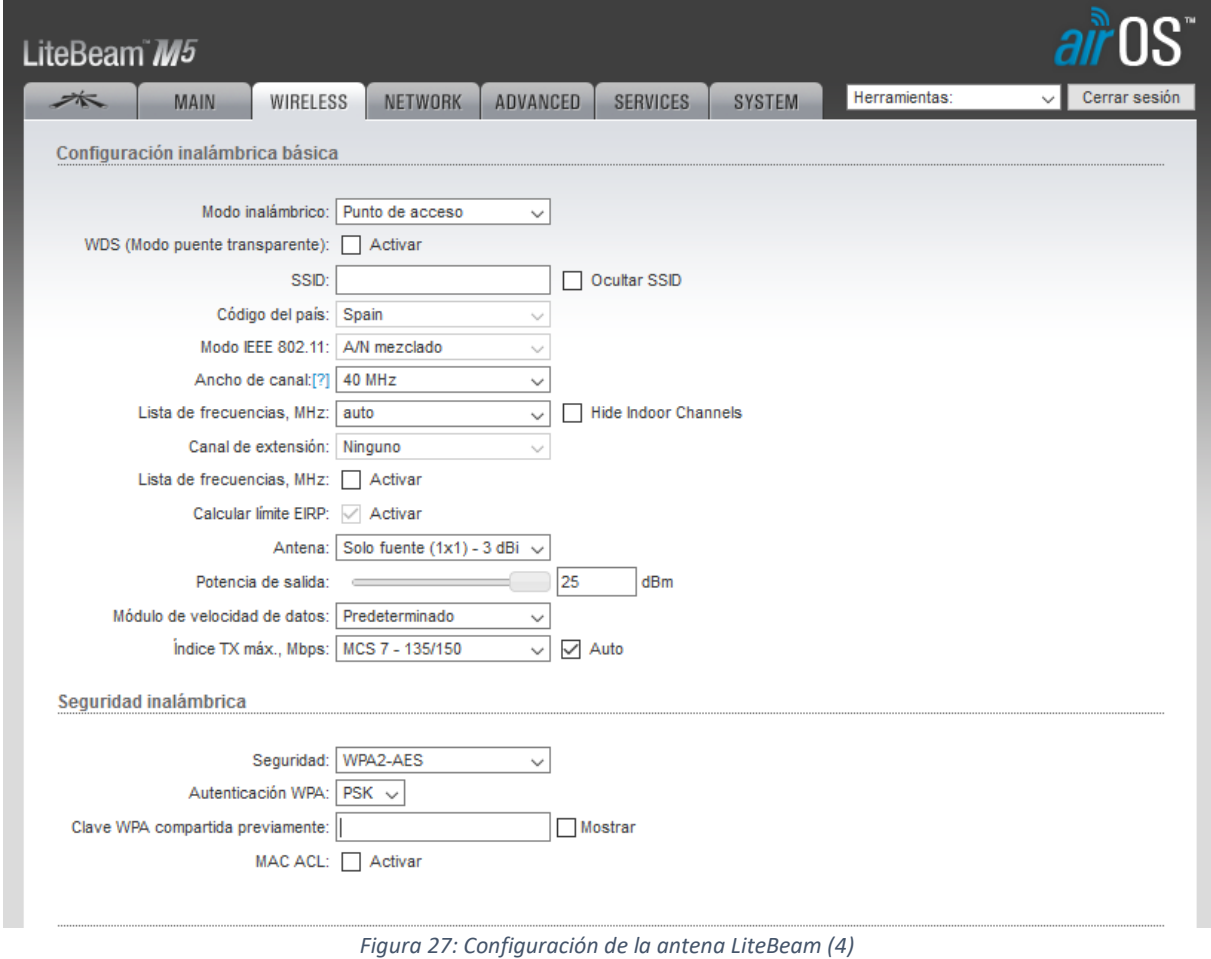

 En la pestaña WIRELESS una antena se configurará como punto de acceso (la antena que se encuentra en el nucleo urbano y que estará conectada mediante cable Ethernet al modem de la casa) para transmitir señal Wi-Fi de la red hacia la explotación. Será importante establecer el tipo de seguridad (preferiblemente WPA2-AES) y los parámetros de emisión de la señal.

 La otra antena LiteBeam (instalada en la explotación avícola) se configurara como estación den esta pestaña, seleccionando como SIDD a la que conectarse la que la antena anterior este emitiendo. Siendo imprescindible indicarle el mismo tipo de seguridad y la clave que se hayan introducido en la antena LiteBeam emisora.

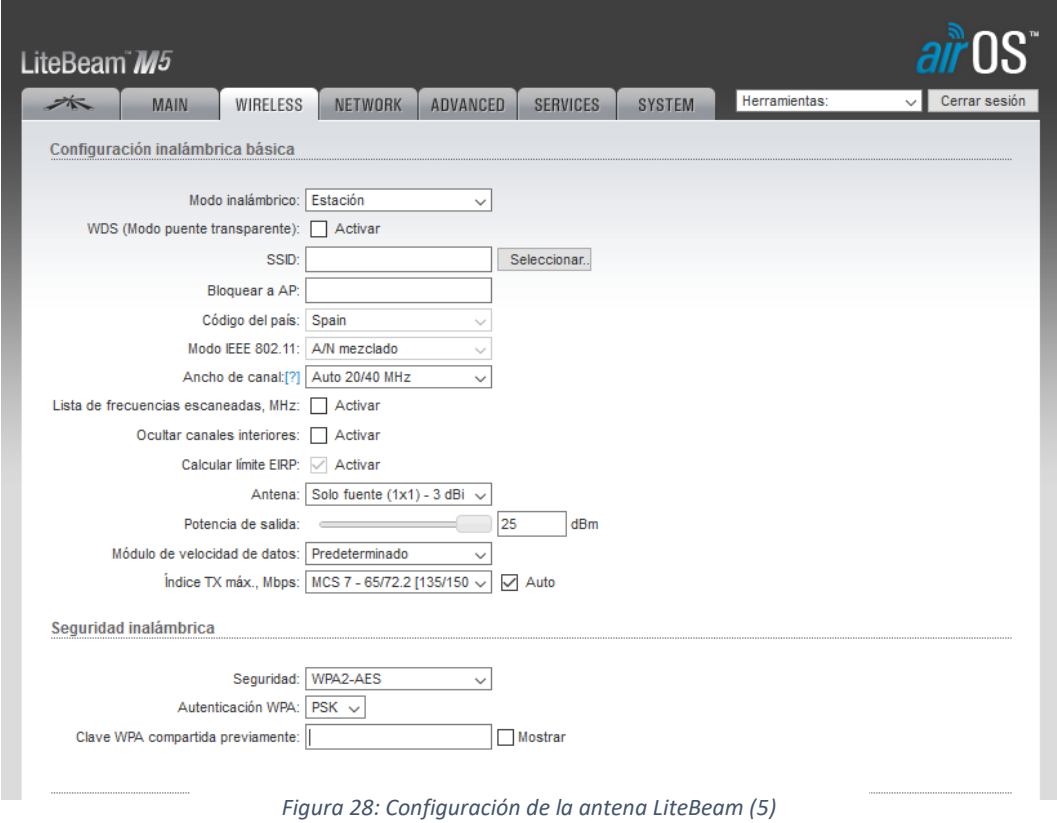

 Por lo que a la configuración en la pestaña NETWORK se refiere, será similar para las dos antenas. Ambas se configuran como Puente y se configura una dirección IP estática distinta a cada una de ellas (pero siempre dentro de la misma subred).

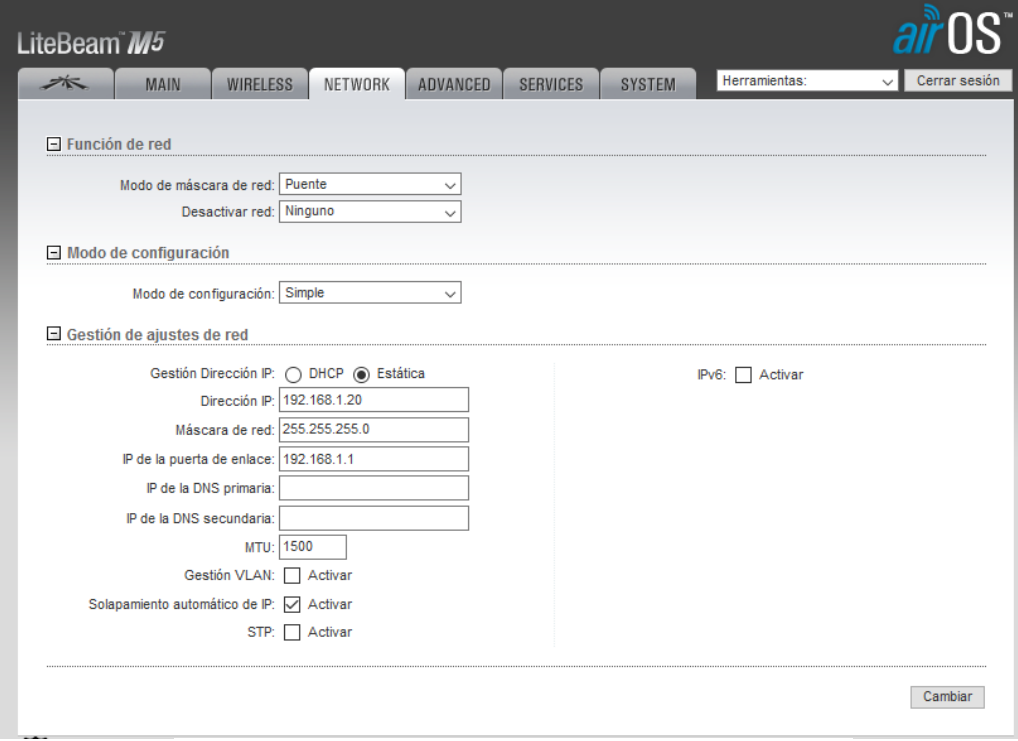

*Figura 29: Configuración de la antena LiteBeam (6)*

# **5.2. ROUTER ASUS**

 En el caso de este router, se ha realizado una configuración inicial del mismo para poder realizar las pruebas del laboratorio, por lo que se deberá modificar ligeramente su configuración cuando se instale en la explotación avícola. Esto es así porque las pruebas se han realizado en el laboratorio, y al no tener una red a la que se disponga de acceso, el router Asus será el que establecera una pequeña red (sin acceso a Internet) pero que servirá para probar las comunicaciones de los distintos dispositivos a través de la misma.

 La configuración del mismo se realiza de manera similar a las antenas: se conecta el router a la alimentación de 230 Vac y se conecta mediante un cable Ethernet al ordenador. En este caso no es necesario escribir una dirección IP en el navegador, una vez iniciado este aparece la página de inicio de configuración del router.

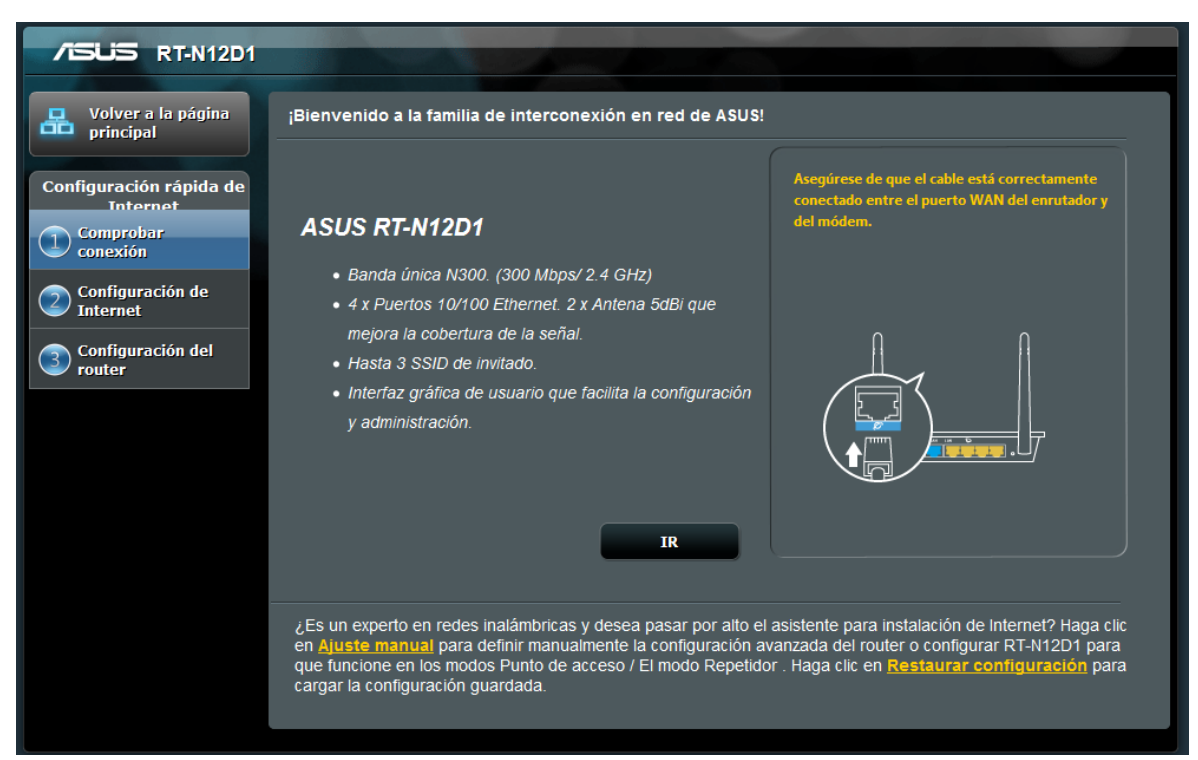

*Figura 30: Configuración del router Asus (1)*

 En esta página principal se pide comprobar la conexión desde el modem (que actúa como puerta de enlace) al router, sin embargo en este caso se configurara, como ya se ha indicado antes, para que establezca una red para comprobar las comunicaciones y por ello no se requiere de conexión con un modem. En la instalación real, en el puerto WAN se conectará el cable de Ethernet de la antena LiteBeam ya que será a través de esta que se establecerá la comunicación entre el router y el modem.

 Tras avanzar con la configuración se pide introducir el nombre de usuario y la contraseña con la que será posible acceder a la configuración del router una vez instalado. Suele accederse al menú de configuración del router escribiendo su dirección IP en el navegador y conociendo el nombre de usuario y contraseña.

 Una vez hecho esto se ha de elegir el modo de funcionamiento del router. En este caso, para las pruebas de laboratorio, actuará como router inalámbrico sin disponer de conexión a la red, pero permitirá establecer una red independiente con la que trabajar ya que el modo repetidor conecta el router a una red inalámbrica para aumentar el rango de la señal y el modo punto de acceso se conecta a una red a través de un cable para expandir la cobertura de esta red. Este último modo de funcionamiento será el que se utilizará cuando se instale en la explotación.

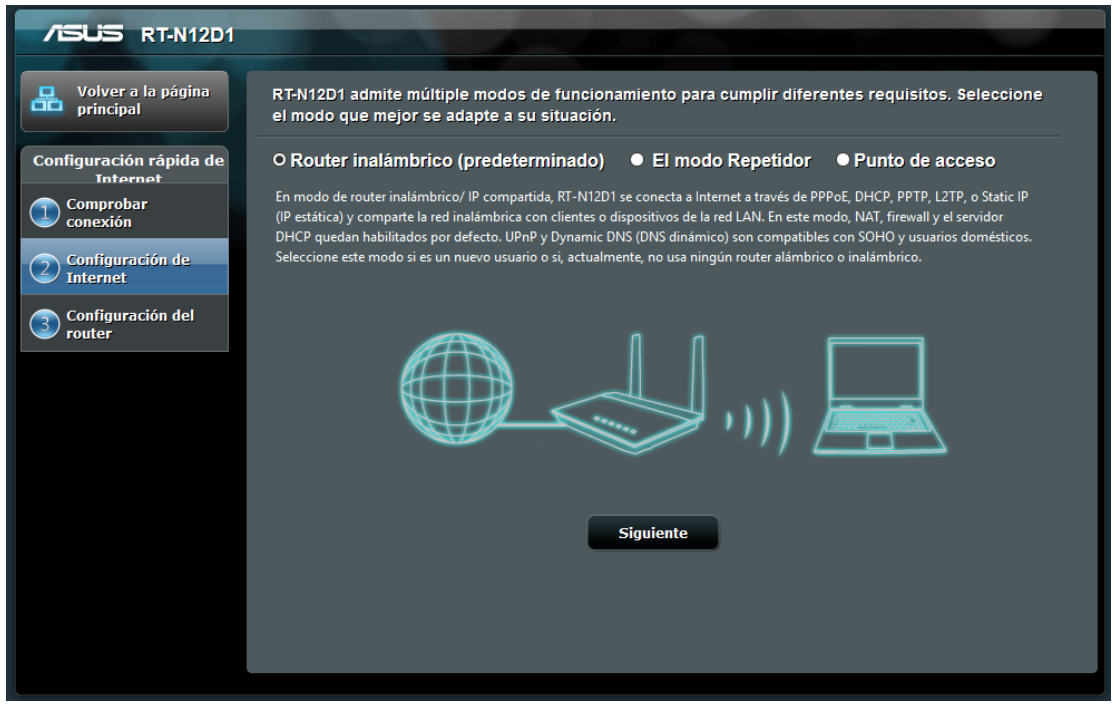

*Figura 31: Configuración del router Asus (2)*

 Una vez se pulsa en siguiente, aparece un menú de selección del modo de asignación de dirección IP (a nivel externo de la red), pero que en este caso no es importante ya que no habrá acceso a la red global y por tanto ningún ISP (Internet Service Provider) gestiona la asignación de direcciones IP de los dispositivos que se vayan a conectar a la red. Estos tipos de gestión de IP se deberían tener en cuenta si se estableciese con el ISP un servicio de IP fija o similares.

 Seleccionando cualquiera de las opciones se continúa con la introducción de los datos generales que se establecerán dentro de la red: la IP del router, la dirección IP de la puerta de enlace y la máscara de la subred. La máscara subred 255.255.255.0 permite que se identifiquen como elementos de la propia red dispositivos con la dirección IP coincidente con la dirección del router en los tres primeros bloques de tres números y por tanto se identificara como elemento de la red cualquier dispositivo con una dirección IP 192.168.1.X.

 Los servidores DNS y la dirección de la puerta de enlace pueden ser cualquiera ya que no habrá acceso a la red. Estos servidores son a los que se acude cuando se realiza una búsqueda en el navegador de manera que a través de estos se recibe la información que se requería una vez realizada la búsqueda.

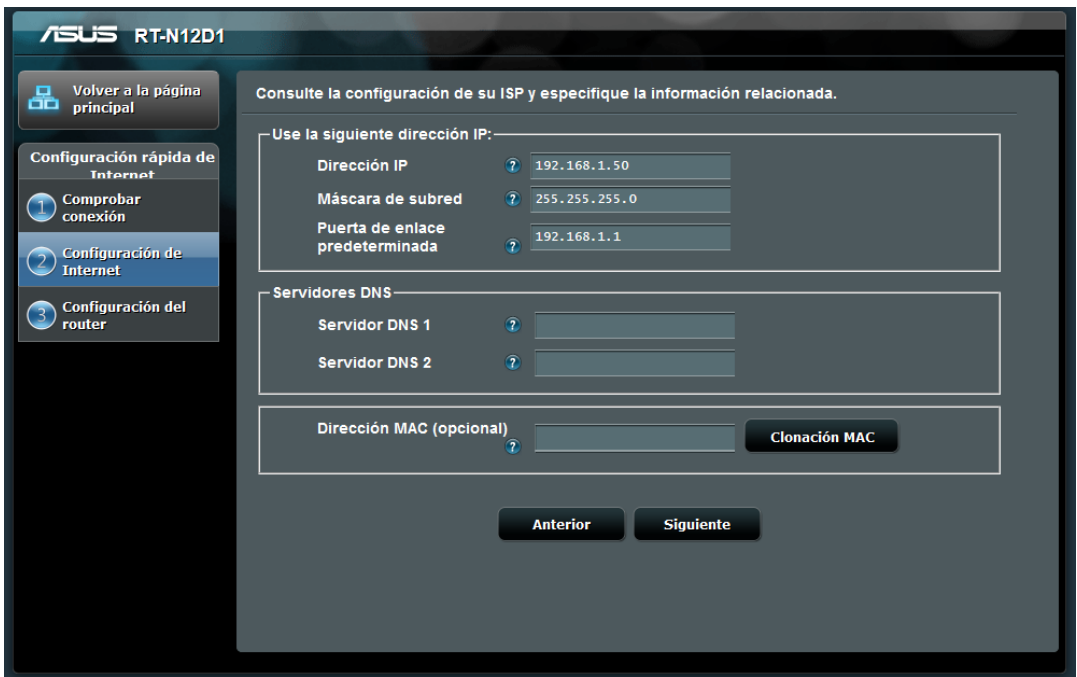

*Figura 32: Configuración del router Asus (3)*

 Por último una vez realizado todo esto, solo es necesario introducir el nombre de la SSID (Service Set Identifier y la clave que será necesaria para que los dispositivos puedan conectarse a esta red establecida mediante el router.

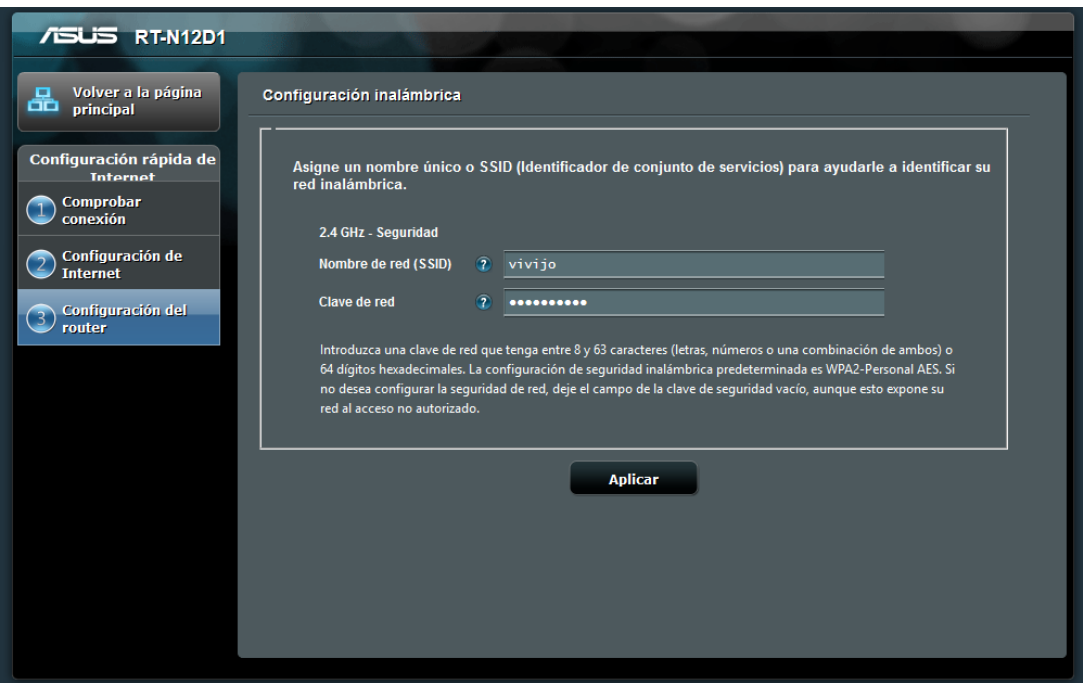

*Figura 33: Configuración del router Asus (4)*

# **5.3. ANTENA PICOSTATION**

 Al igual que para el caso de la antena LiteBeam, realizando el mismo montaje (antena alimentada a través del POE y desde el mismo POE una conexión mediante cable Ethernet al ordenador), escribiendo su dirección IP por defecto (192.168.1.20) e introduciendo usuario y contraseña preestablecidos (ubnt para ambos) se accede a la página principal de programación de la antena.

 Una vez se ha accedido a la página de configuración, hay que dirigirse a la pestaña *WIRELESS* desde donde se configurará el sistema de funcionamiento de la antena. En este caso la configuración que se realizará de la antena LiteBeam para las pruebas de comunicación en laboratorio si es coincidente con la configuración necesaria a utilizar en la explotación.

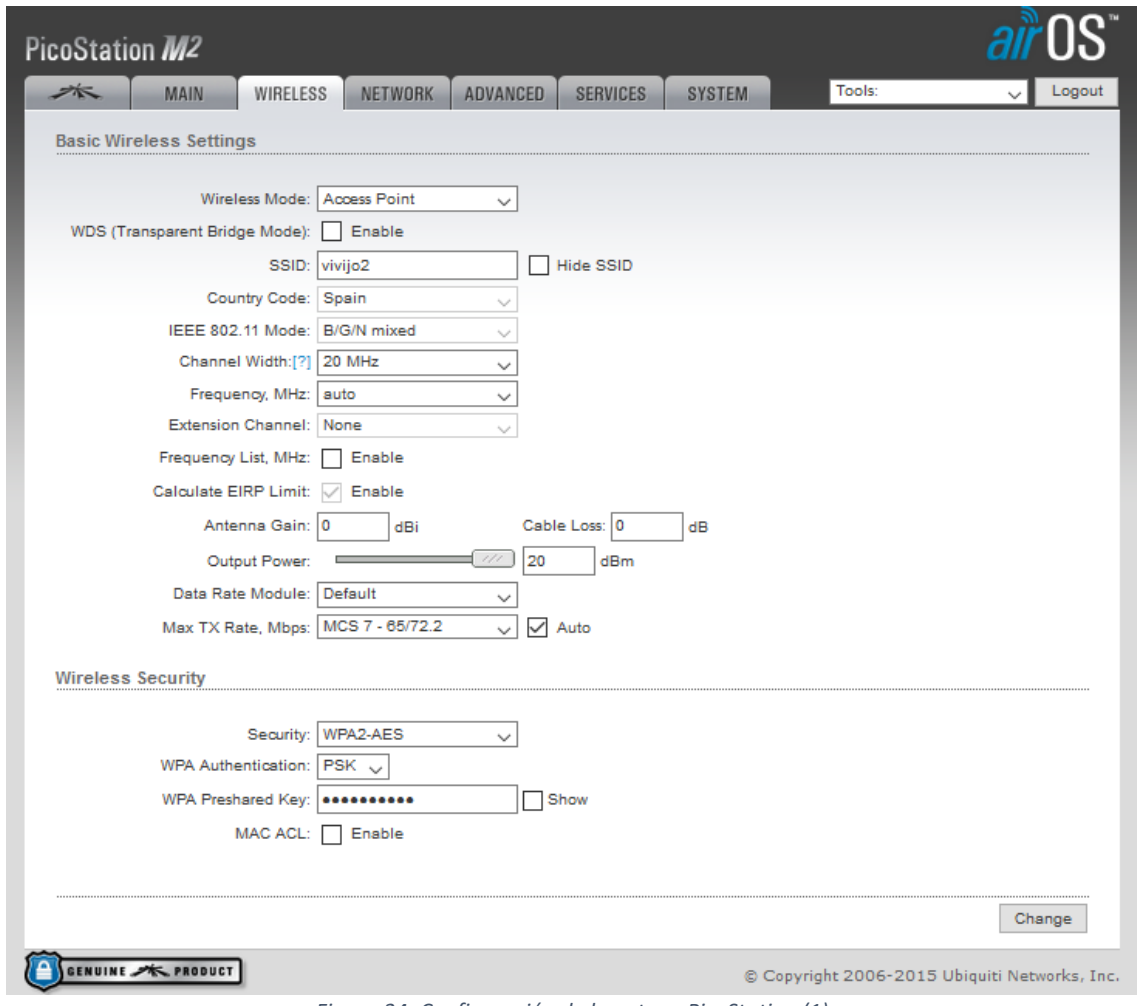

*Figura 34: Configuración de la antena PicoStation (1)*

 En este menú de configuración se han seleccionado las siguientes opciones y por los siguientes motivos:

- Wireless mode: Access Point. La antena estará conectada al router y tendrá que distribuir la señal recibida desde el router por todo su alcance.
- SSID: vivijo2. La red será la misma que la establecida por el router pero la señal que distribuirá la antena PicoStation tendrá otro nombre para poder distinguir a que dispositivo se está realizando la conexión (al router -vivijo- a la antena -vivijo2-).
- Security: WPA2-AES. Se selecciona este tipo de seguridad ya que de las distintas opciones es la de mayor seguridad.

El resto de opciones son más o menos por defecto ya que están relacionadas con la normativa del país en el que se instalen con respecto a los niveles de potencia de emisión y estos ya están establecidos por defecto en la configuración de la antena una vez se selecciona el país en la página inicial de programación.

 A continuación en la pestaña *NETWORK* se selecciona en Network Mode la opción Bridge (actua como "puente" entre los dispositivos que se conecten a ella y el dispositivo que establece la red). También se marca la opción de IP estática (Management IP Adress: Static) para que la antena siempre tenga la misma dirección IP dentro de la red y se pueda acceder a su configuración introduciendo esta dirección IP en el navegador de un ordenador que se encuentre dentro de la red.

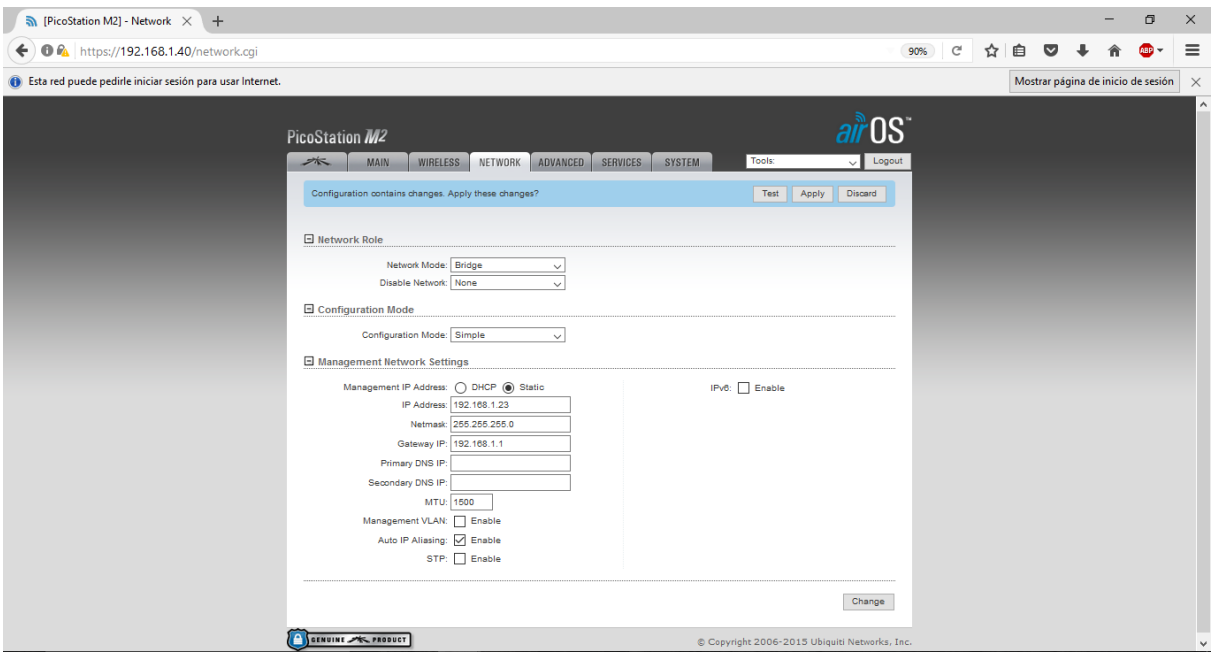

*Figura 35: Configuración de la antena PicoStation (2)*

 Por último, es importante tener en cuenta que estas antenas tienen un sistema de protección llamado airMAX. Activando este sistema impide la conexión de otros dispositivos que no tengan este sistema, es decir, solo permitiría la conexión a este de otros dispositivos Ubiquiti. En el caso de las antenas LiteBeam, como únicamente deben conectarse entre ellas y ningún otro dispositivo debe acceder a ellas se puede seleccionar esta opción para que la señal no sea intervenida por receptores ajenos a la red. Pero para el caso de esta antena no debe activarse ya que debe permitir la conexión de por ejemplo dispositivos de telefonía móvil u ordenadores que se introduzcan en el perímetro de la explotación.

 Tal y como se observa en la figura, simplemente es necesario desmarcar la opción *Enable* de la pestaña "airMAX Settings".

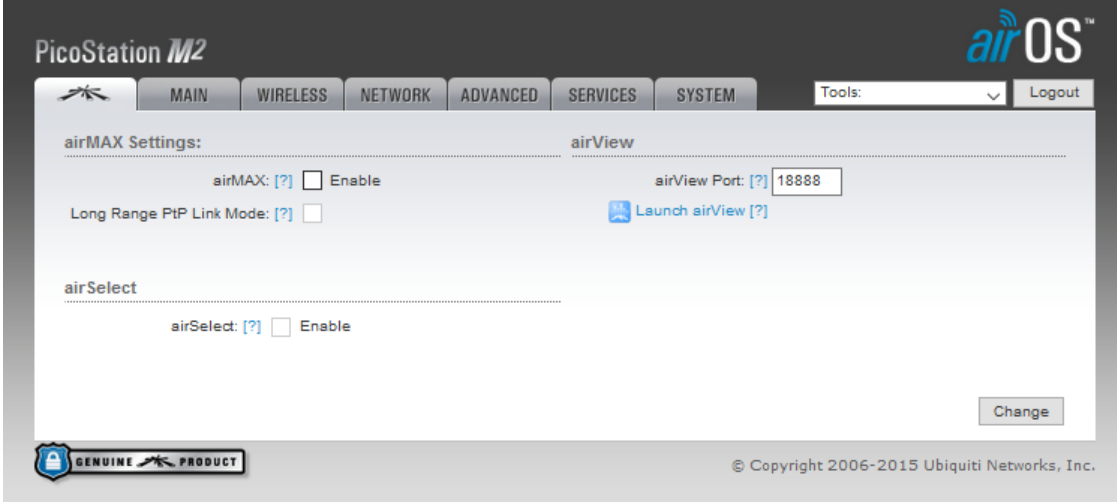

*Figura 36: Configuración de la antena PicoStation (3)*

 Una vez configurados tanto el router como la antena PicoStation, si se conectan ambos a la alimentación y se conecta la antena al router mediante un cable de Ethernet, en el mapa de señales Wi-Fi del ordenador ( $\alpha$ ) se pueden encontrar en la lista de SSIDs las establecidas por el router y por la antena.

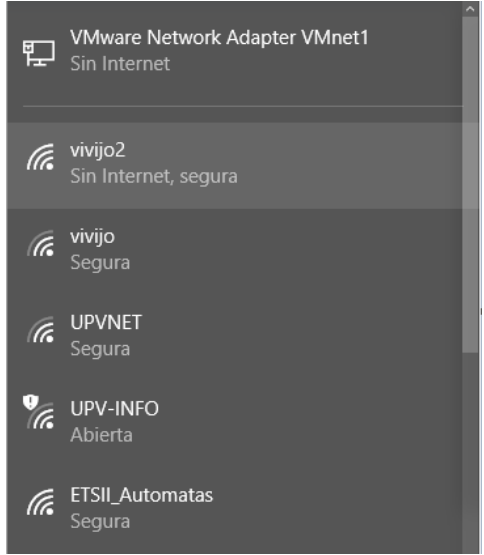

*Figura 37: Configuración de la antena PicoStation (4)*

 Una manera de comprobar el correcto funcionamiento de los equipos seria el siguiente: conectar el ordenador portátil de manera inalámbrica a la antena (vivijo2) y por ejemplo un *Smartphone* al router (vivijo) y realizar un "ping" a la dirección IP del *Smartphone* a través del símbolo del sistema del ordenador. De esta manera escribiendo el comando "ping 192.168.1.174" (dirección IP del *Smartphone* asignada por el router) se obtiene respuesta confirmando la correcta comunicación entre dispositivos.

| Símbolo del sistema                                                                                                    |
|----------------------------------------------------------------------------------------------------|
| Microsoft Windows [Versión 10.0.14393]<br>(c) 2016 Microsoft Corporation. Todos los derechos reservados.                                                                                                    |
| C:\Users\Vcent>ping 192.168.1.174                                                                                                    |
| Haciendo ping a 192.168.1.174 con 32 bytes de datos:<br>Respuesta desde 192.168.1.174: bytes=32 tiempo=16ms TTL=64<br>Respuesta desde 192.168.1.174: bytes=32 tiempo=83ms TTL=64<br>Respuesta desde 192.168.1.174: bytes=32 tiempo=97ms TTL=64<br>Tiempo de espera agotado para esta solicitud. |
| Estadísticas de ping para 192.168.1.174:<br>Paquetes: enviados = 4, recibidos = 3, perdidos = 1<br>$(25%$ perdidos),<br>Tiempos aproximados de ida y vuelta en milisegundos:<br>Mínimo = 16ms, Máximo = 97ms, Media = 65ms                                                                      |
| C:\Users\Vcent>                                                                                                    |

*Figura 38: Configuración de la antena PicoStation (5)*

# **5.4. ANTENA NANOSTATION**

 Al igual que en las anteriores antenas Ubiquiti, se utiliza el mismo sistema para acceder a su configuración. Esto es uno de los motivos por los que se han elegido (a pesar de existir alternativas en el mercado quizás más acertadas) distintas antenas pero de la misma marca comercial: la configuración de las antenas a pesar de ser diferentes es muy similar permitiendo un ahorro de tiempo importante.

 Tal y como ocurre con la antena PicoStation, la configuración realizada en la NanoStation será la misma para las pruebas de laboratorio que para su funcionamiento una vez sean instaladas en la explotación.

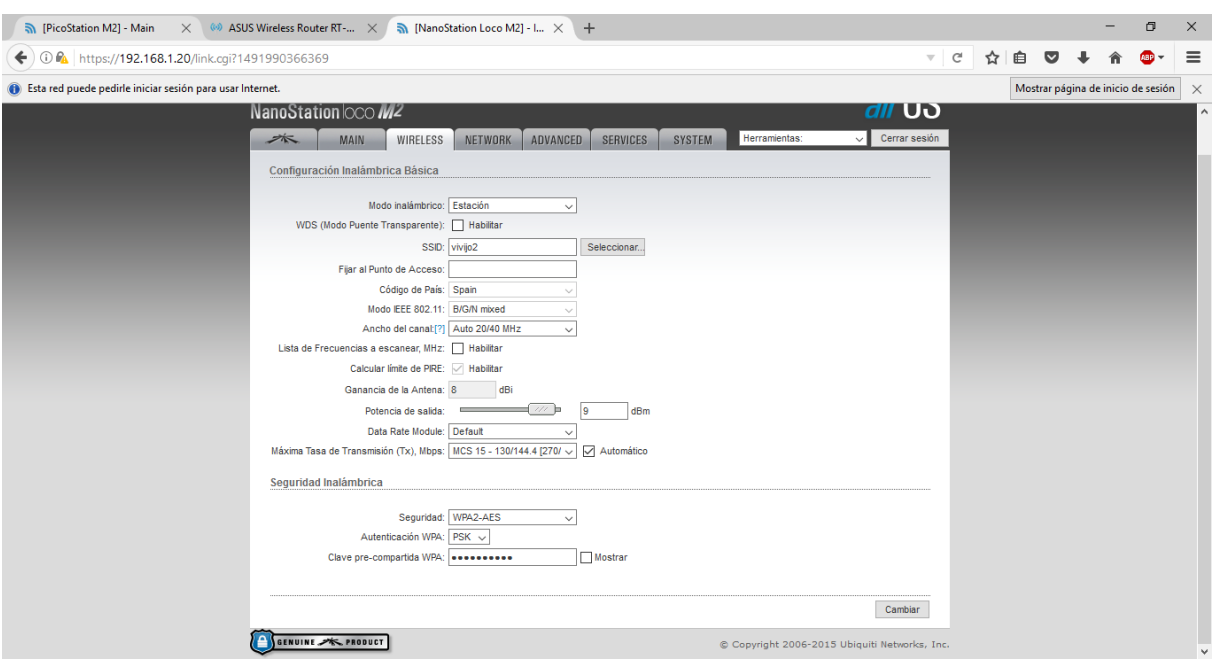

*Figura 39: Configuración de la antena NanoStation (1)*

 En la figura anterior aparece la ventana *WIRELESS* similar a la de la antena PicoStation pero en este caso se seleccionan las siguientes opciones:

- Wireless mode: Station. En este modo, la antena buscará una señal a la que conectarse y actuara como transmisor del dispositivo conectado por Ethernet a ella a través del POE.
- Security: WPA2-AES. Se selecciona este tipo de seguridad ya que es el mismo con el que se ha protegido la antena PicoStation y la conexión será posible realizarla indicando a la NanoStation el tipo de seguridad del dispositivo al que se ha de conectar y con qué clave podrá acceder a la conexión.
- SSID: vivijo2. Pero en este caso, es necesario que la antena que establece esta SSID (la antena LiteBeam) esté en funcionamiento y pulsando en la opción "Seleccionar" aparecen el conjunto de señales inalámbricas a las que se puede conectar. En la siguiente figura se muestra la pantalla de selección de la red de todas las posibles a las que se puede conectar la NanoStation.

|                                 |                                                                                                    |  |         |      |            |         | □ | ×        |
|---------------------------------|----------------------------------------------------------------------------------------------------|--|---------|------|------------|---------|---|----------|
|                                 | [NanoStation Loco M2] - Site Survey (Escaneo del sitio) - Mozilla Firefox<br>$\odot$ $\mathcal{C}_\Delta$ https://192.168.1.20/survey.cgi?iface=ath0<br>Mostrar página de inicio de sesión<br>Esta red puede pedirle iniciar sesión para usar Internet.<br><b>UGUI UGIII</b><br>.<br><b>D</b><br>2.412/1<br><b>UPVNET</b><br>WPA2<br>$-84/ -94$<br>802.11n<br>UPV-loT<br>802.11n<br>WPA2<br>$-83/ -94$<br>2.412/1<br>802.11n<br>WPA2<br>$-85/ -94$<br>2.412/1<br>eduroam<br>WPA2<br>2.412/1<br>UPV-loT<br>802.11n<br>$-86/ -94$<br>802.11n<br>WPA2<br>2.412/1<br>eduroam<br>$-83/ -94$<br>PicoStation M2<br>802.11n<br>WPA2<br>2.432/5<br>vivijo2<br>$-28/ -94$<br>802.11n<br>WPA2<br>$-60/ -94$<br>2.437/6<br>eduroam<br>2.437/6<br>UPV-IoT<br>802.11n<br>WPA2<br>$-61/ -94$<br>802.11n<br>WPA2<br>2.437/6<br>vivijo<br>$-63/ -94$<br>HP-Print-92-Officejet Pro 8610<br>WPA2<br>$-69/ -94$<br>2.437/6<br>802.11g<br>802.11n<br>WPA2<br>$-88/ -94$<br>2.437/6<br>eduroam<br><b>UPVNET</b><br>WPA2<br>$-881-94$<br>2.437/6<br>802.11n<br>UPV-loT<br>802.11n<br>WPA2<br>2.437/6<br>$-88/ -94$<br>2.437/6<br>802.11n<br>WPA2<br>$-74/ -94$<br>eduroam<br><b>UPVNET</b><br>802.11n<br>WPA2<br>$-74/94$<br>2.437/6<br>$-74/ -94$<br>2.437/6<br>UPV-IoT<br>802.11n<br>WPA2<br>802.11n<br>WPA2<br>$-871 - 94$<br>2.437/6<br>eduroam |  |         | AB   |            |         |   |          |
| O                               |                                                                                                    |  |         |      |            |         |   | $\times$ |
| <b>Marine Communication</b>     |                                                                                                    |  |         |      |            |         |   | ۸        |
| AC:A3:1E:BB:1E:62               |                                                                                                    |  |         |      |            |         |   |          |
| AC:A3:1E:BB:1E:64               |                                                                                                    |  |         |      |            |         |   |          |
| AC:A3:1E:BA:F9:40               |                                                                                                    |  |         |      |            |         |   |          |
| AC:A3:1E:BA:F9:44               |                                                                                                    |  |         |      |            |         |   |          |
| AC:A3:1E:BD:19:20               |                                                                                                    |  |         |      |            |         |   |          |
| 68:72:51:68:10:23<br>$^{\circ}$ |                                                                                                    |  |         |      |            |         |   |          |
| AC:A3:1E:BD:1C:60               |                                                                                                    |  |         |      |            |         |   |          |
| AC:A3:1E:BD:1C:64               |                                                                                                    |  |         |      |            |         |   |          |
| 9C:5C:8E:C9:B3:94               |                                                                                                    |  |         |      |            |         |   |          |
| 94:57:A5:96:D4:92               |                                                                                                    |  |         |      |            |         |   |          |
| AC:A3:1E:BD:0A:20               |                                                                                                    |  |         |      |            |         |   |          |
| AC:A3:1E:BD:0A:22               |                                                                                                    |  |         |      |            |         |   |          |
| AC:A3:1E:BD:0A:24               |                                                                                                    |  |         |      |            |         |   |          |
| AC:A3:1E:BA:EA:80               |                                                                                                    |  |         |      |            |         |   |          |
| AC:A3:1E:BA:EA:82               |                                                                                                    |  |         |      |            |         |   |          |
| AC:A3:1E:BA:EA:84               |                                                                                                    |  |         |      |            |         |   |          |
| AC:A3:1E:BB:17:80<br>◯          |                                                                                                    |  |         |      |            |         |   |          |
| AC:A3:1E:BB:17:82<br>⊖          | <b>UPVNET</b>                                                                                                    |  | 802.11n | WPA2 | $-89/ -94$ | 2.437/6 |   | ٧        |

*Figura 40: Configuración de la antena NanoStation (2)*

 Al igual que la antena PicoStation, se configura su administración de dirección IP en la pestaña de la página de configuración NETWORK para que siempre tenga la misma dentro de la red y sea posible acceder a ella apuntando a su dirección a través de un navegador web. Es importante anotar que dirección IP se configura a cada una de las antenas para así poder acceder rápidamente a cada una de ellas en caso de producirse un fallo de la red inalámbrica permitiendo solucionar rápidamente el problema.

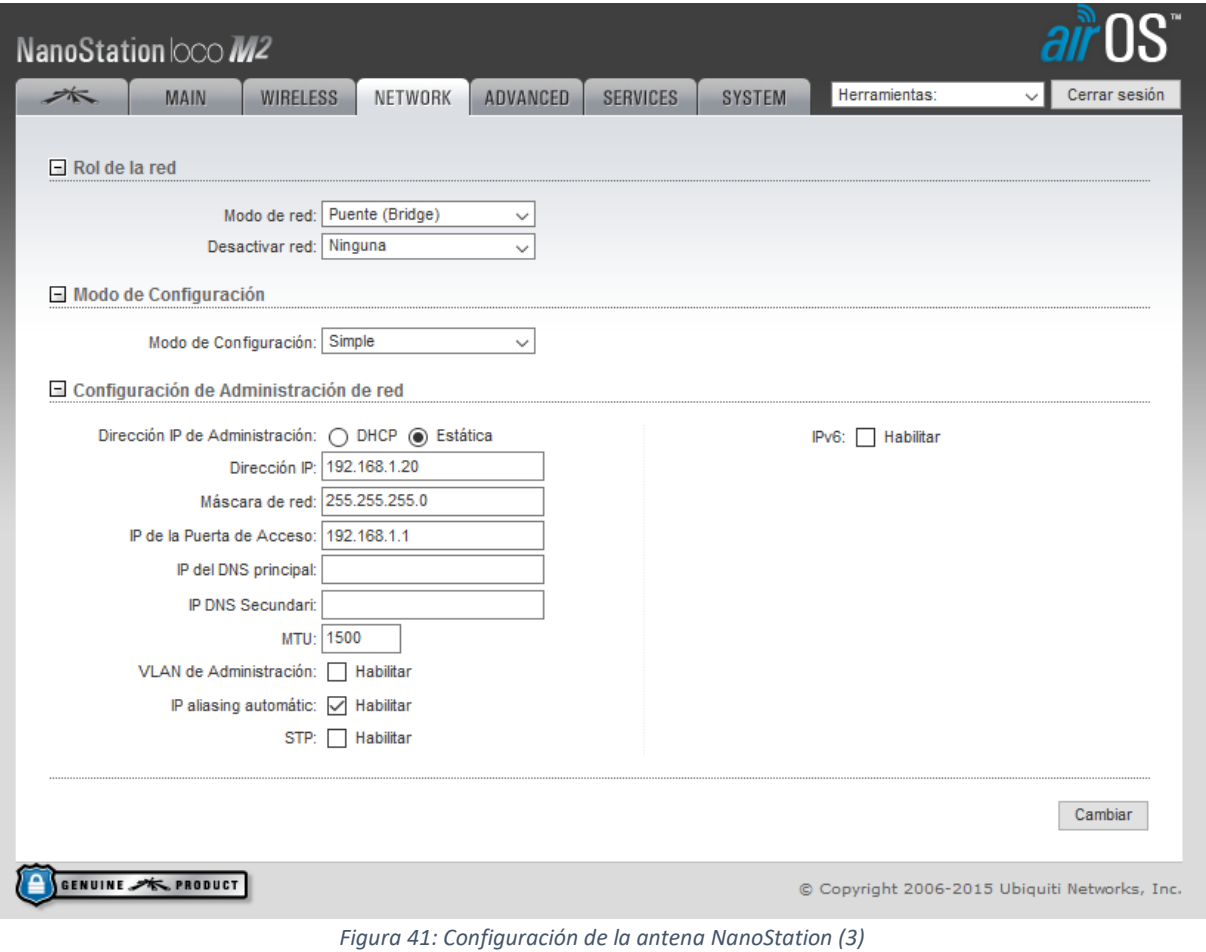

# **6.1. AUTÓMATA TM221CE24R**

 El programa que se introducirá en el autómata TM221 para realizar las pruebas en el laboratorio, será una versión simplificada del programa necesario para la monitorización de los inversores fotovoltaicos en la explotación avícola. Sin embargo, la única diferencia real entre ambos será que las líneas del programa de las pruebas tendrán que reproducirse para tantos inversores como haya en la explotación, es decir, el programa de pruebas se podría decir que se realiza para un único inversor.

 El programa se realizará mediante *So-Machine Basic* y también se descargará al autómata mediante esta aplicación. El programa consistirá en una entrada digital, que en función de si esta activa o desactivada activará una variable de salida y una variable interna. A la variable de salida no se conectará nada, pero permite la visualización física de un piloto luminoso en el autómata sirviendo como verificación del funcionamiento. La variable interna será la que a través de conexión Ethernet deberá llegar hasta el panel HMI en forma de piloto para poder monitorizar su valor desde el panel.

 Una vez iniciado el programa So-Machine Basic en su ventana principal hay que seleccionar la opción de crear un nuevo proyecto.

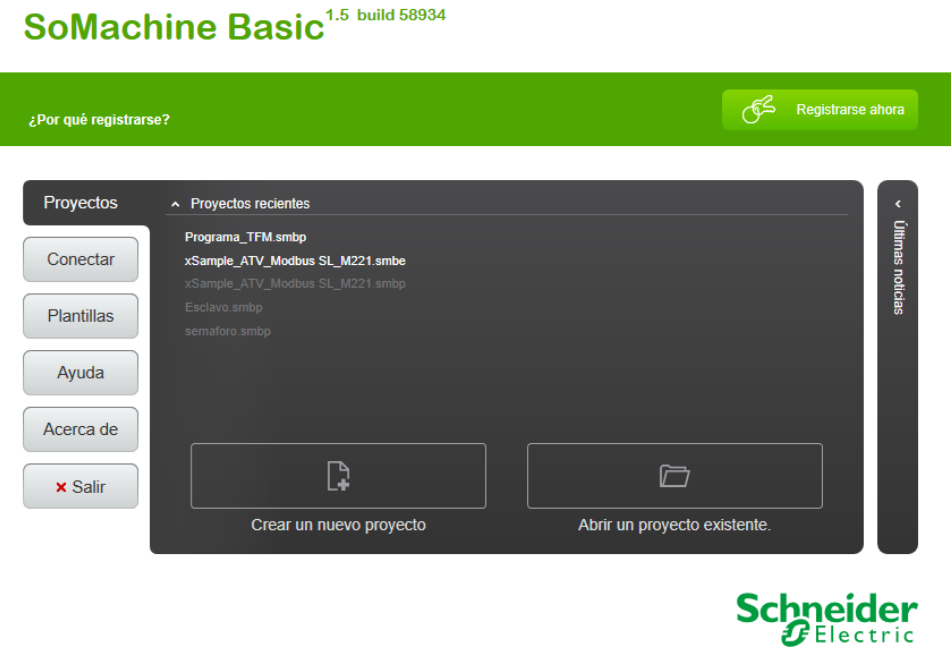

*Figura 42: Programación del autómata TM221 (1)*

 Una vez creado un nuevo proyecto, en la pestaña de configuración hay que introducir el autómata que se va a programar. Para introducir el autómata a programar en el recuadro superior derecho de la pantalla aparece un listado de autómatas de donde hay que seleccionar el que corresponda, en este caso el TM221CE24R.

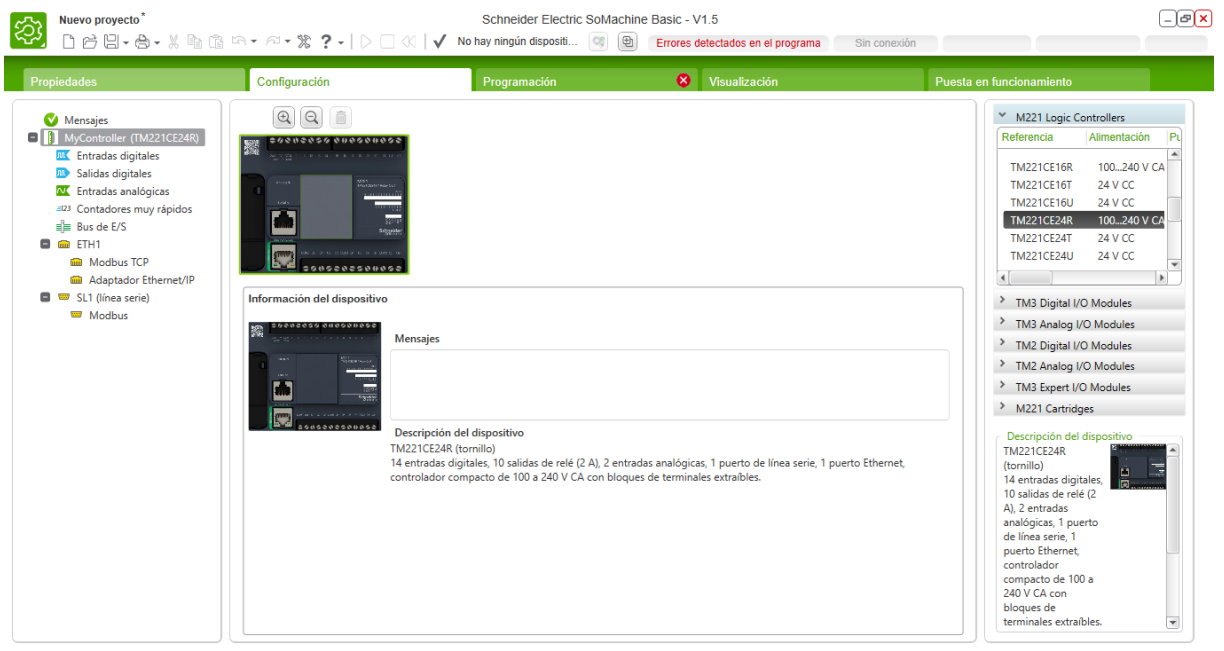

*Figura 43: Programación del autómata TM221 (2)*

 Para escribir el programa hay que cambiar en el menú superior a la pestaña de programación. El programa se escribirá en el lenguaje LD (Ladder).

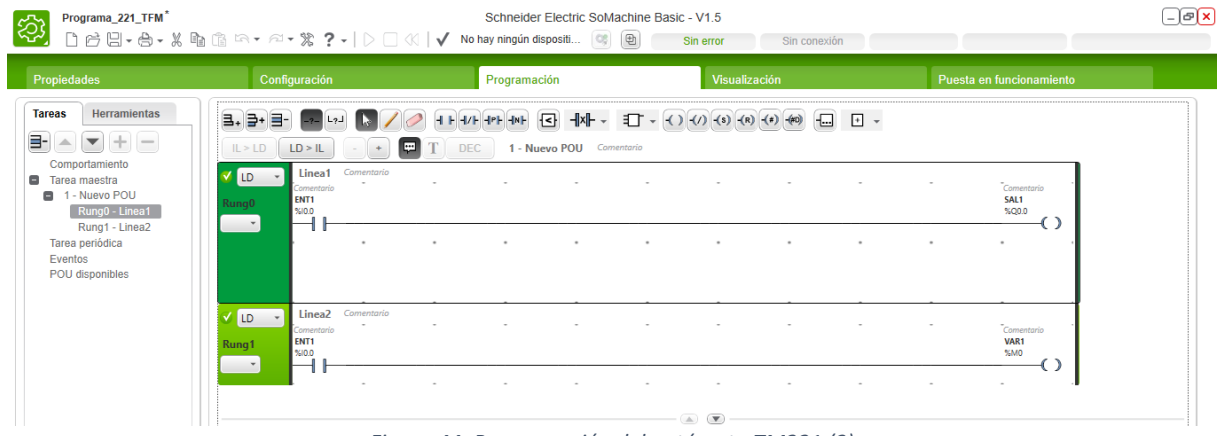

*Figura 44: Programación del autómata TM221 (3)*

 En este caso únicamente se han programado dos "Rungos" (unidades que equivaldrían a líneas de programa dentro de un POU -Program Organization Unit-) en los que se ha introducido un contacto normalmente abierto enlazado con la primera de las entradas digitales del autómata (%I0.0) y conectado a una bobina distinta en cada linea, siendo una la primera salida (%Q0.0) digital física del autómata y la otra bobina una variable interna (%M0). De esta

manera el sistema de monitorización funcionaria de la siguiente mantera: mientras el inversor esté produciendo y enviando energía a la red, la señal digital de este mantendría la entrada del autómata activa y por tanto la variable interna %M0 se visualizaría como activa en el panel una vez se haya realizado la programación y la configuración del resto de equipos correctamente.

 Cuando se ha finalizado con la programación, se conecta mediante cable USB-Mini USB el autómata al ordenador y en la pestaña de Puesta en funcionamiento, aparece como dispositivos disponibles el autómata que se acaba de conectar. Seleccionando el autómata y clicando en el icono de conexión al autómata ( $\mathbb{G}_{\mathbb{S}}^{\bullet}$ ) se inicia la comunicación entre ambos. El siguiente paso es descargar el programa del PC al controlador y posteriormente activar el modo RUN del autómata para que empiece a funcionar.

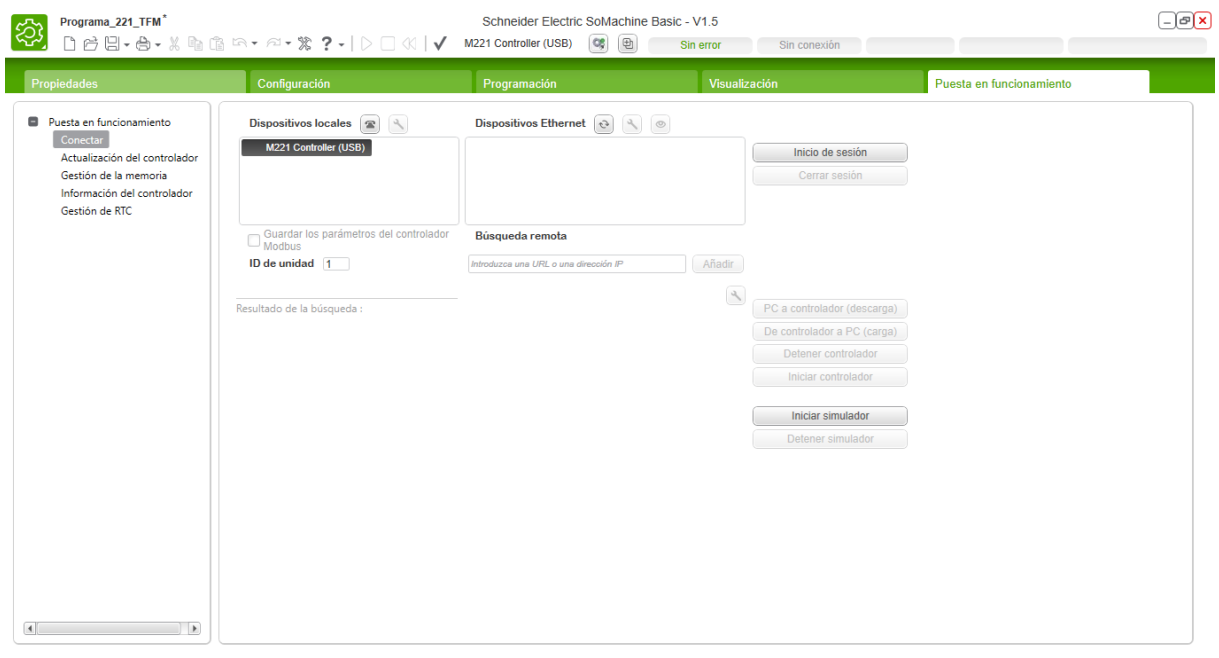

*Figura 45: Programación del autómata TM221 (4)*

 Una vez puesto en funcionamiento, si se mantiene el cable de conexión del ordenador al autómata, se puede activar manualmente (a través del programa So-Machine Basic) la entrada digital del autómata y poder observar así la activación de las otras dos variables.

| IL > LD                          | LD > IL                               | ÷                    | œ<br><b>DEC</b> |           | 1 - Nuevo POU Comentario |        |                              |        |        |                          |                              |
|----------------------------------|---------------------------------------|----------------------|-----------------|-----------|--------------------------|--------|------------------------------|--------|--------|--------------------------|------------------------------|
| LD<br>$\cdot$<br>Rung0           | Linea1<br>Comentario<br>ENT1<br>%10.0 | Comentario<br>$\sim$ | $\sim$          | $\sim$    | $\sim$                   | $\sim$ | $\sim$                       | $\sim$ | $\sim$ | $\sim$                   | Comentario<br>SAL1<br>%Q0.0  |
|                                  | True                                  | $\bullet$            | $\bullet$       | $\bullet$ | $\bullet$                | $\sim$ | $\sim$                       | $\sim$ | ٠      |                          | True                         |
| V LD<br>$\overline{\phantom{a}}$ | Linea <sub>2</sub>                    | Comentario<br>$\sim$ |                 |           |                          |        |                              |        | ×.     | $\overline{\phantom{a}}$ |                              |
| Rung1                            | Comentario<br>ENT1<br>%10.0           |                      |                 |           |                          |        |                              |        |        |                          | Comentario<br>VAR1<br>$55M0$ |
|                                  | True                                  |                      |                 |           |                          |        | $-(\triangle)(\blacksquare)$ |        |        |                          | True                         |

*Figura 46: Programación del autómata TM221 (5)*

 Adicionalmente a esta programación, también hay que realizar su configuración para que el sistema de la red Wi-Fi pueda percibirlo como un dispositivo al que suministrarle una dirección IP dentro de la red. Para hacer esto, en la misma pestaña de configuración donde se ha introducido el autómata, en el desplegable de la izquierda aparecen las distintas comunicaciones que puede establecer el autómata. Seleccionando la de Ethernet se accede a su menú de configuración.

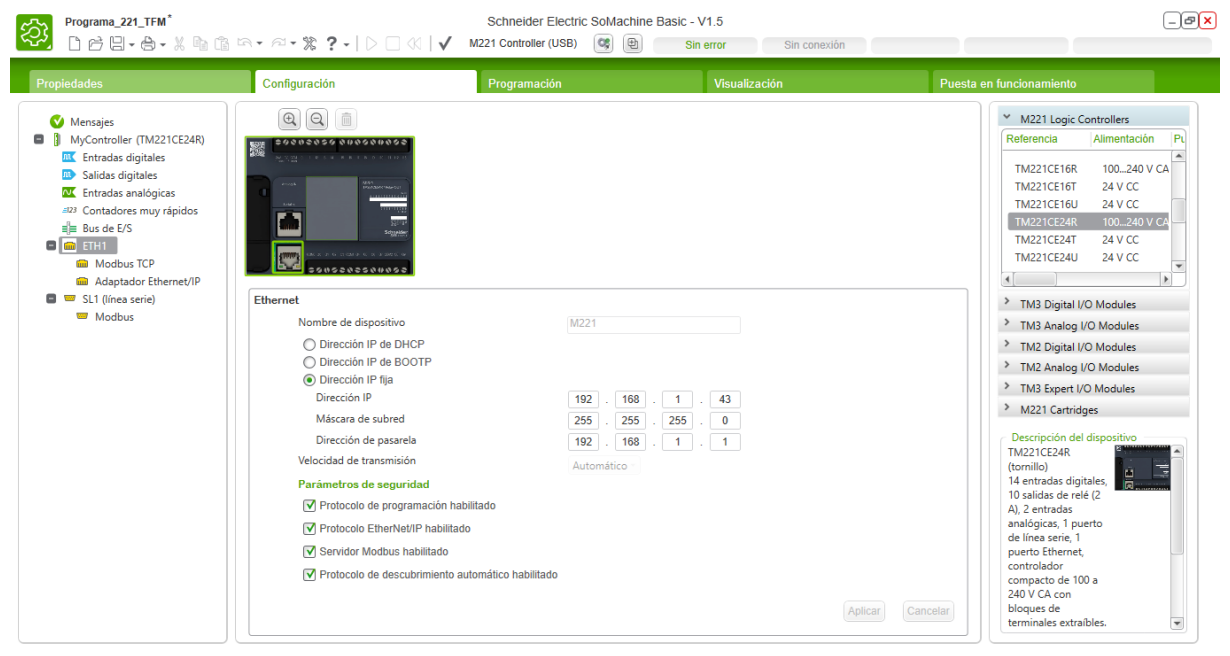

*Figura 47: Configuración del autómata TM221 (1)*

 Tal y como puede observarse en la figura anterior la configuración del autómata es sencilla, únicamente hay que seleccionar e introducir varios parámetros como:

- Seleccionar la opción de dirección IP fija para que aunque se reinicie la red, este autómata mantenga su dirección IP. Eso es importante porque si se le asignara una IP aleatoria mediante el protocolo DHCP cuando se reiniciara el router (por ejemplo en un fallo de alimentación repentino) el autómata podría recibir una dirección IP distinta a la que tenía y por tanto habría que reconfigurar su comunicación con el panel HMI para que volviera a funcionar.
- Dirección IP: 192.168.1.43. Realmente cualquier dirección del tipo 192.168.1.X sería válida ya que pertenecería a la propia red del sistema.
- Mascara subred: 255.255.255.0. Permite considerar como un elemento de la propia red i por tanto establecer comunicación con él si tienen una dirección IP que coincide con la del dispositivo excepto para el último octeto de bits (últimos tres números de la dirección IP).
- Dirección de pasarela: 192.168.1.1. Equivalente a la dirección de la puerta de enlace que a pesar de que para las pruebas no existirá, en la instalación real si habrá un modem que actuara como tal con esa misma dirección.
- Por último hay que habilitar todos los protocolos necesarios para poder realizar la comunicación. Estos se activan picando en los recuadros que aparecen a su lado en la parte inferior de la página de configuración.

 Hecho esto, se transfiere de nuevo el programa al autómata y estando los dispositvos (antenas Wi-Fi y router) de la red configurados y encendidos, es posible conectar el portátil a la red a través de la señal Wi-Fi de por ejemplo el router, y conectando a través del cable de Ethernet el autómata a la antena NanoStation, estando esta antena conectada a la red a través de la conexión Wi-Fi, ya es posible desconectar el cable USB-Mini USB que se utilizaba para comunicar el autómata y el ordenador. A partir de este punto, se puede acceder al autómata seleccionándolo desde el recuadro de dispositivos Ethernet en la pestaña puesta en funcionamiento.

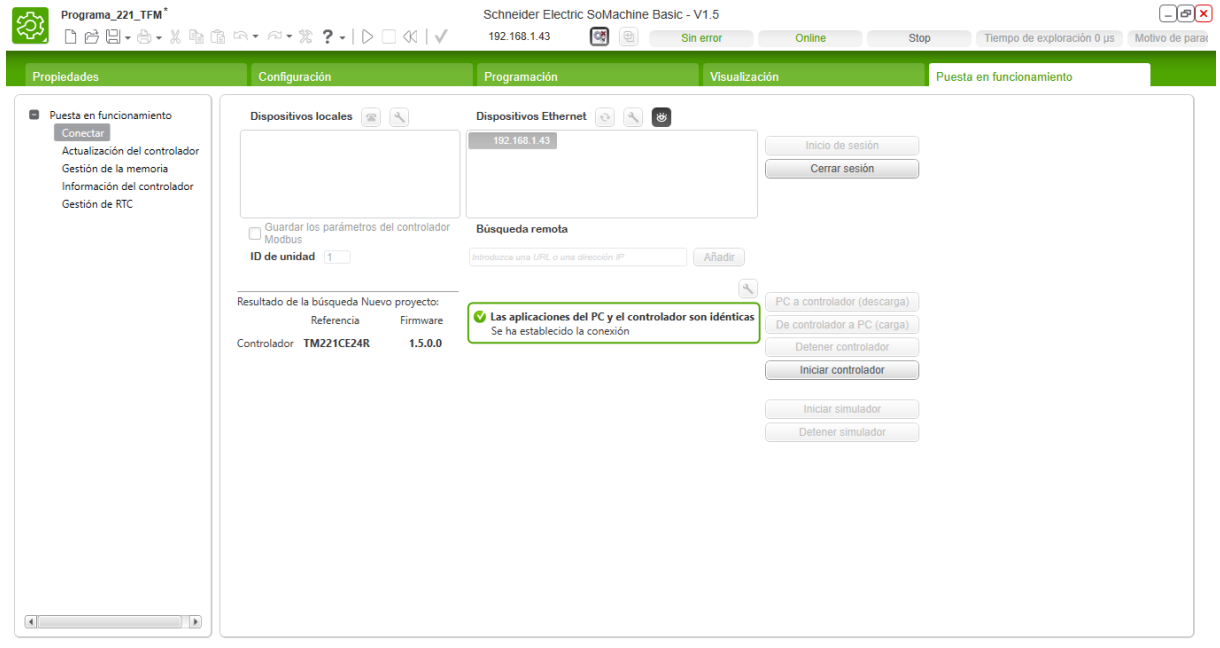

*Figura 48: Configuración del autómata TM221 (2)*

 Se puede comprobar que la comunicación se ha establecido correctamente si se realiza la prueba anterior de modificar manualmente la variable de entrada o haciendo clic en el icono  $(| \circ |)$  que activa una señal luminosa en el autómata para confirmar la comunicación. En este caso pulsando en el icono se observa en el autómata que efectivamente se activan los pilotos luminosos.

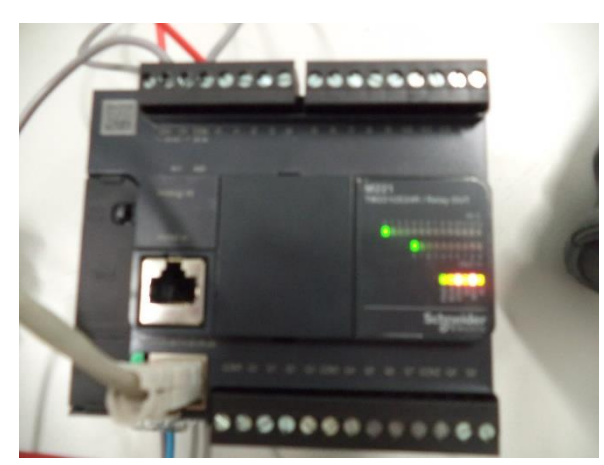

*Figura 49: Prueba de comunicación del autómata TM221*

# **6.2. AUTÓMATA TM241CEC24T**

 Los primeros pasos de la programación del autómata TM241CEC24T son similares a los de la programación del TM221, pero en este caso la programación no se realiza con el So-Machine Basic sino con el So-Machine. Primero se crea un nuevo proyecto y después se elige la opción de proyecto vacío (empty Project).

|                                                                                        |                                                                                                    |                                                                                                    | SoMachine Central - V4.1                                                                                                    |                                                                                                    | _ [A]                    |
|----------------------------------------------------------------------------------------|----------------------------------------------------------------------------------------------------|----------------------------------------------------------------------------------------------------|----------------------------------------------------------------------------------------------------|----------------------------------------------------------------------------------------------------|--------------------------|
| කු<br>□ 台 日 日   紫   -3   ?<br>Get started<br>New Project ><br>Start >                  | Logic Builder                                                                                                    | Vijeo-Designer                                                                                                    | SoMachine Basic<br>Maintenance v                                                                                                    | Tools $\blacktriangledown$                                                                                                    | Help Center $\mathbf{v}$ |
| Assistant<br>Recer<br>Conn With template<br>Empty project<br>New I<br>Open New library | <b>Using Assistant</b><br>Need help? SoMachine will<br>guide you to find the best<br>way to start a new project.<br>Based on the information<br>that your enter, SoMachine<br>will propose the best ways to<br>start your project.<br>Select | <b>Template Based</b><br>Templates allow a short<br>project times by relying on a<br>project that has already been<br>successfully. We offer project<br>templates starting with a<br>machine type or a given<br>recommended architecture.<br>Select | <b>Empty Project</b><br>Plain project without any pre-<br>configuration of devices or<br>logic. Based on your level of<br>expertise, you may require<br>the full flexibility. In most<br>cases you benefit more from<br>using a template or the<br>assistant.<br>Select | <b>New Library</b><br>Why not creating your own<br>library? Make your know-how<br>re-useable. Libraries allow<br>you to store parts of your<br>application and machine<br>know-how into a repository.<br>Library objects may exist in<br>different versions.<br>Select | <b>Schneider</b>         |

*Figura 50: Programación del autómata TM241 (1)*

 Tras dar nombre al proyecto se procede a la siguiente página donde se clicará en *Logic builder* para desde donde se introducirán los elementos que acompañan al autómata.

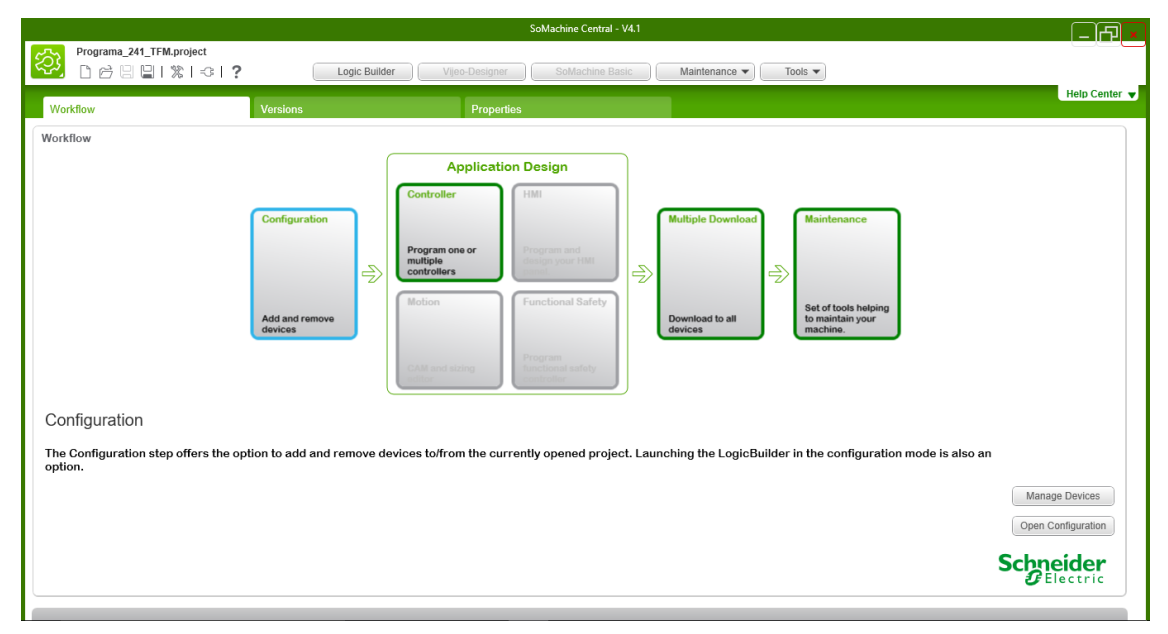

*Figura 51: Programación del autómata TM241 (2)*

 Una vez se ha accedido al *logic builder*, lo primero es introducir todos los elementos que interactúan con el autómata, tal y como se ha mencionado antes. En este caso se utilizará una además del autómata un panel HMIGTO4310 y un módulo de expansión de entradas analógicas. Todo ello se introduce desde el listado de dispositivos situados a la derecha de la pantalla y buscándolos en los apartados de *logic controller* (para el autómata)*, I/O modules*  (para el módulo de expansión de entradas) y en la pestaña HMI (para el panel táctil).

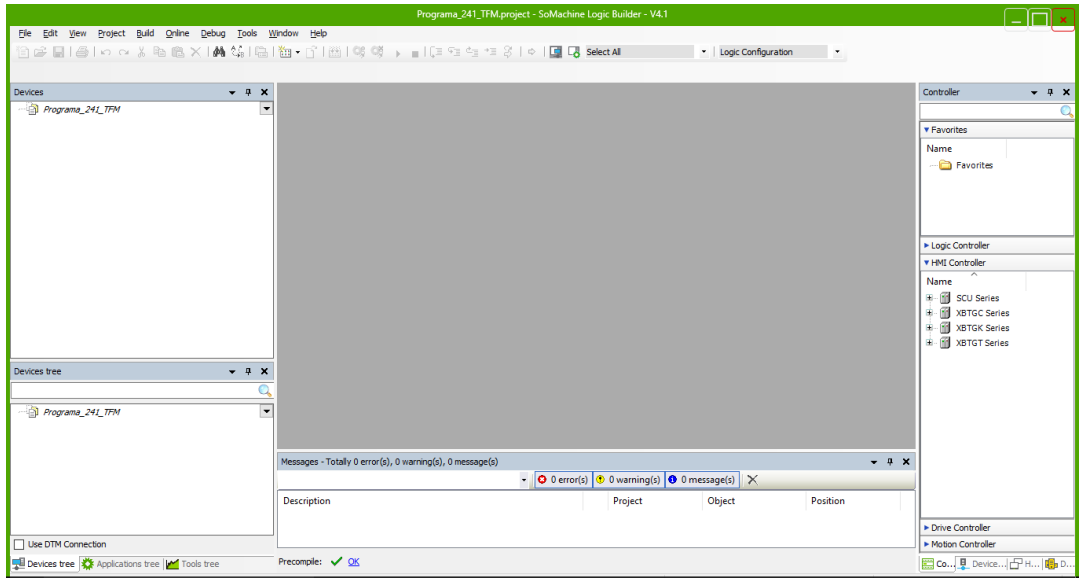

*Figura 52: Programación del autómata TM241 (3)*

 Para introducirlos en el programa únicamente hay que arrastrarlos desde el menú de selección hasta la parte izquierda de la pantalla, quedando de la siguiente forma:

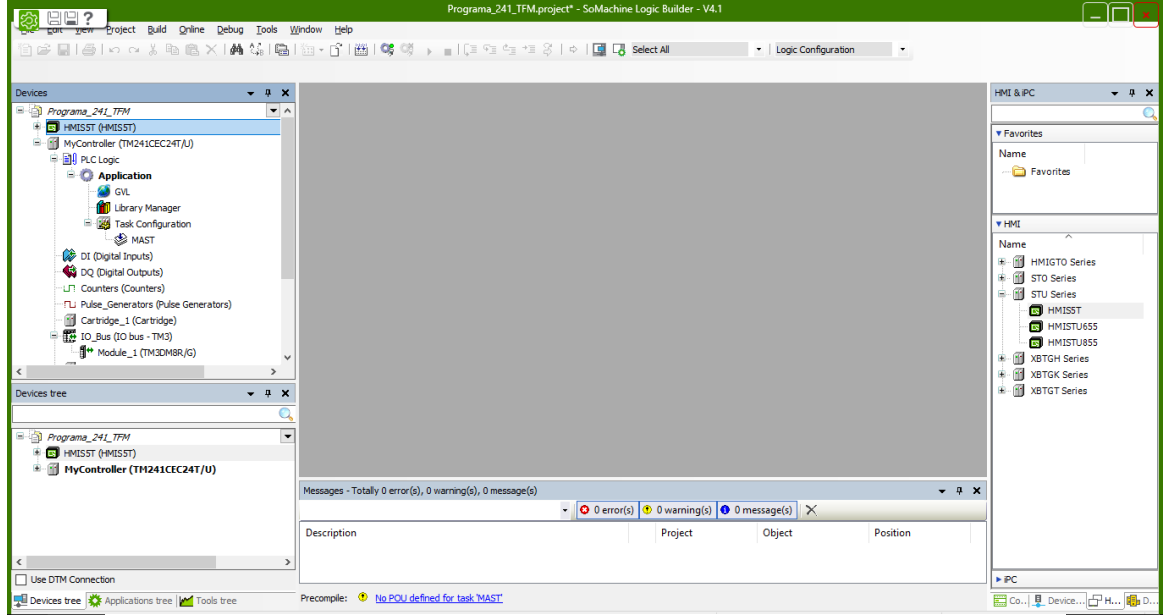

*Figura 53: Programación del autómata TM241 (4)*

 Para iniciar realmente la programación hay que introducir un POU (Program Organization Unit) dentro de la pestaña de *Application,* Para ello simplemente hay que clicar con el botón derecho en *Application* y seleccionar el POU.

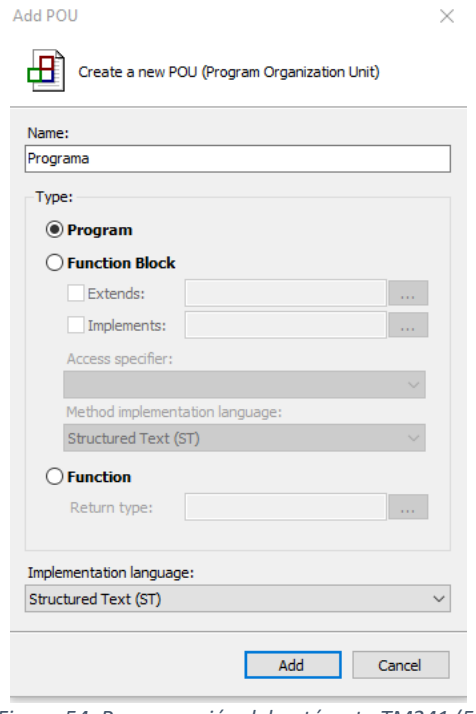

*Figura 54: Programación del autómata TM241 (5)*

 Cuando se añade un POU se puede elegir si se trata de un programa o una función de la que se espera una respuesta (como podría ser el valor de una determinada variable) y el tipo de lenguaje con el que se implementará, en este caso se realizara un programa en lenguaje estructurado.

 Una vez ya se ha introducido el POU ya se puede empezar a escribir el programa en él. Cada vez que se utiliza una variable en el programa, aparece un cuadro como el siguiente para declarar esta nueva variable. En este cuadro se introduce dónde se va almacenar la variable, qué nombre tiene, de qué tipo es (booleana, entera, tipo float, etc.) y si se quiere inicializar a algún valor en especial.

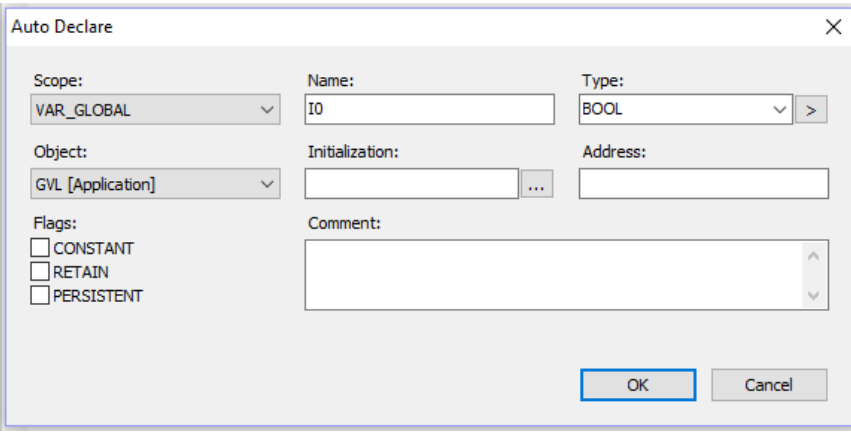

*Figura 55: Programación del autómata TM241 (6)*

 El programa que se ha escrito servirá para poder visualizar en la pantalla como varia una señal analógica introducida a través del módulo de entradas/salidas analógicas y como se activa y desactiva una variable digital. Esto resulta un programa muy simple pero puede servir como simplificación del programa que actualmente se encuentra controlando el sistema de calefacción de la explotación, donde hay también variables digitales y analógicas pero únicamente en mayor número.

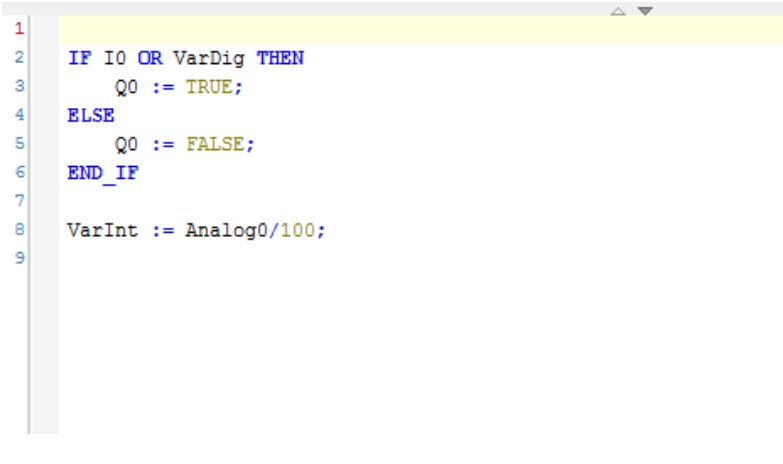

*Figura 56: Programación del autómata TM241 (7)*

 Este programa activa una variable Q0 si I0 (entrada digital activable mediante interruptor) o si VarDig (variable interna del autómata que se activará a través del panel táctil) están activas. También crea una variable VarInt a partir de la división de la variable Analog0 (enlazada con la entrada analógica 0) entre un valor de 100.

 Por último, solo es necesario enlazar las variables correspondientes con las entradas o salidas del autómata o del módulo de expansión de analógicas.

| $\Box$ $\Box$ ?                                |                                   |                                                           |                 |                                      | Programa 241 TFM.project* - SoMachine Logic Builder - V4.1 |             |                                                                                           |               |                         |                 |                                  |
|------------------------------------------------|-----------------------------------|-----------------------------------------------------------|-----------------|--------------------------------------|------------------------------------------------------------|-------------|-------------------------------------------------------------------------------------------|---------------|-------------------------|-----------------|----------------------------------|
| Build<br>Online Debug Tools<br>Project         |                                   | Window<br>Help                                            |                 |                                      |                                                            |             |                                                                                           |               | * Logic Configuration   | - 7             |                                  |
| <b>Devices</b>                                 | $- 9 X$                           | E.<br><b>S</b> GVL<br>Programa                            | $M$ DI $\times$ |                                      |                                                            |             |                                                                                           |               |                         |                 | $-$ HMT & PC.<br>$- 7 x$         |
| Programa_241_TFM                               | $\bullet$ ^                       | I/O Mapping I/O Configuration                             |                 |                                      |                                                            |             |                                                                                           |               |                         |                 |                                  |
| <b>EN</b> HMISST (HMISST)<br>÷                 |                                   | Channels                                                  |                 |                                      |                                                            |             |                                                                                           |               |                         |                 | <b>v</b> Favorites               |
| - MyController (TM241CEC24T/U)                 |                                   | Variable                                                  | Mapping         | Channel                              | <b>Address</b>                                             | Type        | Default Value Unit                                                                        |               | <b>Description</b>      | $\wedge$        | Name                             |
| <b>B-BII PLC Logic</b>                         |                                   | $\Box$ Inputs                                             |                 |                                      |                                                            |             |                                                                                           |               |                         |                 | Favorites                        |
| <b>E</b> Application                           |                                   | <b>E-10 iwDI IW0</b>                                      | ۰,              | IW <sub>0</sub>                      | %TWO                                                       | <b>WORD</b> |                                                                                           |               |                         |                 |                                  |
| <b>S</b> GVL                                   |                                   | Application.10                                            | $\bullet$       | 10                                   | <b>MAXBA BOOL</b>                                          |             |                                                                                           |               | Fast input, Si.,        |                 |                                  |
| <b>Mill</b> Library Manager                    |                                   | ۹۵                                                        |                 | $_{\rm II}$                          | %DX0.1                                                     | <b>BOOL</b> |                                                                                           |               | Fast input, Si          |                 |                                  |
| Programa (PRG)<br>Symbol configuration         |                                   | ۹۵                                                        |                 | 12                                   | %IX0.2                                                     | <b>BOOL</b> |                                                                                           |               | Fast input, Si.,        |                 | <b>TMIT</b>                      |
| <b>E W</b> Task Configuration                  |                                   | ۰,                                                        |                 | $_{\rm B}$                           | %IX0.3                                                     | <b>BOOL</b> |                                                                                           |               | Fast input, Si          |                 | Name                             |
| <b>SIGNAST</b>                                 |                                   | ×,                                                        |                 | I <sub>4</sub>                       | $%$ DX0.4                                                  | <b>BOOL</b> |                                                                                           |               | Fast input, Si          |                 | $E - 11$<br><b>HMIGTO Series</b> |
| <b>Programa</b>                                |                                   | ۹þ                                                        |                 | 15                                   | %DX0.5                                                     | <b>BOOL</b> |                                                                                           |               | Fast input, Si          |                 | 电面<br><b>STO Series</b>          |
| DI (Digital Inputs)                            |                                   | ۹þ                                                        |                 | 16                                   | %DX0.6                                                     | <b>BOOI</b> |                                                                                           |               | Fast input, Si          |                 | 6-A<br><b>STU Series</b>         |
| DQ (Digital Outputs)                           |                                   | ×,                                                        |                 | T <sub>7</sub>                       | %DX0.7                                                     | <b>BOOL</b> |                                                                                           |               | Fast input, Si          |                 | $\blacksquare$ HMISST            |
| <b>UTI</b> Counters (Counters)                 |                                   | ۹۵                                                        |                 | T8                                   | $%$ $DX1.0$                                                | <b>BOOL</b> |                                                                                           |               | Regular input           |                 | <b>R</b> HMISTU655               |
| -: TL: Pulse_Generators (Pulse Generators)     |                                   | ۹۵                                                        |                 | 19                                   | $%$ $[X1.1]$                                               | <b>BOOL</b> |                                                                                           |               | Regular input           |                 | <b>R</b> HMISTU855               |
|                                                | $\rightarrow$                     | ۰,                                                        |                 | I <sub>10</sub>                      | $%$ DX1.2                                                  | <b>BOOL</b> |                                                                                           |               | Regular input           |                 | <b>H-MI XBTGH Series</b>         |
| $\langle$                                      |                                   | ×.                                                        |                 | II1                                  | $%$ $DX1.3$                                                | <b>BOOL</b> |                                                                                           |               | Regularinput            |                 | m<br><b>XBTGK Series</b><br>由.   |
| Devices free                                   | $-1$<br>$\boldsymbol{\mathsf{x}}$ | ٠                                                         |                 | II2                                  | $%$ DX1.4                                                  | <b>BOOL</b> |                                                                                           |               | Regular input           |                 | m<br><b>XBTGT Series</b><br>⊕.   |
|                                                |                                   | ×,                                                        |                 | 113                                  | %DX1.5 BOOL                                                |             |                                                                                           |               | Regularinput            | $\checkmark$    |                                  |
| Programa 241 TFM<br><b>EN</b> HMISST (HMISST)  | $\overline{\phantom{a}}$          | $\omega$ = Create new variable                            |                 | $\hat{a}$ = Map to existing variable |                                                            |             |                                                                                           | Reset mapping | Always update variables |                 |                                  |
| MyController (TM241CEC24T/U)                   |                                   |                                                           |                 |                                      |                                                            |             |                                                                                           |               |                         |                 |                                  |
| DI (Digital Inputs)                            |                                   | Messages - Totally 0 error(s), 0 warning(s), 0 message(s) |                 |                                      |                                                            |             |                                                                                           |               |                         | $- 7 x$         |                                  |
| DQ (Digital Outputs)                           |                                   |                                                           |                 |                                      |                                                            |             | $\bullet$   $\bullet$ 0 error(s) $\bullet$ 0 warning(s) $\bullet$ 0 message(s)   $\times$ |               |                         |                 |                                  |
| <b>UT Counters (Counters)</b>                  |                                   |                                                           |                 |                                      |                                                            |             |                                                                                           |               |                         |                 |                                  |
| "TL: Pulse Generators (Pulse Generators)       |                                   | <b>Description</b>                                        |                 |                                      |                                                            |             | Project                                                                                   | Object        |                         | <b>Position</b> |                                  |
| Cartridge_1 (Cartridge)<br>$\langle$           | $\rightarrow$                     |                                                           |                 |                                      |                                                            |             |                                                                                           |               |                         |                 |                                  |
| Use DTM Connection                             |                                   |                                                           |                 |                                      |                                                            |             |                                                                                           |               |                         |                 | $\blacktriangleright$ iPC        |
|                                                |                                   |                                                           |                 |                                      |                                                            |             |                                                                                           |               |                         |                 |                                  |
| Devices tree XX Applications tree   rools tree |                                   | Precompile: V OK                                          |                 |                                      |                                                            |             |                                                                                           |               |                         |                 | ED Co., Device P H B D           |

*Figura 57: Programación del autómata TM241 (8)*

 Tal y como se observa en la figura anterior, seleccionando en la ventana inferior izquierda *Devicess tree* las entradas digitales (*Digital Inputs*) en *MyController,* aparece en la ventana central un mapeo de todas las entradas digitales de las que dispone el autómata. Simplemente introduciendo el nombre de la variable en la casilla de la entrada que se desee, ya se habrá realizado el enlazamiento entre la variable y la entrada física. Para realizar la selección de la variable, una vez se clica en el cuadro a introducir la variable, aparece una ventana de asistencia para facilitar la búsqueda de la variable, tal y como se muestra en la siguiente figura.

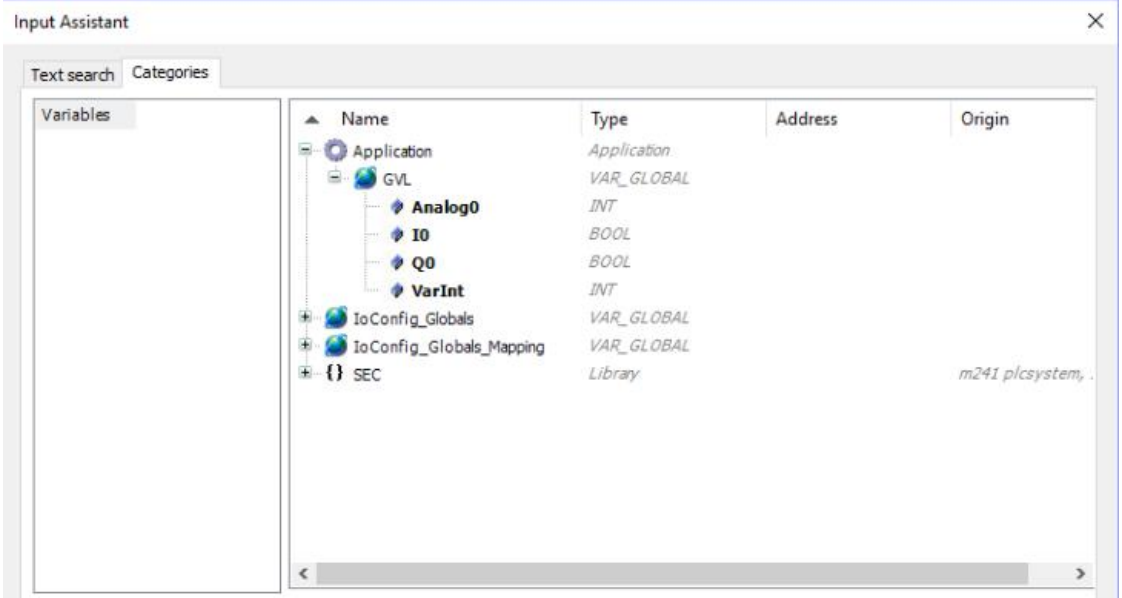

*Figura 58: Programación del autómata TM241 (9)*

 De igual manera se procedería para enlazar la variable Q0 con la salida física, pero en este caso seleccionando *Digital Outputs* en *MyController.*

| $E = 2$                                                    |                          |                                                           |                         |                                | Programa 241 TFM.project* - SoMachine Logic Builder - V4.1 |      |                                                                                                |               |                                                   |             |                                  |
|------------------------------------------------------------|--------------------------|-----------------------------------------------------------|-------------------------|--------------------------------|------------------------------------------------------------|------|------------------------------------------------------------------------------------------------|---------------|---------------------------------------------------|-------------|----------------------------------|
| Build<br>Online Debug Tools<br>Project                     | Window                   | Help                                                      |                         |                                |                                                            |      |                                                                                                |               |                                                   |             |                                  |
|                                                            |                          |                                                           |                         |                                |                                                            |      |                                                                                                |               | * Logic Configuration<br>$\overline{\phantom{a}}$ |             |                                  |
|                                                            |                          |                                                           |                         |                                |                                                            |      |                                                                                                |               |                                                   |             |                                  |
| <b>Devices</b><br>$-4x$                                    |                          | ⊕<br><b>GYL</b><br>Programa                               | <b>FILE</b> DI          | $M$ DQ $\times$                |                                                            |      |                                                                                                |               |                                                   |             | HMI & IPC<br>$- 7 x$             |
| Programa 241 TFM                                           | $\overline{\phantom{a}}$ | I/O Mapping I/O Configuration                             |                         |                                |                                                            |      |                                                                                                |               |                                                   |             |                                  |
| <b>E CO HMISST (HMISST)</b>                                |                          | Channels                                                  |                         |                                |                                                            |      |                                                                                                |               |                                                   |             |                                  |
| = MyController (TM241CEC24T/U)                             |                          | Variable                                                  |                         |                                |                                                            |      | Default Value Unit                                                                             |               |                                                   |             | <b>v</b> Favorites               |
| 中国 PLC Logic                                               |                          |                                                           | Mapping                 | Channel                        | <b>Address</b>                                             | Type |                                                                                                |               | <b>Description</b>                                |             | Name                             |
| <b>E</b> Application                                       |                          | <b>E-Ca</b> Outputs<br>×.<br>é.                           |                         |                                |                                                            |      |                                                                                                |               |                                                   |             | Favorites                        |
| <b>S</b> GVL                                               |                          | Application.Q0                                            | $\mathbf{r}_\mathbf{a}$ | OW <sub>0</sub><br>00          | %OW0 WORD                                                  |      |                                                                                                |               | Fast output                                       |             |                                  |
| <b>Mill</b> Library Manager                                |                          | ۰,                                                        |                         | 01                             | %QX0.0 BOOL<br>%0X0.1 BOOL                                 |      |                                                                                                |               | Fast output                                       |             |                                  |
| n<br>Programa (PRG)                                        |                          | ۰,                                                        |                         | 02                             | %QX0.2 BOOL                                                |      |                                                                                                |               | Fast output,                                      |             | <b>v</b> HMT                     |
| Symbol configuration                                       |                          | ۰,                                                        |                         | Q3                             | %QX0.3 BOOL                                                |      |                                                                                                |               | Fast output,                                      |             | $\overline{\phantom{a}}$<br>Name |
| Task Configuration                                         |                          | ۰,                                                        |                         | Q4                             | %QX0.4 BOOL                                                |      |                                                                                                |               | Regular output                                    |             | 田 価<br><b>HMIGTO Series</b>      |
| <sup>⊟</sup> -SS MAST                                      |                          | ۰,                                                        |                         | 05                             | %0X0.5 BOOL                                                |      |                                                                                                |               | Regular output                                    |             | 由 個<br>STO Series                |
| <b>B</b> Programa                                          |                          | ×.                                                        |                         | 06                             | %0X0.6 BOOL                                                |      |                                                                                                |               | Regular output                                    |             | <b>E-MI</b> STU Series           |
| DI (Digital Inputs)                                        |                          | ×.                                                        |                         | 07                             | %0X0.7 BOOL                                                |      |                                                                                                |               | Regular output                                    |             | $\blacksquare$ HMISST            |
| DQ (Digital Outputs)                                       |                          | ۰,                                                        |                         | Q8                             | %QX1.0 BOOL                                                |      |                                                                                                |               | Regular output                                    |             | $\Box$ HMISTU655                 |
| LIT Counters (Counters)                                    |                          | ۰.                                                        |                         | <b>Q9</b>                      | %QX1.1 BOOL                                                |      |                                                                                                |               | Regular output                                    |             | $\blacksquare$ HMISTU855         |
| FLI Pulse_Generators (Pulse Generators)                    | $\overline{ }$           | E-5 abDQ QB1                                              | ۰.                      | OB <sub>1</sub>                | %QB2 BYTE                                                  |      |                                                                                                |               |                                                   |             | <b>E-R1</b> XBTGH Series         |
| $\langle$                                                  | $\rightarrow$            |                                                           |                         |                                |                                                            |      |                                                                                                |               |                                                   |             | Ĥ.<br><b>XBTGK Series</b><br>庙   |
| $- 9 x$<br>Devices tree                                    |                          |                                                           |                         |                                |                                                            |      |                                                                                                |               |                                                   |             | <b>III</b> XBTGT Series<br>⊕.    |
|                                                            | Q                        |                                                           |                         |                                |                                                            |      |                                                                                                |               |                                                   |             |                                  |
| Programa 241 TFM                                           | $\overline{\phantom{a}}$ |                                                           |                         |                                |                                                            |      |                                                                                                | Reset mapping | $\sqrt{\phantom{a}}$ Always update variables      |             |                                  |
| <b>E CO HMISST (HMISST)</b>                                |                          | = Create new variable                                     |                         | $a =$ Map to existing variable |                                                            |      |                                                                                                |               |                                                   |             |                                  |
| E-Fil MyController (TM241CEC24T/U)                         |                          |                                                           |                         |                                |                                                            |      |                                                                                                |               |                                                   |             |                                  |
| DI (Digital Inputs)                                        |                          | Messages - Totally 0 error(s), 0 warning(s), 0 message(s) |                         |                                |                                                            |      |                                                                                                |               |                                                   | $   \times$ |                                  |
| DQ (Digital Outputs)                                       |                          |                                                           |                         |                                |                                                            |      |                                                                                                |               |                                                   |             |                                  |
| <b>LFI</b> Counters (Counters)                             |                          |                                                           |                         |                                |                                                            |      | $\bullet$   $\bullet$ 0 error(s) $\circledcirc$ 0 warning(s) $\bullet$ 0 message(s)   $\times$ |               |                                                   |             |                                  |
| TLI Pulse Generators (Pulse Generators)                    |                          | <b>Description</b>                                        |                         |                                |                                                            |      | Project                                                                                        | Object        | Position                                          |             |                                  |
| Cartridge 1 (Cartridge)                                    |                          |                                                           |                         |                                |                                                            |      |                                                                                                |               |                                                   |             |                                  |
| $\overline{\phantom{a}}$                                   | $\rightarrow$            |                                                           |                         |                                |                                                            |      |                                                                                                |               |                                                   |             |                                  |
| Use DTM Connection                                         |                          |                                                           |                         |                                |                                                            |      |                                                                                                |               |                                                   |             | $\blacktriangleright$ iPC        |
| Devices tree <a>Applications tree <a> </a>M</a> Tools tree |                          | Precompile: V OK                                          |                         |                                |                                                            |      |                                                                                                |               |                                                   |             | ED Co   U Device 日 H   10 D      |

*Figura 59: Programación del autómata TM241 (10)*

 Para la variable analógica, se ha de acceder al mapa de entradas y salidas del módulo de expansión, también en *Devicess tree* pero en el icono de *Module (TM3AM6/G)* dentro de *IO\_Bus-TM3.* El resto del procedimiento es idéntico a los dos casos anteriores.

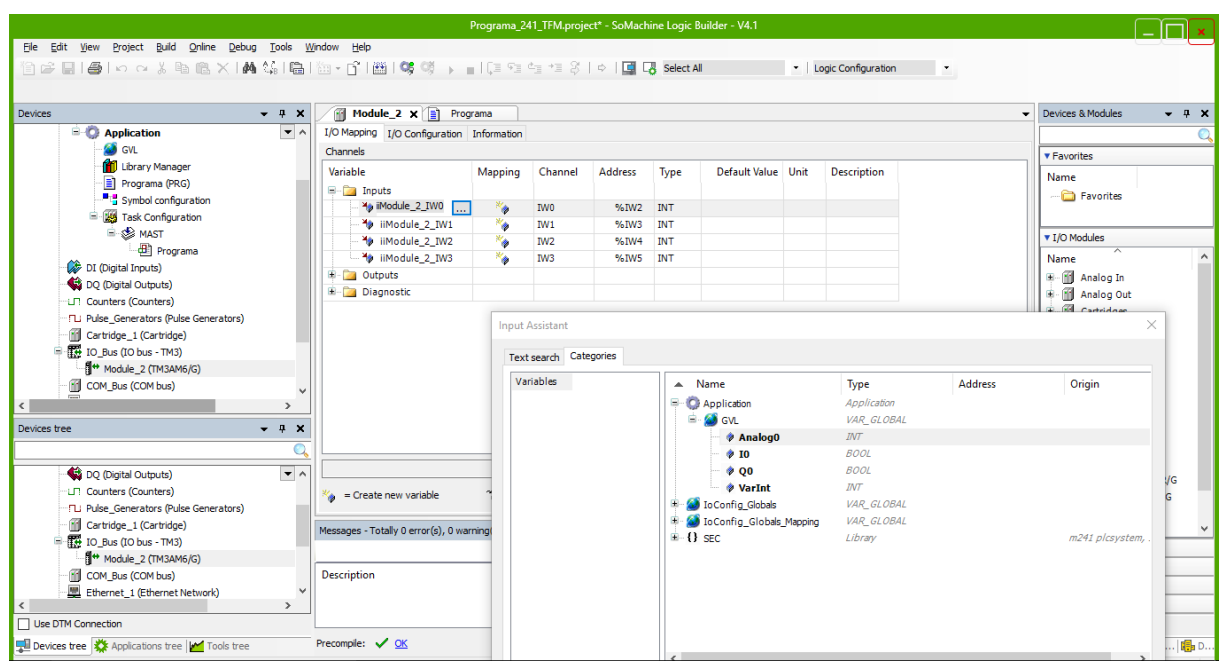

*Figura 60: Programación del autómata TM241 (11)*

 Con esto se finalizaría con la programación del autómata TM241, sin embargo al estar el autómata conectado por comunicación serie con el panel es necesario introducir un elemento que permita que las variables del autómata sean también utilizables por el panel HMI. Este elemento es el *Symbol configuration* y se introduce en *Application* de manera similar a como se introduce un POU.

| $\boxdot$ 2                                                                    |                          |                                                                                          | Programa 241 TFM.project* - SoMachine Logic Builder - V4.1 |         |           |             |                                                                                           |         |                          |                                                     |                     |
|--------------------------------------------------------------------------------|--------------------------|------------------------------------------------------------------------------------------|------------------------------------------------------------|---------|-----------|-------------|-------------------------------------------------------------------------------------------|---------|--------------------------|-----------------------------------------------------|---------------------|
| wew Project Build Online Debug Tools Window Help                               |                          |                                                                                          |                                                            |         |           |             |                                                                                           |         |                          |                                                     |                     |
| 自己日1日の a % ha @ X   A 端1扁1每・斤1甾1等(※ ) - 103 03 03 10 1日 <mark>3 electAl</mark> |                          |                                                                                          |                                                            |         |           |             | * Logic Configuration                                                                     |         | $\overline{\phantom{a}}$ |                                                     |                     |
|                                                                                |                          |                                                                                          |                                                            |         |           |             |                                                                                           |         |                          |                                                     |                     |
| <b>Devices</b>                                                                 | $- 4 x$                  | R<br>Module_2<br>Programa<br>n                                                           | <b>Example 3 Symbol configuration X 60 GVL</b>             |         |           |             |                                                                                           |         |                          | - Devices & Modules                                 | $- 4 x$             |
| <b>E-B</b> HMISST (HMISST)                                                     | $\bullet$ ^              | View - It Build   Settings -                                                             |                                                            |         |           |             |                                                                                           |         |                          |                                                     |                     |
| MyController (TM241CEC24T/U)                                                   |                          | Changed symbol configuration will be transferred with the next download or online change |                                                            |         |           |             |                                                                                           |         |                          | <b>v</b> Favorites                                  |                     |
| <b>BILI PLC Logic</b>                                                          |                          | Symbols                                                                                  | <b>Access Rights</b>                                       | Maximal | Attribute | Type        | <b>Members</b>                                                                            | Comment |                          |                                                     |                     |
| $\blacksquare$ <b>Application</b>                                              |                          | <b>B I</b> B GVL                                                                         |                                                            |         |           |             |                                                                                           |         |                          | Name                                                |                     |
| <b>S</b> GVL                                                                   |                          | Analog0                                                                                  |                                                            | ٩,      |           | INT         |                                                                                           |         |                          | <b>Favorites</b>                                    |                     |
| <b>Mill</b> Library Manager                                                    |                          | $\overline{\mathsf{v}}$<br>$\bullet$ 10                                                  | 56                                                         | ٠       |           | <b>BOOL</b> |                                                                                           |         |                          |                                                     |                     |
| Programa (PRG)                                                                 |                          | $\overline{\mathsf{v}}$<br>00                                                            | ٩b                                                         | ٠       |           | <b>BOOL</b> |                                                                                           |         |                          | v I/O Modules                                       |                     |
| Symbol configuration<br>Fig. Task Configuration                                |                          | <b>&amp;</b> VarDig                                                                      | ٠                                                          | ٠       |           | <b>BOOL</b> |                                                                                           |         |                          | Name                                                | $\hat{\phantom{a}}$ |
| <sup>⊟</sup> © MAST                                                            |                          | <b>V</b> & VarInt                                                                        | 56                                                         | ۰.      |           | <b>INT</b>  |                                                                                           |         |                          | H-11 Analog In                                      |                     |
| <b>di</b> Programa                                                             |                          | E   E IoConfig Application Mappings                                                      |                                                            |         |           |             |                                                                                           |         |                          | # - 11 Analog Out                                   |                     |
| DI (Digital Inputs)                                                            |                          | H       IoConfig Globals                                                                 |                                                            |         |           |             |                                                                                           |         |                          | <b>H</b> Cartridges                                 |                     |
| DQ (Digital Outputs)                                                           |                          | <b>E Fill IoConfig Globals Mapping</b>                                                   |                                                            |         |           |             |                                                                                           |         |                          | # M Digital In                                      |                     |
| <b>LFI</b> Counters (Counters)                                                 |                          | $\blacksquare$ {} sec                                                                    |                                                            |         |           |             |                                                                                           |         |                          | H-III Digital Out                                   |                     |
| TL: Pulse Generators (Pulse Generators)                                        |                          |                                                                                          |                                                            |         |           |             |                                                                                           |         |                          | <b>B</b> M Expert                                   |                     |
| Cartridge_1 (Cartridge)                                                        |                          |                                                                                          |                                                            |         |           |             |                                                                                           |         |                          | <b>H</b> -11 IP20                                   |                     |
|                                                                                | $\rightarrow$            |                                                                                          |                                                            |         |           |             |                                                                                           |         |                          | m<br><b>IP67</b><br>÷.                              |                     |
|                                                                                |                          |                                                                                          |                                                            |         |           |             |                                                                                           |         |                          | 価<br>Mixed IO<br>Ġ.                                 |                     |
| Devices tree                                                                   | $- 4 x$                  |                                                                                          |                                                            |         |           |             |                                                                                           |         |                          | TM2<br>由.<br><sup>∴</sup> ill TM3                   |                     |
|                                                                                | O                        |                                                                                          |                                                            |         |           |             |                                                                                           |         |                          | <sup>1</sup> TM3AM6/G                               |                     |
| DO (Digital Outputs)                                                           | $\overline{\phantom{a}}$ |                                                                                          |                                                            |         |           |             |                                                                                           |         |                          | . <sup>8</sup> TM3DM24R/G                           |                     |
| <b>UT</b> Counters (Counters)                                                  |                          |                                                                                          |                                                            |         |           |             |                                                                                           |         |                          | <sup>1</sup> TM3DM8R/G                              |                     |
| TLI Pulse Generators (Pulse Generators)                                        |                          |                                                                                          |                                                            |         |           |             |                                                                                           |         |                          | Я• тмзтмз/с                                         |                     |
| iii Cartridge 1 (Cartridge)                                                    |                          | Messages - Totally 0 error(s), 1 warning(s), 0 message(s)                                |                                                            |         |           |             |                                                                                           |         | $- 4 x$                  | E - III Safety                                      |                     |
| <b>E-12</b> IO Bus (IO bus - TM3)                                              |                          | Build                                                                                    |                                                            |         |           |             | $\bullet$   $\bullet$ 0 error(s) $\bullet$ 0 warning(s) $\bullet$ 0 message(s)   $\times$ |         |                          | Communication                                       |                     |
| Module 2 (TM3AM6/G)                                                            |                          |                                                                                          |                                                            |         |           |             |                                                                                           |         |                          | Motor Control                                       |                     |
| <b>III</b> COM Bus (COM bus)                                                   |                          | Description                                                                              |                                                            |         | Project   |             | Object                                                                                    |         | Position                 | ► Safety                                            |                     |
| Ethernet_1 (Ethernet Network)<br>$\overline{\phantom{a}}$                      | $\rightarrow$            | typify code                                                                              |                                                            |         |           |             |                                                                                           |         |                          | Energy Management                                   |                     |
| Use DTM Connection                                                             |                          | Compile complete -- 0 errors, 0 warnings                                                 |                                                            |         |           |             |                                                                                           |         | $\checkmark$             | Device Template                                     |                     |
|                                                                                |                          | Precompile: <<<< OK                                                                      |                                                            |         |           |             |                                                                                           |         |                          |                                                     |                     |
| Devices tree <a>Applications tree <a> </a>Applications</a>                     |                          |                                                                                          |                                                            |         |           |             |                                                                                           |         |                          | <b>ED</b> Co <u>U</u> Device <sub>□</sub> H   11. D |                     |

*Figura 61: Programación del autómata TM241 (12)*

 Una vez introducido, hay que seleccionarlo y marcar todas las variables que se van a utilizar en el panel HMI y que pertenecen al autómata, en este caso se transfieren todas excepto la señal analógica para poder comprobar la comunicación entre ambos.

 Hay que tener en cuenta que para que aparezca la lista con todas las variables, hay que pasar el POU a la subsección *MAST* dentro de *Task configuration.* Esto no solo es para que las variables puedan ser transferidas a la pantalla, sino que también es necesario para que el autómata ejecute el programa ya que el autómata ejecuta cíclicamente todos los POUs que se introduzcan en esta sección.

 Por lo que a la transmisión del programa respecta, se realiza de forma similar al autómata TM221. Clicando sobre *My Controller*, aparece el listado de dispositivos conectados al ordenador y seleccionando el autómata TM241CEC24T se inicia la conexión a este con el icono  $\mathbb{S}$  y aceptando todos los cuadros de seguridad que aparezcan.

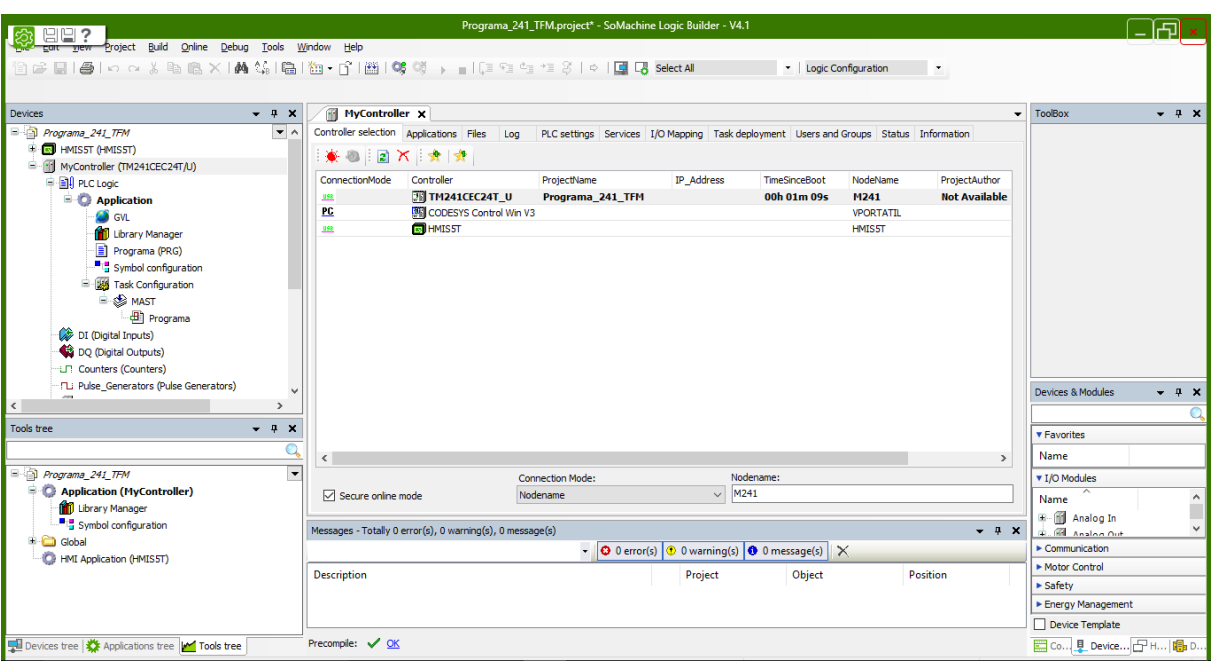

*Figura 62: Programación del autómata TM241 (13)*

# **6.3. PANEL HMIGTO4310**

 (\*) Las pruebas de laboratorio se han realizado con el panel HMIGTO4310, sin embargo las capturas de la programación se realizaron con otro modelo antes de empezar a trabajar con este panel. El procedimiento es el mismo pero en las capturas aparece el nombre del panel como HMIS5T. Esto no tiene mayor trascendencia que el nombre del tipo del panel que aparece en las capturas debería ser el de HMIGTO4310 pero no influye en ningún caso con la programación realizada.

 Una vez se han realizado las preparaciones pertinentes en el So-Machine (introducir el panel con el que se va a trabajar en la ventana izquierda de dispositivos y seleccionar las variables que serán compartidas entre el autómata y el panel HMI), la programación del panel HMI se realiza con el programa Vijeo-Designer. A este programa se puede acceder desde el So-Machine en la pestaña superior izquierda.

|                                             | $\Box$ 2 り※ Quick Toolswitch $\blacktriangledown$ |                         |
|---------------------------------------------|---------------------------------------------------|-------------------------|
| Edit<br>Project<br>File<br>View             | Logic Builder                                     | Window<br>Tools<br>Help |
| $\mathbb{R}$ is equal to a set $\mathbb{R}$ | Vijeo-Designer                                    | 編   联   海 - 千<br>圝      |
|                                             | <b>SoMachine Basic</b>                            |                         |
|                                             | Maintenance                                       |                         |
| Devices                                     | Tools                                             |                         |

*Figura 63: Programación del HMI (1)*

 Una vez se ha accedido a la ventana principal de programación del Vijeo-Designer, se introduce un panel nuevo en *Base Panels* haciendo clic derecho *Add New Panel.* En este panel se introducirán los pilotos y botones para monitorizar/controlar el "sistema".

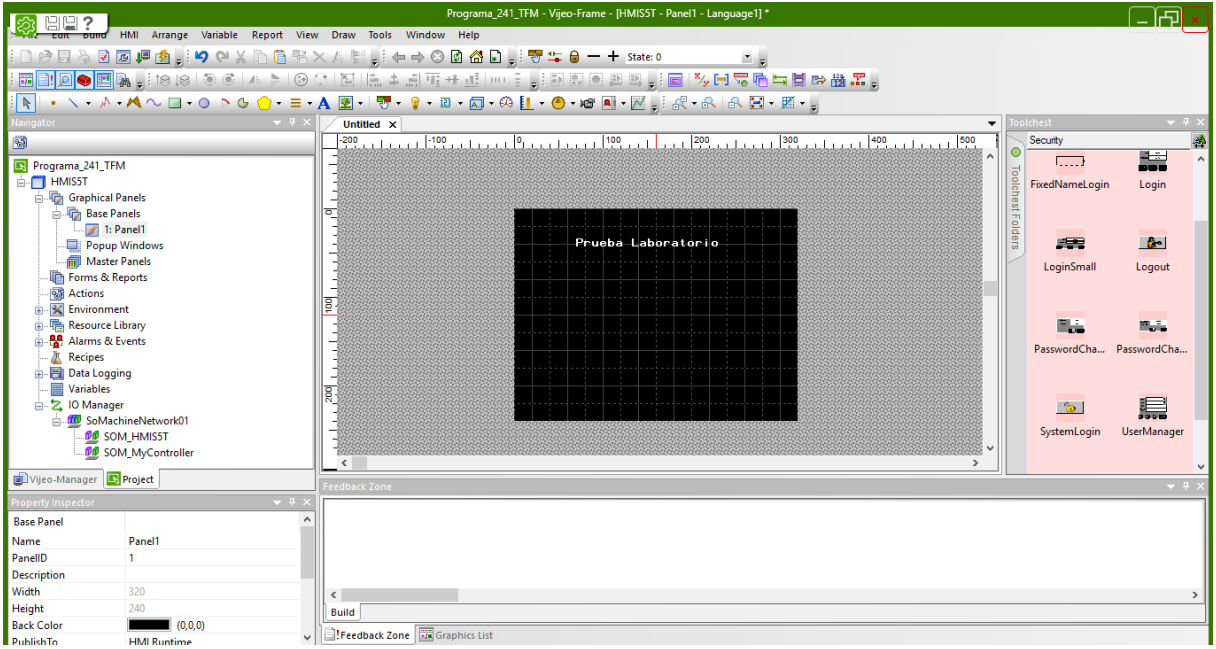

*Figura 64: Programación del HMI (2)*

 La introducción de los elementos necesarios para la programación del panel se realizan mediante la siguiente barra de herramientas del programa, permitiendo introducir de izquierda a derecha:

░R▏੶ヽ・♪・₳∿❏・◑▷ଓ<mark>ੵ</mark>・≡・₳◙~│₩・?・፼・፼・@┆L・ᠿ・ಆ▣・፼ੵ

- Figuras geométricas: es posible atribuir características de otros elementos a estas figuras creadas como botones, pilotos parpadeantes, etc.
- Cuadros de texto: pueden configurarse para que aparezcan en determinadas situaciones.
- Imágenes: pueden añadirse examinando las que existan en el ordenador y al igual que los elementos anteriores, se les pueden aplicar distintas configuraciones.
- Botones: existen formas predefinidas que pueden ser utilizadas, existen muchos tipos de botones de panel (cambio de un panel a otro), tipo bit (on/off lógico) pudiendo ser a su vez de tipo set, reset, momentáneo, etc.
- Pilotos: al igual que para los botones, ya existen predefinidos y pueden ser configurados para que estén activos o desactivados cuando su variable enlazada este activa.
- Paneles numéricos: estos elementos permiten visualizar valores de variables numéricas tipo int, float, etc. y existen de representación numérica directa y de representación mediante el empleo de gráficos.

En este caso se introducirán únicamente cuadros de texto, un botón enlazado con la variable digital interna del autómata (VarDig), dos pilotos para visualizar la activación de la entrada digital I0 y la salida Q0 y por último un visualizador de valores numéricos para la variable analógica.

 Para introducir un piloto, se selecciona el icono de la bombilla en la barra de herramientas y se selecciona en el panel el tamaño que se desee. En la ventana de diseño que aparece, se puede elegir el estilo, en *Category* y *Style*, y la variable a la que se enlaza el piloto en *Variable*. Para introducir la variable hay que buscarla dentro de *So-Machine, Application, GVL.*

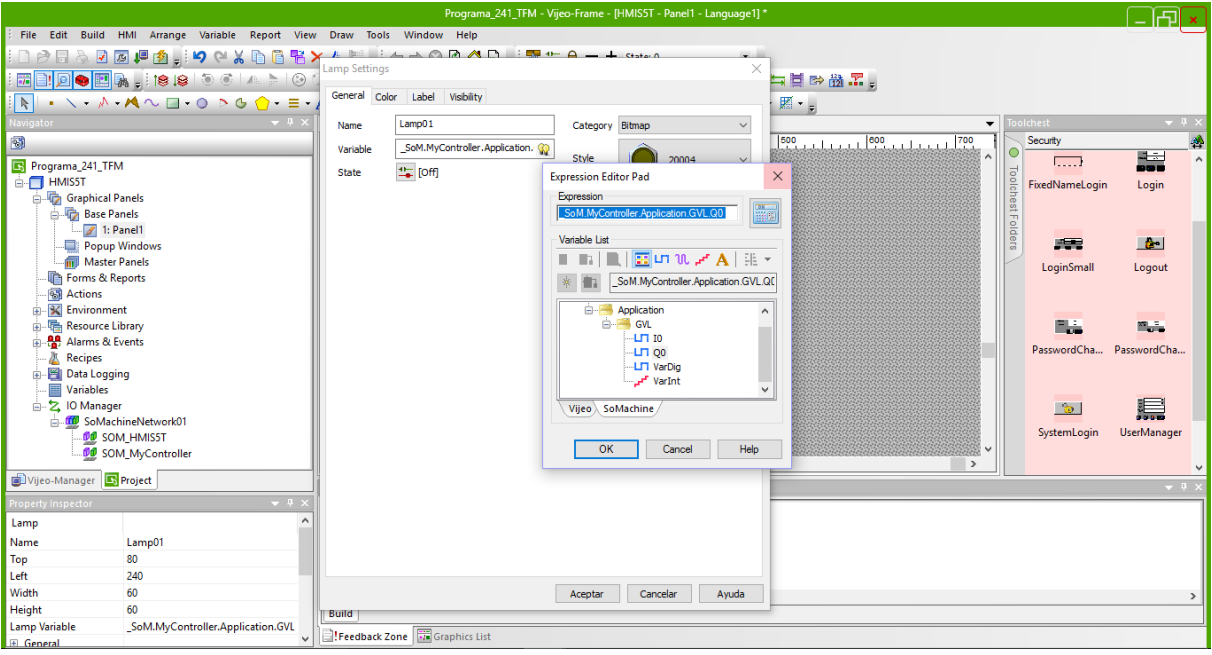

*Figura 65: Programación del HMI (3)*

Introducir botones se realiza de igual forma que los pilotos, únicamente que la ventana de configuración del botón es más compleja que la ventana de configuración de los pilotos. Tas elegir estilo y forma como en los pilotos, hay que elegir el tipo de configuración que se le quiere dar al botón. En el desplegable operation se encuentran, entre otras, las siguientes opciones: Alarm & Event, Backlight Color, Bit, Browser, Controller, Copy data from Drive, Decision, Delay, E-mail, Language, Popup, Panel...

 De todas estas opciones se utilizará el botón configurado como panel (para realizar cambios de un panel a otro) y del tipo bit (para realizar operaciones de activación de la variable

enlazada y desactivación). Dentro del tipo bit tambien existen varias opciones: Set, Reset, Toggle, Momentary ON y Momentary OFF. Para este botón se elegirá la opción de Momentary ON, de manera que la variable enlazada se mantendrá activa mientras se esté pulsando el botón en el panel.

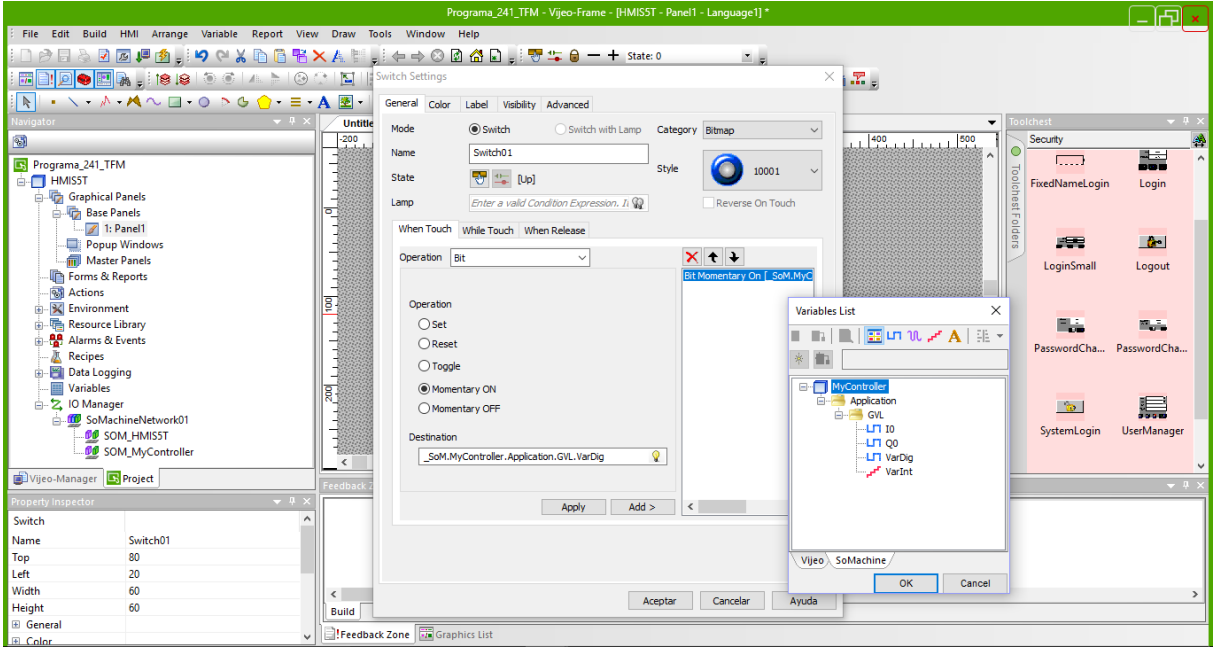

*Figura 66: Programación del HMI (4)*

 Para introducir el visualizador numérico, se selecciona y se elige en el su ventana de configuración el número de cifras y de decimales que se quieran visualizar y las unidades que acompañen al número. A demás de introducir la variable numérica que se visualizará (VarInt).

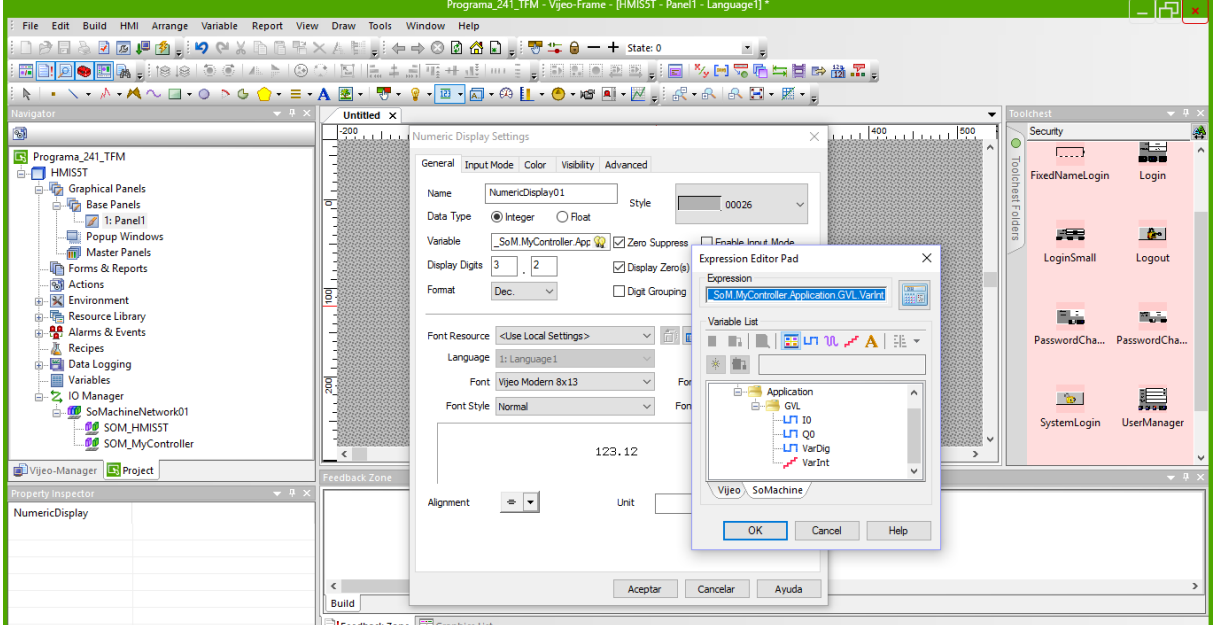

*Figura 67: Programación del HMI (5)*

El resultado final es el siguiente:

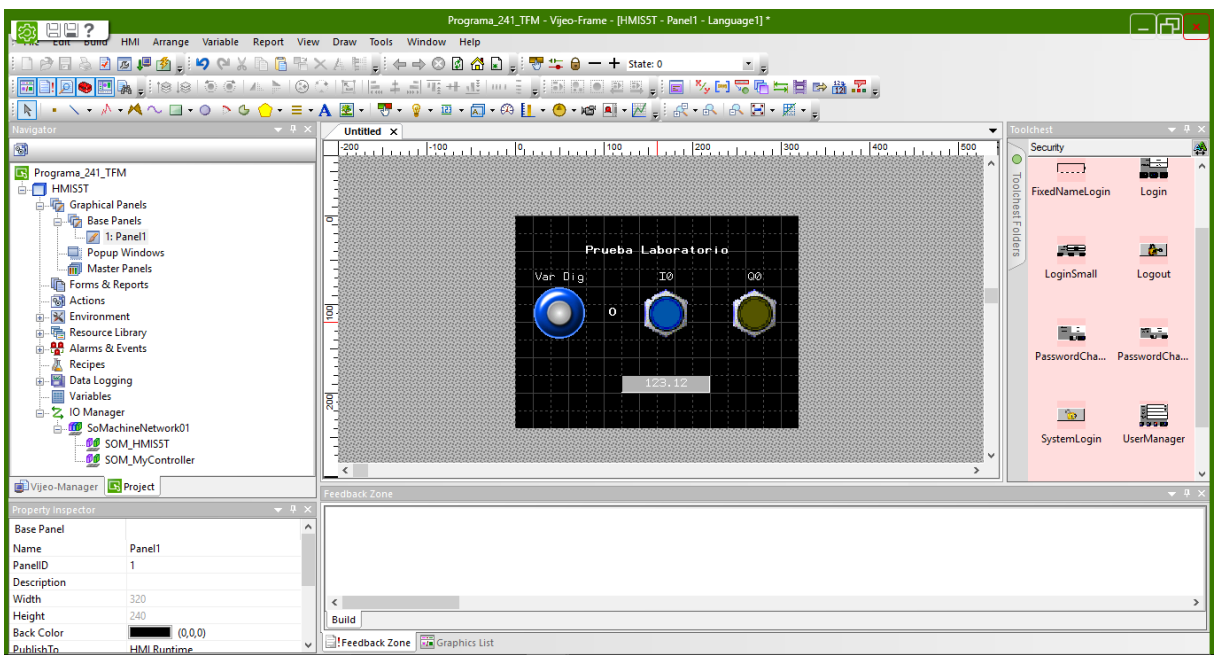

*Figura 68: Programación del HMI (6)*

En este panel se puede visualizar el estado de las variables de entrada y salida digitales, el valor de la variable analógica y controlar la activación o desactivación de la variable digital interna del autómata.

 Para finalizar con la programación y configuración necesaria del panel para que pueda comunicarse con el autómata TM241CEC24T es necesario indicarle al panel cómo se va a comunicar con este autómata. Para el caso de este autómata, la comunicación se realizará mediante un cable de comunicación serie del puerto del autómata al puerto del panel ya que se encuentran en cerca uno del otro en la explotación.

|                                          |                        |     |                         | Programa_241_TFM.project* - SoMachine Logic Builder - V4.1                            |                      |           |                      |                  |    |                      |
|------------------------------------------|------------------------|-----|-------------------------|---------------------------------------------------------------------------------------|----------------------|-----------|----------------------|------------------|----|----------------------|
| Help<br>vobr                             |                        |     |                         |                                                                                       |                      |           |                      |                  |    |                      |
| 每▼白圖像發→ ■IC 10 01 01 2 10 ID B selectAll |                        |     |                         |                                                                                       |                      | ۰         | Logic Configuration  |                  | ٠. |                      |
|                                          |                        |     |                         |                                                                                       |                      |           |                      |                  |    |                      |
|                                          |                        |     |                         |                                                                                       |                      |           |                      |                  |    |                      |
| MyController x<br>m                      |                        |     |                         |                                                                                       |                      |           |                      |                  |    | ▼                    |
| Controller selection Applications Files  |                        | Log |                         | PLC settings Services I/O Mapping Task deployment Users and Groups Status Information |                      |           |                      |                  |    |                      |
| :楽 ◎ : 2 × : ★   ☆                       |                        |     |                         |                                                                                       |                      |           |                      |                  |    |                      |
| ConnectionMode                           | Controller             |     | ProjectName             | IP_Address                                                                            |                      |           | <b>TimeSinceBoot</b> | NodeName         |    | ProjectAuthor        |
| <b>USB</b>                               | TM241CEC24T_U          |     | Programa 241 TFM        |                                                                                       |                      |           | 00h 01m 09s          | M241             |    | <b>Not Available</b> |
| P C                                      | CODESYS Control Win V3 |     |                         |                                                                                       |                      |           |                      | <b>VPORTATIL</b> |    |                      |
| <b>USB</b>                               | $\blacksquare$ HMIS5T  |     |                         |                                                                                       |                      |           |                      | <b>HMIS5T</b>    |    |                      |
| $\,$ $\,$                                |                        |     |                         |                                                                                       |                      |           |                      |                  |    | $\,$                 |
|                                          |                        |     | <b>Connection Mode:</b> |                                                                                       |                      | Nodename: |                      |                  |    |                      |
| ☑<br>Secure online mode                  |                        |     | Nodename                |                                                                                       | M241<br>$\checkmark$ |           |                      |                  |    |                      |

*Figura 69: Configuración del HMI (1)*
Lo primero es hallar el *Nodename* que tiene el autómata. Esto se puede encontrar en *MyContrller* y seleccionando el autómata, en este caso tiene el nombre M241. A continuación es necesario introducir esto en la configuración del panel dentro de *IO Manager* en *SOM\_MyController*. Clicando sobre este aparece una ventana de dialogo donde se pregunta la *Equipment Address or Node Name*.

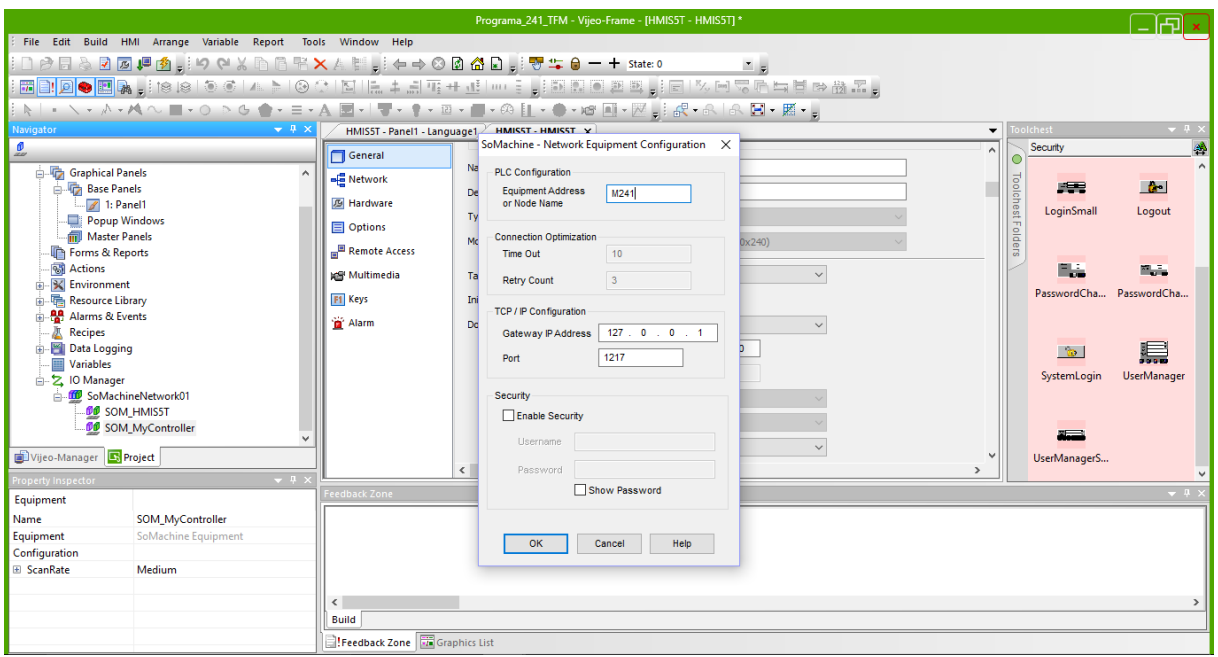

*Figura 70: Configuración del HMI (2)*

 Ahora, mediante el panel ya se podría monitorizar y controlar el funcionamiento de un proceso que se ha automatizado mediante un autómata por comunicación serie.

 Sin embargo, esto solo sirve para monitorizar variables de un autómata que se encuentre cerca del panel HMI para poder establecer la comunicación serie. Para el caso del autómata TM221 que se encuentra a una distancia superior a cien metros (en la explotación) será necesaria una comunicación a través de la red de Ethernet. Con cable Ethernet solo se trazaran las distancias desde las antenas hacia los dispositivos, la mayor distancia se realizara a través de señal de red Wi-Fi entre las antenas.

 Para poder introducir una variable proveniente de un autómata que se comunicara mediante cable de Ethernet, es necesario introducir un driver de comunicación TCP/IP Modbus. Al igual que se ha establecido anteriormente la comunicación serie, este driver se introduce en la pestaña *IO Manager* eligiendo dentro de *Modbus TCP/IP* la opción *Modbus Equipment* y no *Modbus USB Equipment*.

 A este nuevo driver añadido se le puede cambiar el nombre para facilitar su identificación, ya que aunque en este caso únicamente se utilizará la red para comunicar un único autómata, se podría repetir el proceso para un número muy elevado de autómatas que soportase el panel HMI.

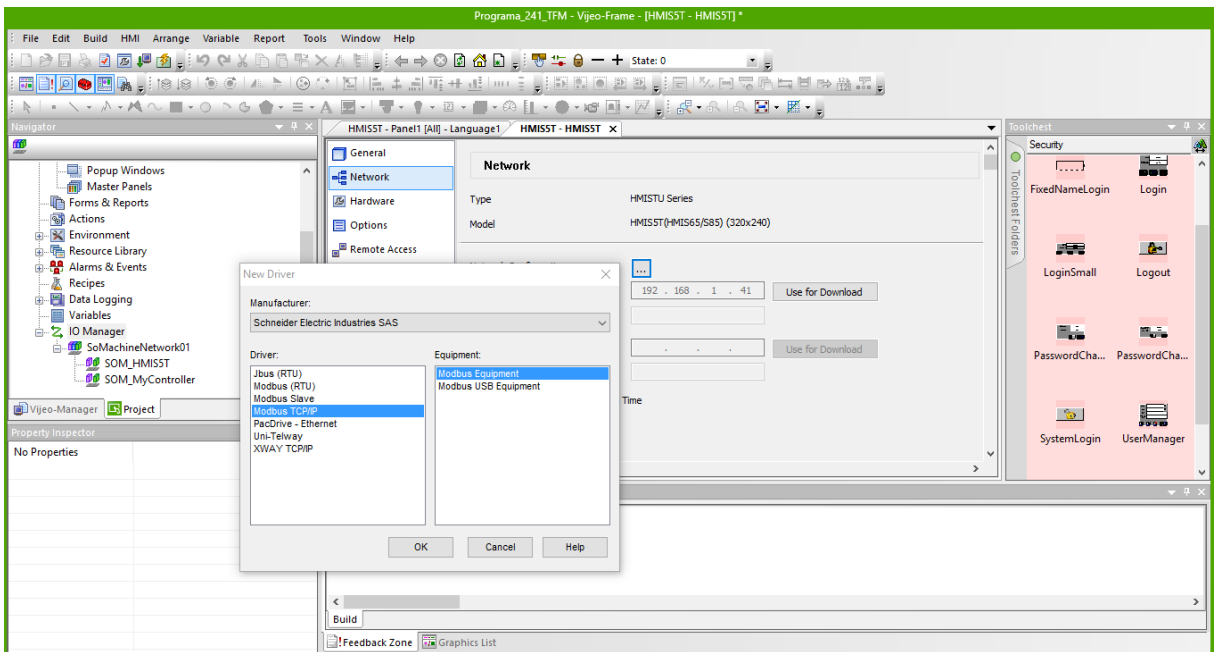

*Figura 71: Configuración del HMI (3)*

 Para configurar el *ModbusEquipment* añadido, se puede hacer doble clic en él y aparece la ventana de configuración del mismo. En esta ventana hay que introducir su dirección IP (la misma con la que se ha configurado el autómata TM221 -192.168.1.43-), el IP Protocol (TCP) y marcar la casilla *IEC61131 Syntax* para que sea posible la comunicación entre ambos.

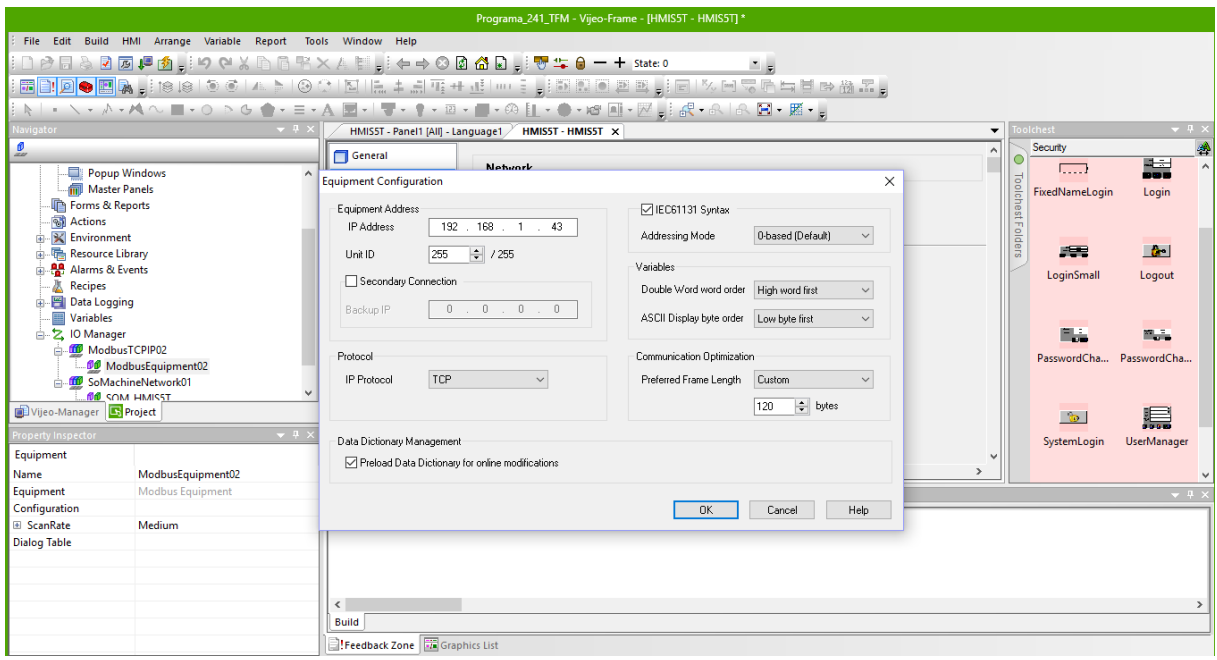

*Figura 72: Configuración del HMI (4)*

 Antes de introducir el piloto que permitirá la visualización de la variable del autómata TM221, es necesario introducir un botón de cambio de panel. Primero se crea un nuevo panel en Base Panel y después tal y como se ha configurado el botón anteriormente explicado pero con la única diferencia que esta vez se elegirá del tipo panel y no del tipo bit. En la ventana de configuración del botón se elige el panel al que se accederá una vez pulsado el botón. De igual manera se introduce otro botón del tipo panel en el nuevo panel creado para volver al panel inicial donde se encuentran las variables del autómata TM241.

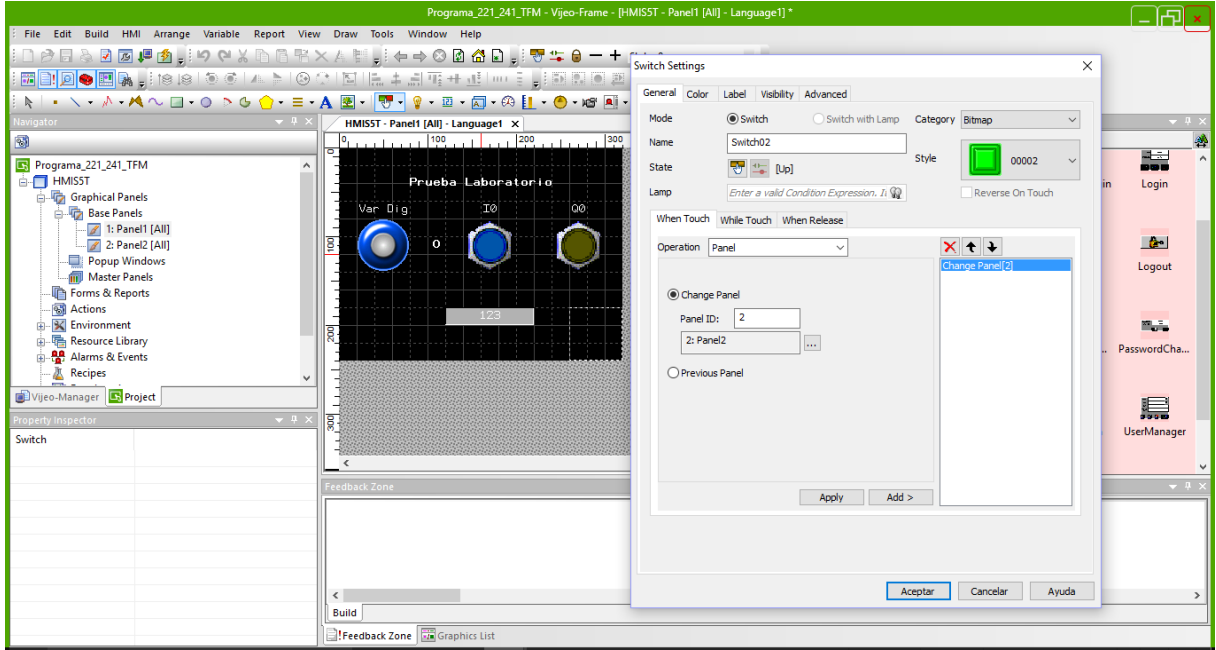

*Figura 73: Configuración del HMI (5)*

 Para introducir un elemento que esta enlazado con un dispositivo que se ha añadido como un nuevo punto de comunicación (distinto al existente como So-Machine) en este caso un equipo con comunicación TCP/IP hay que seleccionar, por ejemplo el piloto, y colocarlo sobre el panel. Pero a la hora de seleccionar la variable con la que se va a enlazar, en este caso no hay que seleccionarla de la pestaña SoMachine (donde se encuentran todas las variables transferidas mediante el elemento *Symbol Configuration*) sino de la pestaña Vijeo. En esta pestaña no aparece un listado de variables, pero clicando sobre el icono del piloto luminoso, aparece una nueva ventana donde ya es posible configurar lo necesario para enlazar la variable de interés con el piloto.

 En esta ventana hay que introducir el nombre de la variable, el tipo de variable (booleana, entera, float, etc.), si es externa o interna y especificar el *ScanGroup* (hace referencia al nombre con el que se ha denominado el drive introducido anteriormente en la pestaña *IO Manager* para establecer la comunicación TCP/IP con el autómata TM221.

 Cuando ya se ha seleccionado desde donde se recibirá la información de esa variable, hay que introducir la dirección de la variable en una nueva ventana. En este caso se trata de una variable del tipo interna y es la que ocupa la primera posición en la memoria del autómata, por tanto %M0. En caso de ser otro tipo de variables tendrían otras direcciones como %MWX, %QX, %IX, etc.

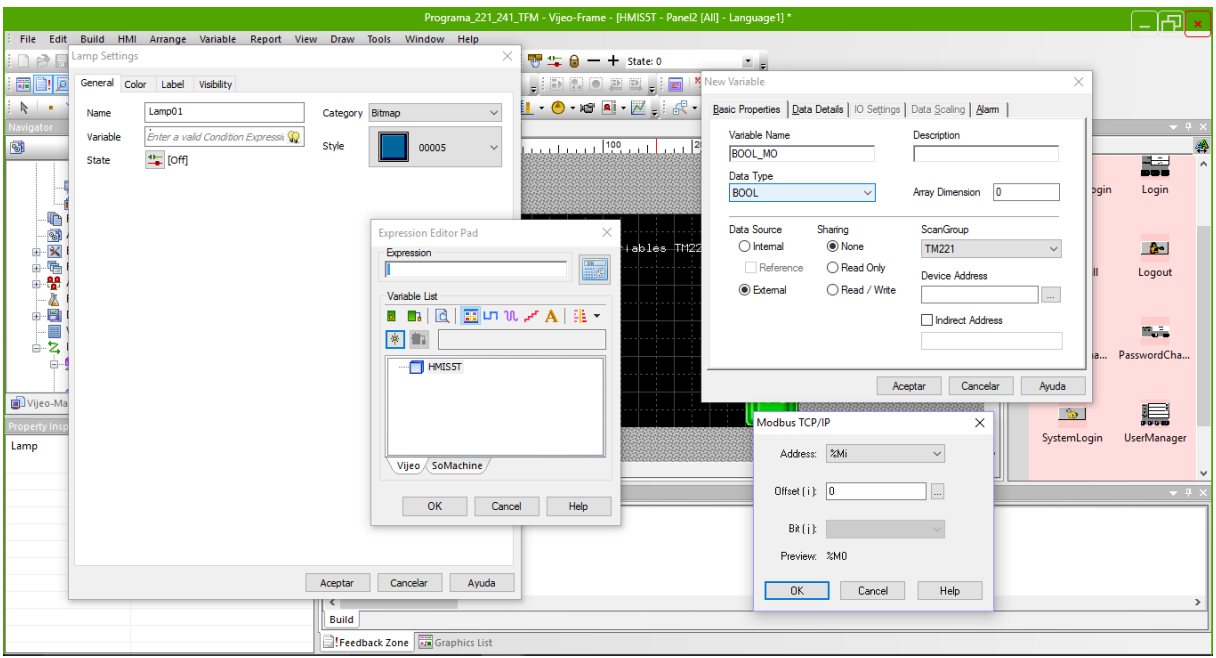

*Figura 74: Configuración del HMI (6)*

 Con la programación realizada hasta el momento, ya es posible monitorizar un proceso controlado por un autómata conectado por puerto serie al panel y otro controlado por otro autómata a gran distancia mediante conexión Ethernet vía antenas Wi-Fi. Sin embargo únicamente es posible realizar la monitorización si se está físicamente en el lugar donde se encuentre el panel HMI. Para poder visualizar el panel desde el navegador de cualquier ordenador que se encuentre dentro de la misma red en la que se encuentra el panel, es necesario configurar el servidor web del que dispone el panel HMI.

|                                                                                                   |                                                                                                    | Programa 221 241 TFM - Vijeo-Frame - [HMIS5T - HMIS5T] * |                                                  |                 |                                            |                |
|---------------------------------------------------------------------------------------------------|----------------------------------------------------------------------------------------------------|----------------------------------------------------------|--------------------------------------------------|-----------------|--------------------------------------------|----------------|
| File Edit Build HMI Arrange Variable Report Tools Window Help                                     |                                                                                                    |                                                          |                                                  |                 |                                            |                |
| ░▁◓▤░Ω◙,▩◙▖░으▞▓░░▞▞░▓▖░←⇒⊙◙ຜ▚◘▗░▀▝▛▝▖\$ate:0                                                      |                                                                                                    |                                                          | $\overline{z}$ =                                 |                 |                                            |                |
| ▩ <b>▣▏◙●▩▒▕</b> ░▏▒▏▒▏▏▙▕▏▒▝▏▎▊▕▙▏∔▗▌▜▝▝▙▏▒▔▖░▒▓▒▏▒█▏░▛▎▓▒▒▒▒▒▒▒▒▒▒▒▒▒▒▒▒                        |                                                                                                    |                                                          |                                                  |                 |                                            |                |
| ષ │ - ヽーぺーぺへ ■ー○ ▷ ७ ✿ - ㅌーA 물~! ▼ー ♥ー▣ー▣ーଊ ่่ ! - ●・๒ !!! で …i i ist - a la Bl - 照- "            |                                                                                                    |                                                          |                                                  |                 |                                            |                |
| Navigator<br>$-4 \times$                                                                          |                                                                                                    | HMISST - Panel2 [All] - Language1 / HMISST - HMISST X    |                                                  |                 | olchest<br>$\overline{\phantom{a}}$        | $-1$           |
| 口目記回過過                                                                                            |                                                                                                    |                                                          |                                                  |                 | Security                                   |                |
|                                                                                                   | General                                                                                             | Network                                                  |                                                  |                 | د ک                                        | H.             |
| Programa_221_241_TFM                                                                              | <b>BE</b> Network                                                                                   |                                                          |                                                  |                 |                                            |                |
| <b>E-FE HMISST</b><br>Graphical Panels                                                            | B Hardware                                                                                          | Type                                                     | <b>HMISTU Series</b>                             |                 | <b>Toolchest Folders</b><br>FixedNameLogin | Login          |
| <b>Base Panels</b>                                                                                | <b>El</b> Options                                                                                   | HMIS5T(HMIS65/S85) (320x240)<br>Model                    |                                                  |                 |                                            |                |
| <b>2</b> 1: Panel1 [All]                                                                          |                                                                                                    |                                                          |                                                  |                 |                                            |                |
| 2: Panel2 [All]                                                                                   | Remote Access                                                                                       |                                                          |                                                  |                 | 医学                                         | $\mathbf{a}$   |
| Popup Windows<br><b>Network Configuration</b><br><b>WS' Multimedia</b><br><b>In Master Panels</b> |                                                                                                    |                                                          | LoginSmall                                       | Logout          |                                            |                |
| <b>The Forms &amp; Reports</b>                                                                    | $192$ $. 168$ $. 1$ $. 41$<br><b>IP Address</b><br>Use for Download<br>Ethernet 1<br><b>F1</b> Keys |                                                          |                                                  |                 |                                            |                |
| <b>图 Actions</b>                                                                                  | <b>Host Name</b><br>Alarm                                                                           |                                                          |                                                  |                 |                                            |                |
| <b>B</b> Environment                                                                              |                                                                                                    |                                                          | <b>Network Configuration</b>                     |                 |                                            | $\times$ 1     |
| <b>A. F. Resource Library</b>                                                                     |                                                                                                    | Ethernet 2<br>IP Address                                 | Ethemet 1                                        | Ethemet 2       |                                            | ordCha         |
| 图 Alarms & Events                                                                                 |                                                                                                    | Host Name                                                |                                                  |                 |                                            |                |
| Vijeo-Manager S Project                                                                           |                                                                                                    | Allow Setting IP Address at Rur                          | 192 . 168 . 1 . 41<br><b>IP Address</b>          | IP Address      | <b>COL</b>                                 |                |
| $-1$<br>Property Inspector                                                                        |                                                                                                    |                                                          | 255 . 255 . 255 .<br>Subnet Mask<br>$\mathbf{0}$ | Subnet Mask     |                                            | ▤              |
| Target                                                                                            |                                                                                                    |                                                          | 192.168.11<br>Default Gateway                    | Default Gateway |                                            | <b>Manager</b> |
| <b>HMISST</b><br>Name                                                                             |                                                                                                    |                                                          | $\Box$ DHCP                                      | DHCP            |                                            |                |
| <b>Description</b>                                                                                |                                                                                                    |                                                          |                                                  |                 |                                            |                |
| <b>HMISTU Series</b><br>Type                                                                      | <b>Feedback Zone</b>                                                                                |                                                          | <b>Host Name</b>                                 | Host Name       |                                            | $-11$          |
| <b>TargetColor</b><br><b>64K Colors</b><br>Model                                                  |                                                                                                    |                                                          | $\Box$ DNS                                       | <b>DNS</b>      |                                            |                |
| HMIS5T(HMIS65/S85) (320x240)<br><b>InitialPanelID</b><br>1: Panel1                                |                                                                                                    |                                                          | $0 \t0 \t0 \t0 \t0$<br><b>IP Address</b>         | IP Address      |                                            |                |
| El Startup Options                                                                                |                                                                                                    |                                                          |                                                  |                 |                                            |                |
| Enabled<br>Buzzer                                                                                 |                                                                                                    |                                                          |                                                  |                 |                                            |                |
| ToConfiguration<br>Top Left / 2 Corner                                                            |                                                                                                    |                                                          |                                                  | OK              | Help<br>Cancel                             |                |
| <b>E</b> Network Configuratio                                                                     | $\hat{~}$                                                                                           |                                                          |                                                  |                 |                                            | $\rightarrow$  |
| <b>E</b> Download<br><b>USB</b>                                                                   | <b>Build</b>                                                                                        |                                                          |                                                  |                 |                                            |                |
| <b>E</b> Data Sharing<br>Enabled<br>.                                                             | Feedback Zone File Graphics List                                                                    |                                                          |                                                  |                 |                                            |                |

*Figura 75: Configuración del HMI (7)*

 El primer paso tal y como se muestra en la figura anterior, en la ventana general de la configuración del panel se selecciona la pestaña *Network* y en esta se introducen la dirección IP fija que tendrá el panel HMI, la máscara de subred y la dirección IP de la puerta de enlace.

 A continuación, en la ventana inferior izquierda del hay que habilitar el *Web Server* junto con el *File Browser* y el *Web Gate.* Esto permitirá que cuando se apunte a la dirección IP que se le ha configurado a la pantalla, aparezcan en el navegador los paneles que hay programados en el panel HMI.

 En el desplegable Web Server, por defecto se configura como accesible desde el puerto 80. Esto significa que conociendo la dirección pública de la puerta de enlace, si se escribe en el navegador esta dirección pública y a continuación :80, se podría acceder a los paneles desde cualquier conexión a Internet sin necesidad de conectarse a la red que se encuentran los dispositivos conectados.

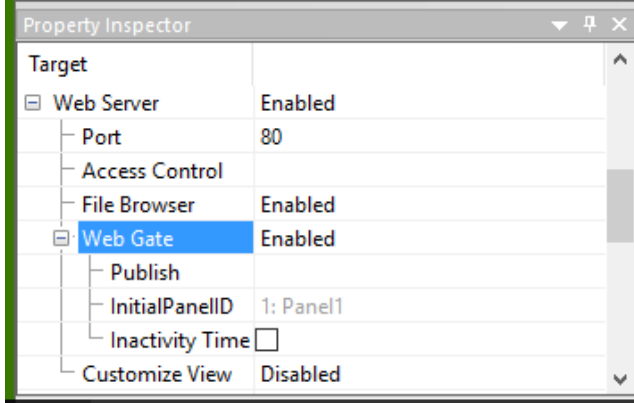

*Figura 76: Configuración del HMI (8)*

 En el apartado *Publish* aparece una ventana de configuración que permite seleccionar los paneles que se quieran mostrar a través del navegador, esto permite aumentar la seguridad si únicamente se quiere monitorizar valores de variables ya que no se publicarían aquellos paneles sobre los que se puede actuar para activar variables.

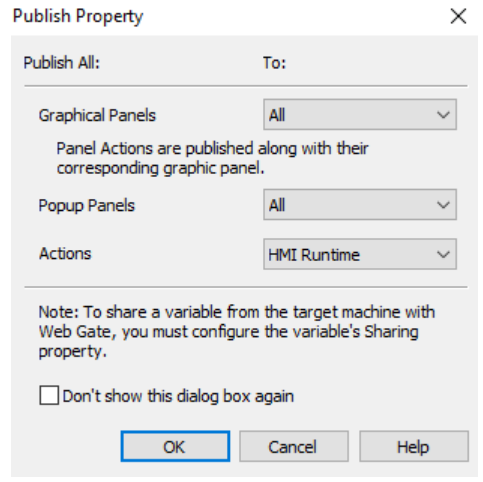

*Figura 77: Configuración del HMI (9)*

### **7.1. CONFIGURACIÓN Y PROGRAMA INICIAL DE ARDUINO**

 El Arduino es un dispositivo completamente distinto a los autómatas tratados en el punto anterior. El Arduino funcionara de manera independiente a los otros equipos de control y solo utilizará la señal Wi-Fi para transferir datos de las variables de interés.

 Se quiere utilizar el Arduino en la explotación avícola para monitorizar dos variables analógicas que entreguen un valor de tensión en función del peso. Los valores serán visibles a través de una página web que se creará para que aparezcan los valores que el Arduino está midiendo en sus entradas (con las transformaciones requeridas para que se puedan asociar las tensiones medidas con el Arduino con un peso determinado).

 Para realizar esto primeramente se escribirá un programa en el Arduino que reciba una señal analógica en función de una resistencia variable y entregue el valor a través de un monitor serie que permite la comunicación entre el Arduino y el ordenador con un cable USB. La programación del Arduino se realiza mediante un software IDE que permite escribir *sketches* para la placa Arduino en un lenguaje relativamente simple que posteriormente, cuando el *sketch* se carga en el Arduino se traduce a lenguaje C.

 Sin embargo, antes de empezar a escribir el programa de Arduino, hay que configurar los puertos a los que se conectara el Arduino para poder cargarle los programas escritos. Instalando primero los controladores necesarios para el reconocimiento del dispositivo Arduino que son descargados junto al software de programación y posteriormente configurar los puertos a los que se conectara el Arduino desde el software de programación. De esta manera, una vez instalados los controladores, se conecta el Arduino al ordenador y se abre la ventana de Administrador de dispositivos de Windows. En esta ventana aparecerá tal y como puede verse en la figura el puerto COM utilizado por el Arduino.

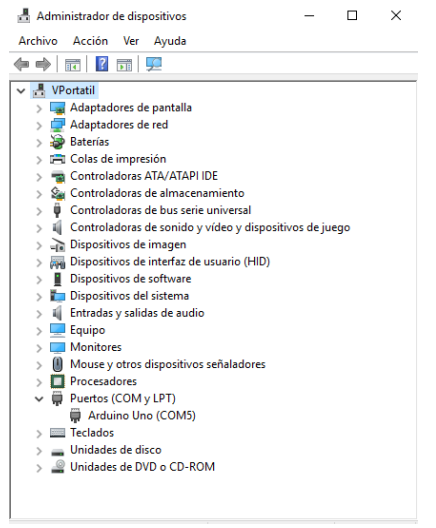

*Figura 78: Configuración del puerto USB (1)*

 Una vez conocido el puerto que utiliza el Arduino, en el software de programación IDE, hay que indicarle a que puerto COM se ha conectado el Arduino tal y como se muestra en la figura siguiente.

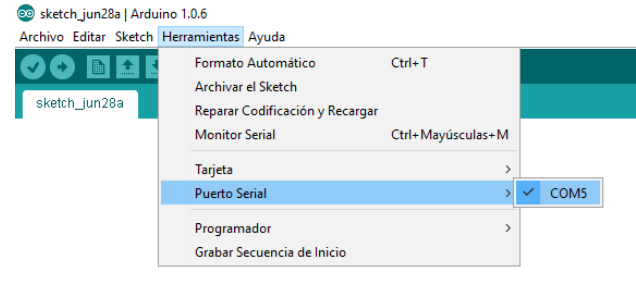

*Figura 79: Configuración del puerto USB (2)*

 Con esta configuración realizada ya se puede empezar a programar el Arduino. Primero se realizará un programa que simplemente muestre por el monitor serial del software de programación el valor de una variable medida a través de una entrada analógica del Arduino. De esta manera se consigue comprobar que la comunicación entre el Arduino y el ordenador es correcta y que el programa con la función básica necesaria (medir una variable analógica) funciona correctamente. El programa que se introduce en el Arduino es el siguiente:

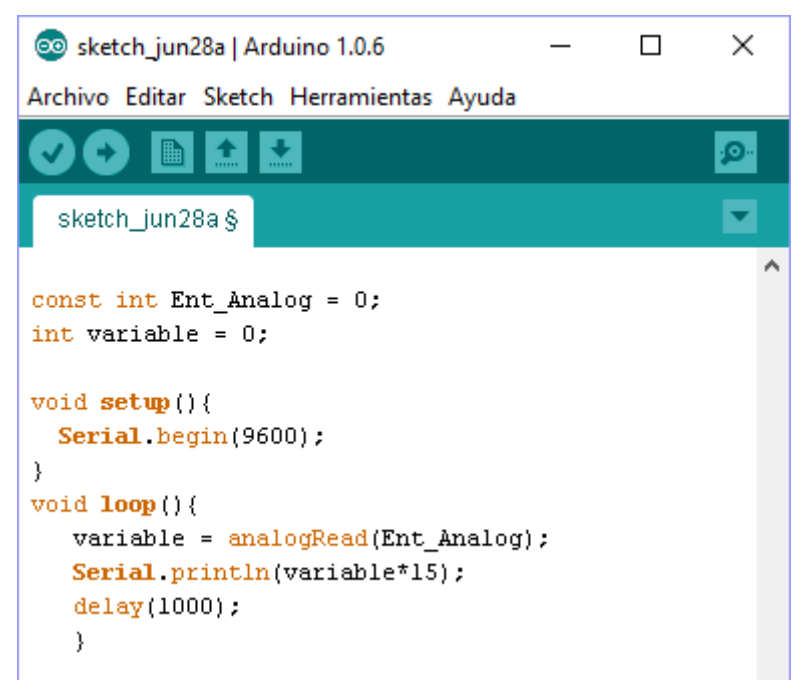

*Figura 80: Programa entrada analógica básico*

 Este sencillo programa inicia la comunicación serie a 9600 baudios con el ordenador con el comando *Serial.begin(9600)* y posteriormente entra en el bucle que mide cada segundo el valor de la entrada analógica que tendrá un valor de [0-1023] en su rango de tensión [0-5] V y lo muestra por el monitor serie multiplicado por un valor que en este caso no tiene ningún significado pero cuando se instale en la explotación tendrá que ajustarse para que cuadre con el escalado del peso.

 Tras realizar las conexiones y transferir el programa lo que se obtiene en el monitor serial es lo siguiente:

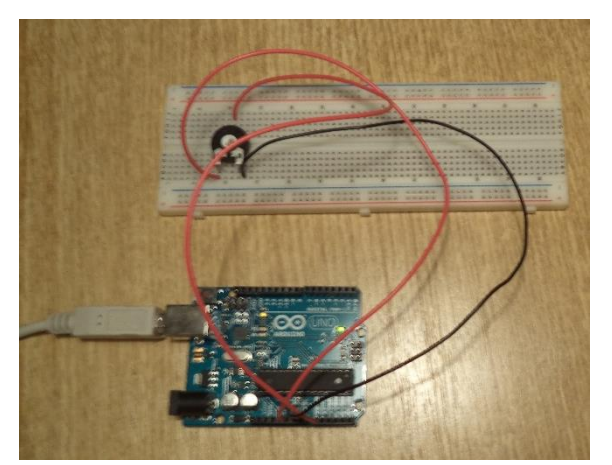

*Figura 81: Montaje Arduino entrada analógica*

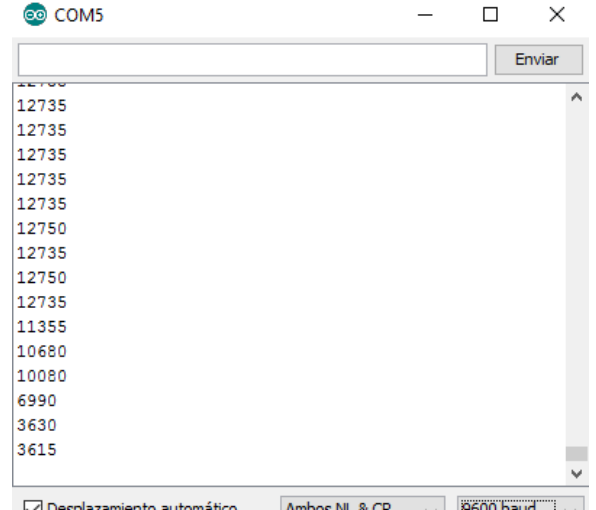

√ Desplazamiento automático Ambos NL & CR  $\vee$  | 2600 baud |  $\vee$  | *Figura 82: Visualización serial valores entrada analógica*

Pudiendo observar como al variar la resistencia el valor que aparece en el monitor serial también se ve modificado. Una vez realizada esta comprobación el siguiente paso es la realización de la programación del módulo ESP8266 para que el Arduino pueda enviar estos datos a cualquier petición realizada a través de un navegador y permitir así la monitorización de los valores de la variable desde cualquier ordenador con acceso a la red en que se encuentre el Arduino.

### **7.2. PROGRAMACIÓN CONJUNTA DEL ARDUINO Y DEL MÓDULO ESP8266**

### **7.2.1. Conexionado entre el Arduino y el módulo ESP8266**

 Hay que tener presente que el módulo ESP8266 es un dispositivo independiente del Arduino y por tanto requiere de su propia alimentación para funcionar. Su alimentación se realiza a 3,3 V siendo a priori compatible con la tensión que puede suministrar el Arduino en uno de sus pines. El problema es que el módulo ESP8266 a pesar de consumir intensidades muy reducidas durante su funcionamiento, en el arranque estas intensidades tienen valores muy superiores a lo que el Arduino puede suministrar y por tanto falla el arranque del módulo ESP8266 en muchas ocasiones.

 Por este motivo, la alimentación del módulo ESP8266 se realizara mediante una fuente externa preparada a propósito para ser utilizada en los paneles de conexiones de Arduino. Este módulo se puede alimentar mediante una fuente de alimentación de 12 Vdc.

 La comunicación entre el módulo y el Arduino se realiza mediante comunicación serie entre dos pines digitales del Arduino que se programan para tal propósito y otros dos pines del modulo ESP8266.

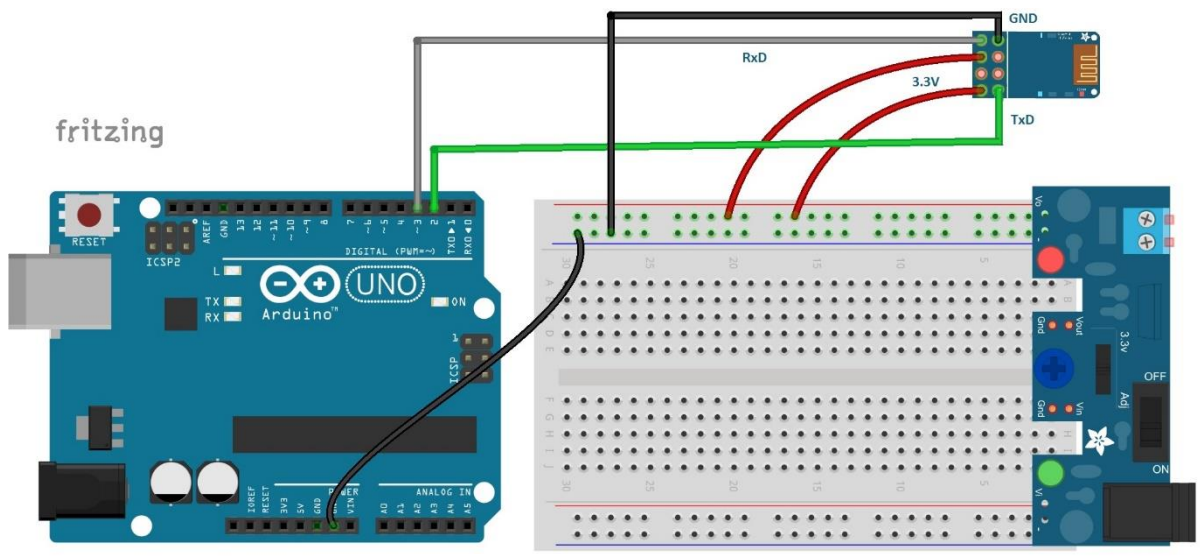

*Figura 83: Esquema conexiones Arduino y módulo ESP8266*

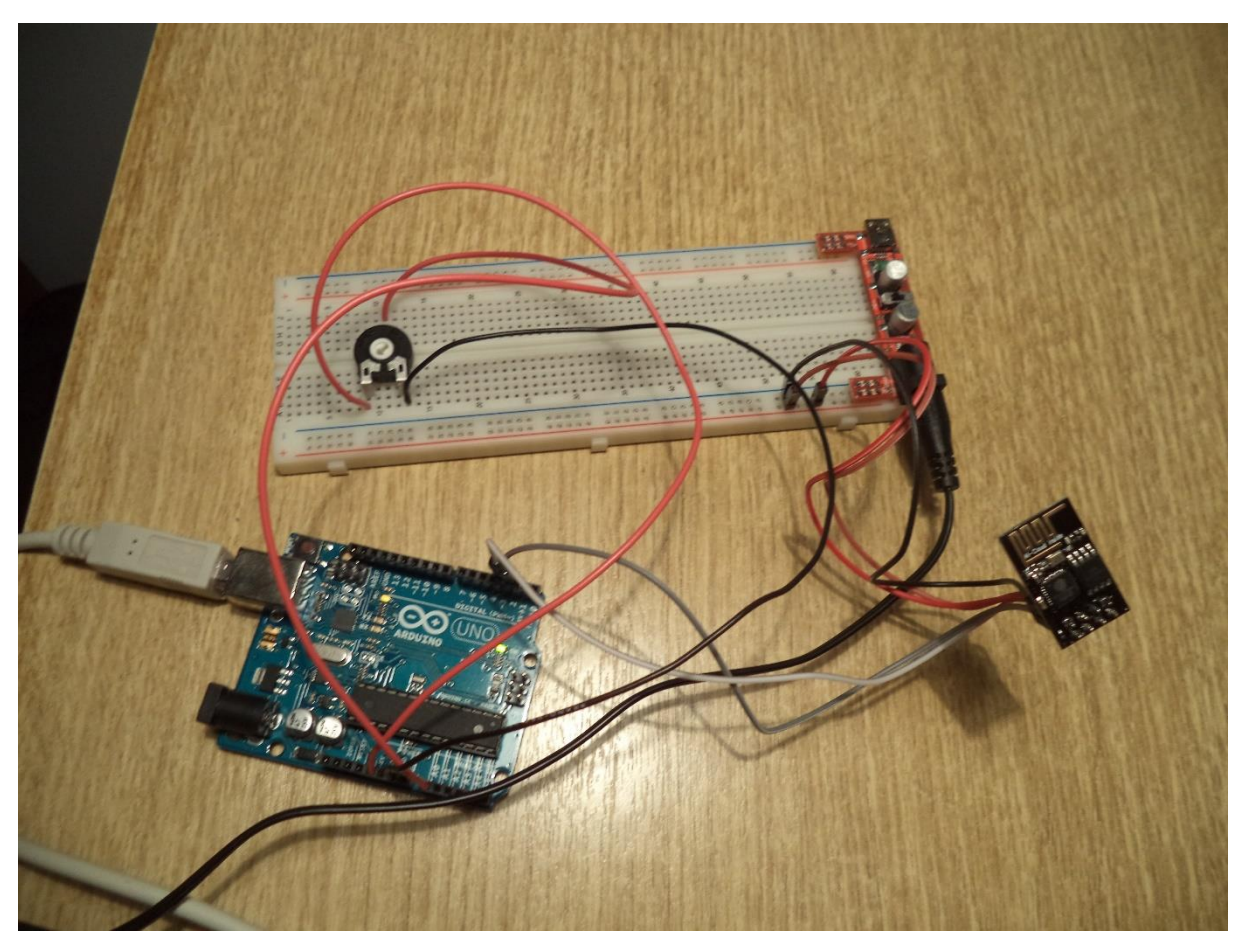

*Figura 84: Montaje Arduino y módulo ESP8266*

### **7.2.2. Programación ESP8266 como Servidor WEB**

 Una vez realizadas las conexiones pertinentes hay que escribir el programa en Arduino que transmitirá instrucciones al módulo ES8266 para que realice todo lo necesario para enviar la información de su entrada analógica a una página web a la cual se pueda acceder desde un ordenador con conexión a la misma red que se encuentre el Arduino.

 El módulo ESP8266 funciona recibiendo comandos AT a través del Arduino, ejecutando los comandos recibidos y devolviendo respuestas también a través del Arduino. Esto se puede comprobar si se transfiere al Arduino un programa que escriba al módulo ESP8266 todo lo que el Arduino recibe por el puerto serie y que envíe también al puerto serie todo lo que recibe del módulo.

```
\times@ Programa_comunicacio_ESP | Arduino 1.0.6
                                                                 \BoxArchivo Editar Sketch Herramientas Ayuda
  Programa_comunicacio_ESP §
#include <SoftwareSerial.h>
SoftwareSerial esp8266(2, 3);
void \text{setup}( ) {
  Serial begin(19200);
  while ('Serial) {
  J.
  Serial println("Listo\r\n");
  esp8266.begin(19200);
    Serial println("Comunicacion Iniciada\r\n");
  -1
  void loop() {
  if (exp8266<u>.</u> available()) {Serial write (esp8266.read()):
  -3
  if (Serial available()) {
     esp8266. write (Serial. read());
  -)
\}\langle\overline{ }Carga terminada.
Tamaño binario del Sketch: 4.632 bytes (de un máximo de 32.256
bytes)
                                                         Arduino Uno on COM5
```
*Figura 85: Programa prueba de comunicación Arduino y ESP8266*

 Este programa introduce una librería de comunicación serie para utilizar los pines dos y tres como pines RX y TX de comunicación serie (podrían utilizarse también los pines uno y cero que por defecto actúan como RX y TX). A continuación se define la comunicación serie en los pines dos y tres como ESP8266.

 En las siguientes líneas se inicia la comunicación serie con el ordenador, pero no continua avanzando hasta que no se inicie esta comunicación. Esto sirve para poder ver a través del monitor serie todos los pasos que realiza el Arduino, ya que al ser tan rápido una vez se carga el programa cuando se consigue iniciar el monitor serial el programa del Arduino ya se encuentra en el bucle *loop.* Cuando se inicie el monitor serial aparecerá un mensaje ("Listo") y se iniciará la comunicación con el módulo ESP8266 y aparecerá otro mensaje.

 A partir de este punto se entra en el bucle *loop* donde lo único que se hace es lo que se ha mencionado anteriormente: enviar al módulo ESP8266 todo lo que el Arduino recibe por el puerto serie con el ordenador y viceversa, enviar al ordenador todo lo que se recibe como respuesta del módulo ESP8266.

 Si se transfiere el programa, se abre el monitor serial y se escribe el comando "AT" (este comando únicamente sirve para recibir una respuesta -OK- del módulo) lo que se obtiene en el monitor serial es lo siguiente:

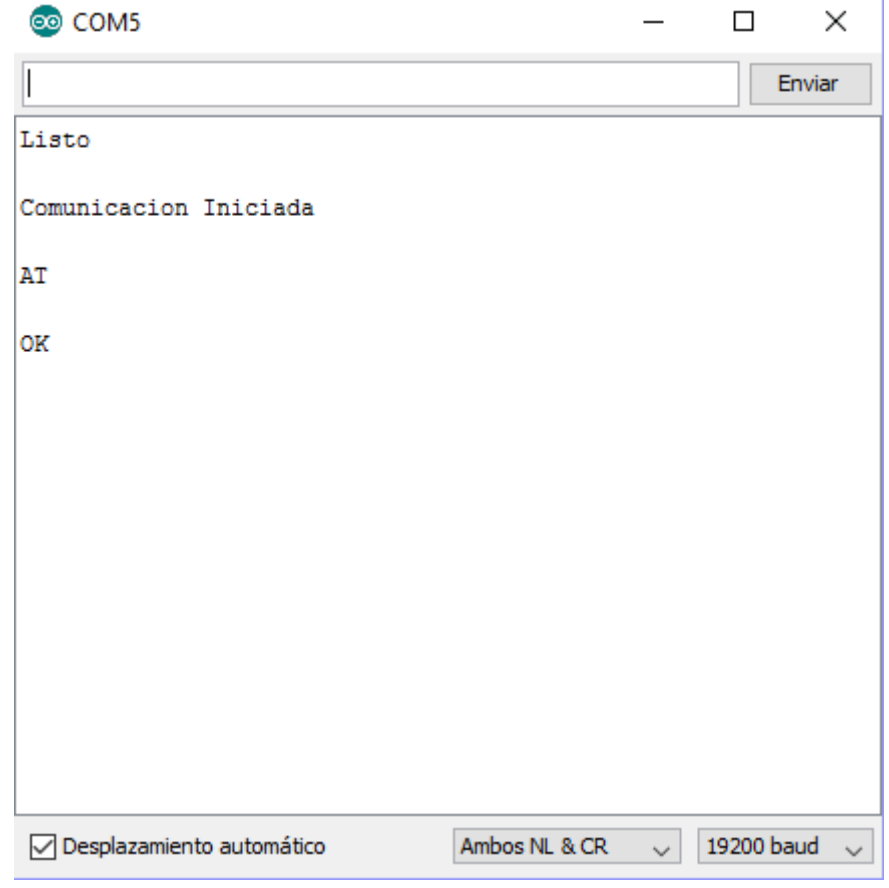

*Figura 86: Prueba de comunicación Arduino y ESP8266*

 De esta manera una vez queda clara la manera de trabajar entre el Arduino y el módulo ESP8266, lo que hay que hacer es escribir un programa en Arduino que envíe comandos AT al módulo ESP8266 para conectarse a la red Wi-Fi, cree un servidor WEB y envíe cuando se realice una petición desde un dispositivo las líneas de código HTML que arán que aparezca en el navegador los datos leídos a través de la entrada analógica.

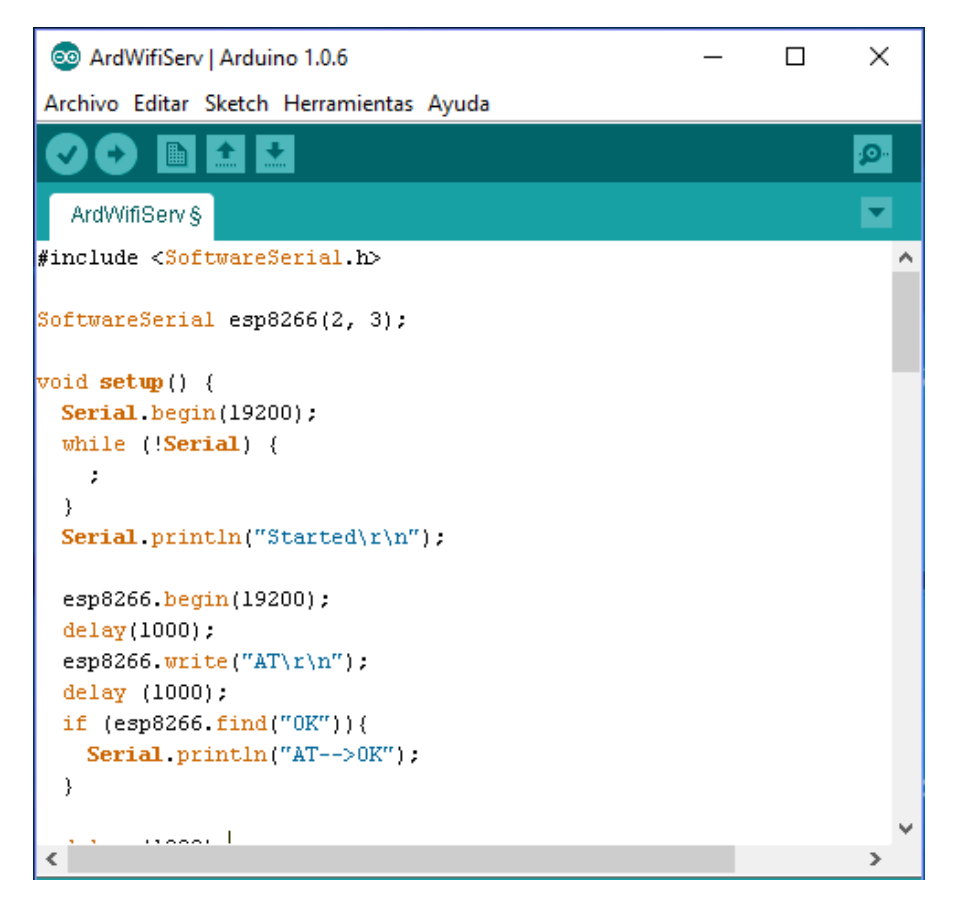

*Figura 87: Programación de Arduino (1)*

 La primera parte del programa, es similar al programa anterior de prueba. Se establecen los pines dos y tres como pines para realizar la comunicación serie, se inicia esta comunicación serie para una determinada velocidad de transmisión y se envía un comando una vez se inicie el monitor serie para comprobar que el inicio se ha realizado correctamente.

 A continuación con el comando "AT+CWMODE=3" se configura el modulo para que funcione como AP (huésped) y estación (cliente) y seguidamente con el comando "AT+CWJAP=\"SSID\",\"contraseña\"" donde el SSID es el nombre de la red y contraseña es la de acceso a la red, se consigue que el módulo se conecte a esa red preestablecida.

 En ocasiones existen fallos de comunicación entre el Arduino y el módulo ESP8266 en el envío de instrucciones. Por este motivo, se utiliza un bucle "while" que mientras no se reciba una respuesta correcta del módulo ESP8266 (OK) el Arduino está continuamente enviando la instrucción de conexión a la red cada dos segundos. Esta estructura se repetirá en la mayoría de instrucciones que se utilizan ya que asegura el correcto funcionamiento del Arduino y el ESP8266.

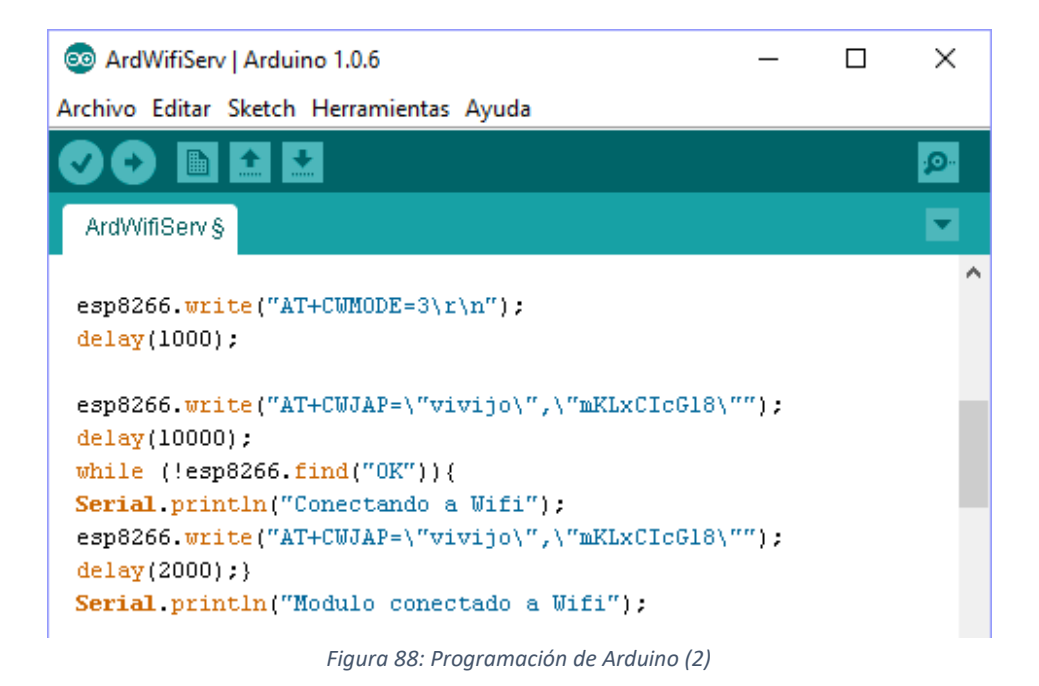

 Utilizando la misma estructura anterior con un bucle *while,* se utiliza el comando "AT+CIPSERVER=1,80" para crear un servidor utilizando el puerto 80. Junto con este comando se puede utilizar la instrucción "AT+CIPMUX=1" para habilitar la capacidad de responder múltiples solicitudes de hasta cuatro dispositivos.

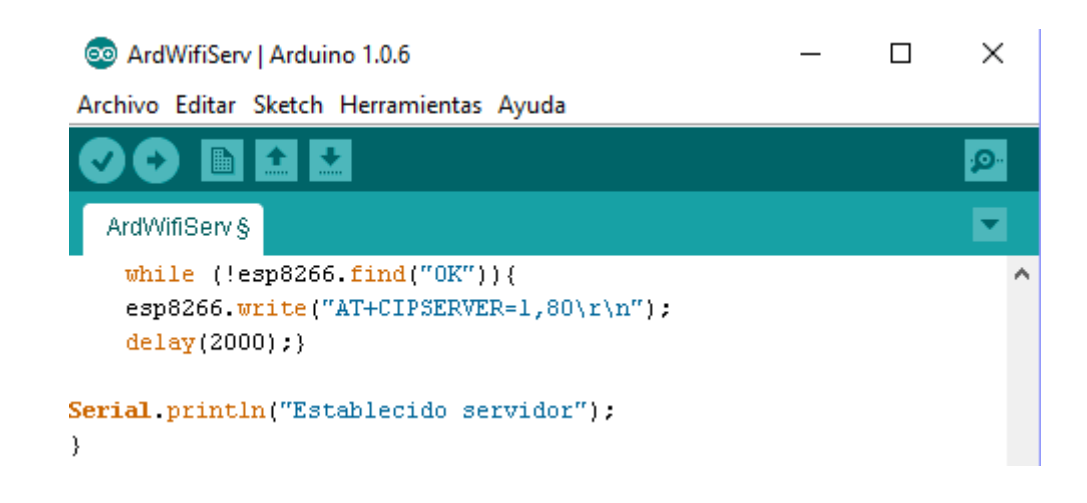

*Figura 89: Programación de Arduino (3)*

 Una vez preparado todo esto, se programa la parte del programa *loop* que se estará ejecutando reiteradamente mientras el Arduino este alimentado. En este bucle simplemente se crea una condición *if* dentro de un *while* que ejecute la función vacía *webserver()* mientras la comunicación con el módulo ESP8266 este activa (*while*) y cuando se reciba la lectura de un carácter "c" que corresponda con el carácter 71 (*if*). Este carácter 71 coincide con el carácter G de la palabra *Get.* Esto es porque cada vez que el módulo ESP8266 recibe una petición de un dispositivo, automáticamente manda esa palabra al Arduino para que sea sabido que ha habido un requerimiento de un *host* al servidor del módulo ESP8266.

```
@ ArdWifiServ | Arduino 1.0.6
                                                                   \Box×
Archivo Editar Sketch Herramientas Ayuda
                        Verificar
   ArdWifiServ §
void loop() {while (esp8266<u>available()</u> <math>>0)
  { char c = esp8266.read():
  if (c == 71){ Serial println("Enviada Web Request"):
  webserver();
  delay(500);\})
h
```
*Figura 90: Programación de Arduino (4)*

 La función *webserver* se ejecuta cuando se recibe el carácter G en el Arduino. Esta función contiene las líneas de código HTML que deben ser enviadas para que en el navegador del dispositivo que ha realizado la petición aparezca la información de interés esperada. Para realizar estos envíos de las líneas de códigos, se utiliza otra función llamada http que se explicara más adelante.

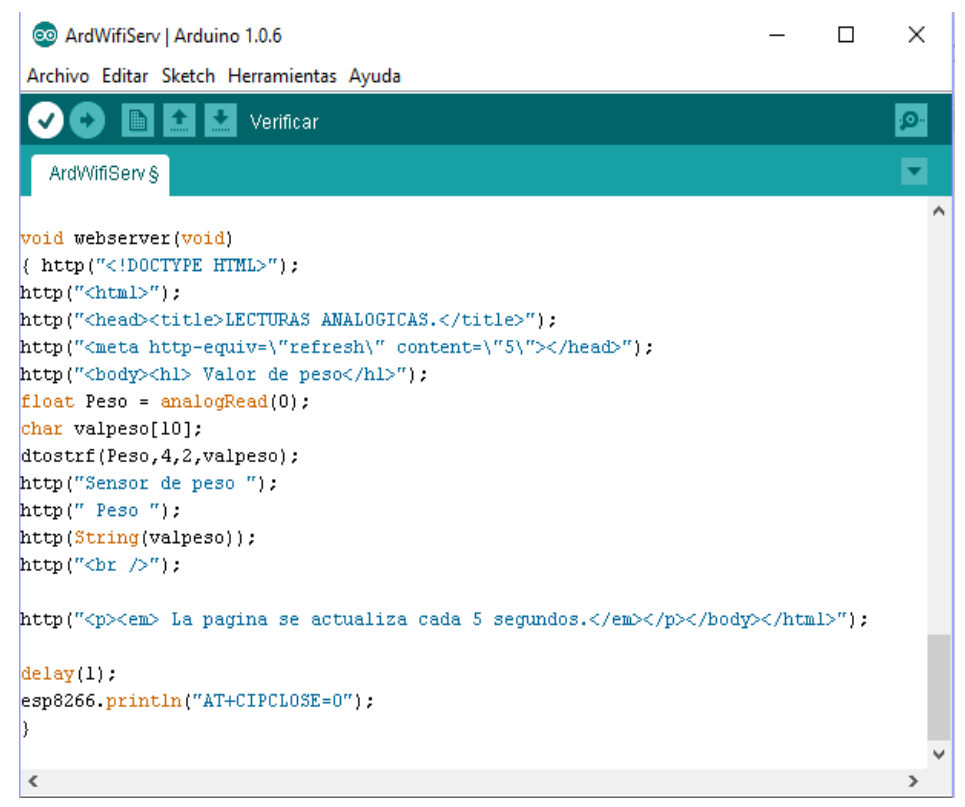

*Figura 91: Programación de Arduino (5)*

 El código para la representación de la página web es un código simple donde en la cabeza aparece un título (LECTURAS ANALÓGICAS), se hace que la página se actualice cada cinco segundos y en el cuerpo se escribe el valor de la lectura analógica acompañada de las palabras "Valor del sensor de peso".

 Para enviar el valor de la lectura analógica, es necesario que esta sea una cadena de caracteres. Por este motivo se utiliza la función *dtostrf* que transforma el float de la lectura del valor de la entrada analógica en una serie de caracteres y los ordena en un vector de caracteres que se transfiere en la misma función. Una vez hecho esto, para mandar el valor de la lectura solamente es necesario llamar la función http para que envíe el string (cadena) de caracteres.

 Por último, la función *http* que se ha mencionado anteriormente, es llamada introduciendo en ella una cadena de caracteres que se ha denominado "output". Esta función inicialmente utiliza la instrucción "AT+CIPSEND=0," para indicar al módulo ESP8266 que la siguiente cadena de caracteres que reciba por el puerto serie debe enviarlo al dispositivo que ha realizado la solicitud de acceso a su servidor web. Después de mandar esta instrucción y la longitud del mensaje que se enviara (*output.length()*) el Arduino espera un ">" que cuando es recibido escribe al puerto serie del módulo la cadena de caracteres que se había enviado en un primer momento a la función *http.* Una vez se ha recibido del módulo la respuesta "SEND OK" confirmando el correcto envío de la cadena, el programa sale de esta función *http* y continúa con la ejecución del código.

| @ ArdWifiServ   Arduino 1.0.6                                                  |  |  | × |  |  |
|--------------------------------------------------------------------------------|--|--|---|--|--|
| Archivo Editar Sketch Herramientas Ayuda                                       |  |  |   |  |  |
| Verificar                                                                      |  |  | o |  |  |
| ArdWifiServ §                                                                  |  |  |   |  |  |
|                                                                                |  |  |   |  |  |
| void http(String output){                                                      |  |  |   |  |  |
| $\epsilon$ sp8266.print("AT+CIPSEND=0,");                                      |  |  |   |  |  |
| $\ket{\texttt{esp8266}, \texttt{println}(\texttt{output}, \texttt{length}())}$ |  |  |   |  |  |
| if $(esp8266.find(">")$                                                        |  |  |   |  |  |
| { Serial println(output);                                                      |  |  |   |  |  |
| $\ket{e3p8266.printlin(output)}$ ;                                             |  |  |   |  |  |
| $delay(10)$ ;                                                                  |  |  |   |  |  |
| while ( $\epsilon$ sp8266 available() > 0 )                                    |  |  |   |  |  |
| { if ( esp8266.find("SEND OK") )                                               |  |  |   |  |  |
| break:                                                                         |  |  |   |  |  |
| }                                                                              |  |  |   |  |  |
|                                                                                |  |  |   |  |  |
|                                                                                |  |  |   |  |  |
|                                                                                |  |  |   |  |  |

*Figura 92: Programación de Arduino (6)*

### **8.1. PRUEBA DE LA RED WI-FI**

 Esta prueba ha consistido en conectar los distintos dispositivos que establecerán la red Wi-Fi en la explotación y comprobar su correcto funcionamiento según su configuración realizada en el punto cinco. De esta forma, se ha encendido el router y se ha conectado a él mediante cable Ethernet la antena PicoStation. Una vez hecho esto aparecen las dos redes *vivijo* y *vivijo2* a las que poderse conectar de manera inalámbrica.

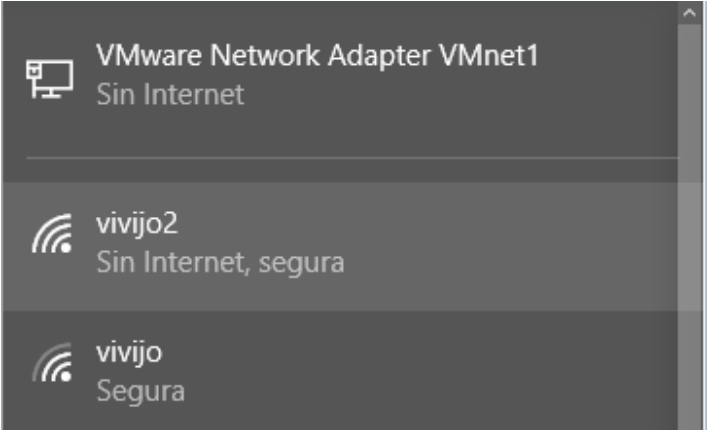

*Figura 93: Mapa de señales Wi-Fi*

 Una vez estos elementos han sido encendidos, se ha comprobado que desde un dispositivo conectado a la red vivijo2 se puede acceder a otro dispositivo en la red vivijo, confirmando evidentemente que se trata de la misma red a pesar de utilizar puntos de acceso distintos.

 Se ha comprobado también la señal de la red establecida por el router se pierde tras salir del laboratorio, pero la señal de la antena PicoStation aún se mantiene. Sin embargo, la distancia a la que desaparece no es superior a los 50 metros. Esto se considera que es debido a la existencia de paredes y otros elementos que afectan a la señal de la red, pero que en exteriores se espera que el rango de la señal se encuentre en un valor más cercano a los 500 metros que aparecían en las especificaciones de la antena.

 La antena NanoStation se ha configurado para conectarse a la red de la antena PicoStation ya que así funcionará una vez instalada en la explotación avícola.

### **8.2. PRUEBA AUTÓMATAS Y PANEL HMI**

### 8.2.1. MONTAJE DEL AUTOMATA TM221

 En este montaje parcial, se han realizado pruebas de comunicación del autómata TM221 y los distintos dispositivos que componen la red Wi-Fi empleando las programaciones realizadas en apartados anteriores.

 En la siguiente figura aparece el montaje realizado para esta prueba. El autómata TM221 se había programado para que activara una variable en función de una entrada digital. Esta entrada digital se ha realizado con un interruptor y es alimentada a través de una fuente de 24 Vdc. El autómata se conecta mediante cable Ethernet al POE de la antena NanoStation que esta a su vez, como se ha explicado en la prueba anterior, está conectada a la antena PicoStation a través de la red inalámbrica y esta última se conecta al router a través de su propio POE.

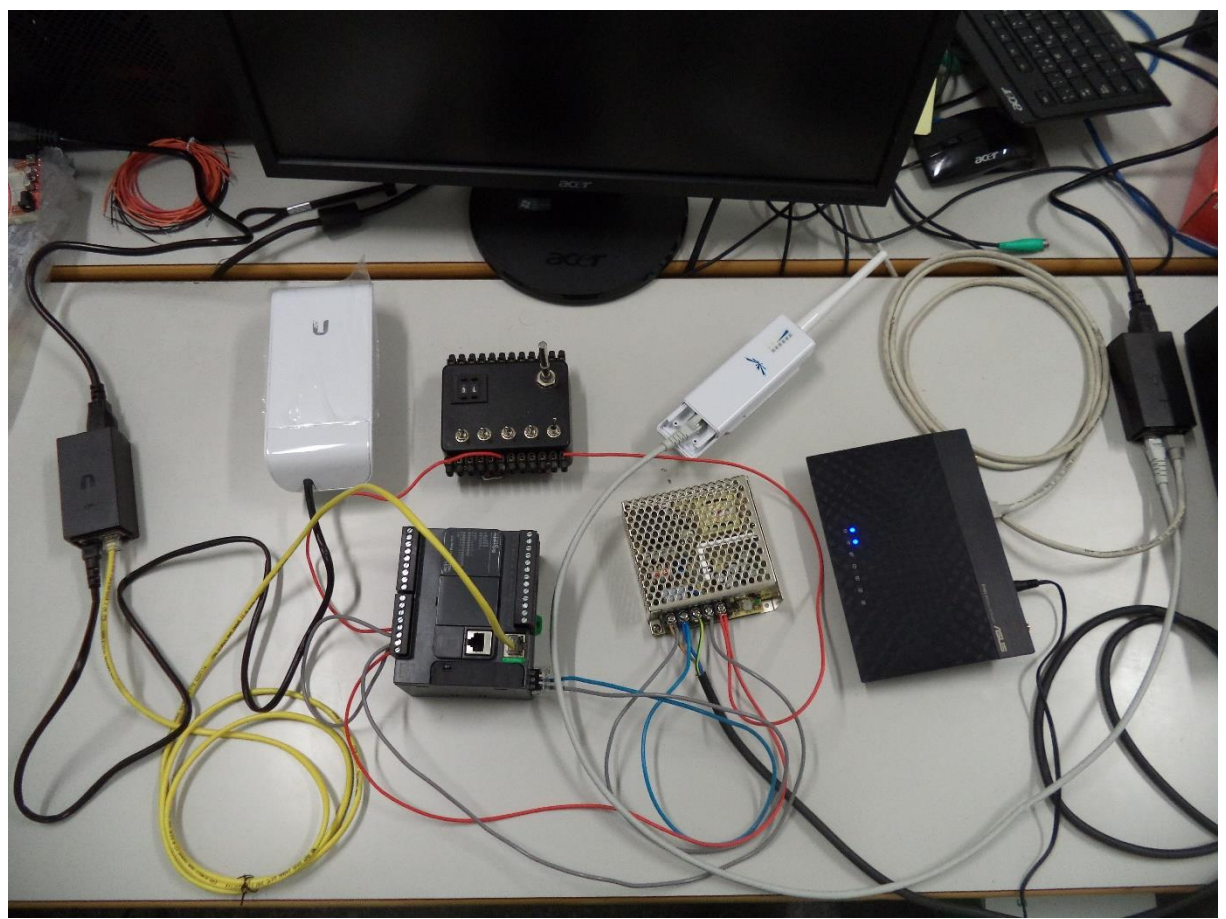

*Figura 94: Montaje prueba autómata TM221*

 Una vez se ha realizado el montaje, se ha conectado el ordenador portátil a la red del router y se ha accedido al autómata TM221 permitiendo visualizar el estado de las variables desde el ordenador y activando salidas de manera manual del mismo. Esto sirve para confirmar que el trasiego de información se realiza de manera correcta en ambas direcciones:

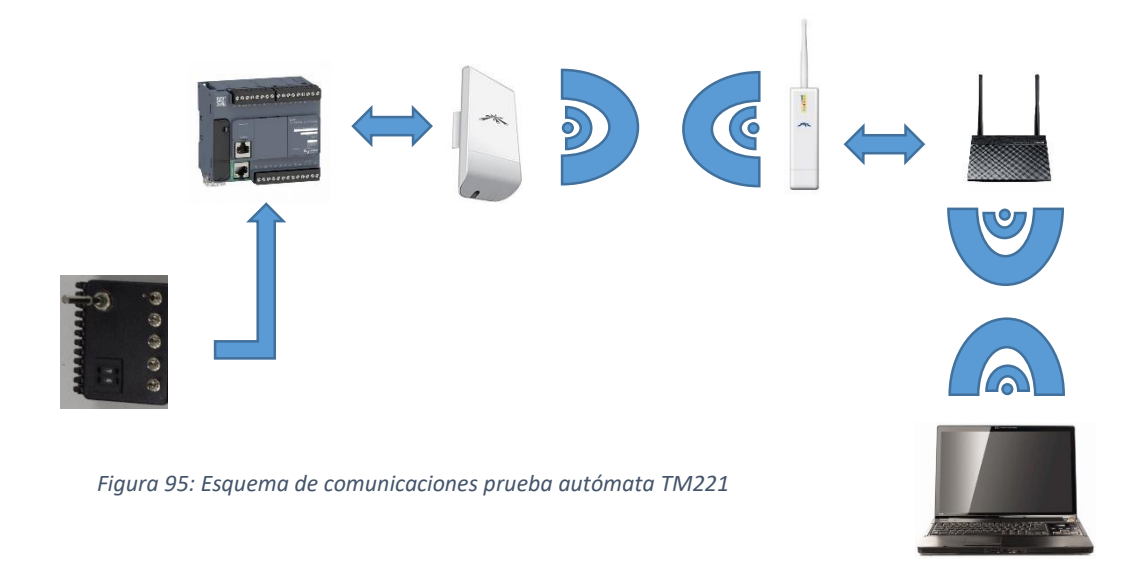

### 8.2.2. MONTAJE DEL AUTOMATA TM241 Y HMI

 Para el caso del autómata TM241 y panel HMI el montaje es similar al del autómata TM221 pero siendo en este caso un poco más complejo.

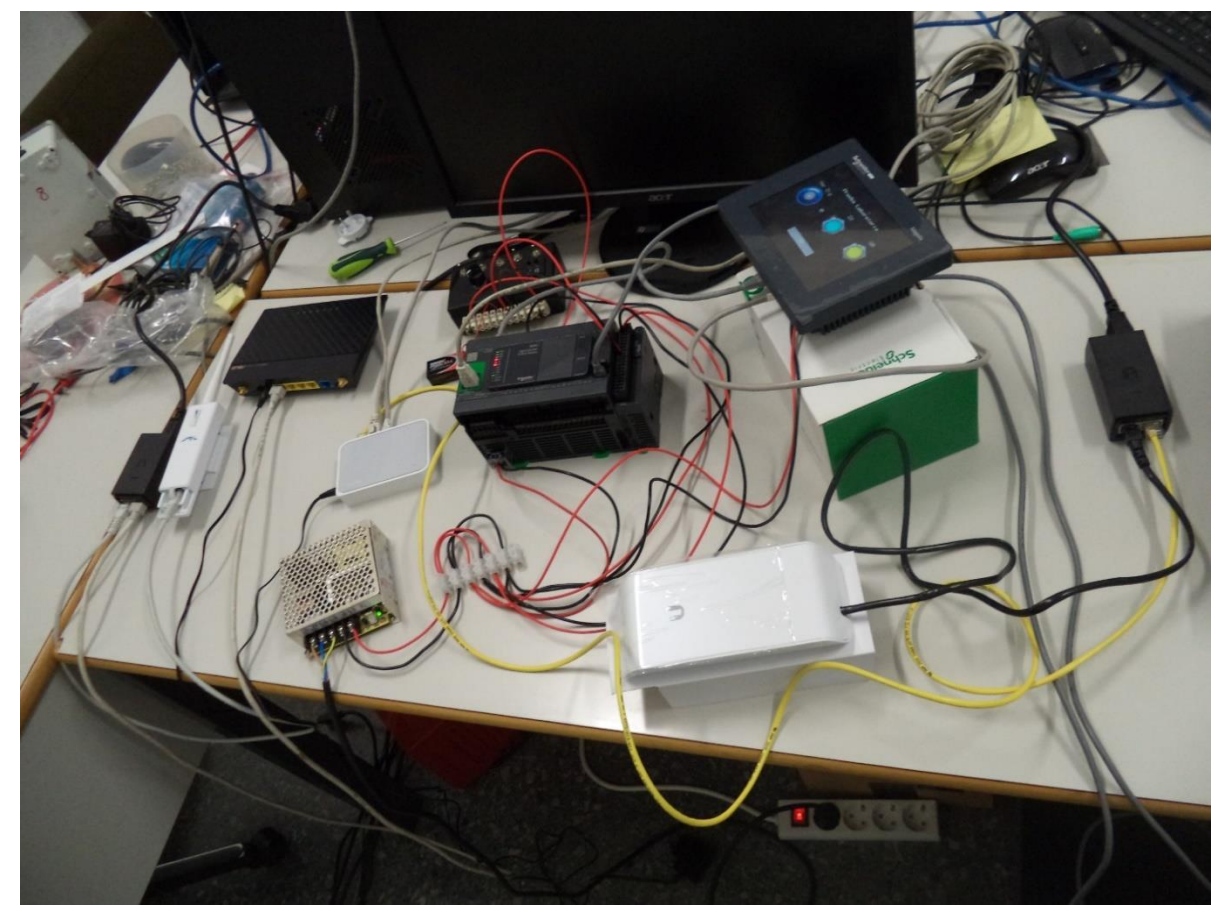

*Figura 96: Montaje prueba autómata TM241*

 En este caso, no es el autómata TM241 el que se conecta a la red mediante la conexión Ethernet sino el panel HMI. El autómata tiene conectadas una entrada digital, una señal analógica que recibe a través del módulo de expansión de entradas analógicas y adicionalmente una conexión serie con el panel HMI. Tanto el autómata, su módulo de expansión de entradas, la entrada digital y el panel HMI se alimentan mediante una fuente de alimentación externa de 24 Vdc. La señal analógica se realiza mediante un potenciómetro y una pila de 9 V.

 Se conecta el puerto serie del panel táctil al autómata y el puerto Ethernet del panel a la antena NanoStation, para que continuación, los datos repitan el mismo camino que en el caso del autómata TM221.

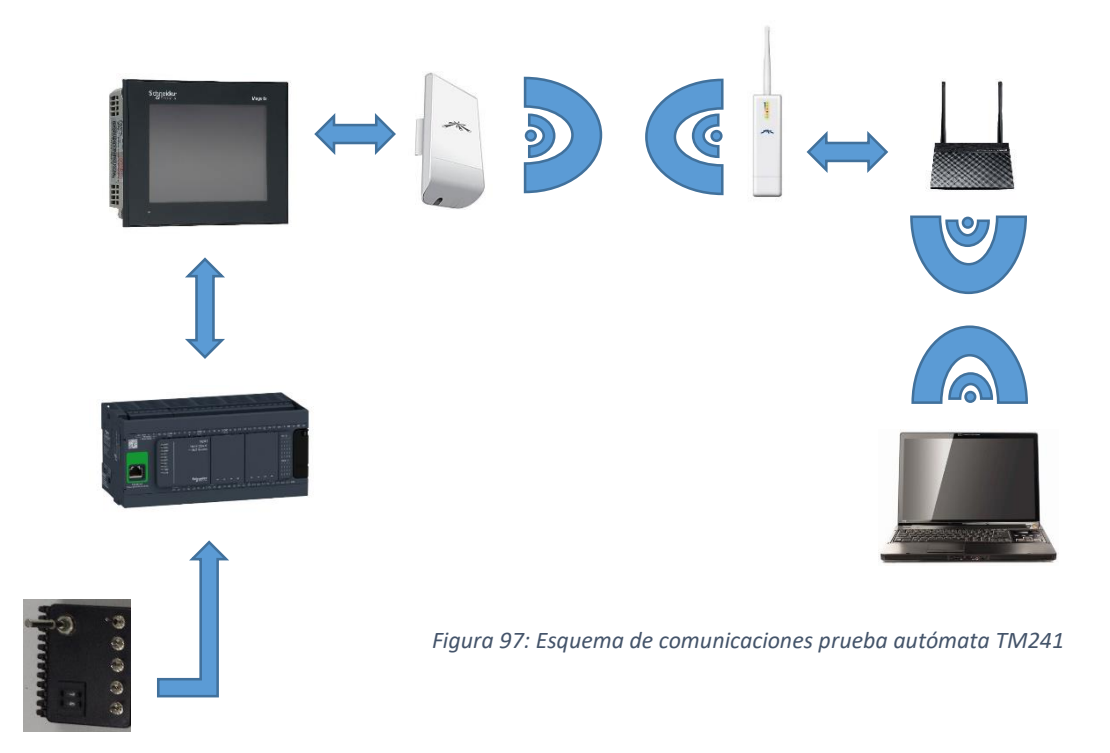

 El funcionamiento y la comunicación entre el autómata TM241 y el panel HMI se ha probado y funciona correctamente de manera que se puede visualizar en el panel HMI la activación de la variable interna cuando se activa la entrada digital o la variación numérica de la variable cuando se modifica la posición del potenciómetro.

 Sin embargo el objetivo de este montaje es que una vez establecido este sistema con la configuración realizada anteriormente en el panel HMI sea posible utilizar el navegador Internet Explorer para visualizar los paneles programados en el panel HMI a través del navegador.

 Pero existe un problema al realizar esta prueba, y es que a pesar de que al escribir la dirección IP configurada en el panel HMI en el navegador del ordenador, a pesar de que si se accede al servidor WEB del panel HMI, tal y como puede observarse en la siguiente figura:

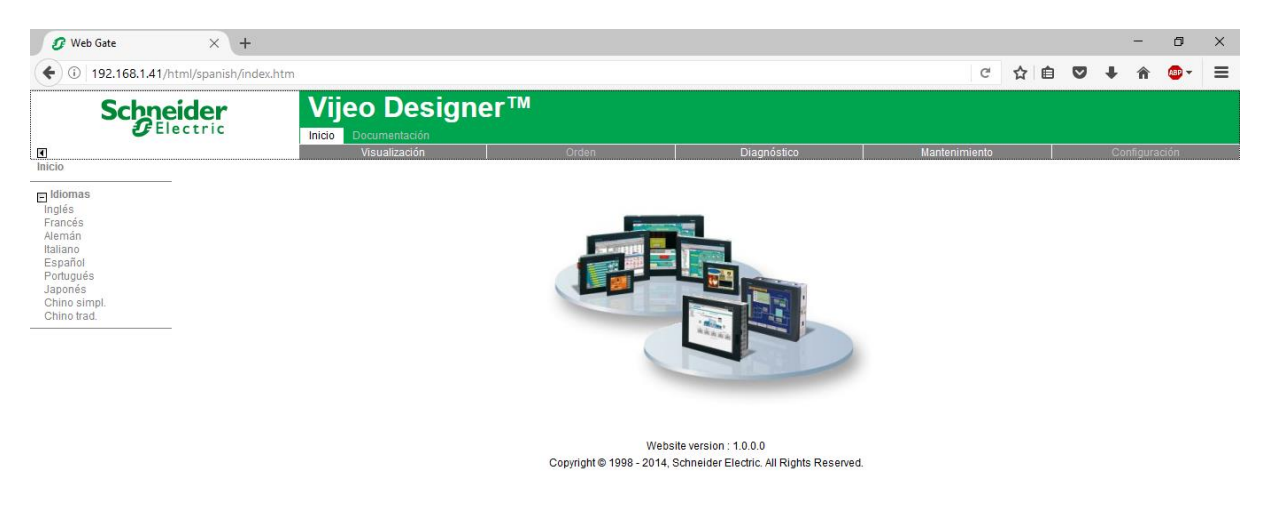

*Figura 98: Visualización Web Server HMI (1)*

Cuando se pula en la pestaña de visualización se requiere de la instalación de la aplicación ActiveX, la cual clicando en el hipervínculo se podría descargar gratuitamente. Sin embargo, al estar utilizando una red en el laboratorio sin puerta de enlace a la red, no ha sido posible descargar este complemento para realizar la visualización de los paneles.

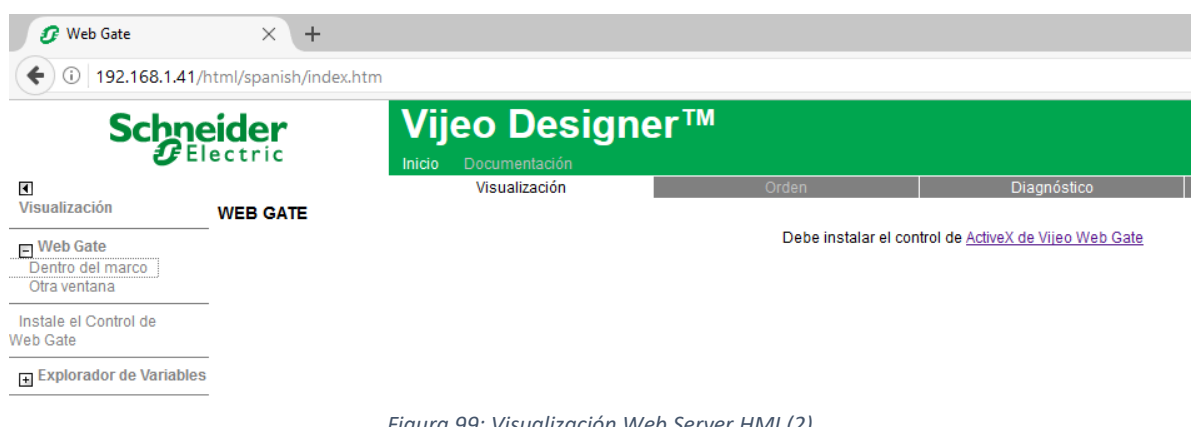

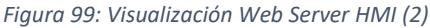

 Aun así, el sistema funciona ya que desde el ordenador realmente se ha accedido al servidor WEB del panel HMI y por tanto, una vez se instalen los dispositivos en la explotación ya existirá una red con puerta de enlace y por tanto se podrá realizar la descarga de la aplicación ActiveX y realizar así la visualización de los paneles configurados.

### 8.2.3. MONTAJE DE AMBOS AUTOMATAS Y PANEL HMI

 En el último montaje realizado, se ha introducido el autómata TM221 conectado a través de su puerto de Ethernet a la red para poder monitorizar el estado de la variable del automata a través del panel HMI. Para conectar ambos dispositivos a la red a través de la antena NanoStation se ha utilizado un dispositivo *switch* que permite la conexión de hasta cinco dispositivos mediante conexión RJ-45.

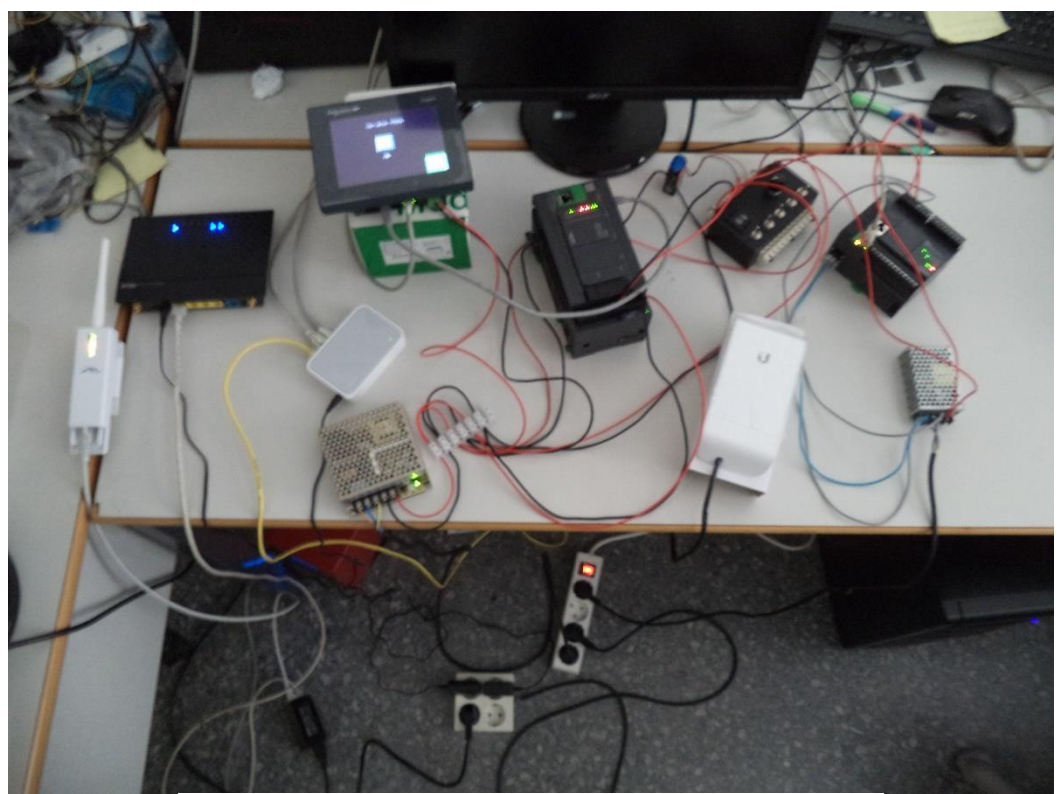

*Figura 100: Montaje prueba ambos autómatas y HMI*

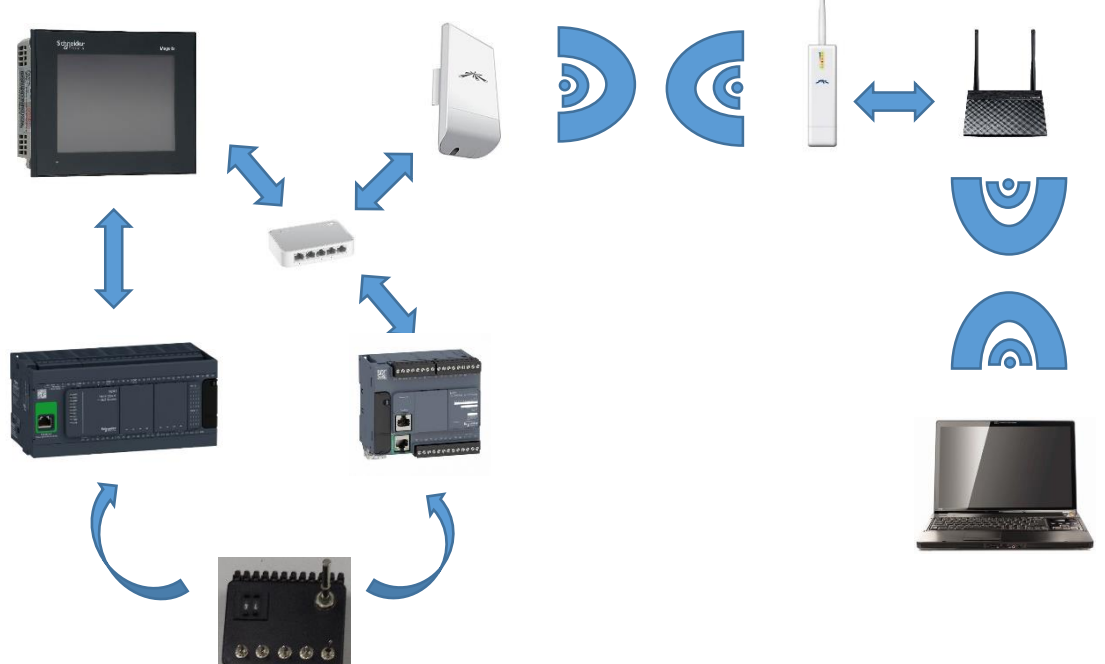

*Figura 101: Esquema de comunicaciones prueba ambos autómatas y HMI*

 En este montaje se ha comprobado que a través de los puertos Ethernet del autómata y el panel HMI y la configuración realizada, se pueden monitorizar variables de autómatas que no estén conectados físicamente al panel HMI mediante uso de una red de comunicación. Ya

que con la activación de la entrada digital del autómata, se enciende el piloto enlazado con la variable interna del autómata en el panel HMI.

### **8.3. VISUALIZACIÓN VARIABLE ARDUINO**

 Para visualizar la variable analógica medida por el Arduino, únicamente hay que escribir la dirección IP que recibe el módulo del router en cualquier navegador desde un ordenador conectado a la misma red que el módulo ESP8266.

 Se ha asegurado que el módulo siempre reciba la misma dirección IP configurando en el router que siempre otorgue la misma dirección IP a la dirección MAC que tiene el módulo ESP8266. Esta dirección se puede conocer si una vez conectado el módulo a la red "vivijo" se abre el mapa de comunicaciones del router. En este mapa de comunicaciones aparece un dispositvo con el nombre ESP que evidentemente hace referencia al módulo ESP8266 que se acaba de conectar.

 Una vez conocida esa MAC se configura en la sección LAN pestaña servidor DHCP, la dirección IP que se otorgará a este dispositivo con esa dirección MAC.

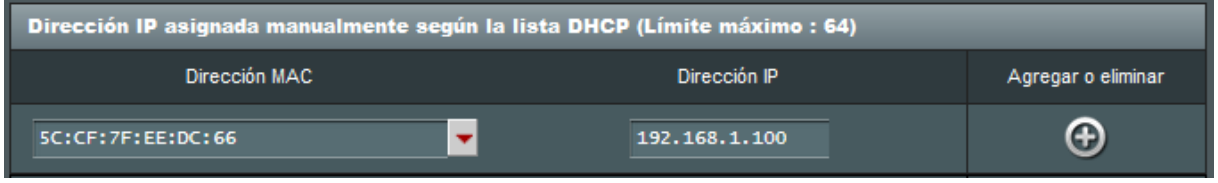

*Figura 102: Configuración de la dirección IP en función de la dirección MAC*

Hecho esto y escribiendo la dirección IP del módulo ESP8266 en el navegador aparece lo siguiente:

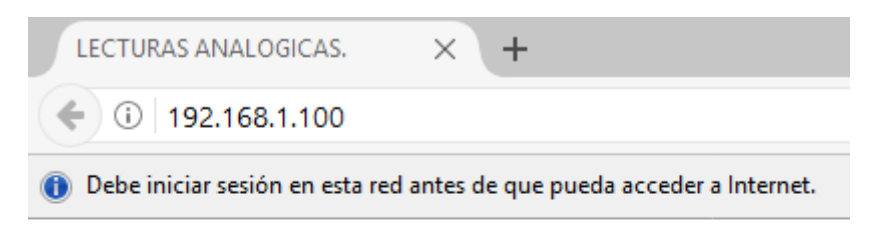

# Valor de peso

Sensor de peso: Peso 816.00 Kg

La pagina se actualiza cada 5 segundos.

*Figura 103: Visualización de la variable de Arduino a través del Servidor Web del ESP8266*

### **9.1. INSTALACIÓN DE LOS EQUIPOS DE LA RED WI-FI**

 Para conseguir que la red doméstica llegue a la explotación se instalará una antena LiteBeam en la casa y otra en la explotación. Tal y como se observa en la figura, la distancia a salvar entre ambas es de 2.34 Km la cual puede ser cubierta fácilmente ya que existe visibilidad directa, tal y como se demostró en el tercer punto, y pocas interferencias.

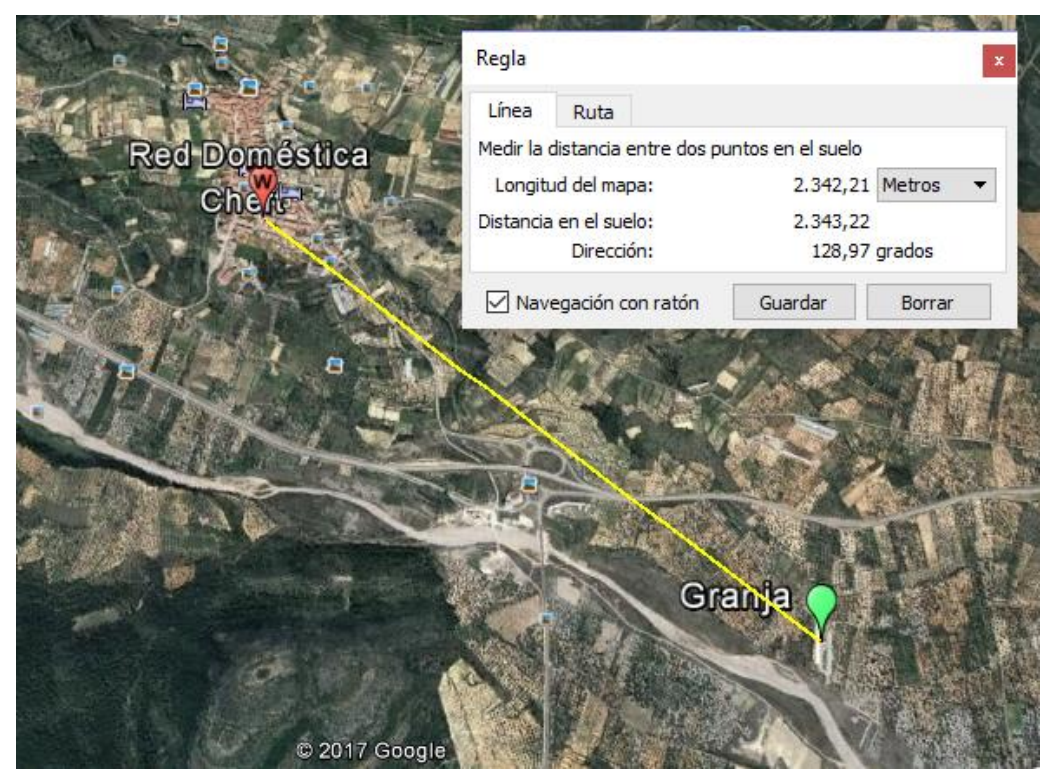

*Figura 104: Foto satélite y distancia a cubrir por las antenas*

 Estas antenas se instalarán en mástiles y su cable de conexión Ethernet se llevará a su elemento de conexión con la menor distancia posible. En la casa existe una chimenea que ya no es utilizada y por donde se podría hacer descender el cable directamente a la cocina donde se colocaría el modem a partir del que se repartiría Internet. En el caso de la granja, existe una torre con cámaras de vigilancia cercana a la torre en la que estaba instalado el foco para realizar la comprobación de la visión directa, y es en esta donde se ha colocado un mástil y se instalará la antena LiteBeam.

 En la caseta adyacente a la torre, se colocará el router al que le llegará el cable de la antena LiteBeam y del que saldrá un cable hacia la antena PicoStation para establecer la señal omnidireccional y dar señal de red por toda la zona de la explotación. Esta antena se instalará también en la misma torre en la que se ha instalado la antena LiteBeam.

 Las antenas NanoBeam se colocarán en los almacenes donde estarán los autómatas TM221 y TM241 este último junto al panel HMI. Todo esto se ha representado en la figura siguiente donde aparecen los dispositivos en el lugar donde se encuentran o se instalaran.

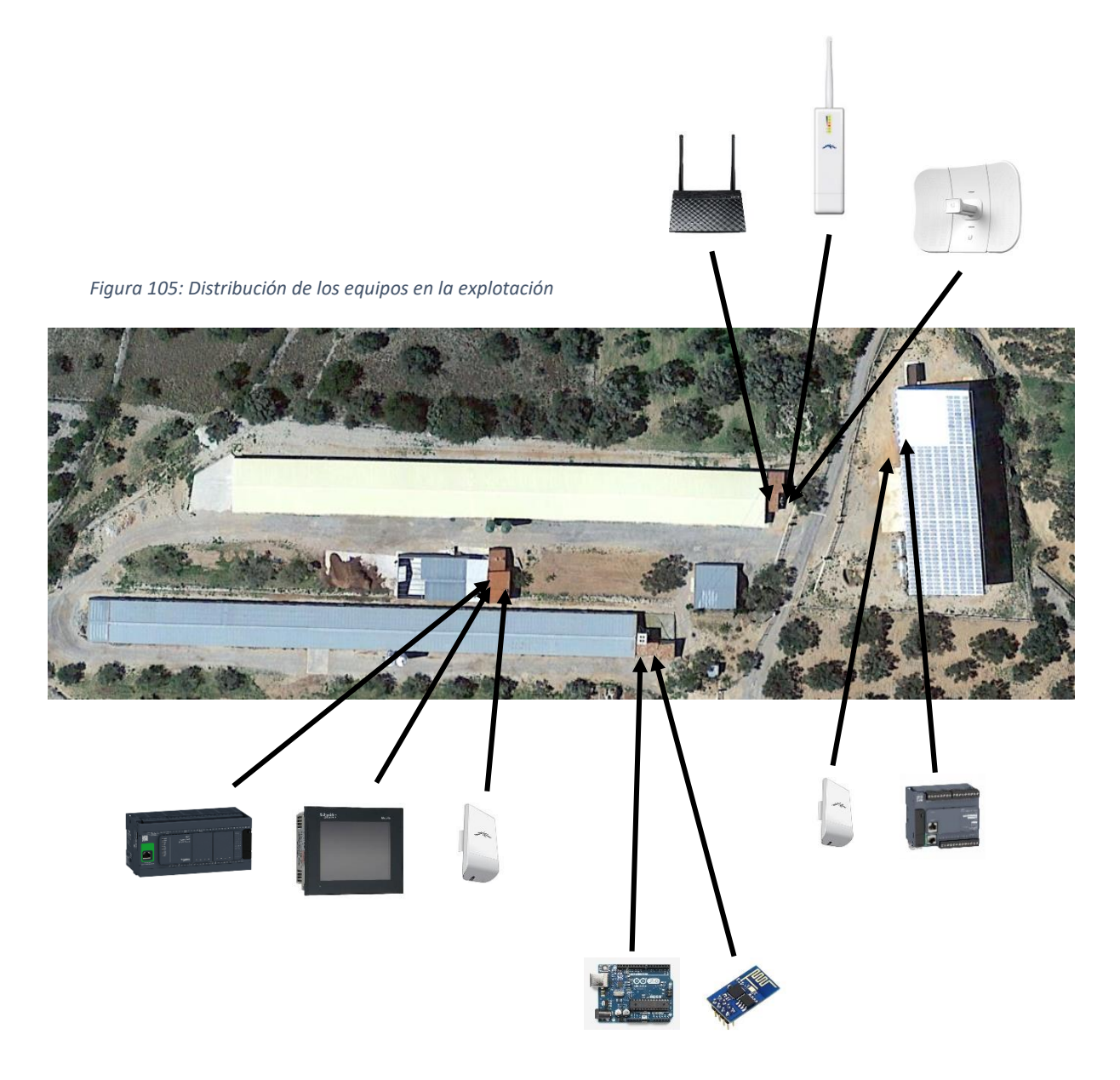

### **9.2. EQUIPOS A MONITORIZAR POR LOS DISPOSITIVOS**

 El autómata TM221 se instalará junto con una antena NanoStation en el almacén donde se encuentra la instalación fotovoltaica. En esta instalación existen cinco inversores de los que una salida de relé de cada uno se conectará a una entrada digital del autómata para monitorizar su estado de encendido o apagado.

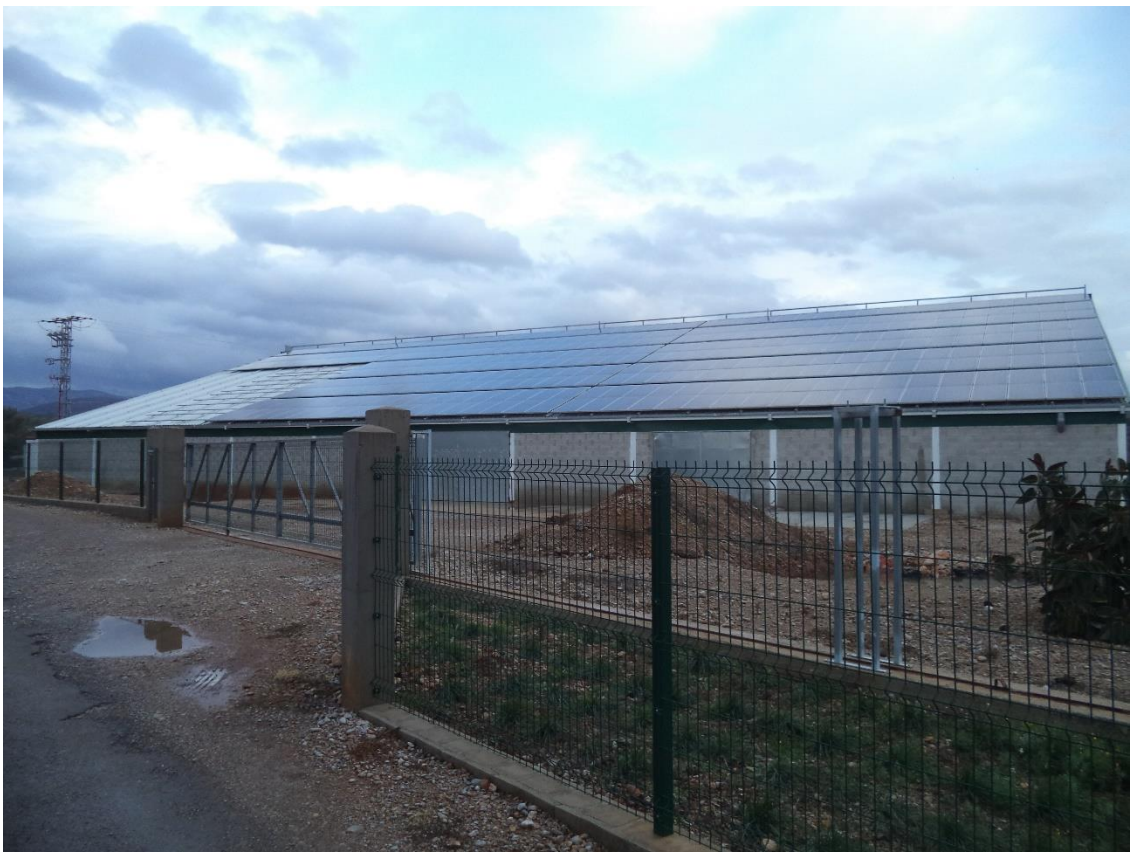

*Figura 106: Almacén con la instalación fotovoltaica*

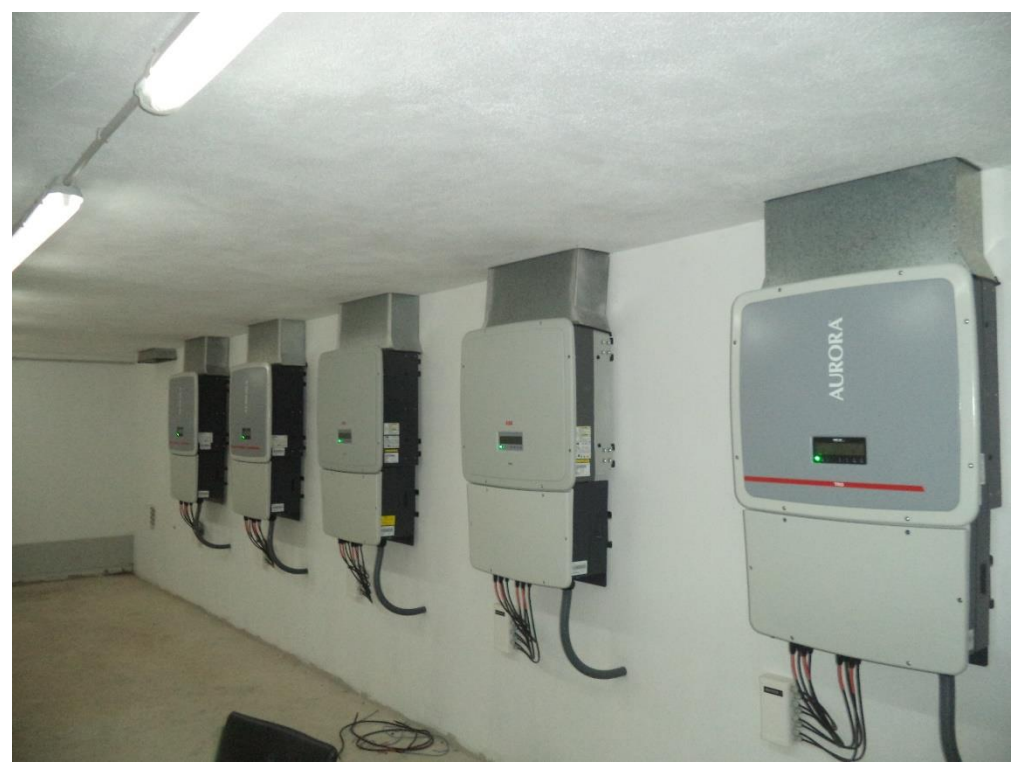

*Figura 107: Inversores de la instalación fotovoltaica*

 El autómata TM241 y panel HMI ya se encuentran instalados y en funcionamiento actualmente en la explotación. Estos dispositivos están controlando el sistema de calefacción por suelo radiante de las naves compuesto por una caldera, acumulador de agua, válvulas mezcladoras y bombas circuladoras. Donde se encuentran instalados únicamente será necesario añadir la antena NanoStation que permitirá la conexión del panel HMI a la red.

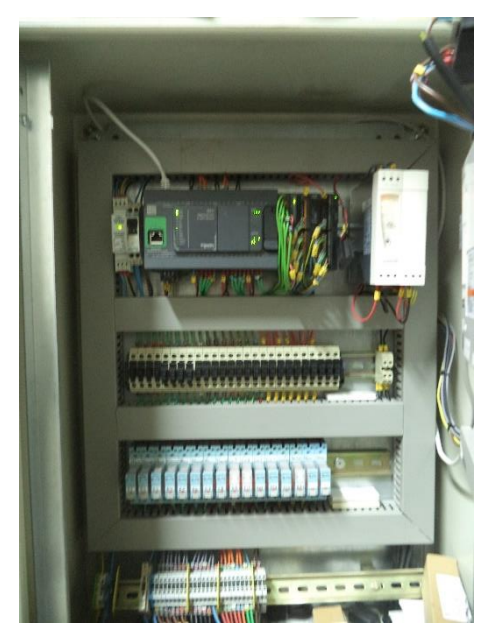

*Figura 108: Autómata TM241 instalado en la explotación*

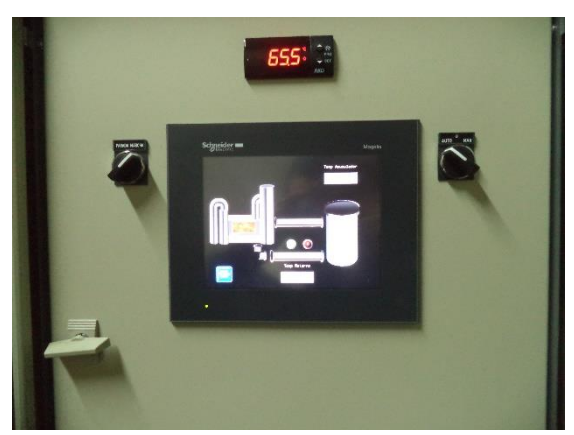

*Figura 109: Panel HMI instalado en la explotación*

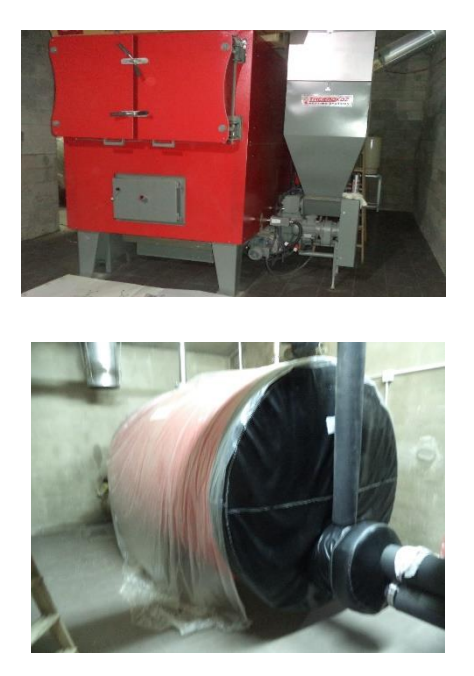

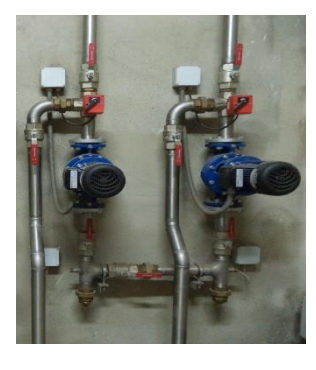

*Figura 110: Elementos del sistema de calefacción por suelo radiante controlados por el autómata TM241*

 El Arduino tendrá que monitorizar tres variables analógicas provenientes de tres sensores de peso: dos serán de las células de carga de cada uno de los silos de pienso y otra de la báscula que se encontrara dentro de la nave realizando pesajes de los animales que suban a ella eventualmente.

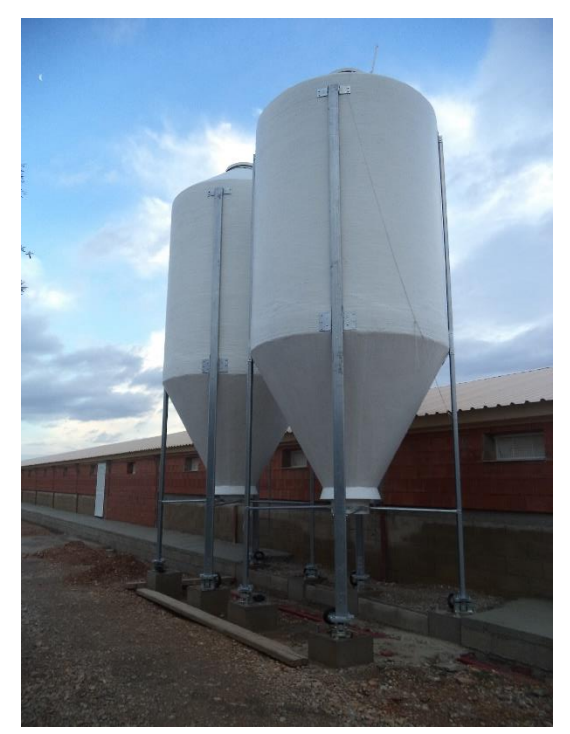

*Figura 111: Silos a controlar el peso*

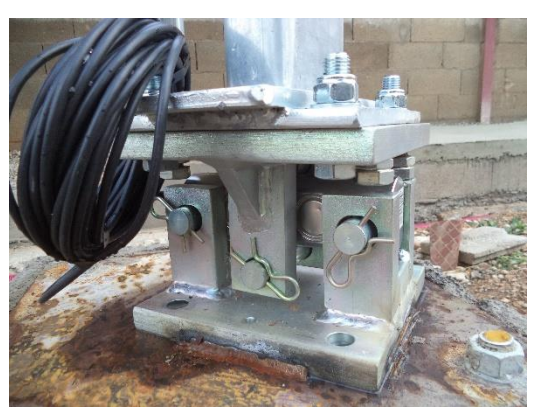

*Figura 112: Células de carga instaladas en los silos*

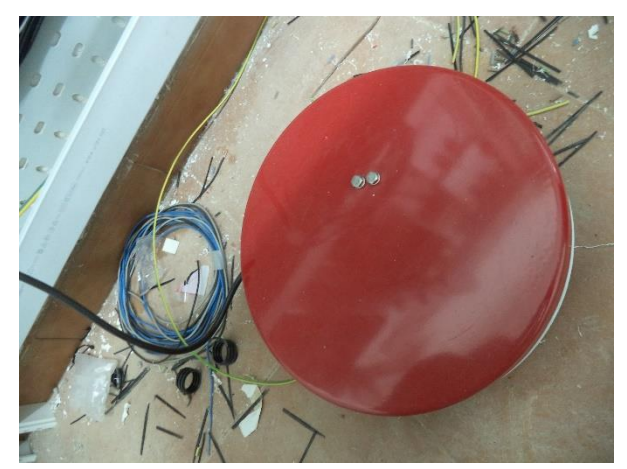

*Figura 113: Báscula de pesaje de animales*

### **9.3. MODIFICACIONES DE PROGRAMACIÓN Y CONFIGURACIÓN**

 Por lo que respecta a la configuración de los elementos de la distribución de la red Wi-Fi no se requerirán de modificaciones en su programación respecto a la programación ya realizada para las pruebas del laboratorio. Sin embargo sí que será necesario dejar constancia de las direcciones IP que se asocian a cada dispositivo dentro de la red. Por ejemplo una opción para la configuración de direcciones IP podría ser la siguiente:

- Modem: 192.168.1.1
- Router: 192.168.1.2
- LiteBeam: 192.168.1.21 (en la casa) y 192.168.1.22 (en la explotación)
- PicoStation: 192.168.1.23
- NanoStation: 192.168.1.24 (conectada al panel HMI) y 192.168.1.25 (conectada al autómata TM221)
- Panel HMI: 192.168.1.41
- Autómata TM221: 192.168.1.42
- Módulo ESP8266: 192.168.1.43

 El autómata TM221 simplemente ha de cambiarse su programa para que pueda monitorizar cinco entradas digitales mediante cinco variables internas que se transferirán al panel HMI. Simplemente se ha de repetir el proceso realizado para una única variable cuatro veces más.

 Por lo que respecta al autómata TM241, no hay que realizarle ninguna modificación en su programa o en su configuración. Únicamente en el panel HMI hay que realizar un cambio en su configuración para activar su opción de servidor web y añadir un panel donde aparezcan las variables a monitorizar del autómata TM221. Todo esto se realizaría tal y como se ha hecho en este trabajo en los apartados de programación y configuración.

 Por último, el Arduino es el dispositivo que su programa requeriría de un mayor número de cambios. Sin embargo antes de eso, hay que tener en cuenta que las entradas analógicas del Arduino son de entradas de [0-5] V, mientras que los dispositivos a monitorizar utilizan tensiones de salida de [0-24] V. Esto se podría solucionar utilizando un divisor de tensiones (colocar dos resistencias en serie, ajustarlas y realizar la medida en la que la caída de tensión variase entre los valores próximos al rango de valores de la entrada analógica del Arduino).

 En el programa habría que introducir las constantes de escalado correspondientes para que la medida de tensión se correspondiese con una medida de peso correcta. Adicionalmente, para el sistema de pesaje de la báscula en el interior de la nave, es necesario tener en cuenta en el programa que solo registre el valor de medida si este es estable entre un cierto rango, ya que podría darse el caso que más de un animal subiese encima de la báscula y por tanto el valor de peso no sería correcto. Esto podría realizarse introduciendo una condición que limitase la toma de medidas a valores que se encuentren dentro de un cierto rango respecto a la media de los últimos diez valores medidos.

### **10. CONCLUSIONES**

### **10.1. CONCLUSIONES SOBRE EL TRABAJO**

 Analizando los objetivos planteados al principio del proyecto, se puede concluir que se ha dado una respuesta correcta a cada uno de ellos. Se instaurará una red inalámbrica que permitirá la conexión de los equipos a la red con coste únicamente de inversión inicial sin ningún tipo de mantenimiento. A demás se han podido integrar en el proyecto los equipos ya en uso en la explotación sin necesidad de ningún sistema adicional y se han utilizado para complementar los nuevos dispositivos a instalar.

 Gracias a la posibilidad de dotar de conexión a la explotación a internet se han podido solucionar diversos problemas que se encontraban en el día a día de la granja:

- Para conocer la cantidad de pienso en los silos era necesario estar presente en la explotación y para medir el nivel de pienso se utilizaban piedras para golpear el silo y oír a que nivel cambiaba el sonido del golpe para poder estimar la cantidad remanente.
- Cada cierto tiempo, (se desconocen las causas aunque se atribuye a problemas de la electrónica) se produce la desconfiguración de un inversor deteniendo su producción en la instalación fotovoltaica, esto provoca que se incurra en pérdidas de económicas hasta que no se detecta el fallo al pasar a revisar la producción. Utilizando el autómata TM221 para monitorizar los inversores, desde casa es posible entrar en el servidor web del panel HMI y comprobar que todas las variables se encuentran activas garantizando la detección del fallo en menor tiempo.
- Cuando era necesario estimar el peso de la manada, se realizaba una selección de diez animales y de ellos, los tres que más y los tres que menos pesaban no se tenían en cuenta y del resto se hallaba una media. Utilizando el Arduino, se pueden realizar pesajes automáticamente día a día y mostrar en la página web creada con el ESP8266 una media de los, por ejemplo, últimos veinte valores de peso medidos.

 Todas estas mejoras ha sido posible aportarlas gracias a la integración de la red inalámbrica y de la configuración de todas estas diversas tecnologías en conjunto. Y con estos mismos principios, podrían incluirse más mejoras en la explotación:

- Existe un sistema de recogida de aguas pluviales para riego en la instalación fotovoltaica. Este sistema tiene el problema de que es necesario estar presente para que cuando los depósitos de almacenamiento estén llenos, el agua se desvíe a otro deposito más alejado pero de mayor capacidad. Utilizando por ejemplo el autómata TM221 que se instalará para la monitorización de los inversores se podría utilizar empleando boyas eléctricas para medir el nivel de agua de los depósitos y permitir la activación de una variable (a través del panel HMI o programada de manera automática) que abriera una electroválvula y desviara el agua hacia el otro deposito cuando fuese necesario.
- Conectar el sistema de cámaras de vigilancia a través del sistema de internet para poder supervisar la instalación desde la propia casa.

#### **CONCLUSIOENES**

 Controlar mejor el sistema de entrada en funcionamiento del alternador. Cuando hay un fallo de alimentación y entra en funcionamiento el alternador para sustentar la explotación, resulta un proceso muy crítico, ya que en caso de fallar el arranque del alternador (y por tanto el sistema de ventilación cesaría en su funcionamiento) todos los animales podrían morir en cuestión de minutos por asfixia. Por este motivo, cada vez que se produce un fallo de alimentación, el propietario ha de ir rápidamente a la explotación para comprobar que el alternador ha arrancado correctamente sea la hora que sea. Para detectar los fallos de alimentación, se utiliza una alarma que envía una señal por radiofrecuencia alimentada en un SAI y hace sonar otra alarma en la vivienda para avisar del fallo de red. Utilizando este SAI para mantener la conexión a la red inalámbrica, sería posible monitorizar la correcta entrada en funcionamiento del alternador sin necesidad de haber de desplazarse hasta la explotación.

 Todo esto demuestra la potencia de estos sistemas y lo que significa elevar una explotación al siguiente nivel gracias a la integración de Internet, para mejorar la gestión de información. Lo que se ha mencionado hasta el momento es una batería de mejoras que evidentemente no serían las únicas que se podrían establecer. Hoy en día, con la existencia de equipos como los que se ha trabajado en este proyecto, prácticamente todos los sistemas son susceptibles de mejoras tal y como se ha demostrado en el proyecto.

### **10.2. CONCLUSIONES PERSONALES**

 Durante la realización de este proyecto se ha trabajado en campos de distinta índole como lo son la programación, telecomunicaciones, automatización e informática. A demás todo esto se ha aplicado en un trabajo donde se han empleado diversas tecnologías distintas (autómatas, panel HMI, Arduino y distintas antenas Wi-Fi).

 Como se había mencionado en los objetivos, este trabajo es muy susceptible ser reproducido utilizando las mismas tecnologías pero adaptándolas a otros sistemas distintos. Podría ser reproducido incluso en sistemas más complejos utilizando como base lo realizado en este proyecto pero utilizando personal más especializado en cada aspecto del proyecto (especialista en control automatizado, en telecomunicaciones, en seguridad informática, etc.)

 Tal y como se ha mencionado en el punto anterior, a cualquier sistema pueden aplicarse mejoras similares a las aplicadas en este trabajo y eso incluye todas las explotaciones similares a la tratada en este proyecto. Explotaciones que constan de pequeñas automatizaciones en ciertos procesos que pueden mejorarse realizando un proyecto similar al realizado en la granja avícola de este trabajo. Es por este motivo que este proyecto ha permitido desarrollar unos conocimientos que en un futuro pueden ser muy importantes en la vida profesional. Ya que existen muchas explotaciones que no han trazado el camino hacia el siguiente nivel y con dispositivos para este propósito cada vez más asequibles es muy probable que se repitan muchos proyectos de este tipo en un futuro cercano. A demás, una vez conocida la manera de realizar la programación y las configuraciones de los equipos, únicamente es necesario saber cómo adaptarlos para cada situación requerida.

#### **CONCLUSIOENES**

 Por otro lado el sistema utilizado de Arduino, a pesar de haber funcionado aparentemente de forma correcta, ha resultado ser un sistema muy difícil de instaurar e inestable. La comunicación entre el Arduino y el módulo no se realiza correctamente, y por este motivo ha sido necesaria la estructura de bucles para mandar reiteradamente cada instrucción hasta recibir una respuesta satisfactoria del módulo. Por este motivo, gracias a este trabajo se ha entendido que se puede utilizar el Arduino para realizar pruebas sobre si sería útil o no monitorizar un sistema, pero a la hora de funcionar no puede sustituir a un dispositivo robusto como es un autómata programable. Los autómatas ya están preparados para funcionar correctamente incluso en entornos poco óptimos para las comunicaciones mediante cables.

 Adicionalmente la mayoría de estos dispositivos ya están preparados para trabajar con cualquier otro dispositivo que se encuentra en la pequeña y mediana industria (variadores, entradas analógicas de 24 Vdc, señales de relé, etc...) mientras que el Arduino no. Por ejemplo en este trabajo, a pesar de que el sistema del divisor resistivo podría funcionar, se pierde mucha resolución de la señal haciendo que sea poco fiable su medida.

 Por todos estos conocimientos adquiridos, se considera que este trabajo ha sido muy provechoso sabiendo que el camino que seguirá la pequeña industria es uno que se puede trazar con los equipos y los sistemas desarrollados en este proyecto.

# **11. BIBLIOGRAFÍA**

[1] https://www.internetsociety.org/internet/history-internet/brief-history-internet/

[2] Stephen M. Marson PhD, ACSW, [A Selective History of Internet Technology and Social](https://www.tandfonline.com/author/Marson%2C+Stephen+M)  [Work](https://www.tandfonline.com/author/Marson%2C+Stephen+M)

[3] In Lee, Kyoochun Lee (2015). The internet of things (IoT): Applications, investments, and challenges for enterprises. Business Horizons, 58(4), 431-440.

[4] F. Zezulka, P. Marcon, L. Vesely, O. Sajdl. Industry 4.0 – An Introduction in the phenomenon.

[5] https://www.ubnt.com/

[6] https://www.schneider-electric.es/es/

[7] Massimo Banzi. 2012. *Introducción a Arduino*. Madrid: Ediciones Anaya Multimedia

[8] José Rafael Lajara Vizcaíno, José Pelegrí Sebastià. 2014. *Sistemas integrados con Arduino*. Barcelona: Marcombo

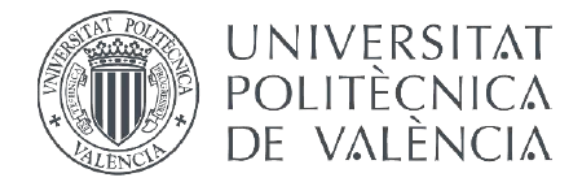

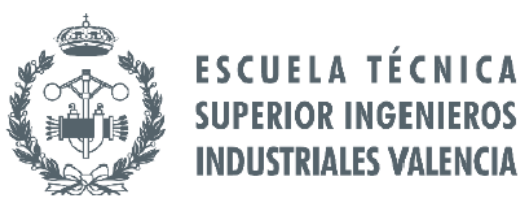

### **TRABAJO FIN DE MÁSTER DE INGENIERÍA INDUSTRIAL**

## VIVES JOVANÍ, VICENTE

# **DESARROLLO DEL EQUIPO DE CONEXIÓN A INTERNET DE UN SISTEMA DE AUTOMATIZACIÓN DE GRANJA AVÍCOLA**

# **PRESUPUESTO**

**Curso académico: 2017-18**

### **DESARROLLO DEL SISTEMA DE CONEXIÓN A INTERNET DE UN SISTEMA DE AUTOMATIZACIÓN DE GRANJA AVÍCOLA**

# **ÍNDICE DEL PRESUPUESTO**

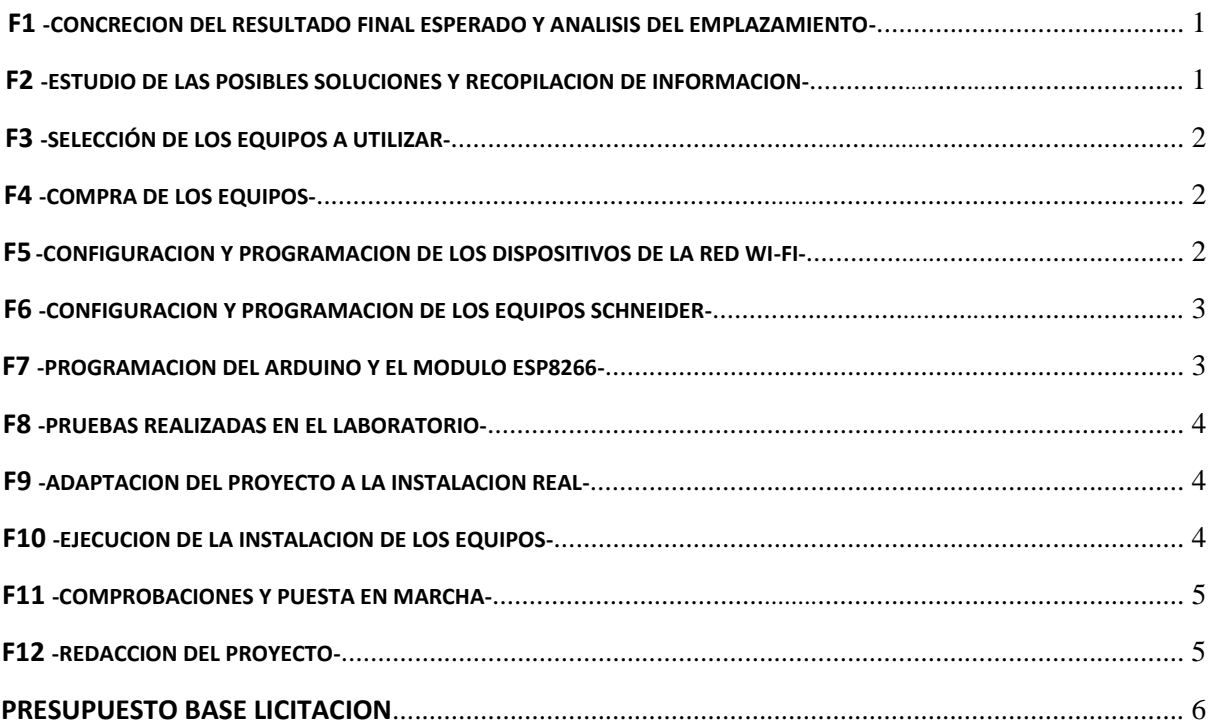

### **DESARROLLO DEL SISTEMA DE CONEXIÓN A INTERNET DE UN SISTEMA DE AUTOMATIZACIÓN DE GRANJA AVÍCOLA**

### **PRESUPUESTO**

 En este documento se recogen todos los costes que representarían las distintas fases en las que se dividiría este proyecto. En este presupuesto solo se incluyen los costes de los dispositivos que serían necesaria la compra para la realización del proyecto y no se incluyen aquellos costes de los equipos que ya se encontraban en manos del propietario de la explotación avícola.

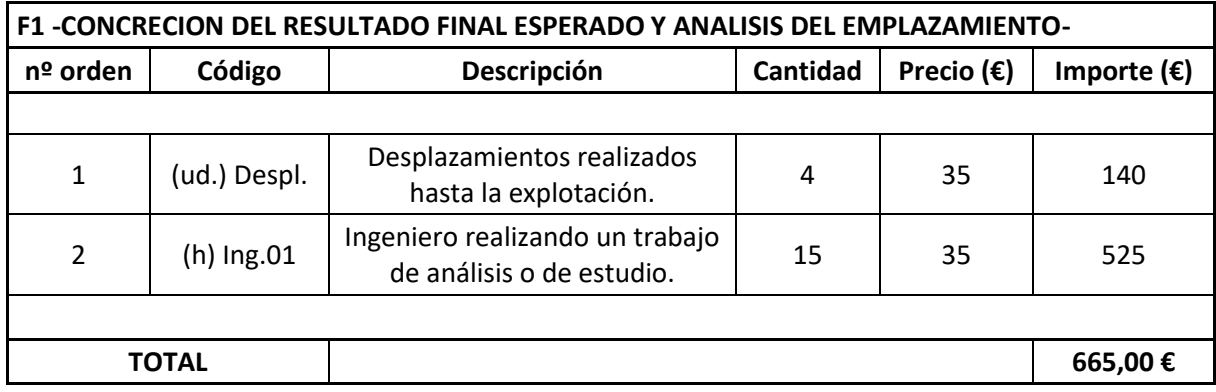

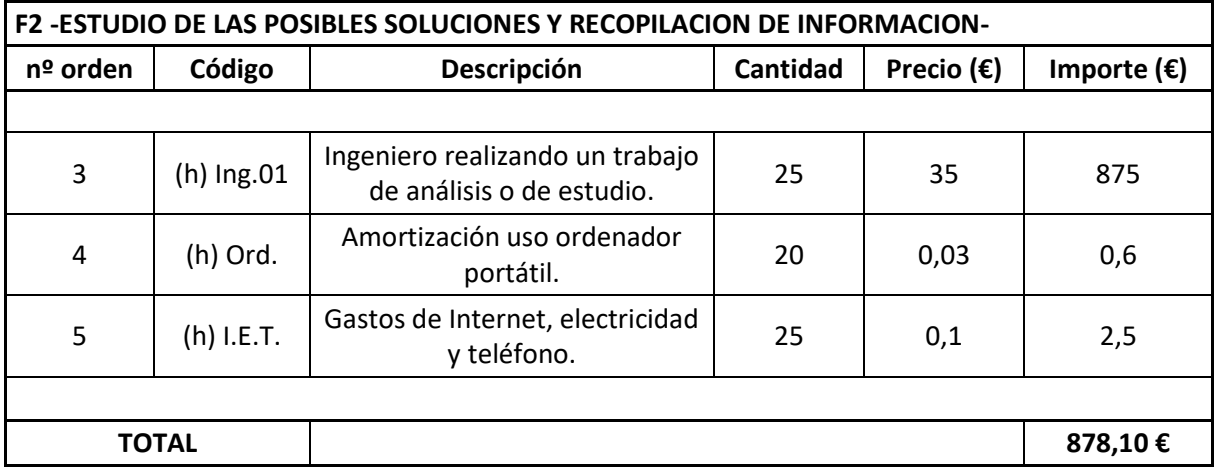
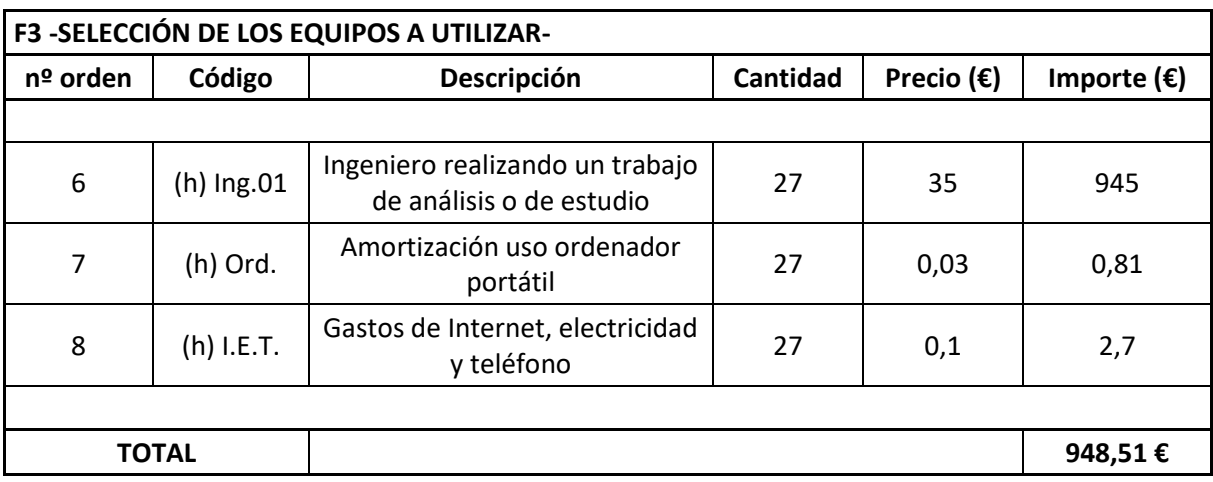

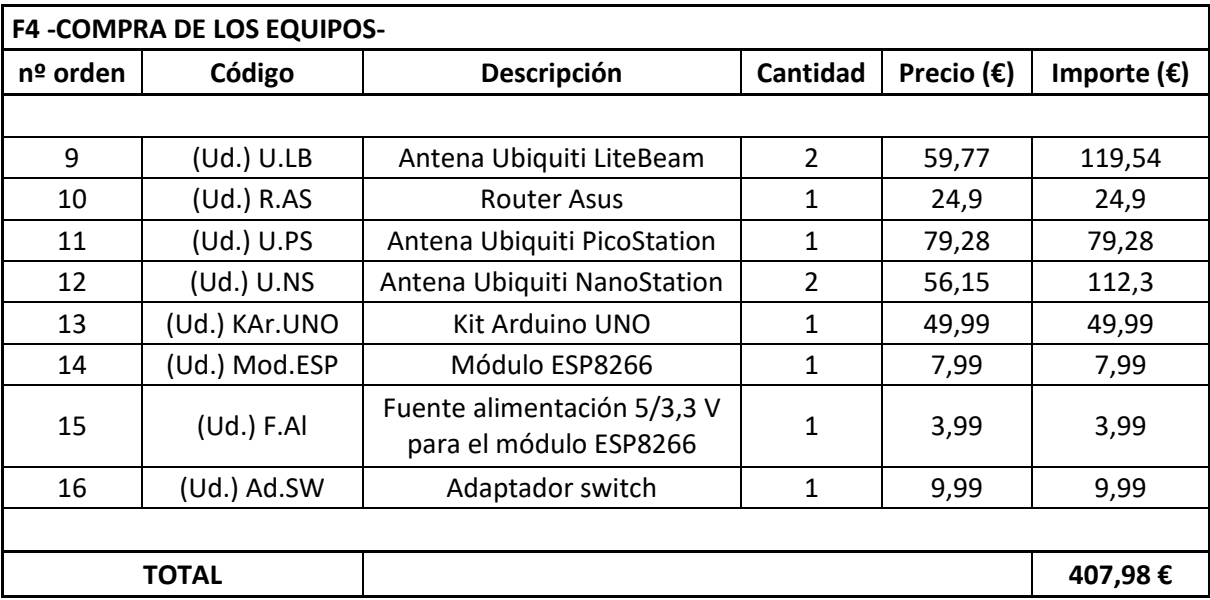

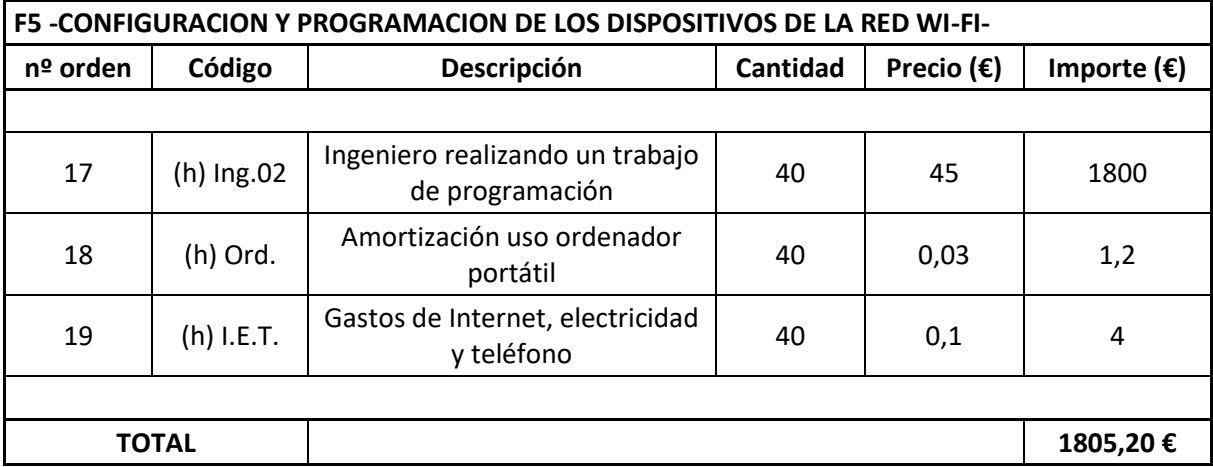

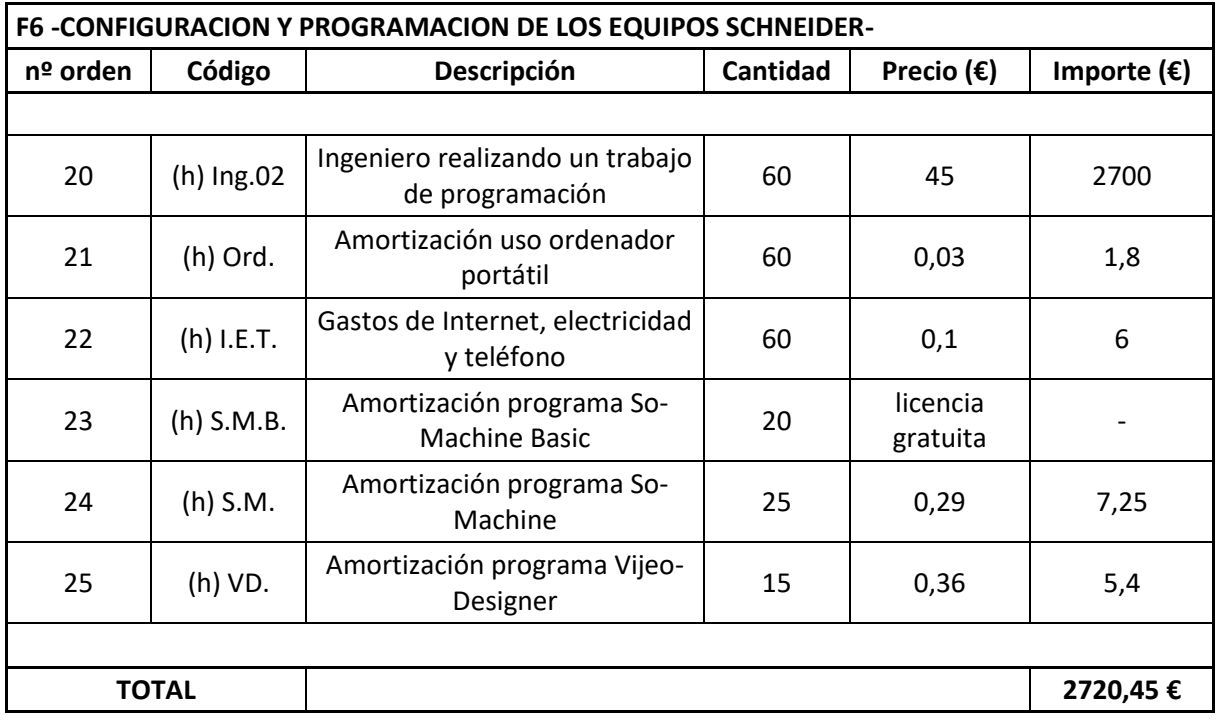

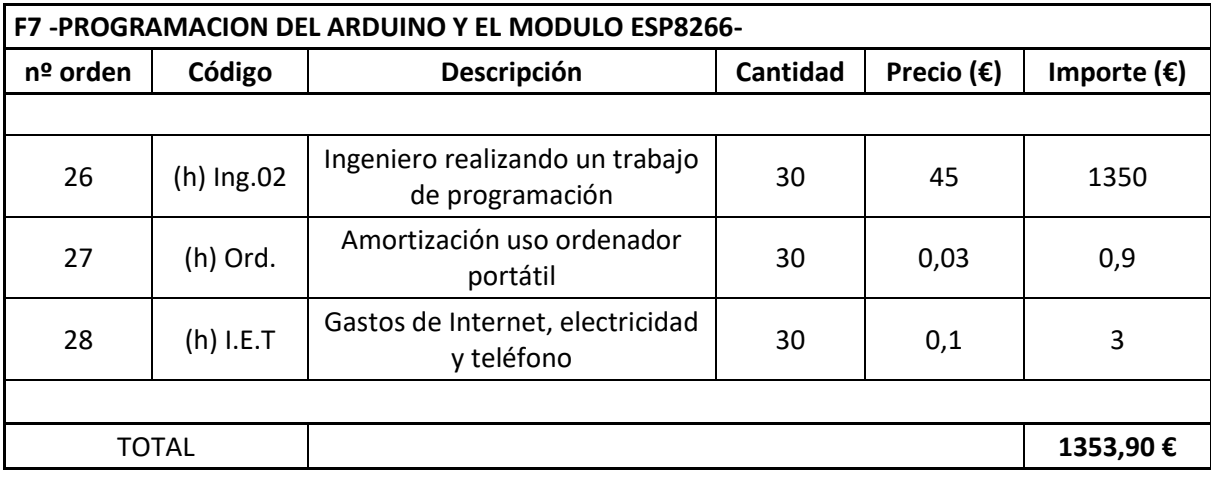

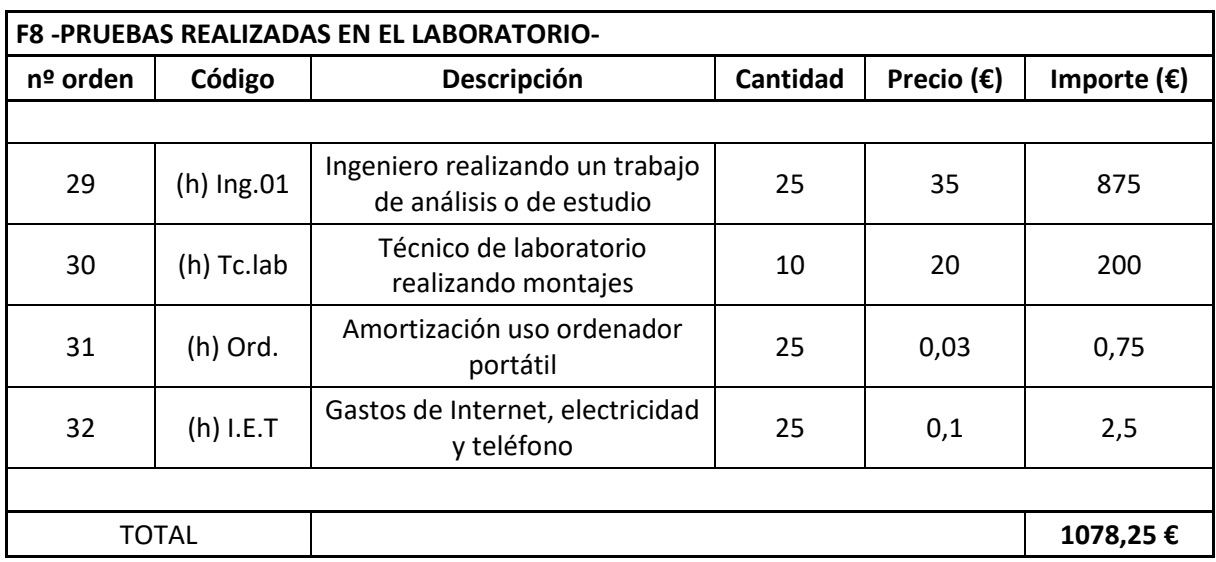

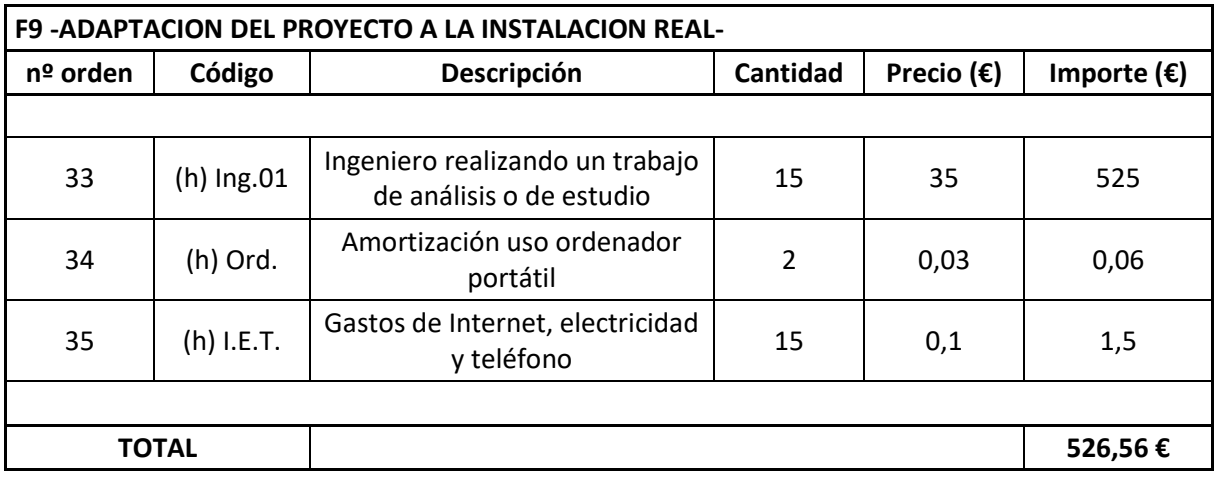

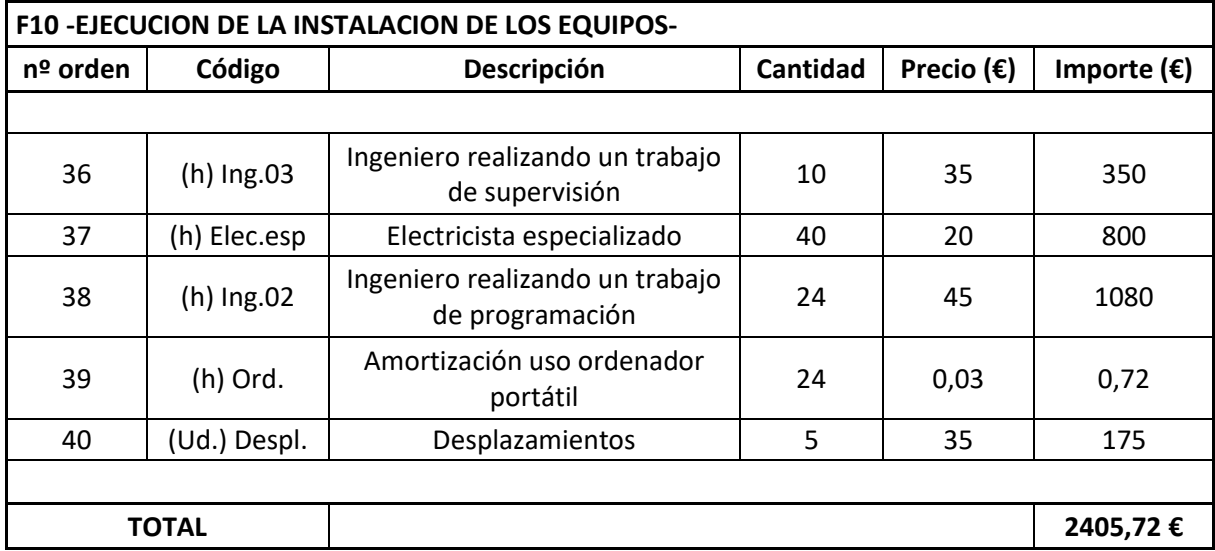

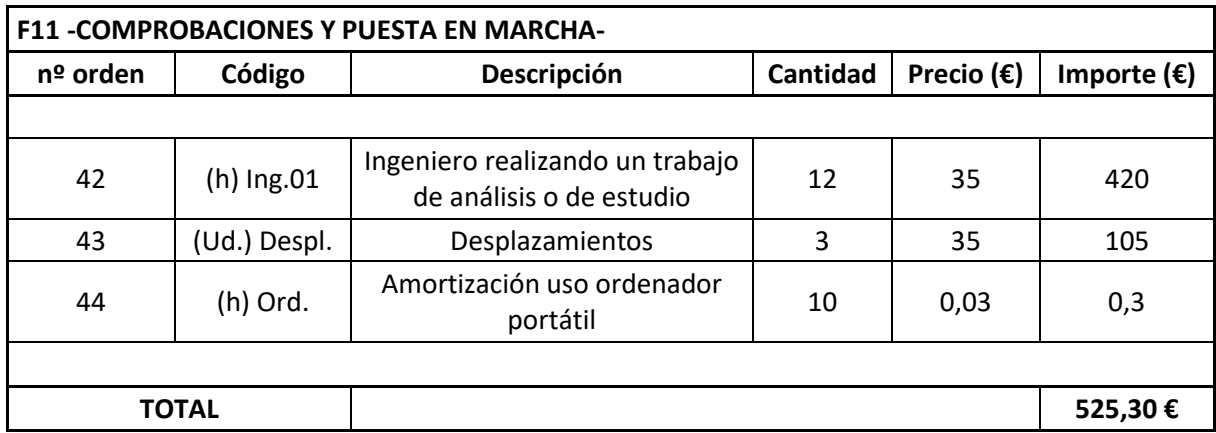

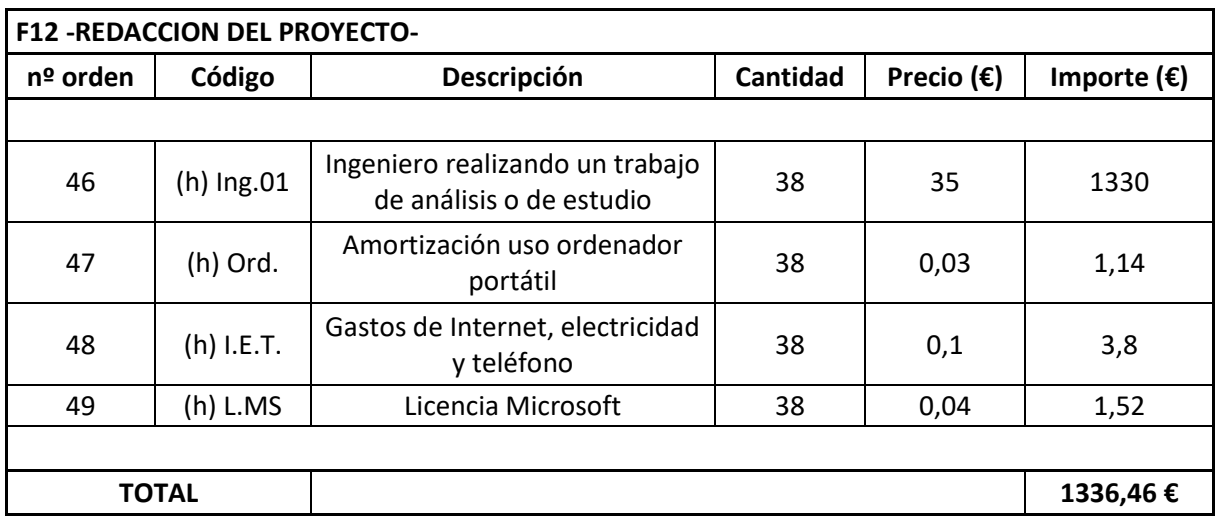

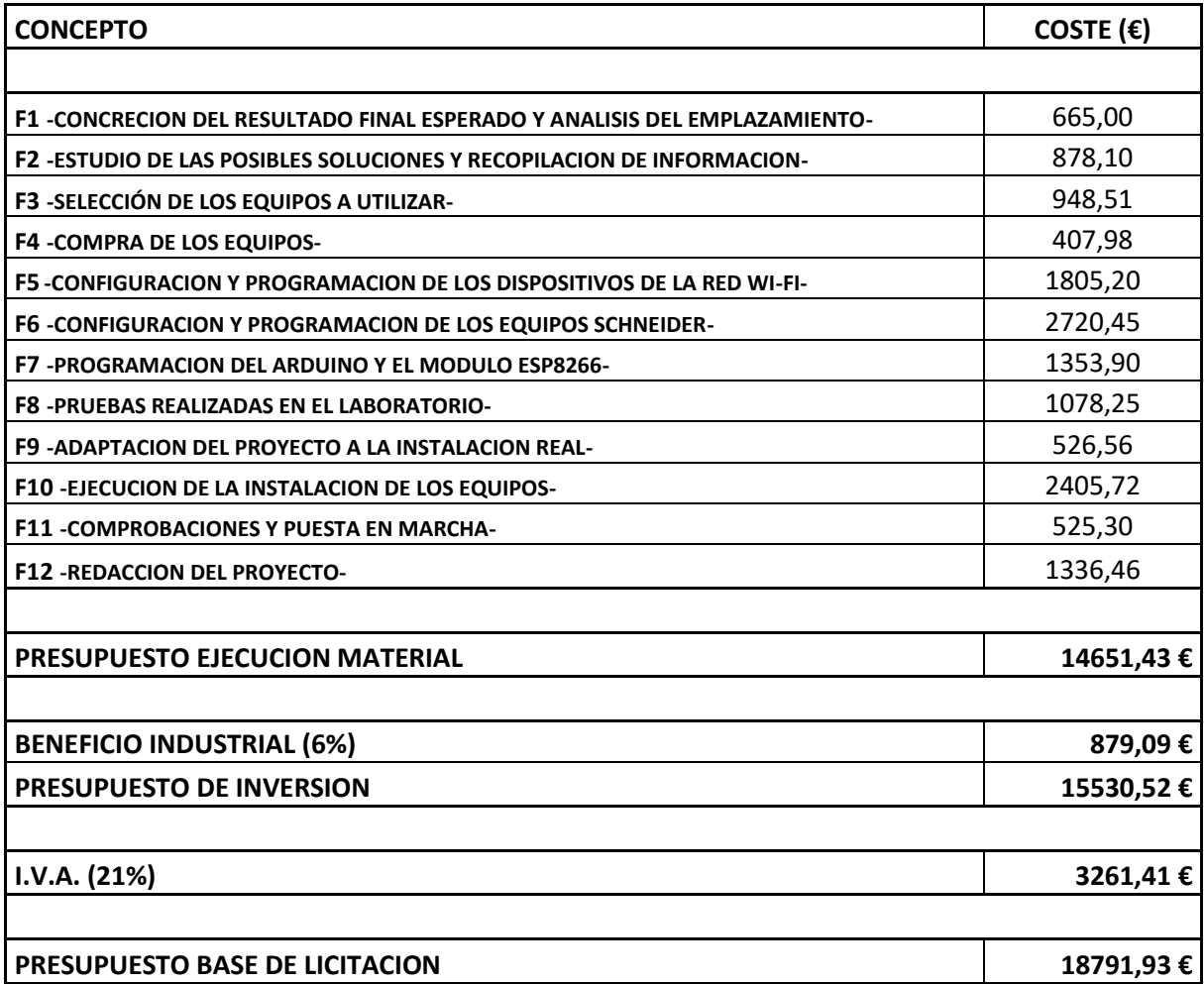

Asciende por tanto el presupuesto del proyecto, a la expresada cantidad de:

#### **DIECIOCHO MIL SETECIENTOS NOVENTA Y UN EUROS CON NOVENTA Y TRES CÉNTIMOS.**

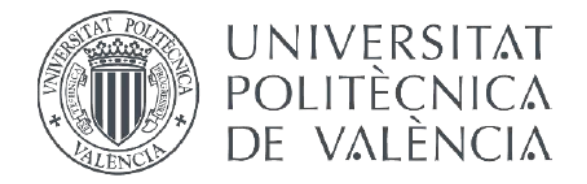

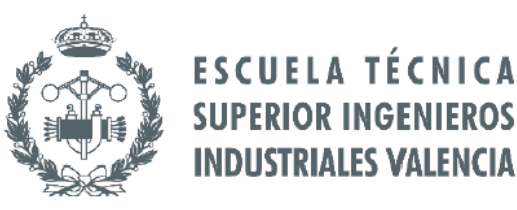

## **TRABAJO FIN DE MÁSTER DE INGENIERÍA INDUSTRIAL**

## VIVES JOVANÍ, VICENTE

## **DESARROLLO DEL EQUIPO DE CONEXIÓN A INTERNET DE UN SISTEMA DE AUTOMATIZACIÓN DE GRANJA AVÍCOLA**

# **PLIEGO DE CONDICIONES**

**Curso académico: 2017-18**

## ÍNDICE DEL PLIEGO DE CONDICIONES

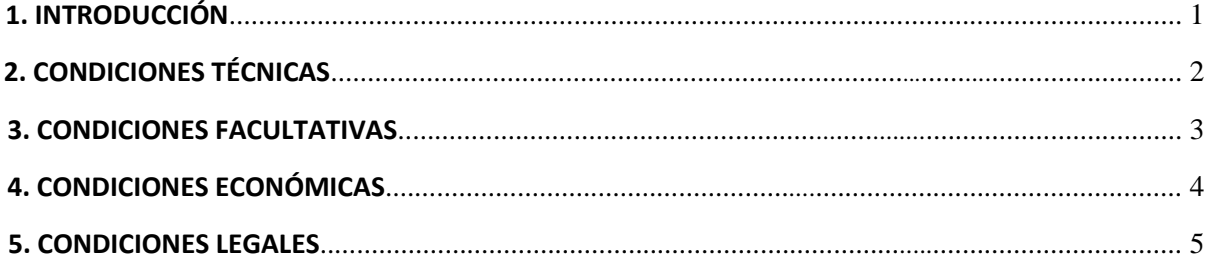

## **PLIEGO DE CONDICIONES**

#### **1. INTRODUCCIÓN**

El presente documento se recogen las distintas obligaciones a las que están sujetas todas las partes involucradas en este proyecto y que han de cumplir.

El documento está dividido en cuatro apartados: obligaciones de carácter técnico, facultativo, económico y legal.

Técnico: aparecen las características que han de cumplir los equipos y el procedimiento a seguir en la instalación de los equipos.

Facultativo: aparecen los derechos y obligaciones de las partes.

Económico: se indican las condiciones de pago e indemnizaciones por retrasos.

Legal: se hace referencia al tipo de contrato, características así como las condiciones de rescisión del mismo.

#### **2. CONDICIONES TÉCNICAS**

Los equipos a instalar que aparecen en el proyecto han de alimentarse a la red de corriente alterna de 220V y 50Hz, con lo que su instalación y características se recogen en el Reglamento Electrotécnico de Baja Tensión (RBT).

También se considerarán las siguientes normas UNE y DIN:

ITC-BT-18: instalaciones de puesta a tierra.

ITC-BT-19: instalaciones interiores o receptoras. Prescripciones generales.

ITC-BT-20: instalaciones interiores o receptoras. Sistemas de instalación.

ITC-BT-22: instalaciones interiores o receptoras. Protección contra sobreintensidades.

ITC-BT-23: instalaciones interiores o receptoras. Protección contra sobretensiones.

ITC-BT-24: instalaciones interiores o receptoras. Protección contra contactos directos e indirectos.

ITC-BT-51: instalaciones de sistemas de automatización, gestión técnica de la energía y seguridad.

ITC-BT-43: instalación de receptores. Prescripciones generales.

UNE 20 514 1M: reglas de seguridad para aparatos electrónicos y aparatos con ellos relacionados de uso doméstico o uno general análogo conectado a una red de energía.

#### **INSTALACIÓN**

Antes de realizar la instalación de los equipos en la explotación, se comprobará la correcta comunicación entre las antenas Ubiquiti para asegurar que la comunicación se podrá establecer una vez estas estén instaladas.

Una vez los equipos sean instalados en la explotación se ajustarán las configuraciones de los distintos dispositivos que ya están instalados (básculas, inversores, autómata TM241, etc.) para que todo lo pactado con el cliente al inicio del proyecto se cumpla.

Una vez todos los dispositivos estén instalados y conectados correctamente se realizarán pruebas para asegurar la comunicación y el correcto funcionamiento de todos los dispositivos.

#### **DISPOSITIVOS**

#### **EQUIPOS UBIQUITI**

Las características del conjunto de todos los equipos Ubiquiti deberán coincidir con las especificadas en el apartado de la memoria "Descripción de los equipos".

A su vez esta información deberá coincidir con indicada por el fabricante en las hojas de características de los equipos.

#### **AUTÓMATA PROGRAMABLE**

El autómata programable a incluir en la instalación es el TM221 de Schneider Electrics programable mediante So-Machine Basic. Este autómata estará alimentado directamente a la red eléctrica de 220V y 50HZ.

Debe cumplir las normas DIN VDE 0160.

#### **ARDUINO Y MÓDULO ESP8266**

Estos dos dispositivos han de alimentarse a través de una fuente de alimentación de 5 Vcc. Han de cumplir con todas las características indicadas por el fabricante.

#### **ROUTER ASUS Y SWITCH**

Al igual que los equipos Ubiquiti, estos equipos a instalar han de cumplir con las características que se especifican en la memoria del proyecto y por consecuente las que el fabricante indica en la hoja de características de los equipos.

#### **3. CONDICIONES FACULTATIVAS**

#### **EL INSTALADOR**

Debe estar informado y actuar según las leyes y normas que rigen su actividad profesional.

Debe conocer las especificaciones técnicas y normas de seguridad aplicables a los elementos del proyecto. Se deberá cumplir la normativa establecida en el Reglamento Electrotécnico de Baja Tensión.

Tiene la responsabilidad de comprobar que los elementos utilizados cumplan los requisitos recogidos en el proyecto.

Es su función realizar las comprobaciones especificadas en el apartado anterior y su responsabilidad el dar el visto bueno o no.

#### **EL CONTRATANTE**

Deberá facilitar todos los elementos e información de que disponga que estén relacionados con el proyecto al Instalador.

Debe también entregar por escrito las especificaciones del proyecto que se han acordado al inicio del proyecto

Es su responsabilidad obtener los permisos obligatorios para la realización del proyecto.

No podrá reclamar por retrasos en el proyecto causados por motivos ajenos al contratista.

Estos motivos deberán de poderse justificar. En el caso de que se produzcan retrasos y no se justifiquen se realizarán reducciones en el precio del proyecto según lo establecido en el siguiente apartado.

#### **4. CONDICIONES ECONÓMICAS**

El Contratista tiene derecho a cobrar por el trabajo realizado, siempre que se cumpla con todo lo pactado en el proyecto.

#### **PRECIOS RECARGOS Y REDUCCIONES.**

El precio de ejecución del proyecto aparece en Presupuesto.

Si se producen retrasos en el pago desde la finalización del proyecto se cargarán recargos en función de lo siguiente:

Tiempo inferior a un mes natural. Sin recargo.

Tiempo superior a un mes pero inferior a tres meses naturales. Recargo del 5%.

Tiempo superior a tres meses pero inferior a seis meses naturales. Recargo del 10%.

Tiempo superior a seis meses naturales pero inferior a un año natural. Recargo del 25%.

En caso de impago tras un año natural desde la conclusión del proyecto el Contratista tiene derecho a realizar una demanda ante los tribunales.

En caso de producirse retraso en la finalización del proyecto según los plazos establecidos por motivos que no estén justificados como ajenos al Contratista, se reducirá el precio en función de lo siguiente:

Tiempo inferior a un mes natural. Sin reducción.

Tiempo superior a un mes pero inferior a 2 meses naturales. Reducción del 3%.

Tiempo superior a dos meses pero inferior a tres meses naturales. Reducción del 5%.

Tiempo superior a tres meses naturales pero inferior a cuatro meses naturales. Reducción del 10%.

En el supuesto de no haber finalizado el proyecto después de cuatro meses según los plazos acordados, siempre que los retrasos no sean por causas justificadas ajenas al Contratista, el contratante tendrá derecho a rescindir el contrato.

#### **5. CONDICIONES LEGALES**

#### **EL CONTRATO**

El contrato recogerá el precio final del proyecto que aparece en el presupuesto junto con las cláusulas vistas en el apartado anterior en caso de retrasos del pago y retrasos en la finalización del proyecto.

Se realizará por escrito y deberá ser firmado por todas las partes.

También recogerá todas las cláusulas que se negocien entre las partes implicadas.

#### **RESCISIÓN DEL CONTRATO**

Para la posible rescisión del contrato se deberá dar alguna de las siguientes condiciones:

- Acuerdo entre ambas partes para rescindir el contrato.
- Modificación de los aspectos fundamentales del proyecto acordados.
- Incumplimiento de los plazos establecidos.
- Impago.
- Malas actuaciones.

Destacar que la decisión de rescindir el contrato si se da una de estas condiciones la tendrá siempre la parte perjudicada.

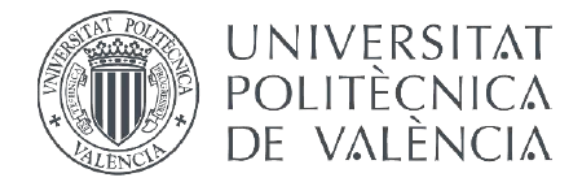

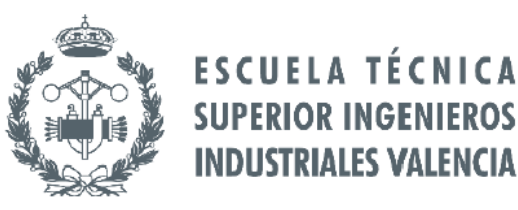

## **TRABAJO FIN DE MÁSTER DE INGENIERÍA INDUSTRIAL**

## VIVES JOVANÍ, VICENTE

## **DESARROLLO DEL EQUIPO DE CONEXIÓN A INTERNET DE UN SISTEMA DE AUTOMATIZACIÓN DE GRANJA AVÍCOLA**

## **PLANOS**

**Curso académico: 2017-18**

## **ÍNDICE PLANOS**

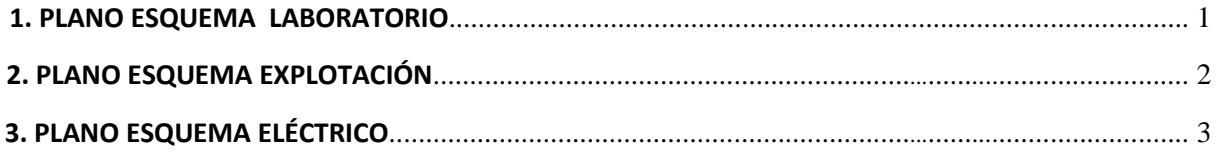

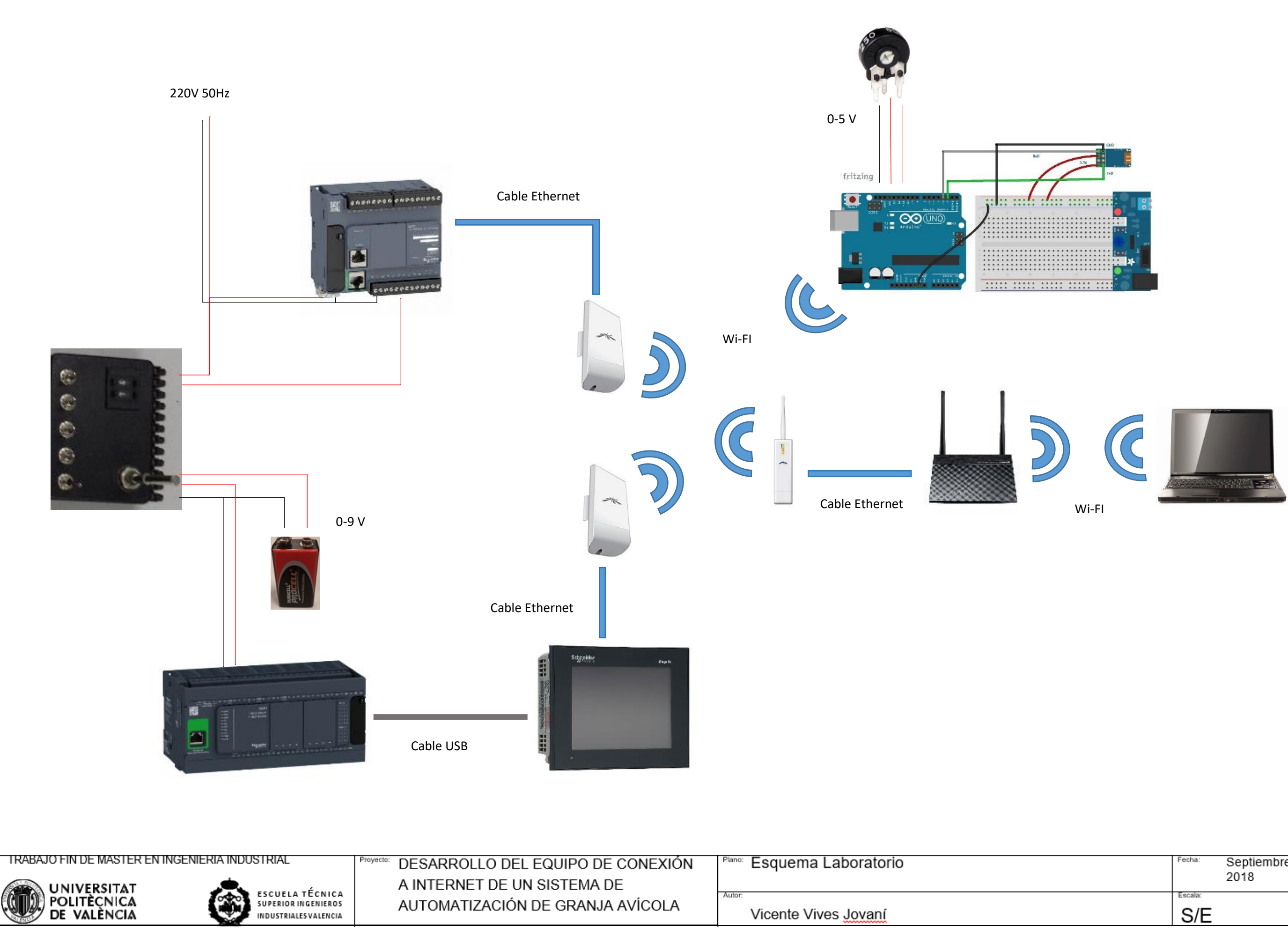

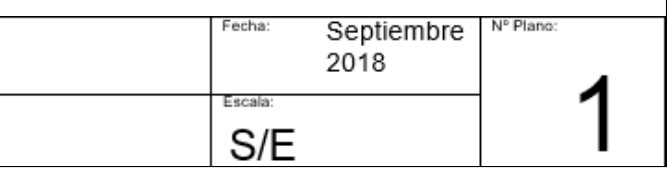

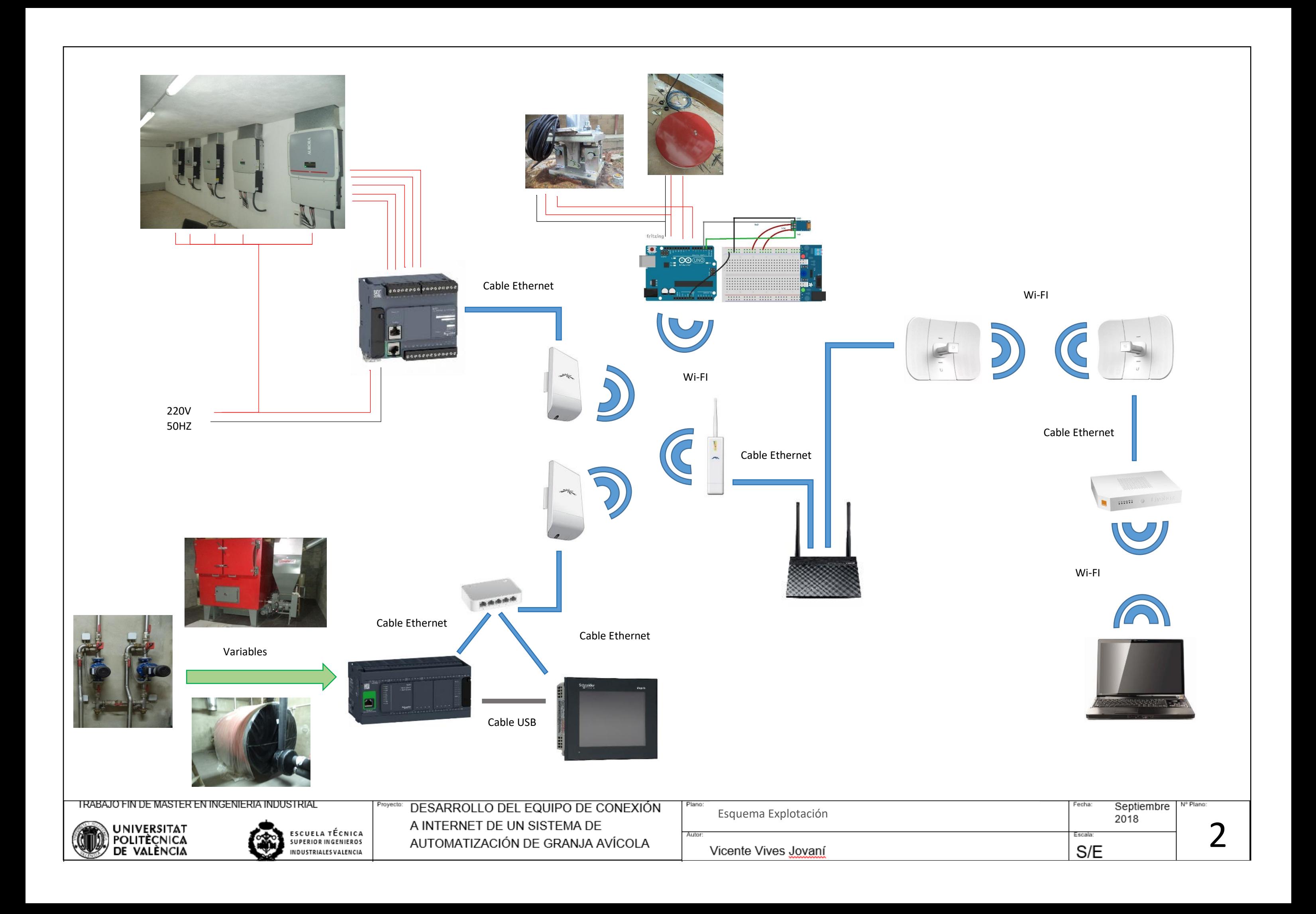

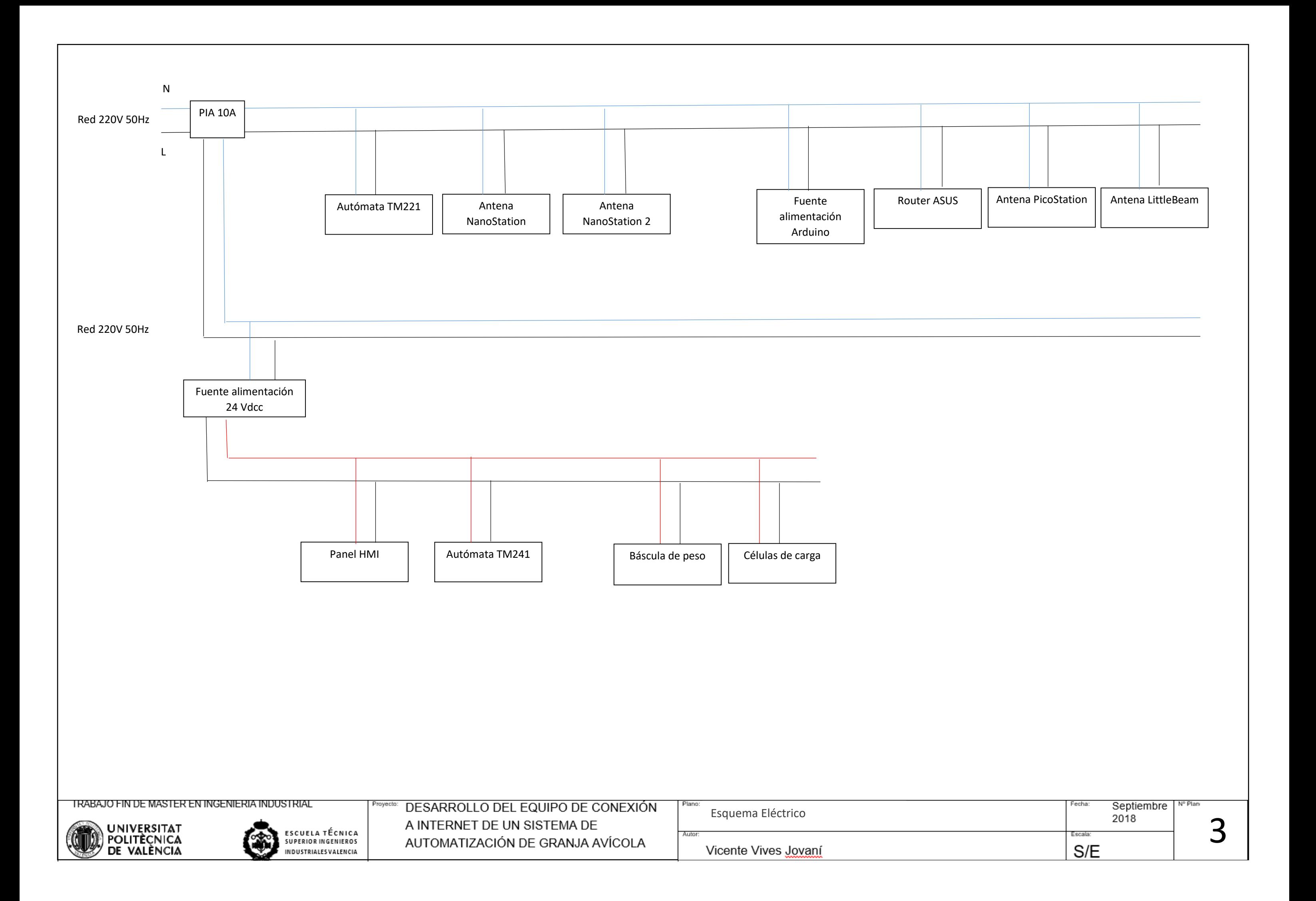

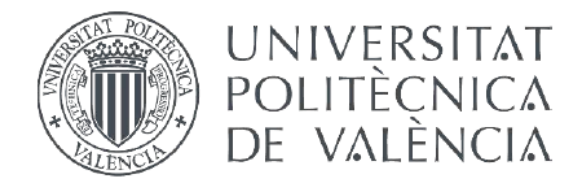

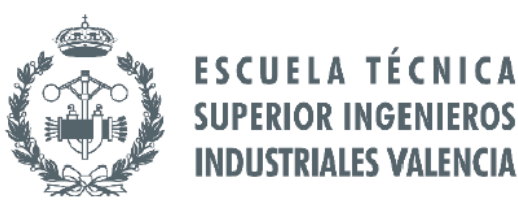

## **TRABAJO FIN DE MÁSTER DE INGENIERÍA INDUSTRIAL**

## VIVES JOVANÍ, VICENTE

## **DESARROLLO DEL EQUIPO DE CONEXIÓN A INTERNET DE UN SISTEMA DE AUTOMATIZACIÓN DE GRANJA AVÍCOLA**

# **ANEJOS**

**Curso académico: 2017-18**

## **ANEJOS**

## ÍNDICE

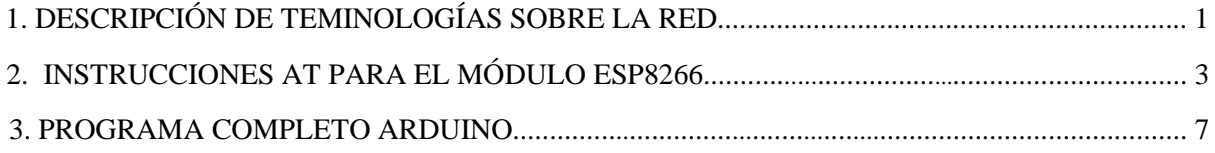

### **ANEJOS**

#### 1. DESCRIPCIÓN DE TERMINOLOGÍAS SOBRE LA RED

 En este apartado se describen una serie de conceptos relacionados con la infraestructura de Internet que se han utilizado en este proyecto. El familiarizarse con estos términos a lo largo del proyecto también ha sido un aspecto muy importante del trabajo realizado.

**Cortafuegos (firewalls):** conjunto de software y hardware que protege un dispositivo dividiendo una red de área local en dos o más partes mejorando la seguridad.

**Dirección IP:** conjunto de cuatro grupos de tres cifras que permiten identificar un dispositivo dentro de una red que utilice el protocolo IP (Internet Protocol).

**Dirección MAC:** para los dispositivos, esta dirección es similar a un "carnet de identidad", compuesta por 48 bits permite identificar de manera única a un dispositivo (también es conocida como dirección física)

**Estándares IEEE 802.11:** especifican la manera de funcionar de una red local inalámbrica (WLAN).

**HTML (Hypertext Markup Language):** se trata de un lenguaje de programación para crear páginas WEB. Los códigos HTML son ejecutados por los navegadores para mostrar las páginas que se buscan en la red.

**HTTP (HyperText Transfer Protocol):** protocolo de comunicación que permite transferencias de comunicación de manera rápida en la red global.

**HTTPS (HyperText Transfer Protocol Secure):** basado el protocolo de transferencia HTTP pero aportando un mayor nivel de seguridad.

**Internet:** red mundial que interconecta otras redes de ordenadores, en las cuales se encuentran páginas web, archivos o información y permite el trasiego de datos a través de ella.

**IPv4:** cuarta versión del protocolo IP siendo esta la más extendida. Utiliza direcciones de 32 bits con el formato 111.111.111.111 y en cada grupo de tres cifras su valor puede ir desde 0 a 255.

**IPv6:** a parte de la version IPv5 que solo fue con carácter experimental, la siguiente versión del protocolo IPv4 es la IPv6. Debido al aumento exponencial de dispositivos conectados a la red, este protocolo permite ofrecer direcciones distintas a un número mucho más elevado de dispositivos que el IPv4.

**LAN (Local Area Network):** conjunto de ordenadores dentro de un espacio físico delimitado que se encuentran interconectados mediante cables entre ellos.

**Módem** (o puerta de enlace): dispositivo que transforma señales analógicas en digitales, actúa como puerta de enlace con la red global y gestiona el trasiego de datos entre el ordenador y la red.

**NAT (Network Address Translation):** convierte las direcciones IP privadas dentro de una red en IP públicas a la red global para el intercambio de información con la red global.

**Protocolo DHCP:** es utilizado por los dispositivos tipo routers para asignar direcciones IP de una determinada manera a medida que dispositivos se conectan a su red.

**Protocolo TCP/IP:** establece la secuencia de acciones a realizar por un dispositivo para poder establecer una comunicación con una red.

**Punto de acceso:** permite la conexión inalámbrica de dispositivos a una red a través de él.

**Repetidor Wi-Fi** (o amplificador Wi-Fi): reemite la señal Wi-Fi que recibe para que la señal alcance una distancia de emisión superior a la inicial.

**Router:** este dispositivo interconecta diversas redes (en redes domésticas habitualmente dispone de conexión a Internet y otra a la red local de la casa) y dirige el tráfico de información dentro de la red privada en función de las direcciones IP de los dispositivos.

**Servidor DNS (Domain Name System):** es utilizado para transformar el nombre de una página web que se introduce en el navegador en la dirección IP que realmente identifica al servidor donde se encuentra la información requerida.

**Servidores WEB:** lugar físico que recibe una petición de información desde una terminal que se encuentra dentro de la red y envía el código HTML que ejecutado a través del navegador muestra las páginas web tal y como se conocen.

**URL (Uniform Resource Locator):** hacen referencia a las direcciones de archivos dentro de la red. Está compuesto por el protocolo de comunicación (http://), el nombre del ordenador que lo posee (www.\_\_\_\_\_\_.com) y la dirección donde se encuentra.

**Wi-Fi:** marca de la asociación *Wi-Fi Alliance* indicando la compatibilidad de conexión inalámbrica de un dispositivo según los estándares IEEE 802.11, utilizando como frecuencias más comunes 2,4 GHz (mayor cantidad de señales que causan interferencias) y 5 GHz (alrededor de un 10% menor alcance).

**WLAN (Wireless Local Area Network):** permite la conexión inalámbrica de dispositivos a la red de área local.

**WPA (Wi-Fi Protectec Access):** sistema de seguridad de redes inalámbricas que corrige las deficiencias del protocolo de seguridad WEP (Wired Equivalent Privacy).

**WPA2:** evolución del Sistema de seguridad del WPA para mejorar la seguridad utilizando el algoritmo de cifrado AES (Advanced Encryption Standard).

**WWW:** Sistema basado en hipertexto para realizar intercambios de documentos mediante navegadores y Internet.

#### 2. LISTA DE COMANDOS AT PARA EL MÓDULO ESP8266

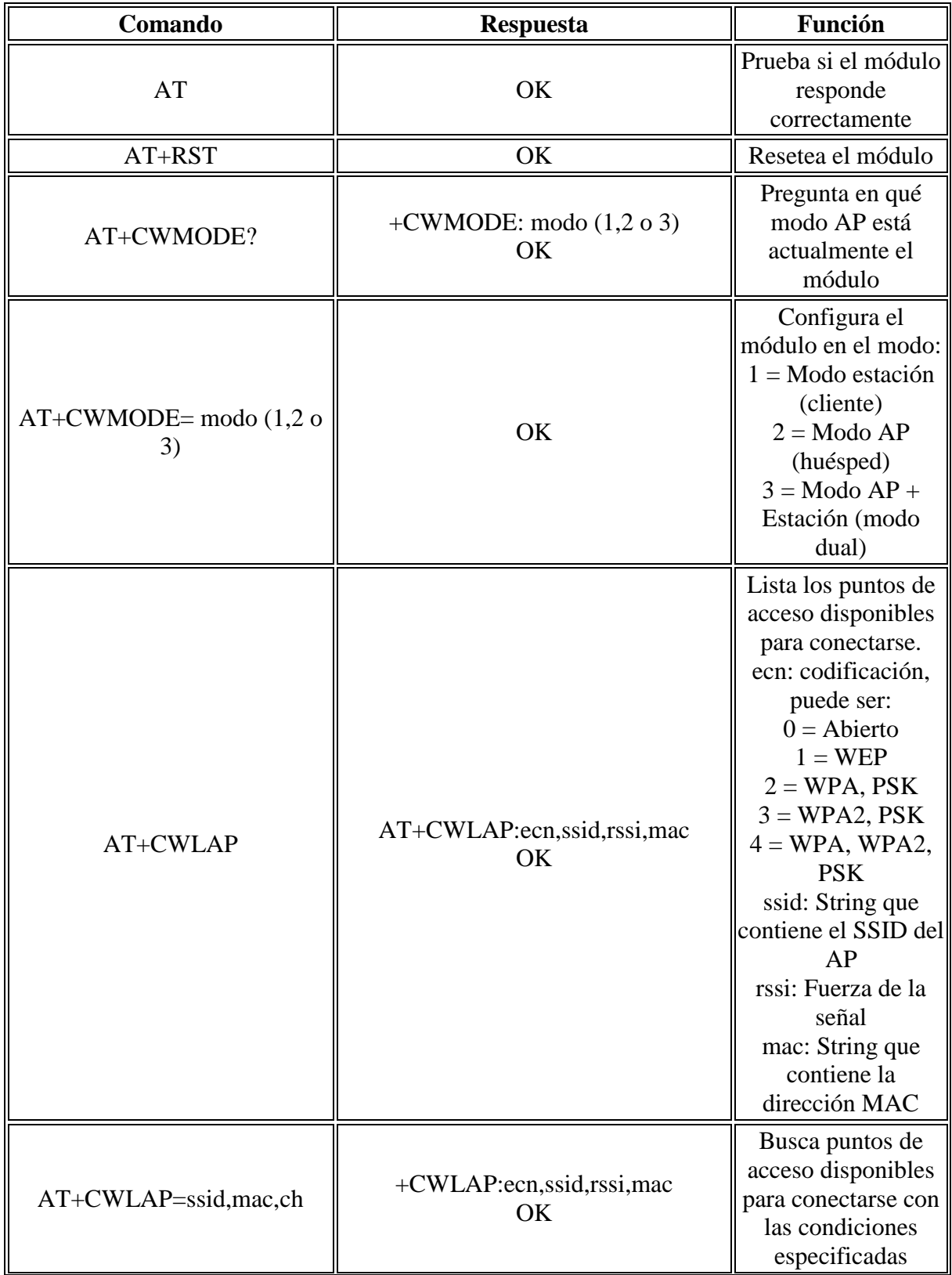

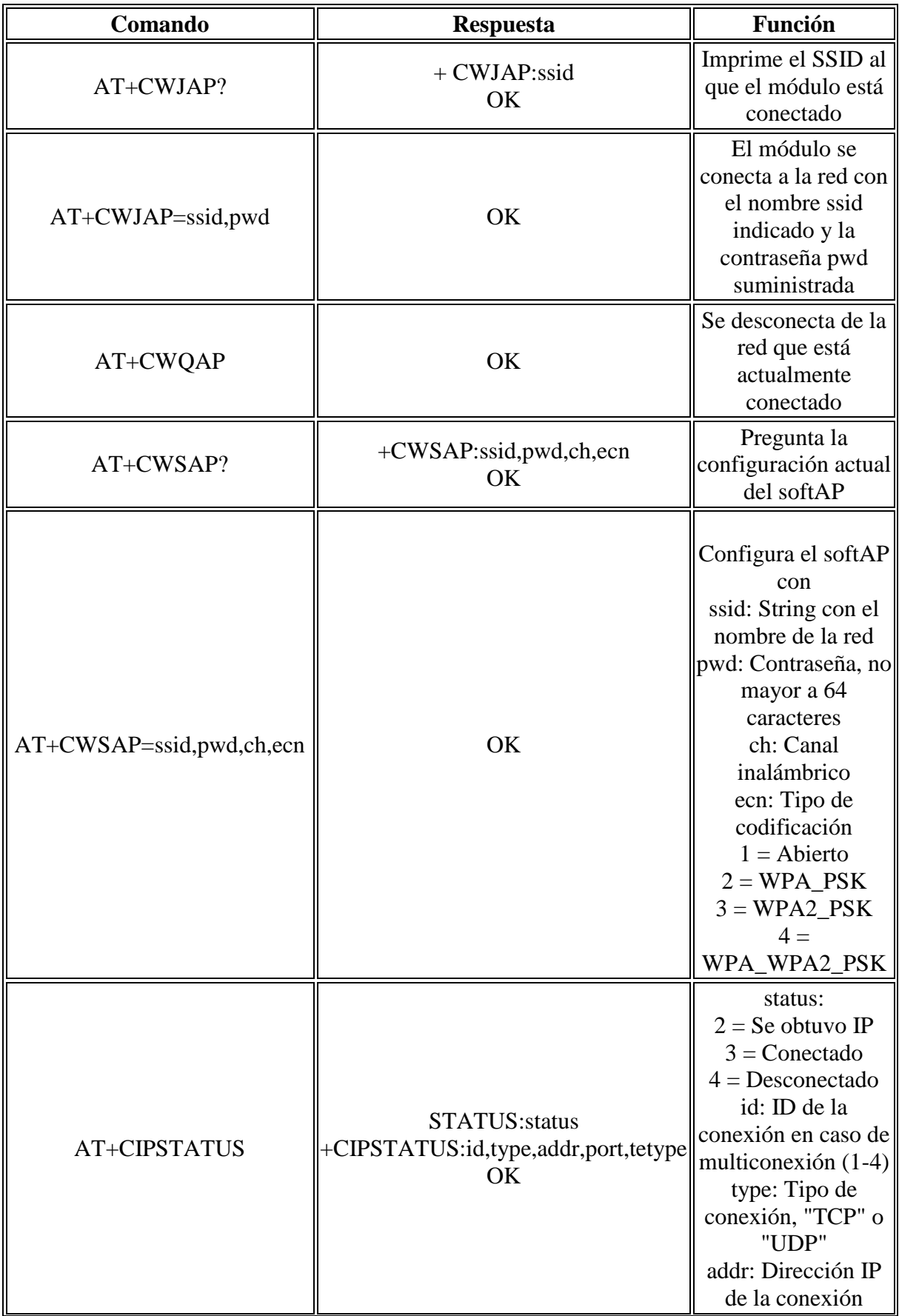

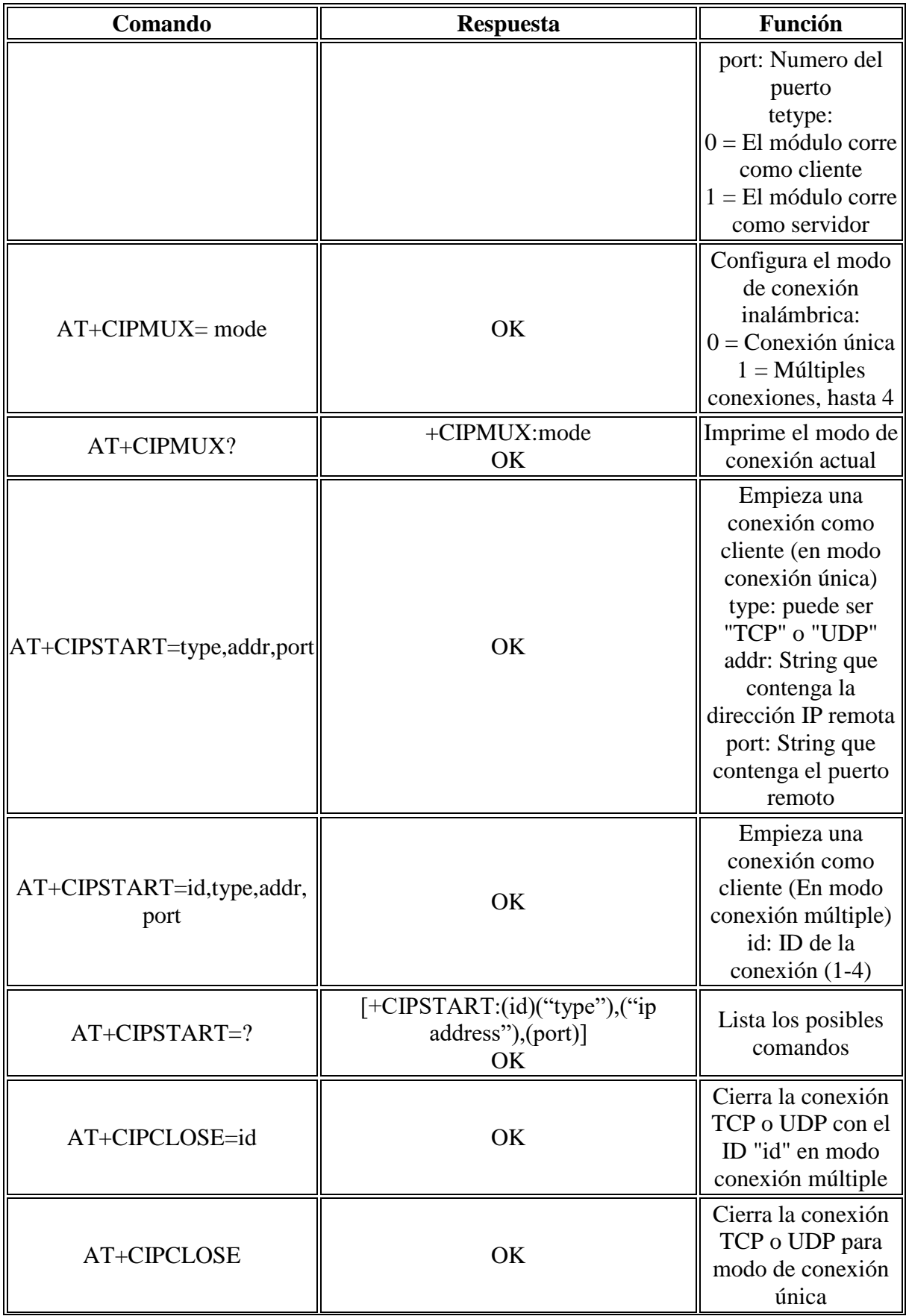

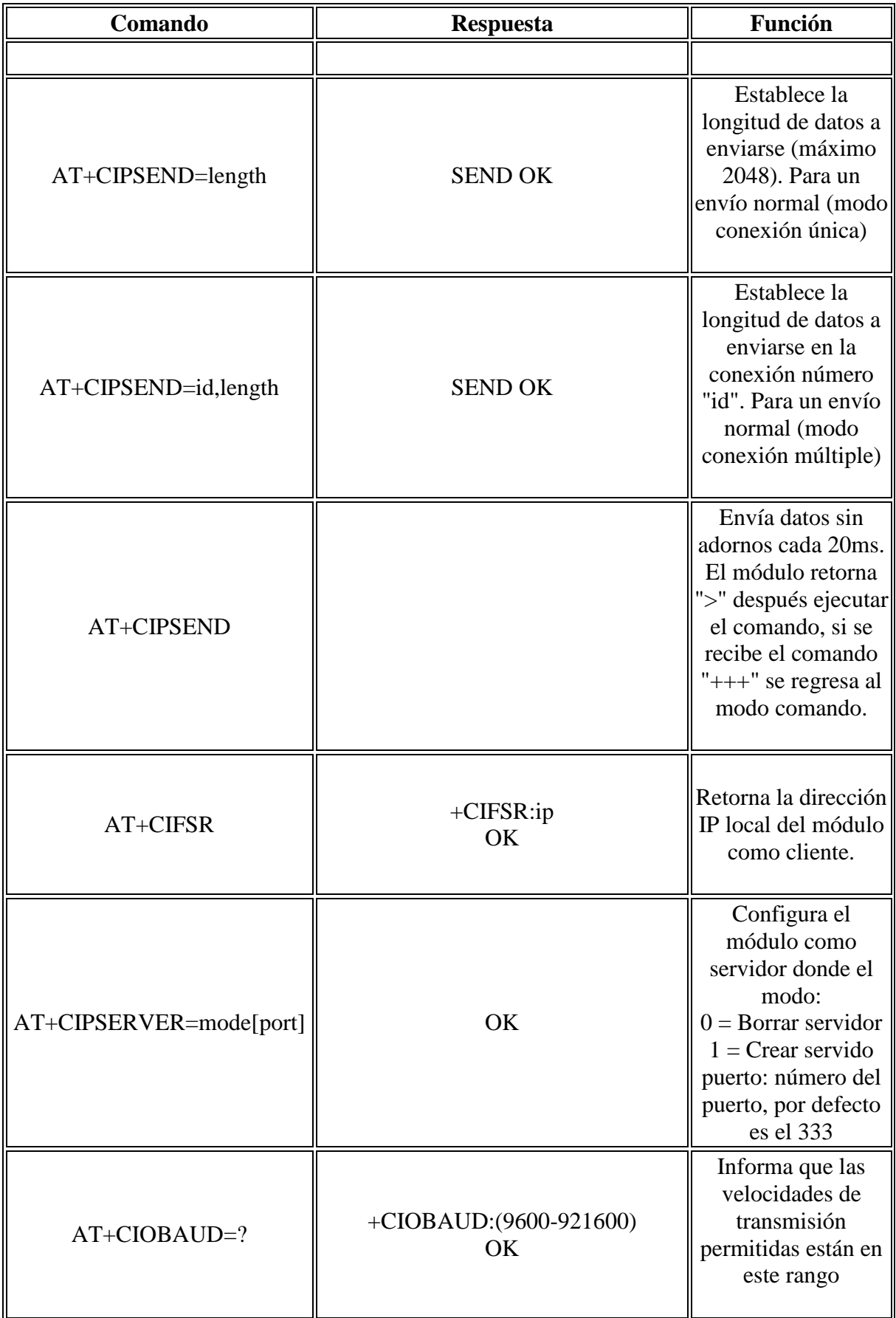

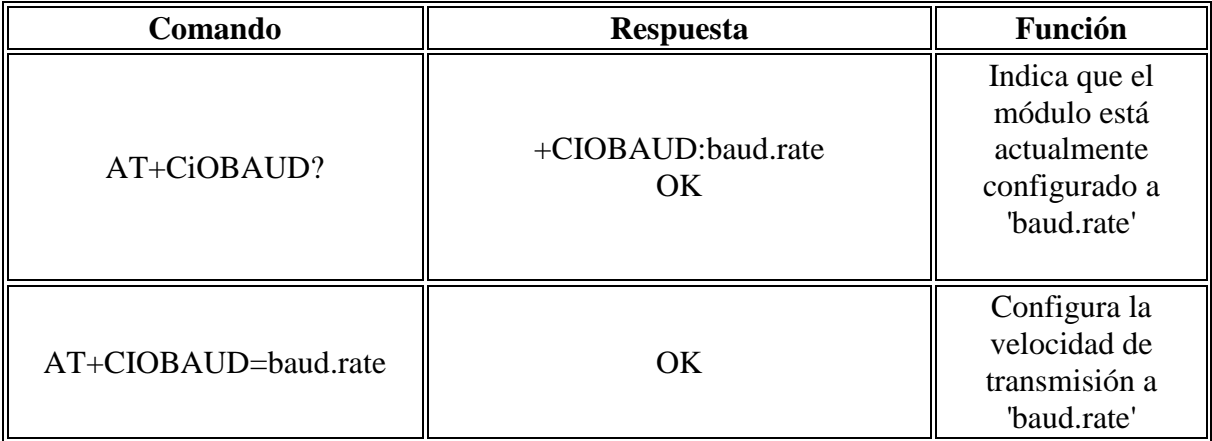

(\*) Fuente de la cual se han obtenido estos comandos:

**[http://www.naylampmechatronics.com](http://www.naylampmechatronics.com/)**

#### 3. PROGRAMA COMPLETO ARDUINO

#include <SoftwareSerial.h>

SoftwareSerial esp8266(2, 3);

void setup() {

```
 Serial.begin(19200);
```
while (!Serial) {

;

}

Serial.println("Started\r\n");

```
 esp8266.begin(19200);
 delay(1000);
 esp8266.write("AT\r\n");
 delay (1000);
```

```
 if (esp8266.find("OK")){
```
Serial.println("AT-->OK");

}

```
 delay (1000);
```

```
esp8266.write("AT+CWMODE=3\r\n");
```

```
 delay(1000);
```

```
esp8266.write("AT+CWJAP=\"vivijo\",\"mKLxClcG18\"");
```
delay(10000);

while (!esp8266.find("OK")){

Serial.println("Conectando a Wifi");

```
 esp8266.write("AT+CWJAP=\"vivijo\",\"mKLxCIcG18\"");
```
delay(2000);}

```
 Serial.println("Modulo conectado a Wifi");
```
delay(2000);

```
while (!esp8266.find("OK")){
 esp8266.write("AT+CIPMUX=1\r\n");
  Serial.write(esp8266.read());
  delay(2000);
```
}

```
 while (!esp8266.find("OK")){
  esp8266.write("AT+CIPSERVER=1,80\r\n");
   delay(2000);}
Serial.println("Establecido servidor");
```
}

```
void loop() {
   while (esp8266.available() >0 )
 { char c = esp8266.read();if (c == 71) { Serial.println("Enviada Web Request");
  webserver();
  delay(500);
  }
  }
}
void http(String output){
esp8266.print("AT+CIPSEND=0,");
esp8266.println(output.length());
if (esp8266.find(">")) 
{ Serial.println(output);
esp8266.println(output); 
delay(10);
while (\exp8266.available() > 0)
{ if ( esp8266.find("SEND OK") ) 
break;
}
}
}
```
void webserver(void) { http("<!DOCTYPE HTML>"); http("<html>"); http("<head><title>LECTURAS ANALOGICAS.</title>");

http("<meta http-equiv=\"refresh\" content=\"5\"></head>");

```
http("<br/>body><h1> Valor de peso</h1>");
```
float  $Peso = analogRead(0);$ 

```
char valpeso[10];
```
dtostrf(Peso,4,2,valpeso);

```
http("Sensor de peso ");
```

```
http(" Peso ");
```

```
http(String(valpeso));
```

```
http("<br/>-br />");
```

```
http("<p><em> La pagina se actualiza cada 5 segundos.</em></p>></body></html>");
```

```
delay(1);
```

```
esp8266.println("AT+CIPCLOSE=0");
```

```
}
```